www.philips.com/welcome Register your product and get support at

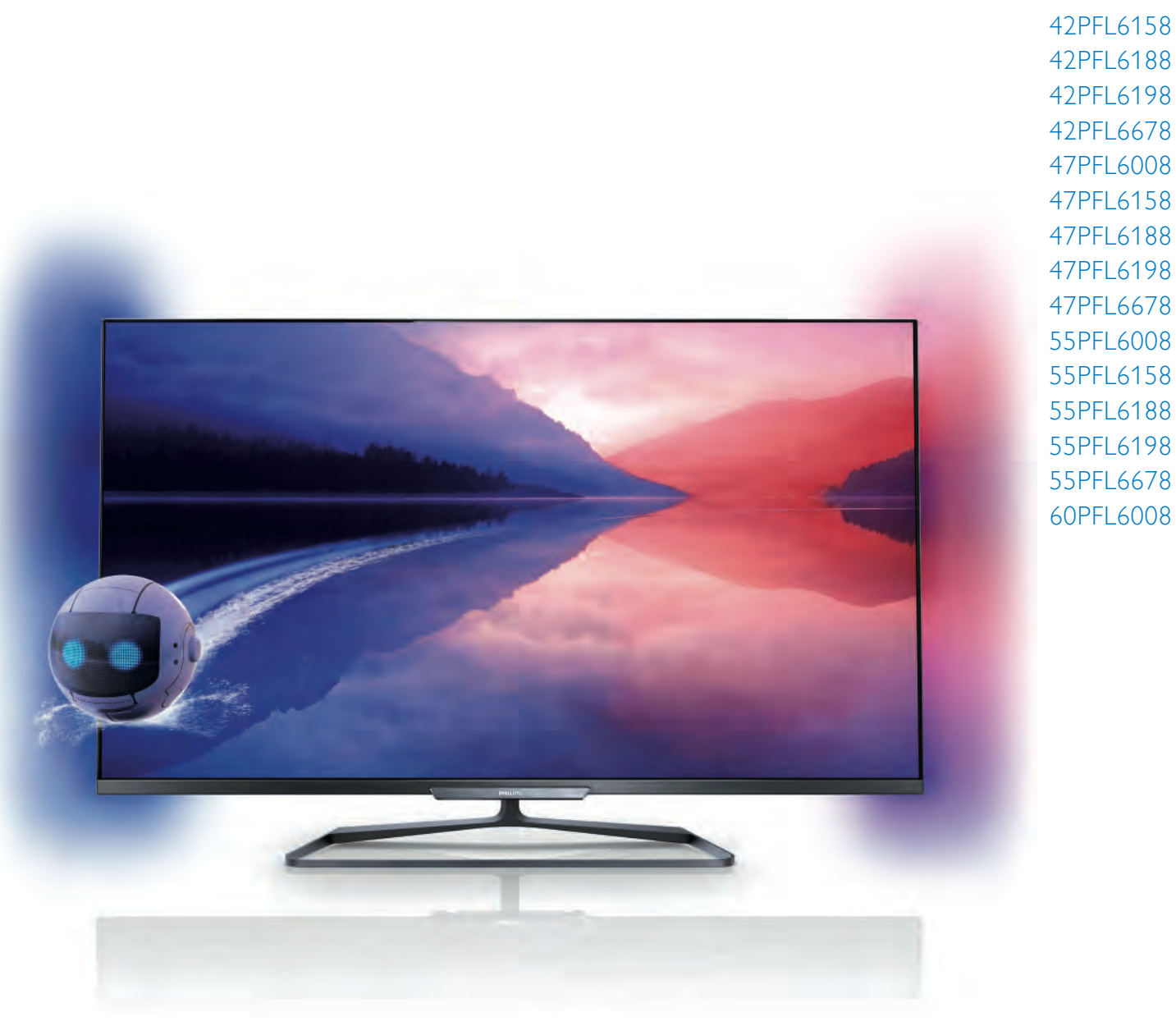

42PFL618 42PFL618 42PFL68 47PFL6008 47PFL6158 47PFL6188 47PFL6198 47PFL6678 55PFL6008 55PFL6158 55PFL6188 55PFL6198 55PFL6678

42PFL6008

# Eγχειρίδιο

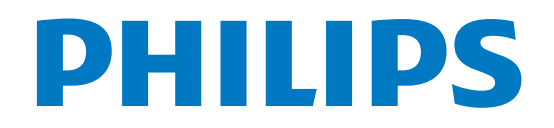

## Περιεχόµενα

#### 1 Περιήγηση 3

- 1.1 Smart TV 3
- 1.2 Συλλογή εφαρµογών 3
- 1.3 Βίντεο προς ενοικίαση 3
- 1.4 Online TV 4
- 1.5 Κοινωνικά δίκτυα 4
- 1.6 Skype 4
- 1.7 Smartphone και tablet 4
- 1.8 Pause TV και εγγραφές 4
- 1.9 Παιχνίδι 5
- 1.10 EasyLink 5

#### 2 Ρύθµιση 6

- 2.1 Βάση τηλεόρασης και ανάρτηση σε τοίχο 6
- 2.2 Συµβουλές σχετικά µε την τοποθέτηση 6
- 2.3 Καλώδιο τροφοδοσίας 6
- 2.4 Κεραία 7
- 2.5 Δορυφορικό πιάτο 7
- 2.6 Δίκτυο 7
- 2.7 Σύνδεση συσκευών 9
- 2.8 Μενού Ρύθµιση 19
- 2.9 Ασφάλεια και φροντίδα 21

#### 3 Τηλεόραση 23

- 3.1 Ενεργοποίηση 23
- 3.2 Τηλεχειριστήριο 24
- 3.3 Τηλεοπτικά κανάλια 27
- 3.4 Οδηγός προγράµµατος 36
- 3.5 Μετάβαση σε συσκευές 38
- 3.6 Υπότιτλοι και γλώσσες 39
- 3.7 Χρονοδιακόπτες και ρολόι 40
- 3.8 Ρυθµίσεις εικόνας 41
- 3.9 Ρυθµίσεις ήχου 45
- 3.10 Ρυθµίσεις Ambilight 47
- 3.11 Γενική πρόσβαση 49

#### 4 Δορυφορικά κανάλια 51

- 4.1 Παρακολούθηση δορυφορικών καναλιών 51
- 4.2 Λίστα δορυφορικών καναλιών 51
- 4.3 Αγαπηµένα δορυφορικά κανάλια 52
- 4.4 Κλείδωµα δορυφορικών καναλιών 52
- 4.5 Εγκατάσταση δορυφόρου 53

#### 5 3D 59

- 5.1 Τι χρειάζεστε 59
- 5.2 Τα γυαλιά Passive 3D 59
- 5.3 Παρακολούθηση σε 3D 59
- 5.4 Ιδανική προβολή 3D 60
- 5.5 Προειδοποίηση για την υγεία 60

#### 6 Smart TV 61

- 6.1 Μενού Αρχικής σελίδας 61
- 6.2 Εφαρµογές Smart TV 61
- 6.3 Βίντεο, φωτογραφίες ή µουσική 64
- 6.4 Multi room 67
- 6.5 Pause TV 69
- 6.6 6.7 Εγγραφή 69 Εφαρµογή MyRemote 71

#### 7 Skype 77

7.1 Τι είναι το Skype; 77

- 7.2 Εκκίνηση Skype 77
- 7.3 Επαφές 78
- 7.4 Πραγµατοποίηση κλήσεων στο Skype 79
- 7.5 Μονάδες Skype 81
- 7.6 Ρυθµίσεις Skype 81
- 7.7 Έξοδος 82
- 7.8 Όροι χρήσης 82

#### 8 Παιχνίδια 83

- 8.1 Παίξιµο παιχνιδιού 83
- 8.2 Παιχνίδια για δύο παίκτες 83

#### 9 Προδιαγραφές τηλεόρασης 84

- 9.1 Περιβάλλον 84
- 9.2 Ρεύµα 85
- 9.3 Λήψη 85
- 9.4 Οθόνη 85
- 9.5 Ήχος 86
- 9.6 Πολυµέσα 86
- 9.7 Συνδεσιµότητα 86
- 9.8 Διαστάσεις και βάρος 86

#### 10 Λογισµικό τηλεόρασης 88

- 10.1 Έκδοση λογισµικού 88
- 10.2 Ενηµέρωση λογισµικού 88
- 10.3 Λογισµικό ανοιχτού πηγαίου κώδικα 88
- 10.4 Άδεια χρήσης ανοιχτού κώδικα 89

#### 11 Υποστήριξη 90

- 11.1 Δήλωση 90
- 11.2 Χρήση της βοήθειας και της αναζήτησης 90
- 11.3 Ηλεκτρονική βοήθεια 90
- 11.4 Εξυπηρέτηση Καταναλωτών 90

#### 12 Πνευµατικά δικαιώµατα και άδειες 91

- 12.1 HDMI 91
- 12.2 Dolby 91
- 12.3 Skype 91
- 12.4 DLNA CERTIFIED® 91
- 12.5 DivX Certified® 91
- 12.6 Microsoft 91
- 12.7 12.8 Wi-Fi Alliance 91 Λογισµικό MHEG 92
- 12.9 Άλλα εµπορικά σήµατα 92

#### Ευρετήριο 93

## 1 Περιήγηση

## 1.1 Smart TV

#### Συνδέστε την τηλεόραση Smart TV της Philips µε

τεχνολογία LED στο Internet και ανακαλύψτε έναν νέο κόσµο τηλεόρασης. Μπορείτε να συνδεθείτε ενσύρµατα µε το δροµολογητή σας ή ασύρµατα µέσω Wi-Fi.

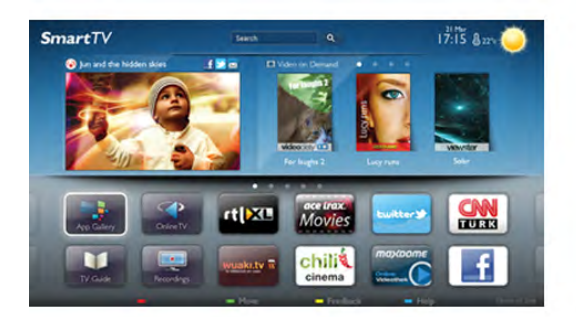

Με την τηλεόραση συνδεδεµένη στο οικιακό σας δίκτυο, µπορείτε να προβάλλετε φωτογραφίες από smartphone στην τηλεόραση, να αναπαράγετε βίντεο αποθηκευµένα στον υπολογιστή σας ή να ελέγχετε την τηλεόραση µε το tablet σας.

Με την τηλεόραση συνδεδεµένη στο Internet, µπορείτε να παρακολουθείτε ταινίες που νοικιάζετε από ηλεκτρονικά βιντεοκλάµπ, να διαβάζετε τον ηλεκτρονικό οδηγό προγράµµατος ή να εγγράφετε τις αγαπηµένες σας τηλεοπτικές εκποµπές σε σκληρούς δίσκους USB. Οι εφαρµογές Smart TV προσφέρουν ακόµα µεγαλύτερη διασκέδαση µε κάθε είδους ψυχαγωγικές και πρακτικές υπηρεσίες.

Στη Βοήθεια, πατήστε το κουμπί **\*\* Λίστα** και αναζητήστε την επιλογή Smart TV για να δείτε περισσότερες πληροφορίες.

## $\overline{12}$ Συλλογή εφαρµογών

Ανοίξτε τη Συλλογή εφαρμογών στο Smart TV για να περιηγηθείτε στις Εφαρµογές, τη συλλογή διαδικτυακών τοποθεσιών που έχουν προσαρµοστεί για χρήση σε τηλεόραση.

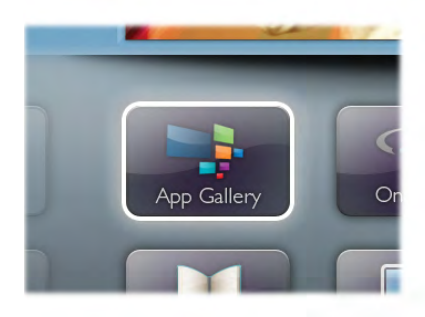

Βρείτε τις αντίστοιχες εφαρµογές για το YouTube, εθνικές εφηµερίδες, διαδικτυακά άλµπουµ φωτογραφιών, το Facebook, το Twitter, κ.λπ. Υπάρχουν εφαρµογές για την ενοικίαση βίντεο από ηλεκτρονικά βιντεοκλάµπ, καθώς και εφαρµογές για την παρακολούθηση προγραµµάτων που έχετε χάσει. Αν ψάχνετε κάτι που δεν υπάρχει στη Συλλογή εφαρµογών, δοκιµάστε να χρησιµοποιήσετε τον Παγκόσµιο Ιστό και περιηγηθείτε στο Internet από την τηλεόραση.

Στη Βοήθεια, πατήστε το κουμπί **το Λίστα** και αναζητήστε την επιλογή Συλλογή εφαρµογών για να δείτε περισσότερες πληροφορίες.

## 1.3 Βίντεο προς ενοικίαση

Δεν χρειάζεται να βγείτε από το σπίτι σας για να νοικιάσετε βίντεο. Μπορείτε να νοικιάσετε όλες τις τελευταίες ταινίες από το ηλεκτρονικό βιντεοκλάµπ της περιοχής σας.

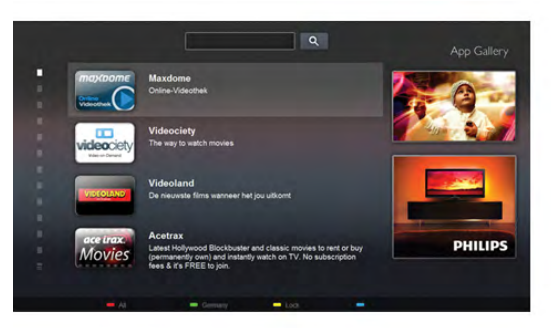

Ανοίξτε το Smart TV και προσθέστε την εφαρµογή του βιντεοκλάµπ στην αρχική σελίδα του Smart TV. Ανοίξτε την εφαρµογή του βιντεοκλάµπ, δηµιουργήστε τον προσωπικό σας λογαριασµό, επιλέξτε την ταινία που θέλετε να δείτε και πατήστε το κουµπί αναπαραγωγής. Δεν χρειάζεται να κάνετε λήψη της ταινίας, µπορείτε να την παρακολουθήσετε αµέσως\*.

Στη Βοήθεια, πατήστε το κουμπί **\*\* Λίστα** και αναζητήστε την επιλογή Βίντεο προς ενοικίαση για να δείτε περισσότερες πληροφορίες.

\* Ανάλογα µε την υπηρεσία µετάδοσης ροής βίντεο του επιλεγµένου βιντεοκλάµπ.

## 1.4 Online TV

Με τις εφαρµογές Online TV του Smart TV (µετάδοση ροής τηλεόρασης), µπορείτε να παρακολουθείτε τηλεοπτικά προγράµµατα που έχετε χάσει ή να βλέπετε τα αγαπηµένα σας προγράµµατα όποτε σας βολεύει.

Αναζητήστε το λογότυπο του σταθµού µετάδοσης στη Συλλογή εφαρµογών.

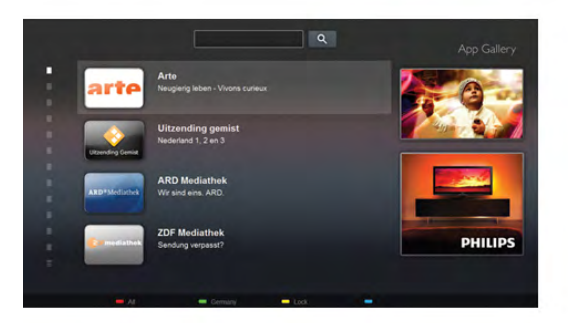

Στη Βοήθεια, πατήστε το κουμπί **» Λίστα** και αναζητήστε την επιλογή Online TV για να δείτε περισσότερες πληροφορίες.

## 1.5 Κοινωνικά δίκτυα

Δεν χρειάζεται να σηκώνεστε για να ελέγχετε τα µηνύµατα των φίλων σας στον υπολογιστή σας. Ανοίξτε το Smart TV, επιλέξτε τη σελίδα κοινωνικής δικτύωσης που θέλετε και απαντήστε στα µηνύµατα από την άνεση του καναπέ σας.

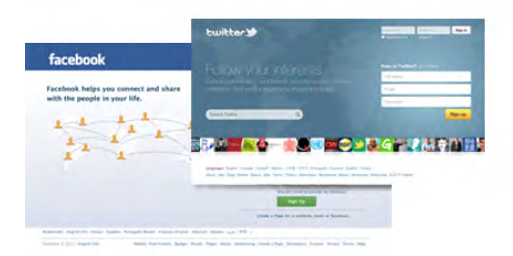

Η Smart TV υποστηρίζει τα δηµοφιλή κοινωνικά δίκτυα Facebook και Twitter.

Στη Βοήθεια, πατήστε το κουμπί **» Λίστα** και αναζητήστε την επιλογή Συλλογή εφαρµογών για να δείτε περισσότερες πληροφορίες.

## 1.6 Skype

Με το Skype™ µπορείτε να πραγµατοποιείτε δωρεάν βιντεοκλήσεις στην τηλεόρασή σας.

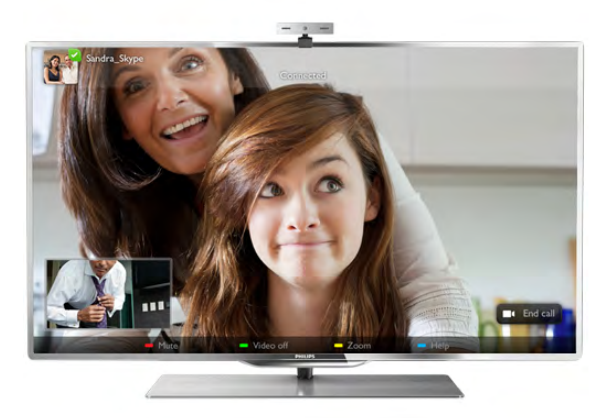

Μπορείτε να καλείτε και να βλέπετε τους φίλους σας από οποιοδήποτε σηµείο του κόσµου. Για να πραγµατοποιήσετε µια βιντεοκλήση, χρειάζεστε µια κάµερα µε ενσωµατωµένο µικρόφωνο και µια καλή σύνδεση στο Internet. Ορισµένες τηλεοράσεις Philips διαθέτουν ενσωµατωµένη κάµερα και µικρόφωνο.

Στη Βοήθεια, πατήστε το κουμπί **» Λίστα** και αναζητήστε την επιλογή Skype για να δείτε περισσότερες πληροφορίες.

## 1.7 Smartphone και tablet

Για να χρησιµοποιήσετε το smartphone ή το tablet σας ως τηλεχειριστήριο τηλεόρασης ή χειριστήριο πολυµέσων, κατεβάστε την εφαρµογή Philips MyRemote από το κατάστηµα εφαρµογών του smartphone ή του tablet σας.

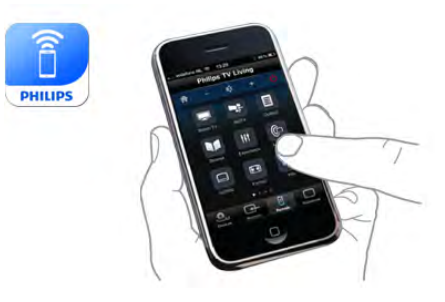

Χειριστείτε την τηλεόραση από το smartphone ή το tablet σας, αλλάξτε κανάλια ή ρυθµίστε την ένταση ήχου. Με την εφαρµογή MyRemote, µπορείτε να χρησιµοποιήσετε το τηλέφωνο ή το tablet για να στείλετε φωτογραφίες, µουσική ή βίντεο από τον υπολογιστή στην τηλεόρασή σας. Επιπλέον, µε την εφαρµογή MyRemote στο tablet σας, µπορείτε να εµφανίσετε τον Οδηγό προγράµµατος, να διαβάσετε πληροφορίες για τα προγράµµατα και να αλλάξετε κανάλι στην τηλεόραση µε µία µόνο κίνηση του δαχτύλου σας. Η εφαρµογή MyRemote είναι διαθέσιµη για συσκευές iOS και Android.

Στη Βοήθεια, πατήστε το κουμπί **\*\*\* Λίστα** και αναζητήστε την επιλογή Εφαρµογή MyRemote για να δείτε περισσότερες πληροφορίες.

## 1.8 Pause TV και εγγραφές

Συνδέοντας έναν σκληρό δίσκο USB, µπορείτε να διακόπτετε προσωρινά ή να εγγράφετε εκποµπές από ψηφιακά τηλεοπτικά κανάλια.

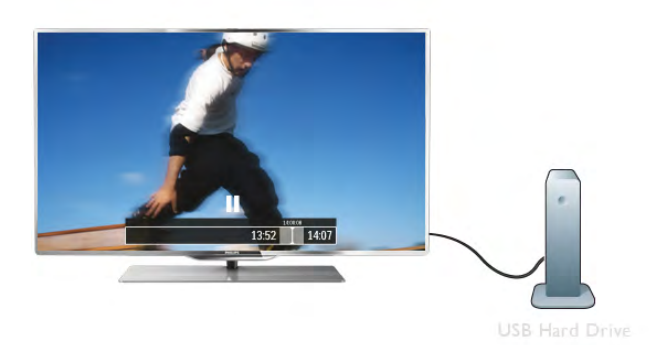

Διακόψτε προσωρινά το πρόγραµµα της τηλεόρασης, για να απαντήσετε σε µια επείγουσα κλήση ή για να κάνετε ένα διάλειµµα στη διάρκεια του αγώνα, ενώ η τηλεόραση αποθηκεύει το πρόγραµµα που µεταδίδεται στον σκληρό δίσκο USB. Μπορείτε να συνεχίσετε ξανά την παρακολούθηση αργότερα από το σηµείο που σταµατήσατε. Αν συνδέσετε ένα σκληρό δίσκο USB, µπορείτε επίσης να εγγράφετε ψηφιακές µεταδόσεις. Μπορείτε να εγγράψετε ένα πρόγραµµα ενώ το παρακολουθείτε ή να προγραµµατίσετε την εγγραφή ενός προσεχούς προγράµµατος.

Στη Βοήθεια, πατήστε το κουμπί **» Λίστα** και αναζητήστε την επιλογή Pause TV ή Εγγραφή για να δείτε περισσότερες πληροφορίες.

## 1.9 Παιχνίδι

Αν επιλέξετε την κονσόλα παιχνιδιού στο αρχικό µενού, η τηλεόραση µεταβαίνει αυτόµατα στις ρυθµίσεις που είναι ιδανικές για παιχνίδια.

Αν παίζετε ένα παιχνίδι για πολλούς παίκτες µε διαίρεση οθόνης, µπορείτε να ρυθµίσετε την τηλεόραση ώστε να δείχνει ταυτόχρονα κάθε οθόνη σε πλήρες µέγεθος. Με αυτόν τον τρόπο, κάθε παίκτης µπορεί να εστιάσει την προσοχή του στο παιχνίδι του.

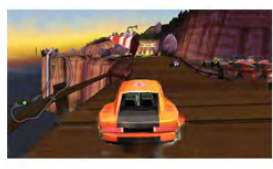

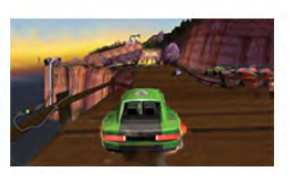

Η τηλεόραση χρησιµοποιεί την τεχνολογία 3D για την προβολή και των δύο οθονών. Για να παίξετε ένα παιχνίδι για δύο παίκτες µε δύο διαφορετικές πλήρεις οθόνες, θα χρειαστείτε ένα ζευγάρι γυαλιά 3D για κάθε παίκτη.

Στη Βοήθεια, πατήστε το κουμπί **\* Λίστα** και αναζητήστε την επιλογή Κονσόλα παιχνιδιών ή Παιχνίδια για δύο παίκτες για να δείτε περισσότερες πληροφορίες.

## 1.10 EasyLink

Με το EasyLink, µπορείτε να ελέγχετε συνδεδεµένες συσκευές, όπως µια συσκευή αναπαραγωγής Blu-ray, µε το τηλεχειριστήριο της τηλεόρασης. Το EasyLink χρησιµοποιεί το πρωτόκολλο HDMI CEC για να επικοινωνεί µε τις συνδεδεµένες συσκευές.

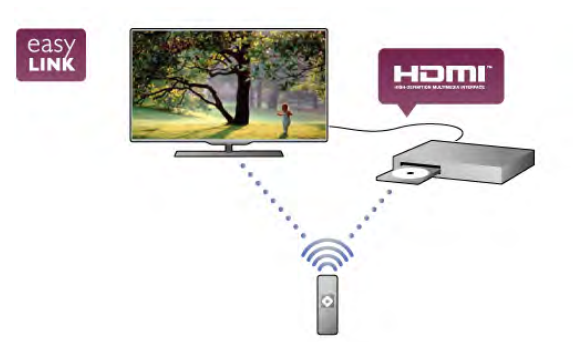

Στη Βοήθεια, πατήστε το κουμπί **» Λίστα** και αναζητήστε την επιλογή EasyLink για να δείτε περισσότερες πληροφορίες.

## $\overline{\phantom{0}}$ Ρύθµιση

## $2.1$

## Βάση τηλεόρασης και ανάρτηση σε τοίχο

## Βάση τηλεόρασης

Οι οδηγίες τοποθέτησης για τη βάση της τηλεόρασης περιλαµβάνονται στον Οδηγό γρήγορης εκκίνησης που συνόδευε την τηλεόραση. Αν έχετε χάσει τον οδηγό, µπορείτε να τον κατεβάσετε από τη διαδικτυακή τοποθεσία www.philips.com.

Για να βρείτε τον Οδηγό γρήγορης εκκίνησης της δικής σας συσκευής, χρησιµοποιήστε τον αριθµό του τύπου προϊόντος της τηλεόρασης.

## Ανάρτηση σε τοίχο

Η τηλεόρασή σας είναι έτοιµη για χρήση µε βραχίονα επιτοίχιας ανάρτησης συµβατό µε τα πρότυπα VESA (ο βραχίονας πωλείται ξεχωριστά).

Χρησιµοποιήστε τον ακόλουθο κωδικό VESA για να αγοράσετε το επιτοίχιο στήριγµα . . .

#### VESA MIS-F 400x400,M6

Για να στερεώσετε σταθερά το βραχίονα, χρησιµοποιήστε το µήκος βίδας που φαίνεται στο σχέδιο.

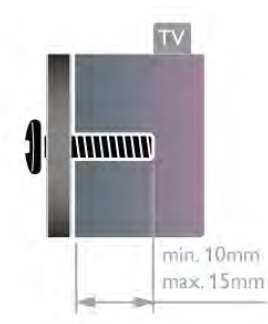

#### Προσοχή

Η ανάρτηση της τηλεόρασης σε τοίχο απαιτεί ειδικές δεξιότητες και πρέπει να πραγµατοποιείται µόνο από εξειδικευµένο προσωπικό. Επιπλέον, το στήριγµα επιτοίχιας ανάρτησης πρέπει να πληροί ορισµένα πρότυπα ασφαλείας ανάλογα µε το βάρος της τηλεόρασης. Πριν να τοποθετήσετε την τηλεόραση, διαβάστε επίσης τις προφυλάξεις ασφαλείας.

Η TP Vision Netherlands B.V. δεν φέρει καµία ευθύνη για την ακατάλληλη τοποθέτηση σε τοίχο ή για οποιαδήποτε τοποθέτηση ενδέχεται να προκαλέσει ατύχηµα ή τραυµατισµό.

## $2.2$

## Συµβουλές σχετικά µε την τοποθέτηση

• Τοποθετήστε την τηλεόραση σε σηµείο όπου δεν πέφτει φως απευθείας πάνω στην οθόνη.

• Για το ιδανικό εφέ Ambilight, χαµηλώστε την ένταση του φωτισµού στο χώρο.

• Τοποθετήστε την τηλεόραση σε απόσταση έως 15 εκ. από τον τοίχο.

• Η ιδανική απόσταση για να παρακολουθείτε τηλεόραση ισούται µε το τριπλάσιο της διαγωνίου της οθόνης. Όταν είστε καθισµένοι, τα µάτια σας πρέπει να είναι στο ίδιο επίπεδο µε το κέντρο της οθόνης.

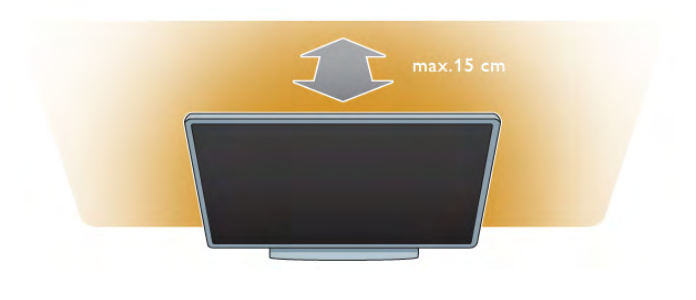

## 2.3 Καλώδιο τροφοδοσίας

Τοποθετήστε το καλώδιο τροφοδοσίας στην υποδοχή POWER της τηλεόρασης.

Βεβαιωθείτε ότι το καλώδιο τροφοδοσίας είναι καλά συνδεδεµένο στην τηλεόραση.

Βεβαιωθείτε ότι θα έχετε πάντα πρόσβαση στο φις που συνδέεται µε την πρίζα.

Κατά την αποσύνδεση του φις, τραβάτε πάντα το βύσµα και ποτέ το καλώδιο.

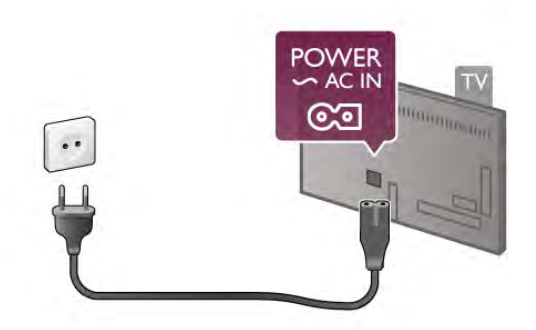

Αν και η τηλεόραση αυτή καταναλώνει ελάχιστη ενέργεια στην κατάσταση αναµονής, για εξοικονόµηση ενέργειας, συνιστάται να αποσυνδέετε το καλώδιο τροφοδοσίας, αν δεν σκοπεύετε να χρησιµοποιήσετε την τηλεόραση για µεγάλο χρονικό διάστηµα.

Στη Βοήθεια, πατήστε το κουμπί **\* Λίστα** και αναζητήστε την επιλογή Αναµονή, για να δείτε περισσότερες πληροφορίες σχετικά µε την ενεργοποίηση και την απενεργοποίηση της τηλεόρασης.

## 2.4 Κεραία

Εντοπίστε την υποδοχή κεραίας που βρίσκεται στο πίσω µέρος της τηλεόρασης. Συνδέστε το καλώδιο κεραίας στην υποδοχή κεραίας  $\Pi$ .

Μπορείτε να συνδέσετε τη δική σας κεραία ή να συνδεθείτε σε ένα σήµα κεραίας από ένα σύστηµα κατανοµής σήµατος κεραίας (τα συστήµατα αυτά χρησιµοποιούνται ευρέως σε ορισµένες περιοχές). Χρησιµοποιήστε ένα οµοαξονικό καλώδιο κεραίας IEC RF 75 Ohm.

Χρησιµοποιήστε τη συγκεκριµένη υποδοχή κεραίας για σήµατα εισόδου DVB-T και DVB-C.

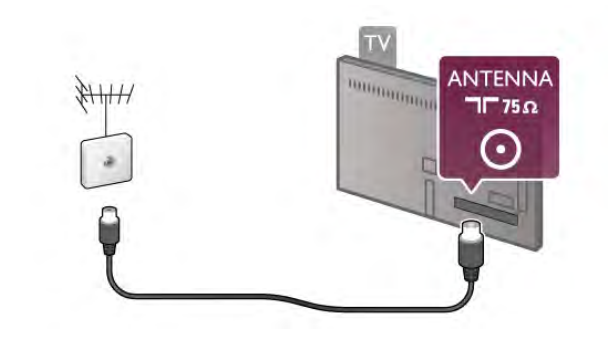

## $\overline{2.5}$ Δορυφορικό πιάτο

Εντοπίστε τη δορυφορική υποδοχή τύπου F στο πίσω µέρος της τηλεόρασης. Συνδέστε το καλώδιο από το δορυφορικό πιάτο ή από τον διακλαδωτή Unicable σε αυτήν την υποδοχή.

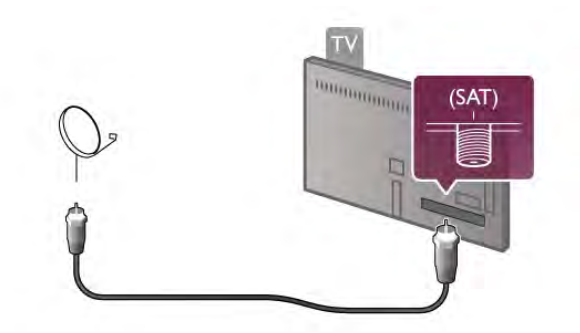

## 2.6 Δίκτυο

## Ασύρµατη σύνδεση

## Τι χρειάζεστε

Για να συνδέσετε την τηλεόραση ασύρµατα στο Internet, θα χρειαστείτε έναν ασύρµατο δροµολογητή. Χρησιµοποιήστε µια υψηλής ταχύτητας (ευρυζωνική) σύνδεση στο Internet.

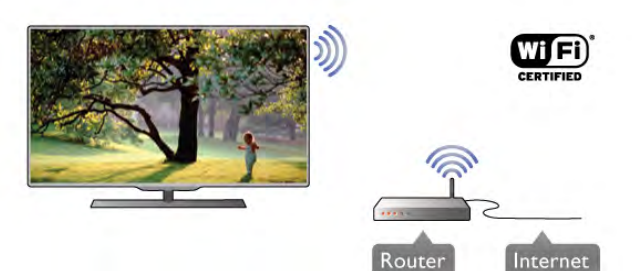

#### Κοινή χρήση αρχείων

Η τηλεόραση µπορεί να εντοπίζει και να ανοίγει αρχεία σε άλλες συσκευές του ασύρµατου δικτύου σας, όπως στον υπολογιστή σας ή σε συσκευές NAS. Μπορείτε να χρησιµοποιήσετε έναν υπολογιστή µε λειτουργικό σύστηµα Microsoft Windows XP, Vista ή Windows 7, Mac OSX ή Linux.

#### Λογισµικό διακοµιστή πολυµέσων

Εγκαθιστώντας ένα λογισµικό διακοµιστή πολυµέσων στον υπολογιστή σας, µπορείτε να ανοίγετε στην οθόνη της τηλεόρασης φωτογραφίες, µουσική και βίντεο που είναι αποθηκευµένα στον υπολογιστή σας.

Χρησιµοποιήστε µια πρόσφατη έκδοση ενός λογισµικού διακοµιστή πολυµέσων, όπως το Windows Media Player 11, το Twonky™ ή κάποιο αντίστοιχο\*.

Εγκαταστήστε το λογισµικό στον υπολογιστή σας και ρυθµίστε το ώστε να γίνεται κοινή χρήση των αρχείων πολυµέσων µε την τηλεόραση. Ανατρέξτε στο εγχειρίδιο του λογισµικού διακοµιστή πολυµέσων για περισσότερες πληροφορίες.

Για να ανοίξετε τα αρχεία σας στην τηλεόραση, το λογισµικό διακοµιστή πολυµέσων πρέπει να εκτελείται στον υπολογιστή.

\* Στη **Βοήθεια**, πατήστε το κουμπί **το Λίστα** και αναζητήστε την επιλογή Λογισµικό διακοµιστή πολυµέσων, υποστηριζόµενο, για να δείτε µια επισκόπηση των υποστηριζόµενων λογισµικών διακοµιστή πολυµέσων.

#### Δηµιουργία της σύνδεσης

Ακολουθήστε τα βήµατα 1 έως 5.

Βήµα 1 - Βεβαιωθείτε ότι ο δροµολογητής του ασύρµατου δικτύου σας είναι ενεργοποιηµένος. Bήμα 2 - Πατήστε το κουμπί **ή**, επιλέξτε **Φ** Ρύθμιση και

στη συνέχεια πατήστε OK.

Βήµα 3 - Επιλέξτε Σύνδεση σε δίκτυο και πατήστε OK.

Βήµα 4 - Επιλέξτε Ασύρµατα και πατήστε OK.

Βήµα 5 - Επιλέξτε Σάρωση για να πραγµατοποιήσετε σάρωση για το ασύρµατο δίκτυό σας. Αν έχετε δροµολογητή µε WPS (Wi-Fi Protected Setup), µπορείτε να επιλέξετε WPS. Επισηµάνετε την επιλογή σας και πατήστε OK.

#### - Σάρωση

Επιλέξτε Σάρωση για να πραγµατοποιήσετε σάρωση για το ασύρµατο δίκτυό σας (τον ασύρµατο δροµολογητή σας). Η τηλεόραση ενδέχεται να εντοπίσει αρκετά ασύρµατα δίκτυα στην περιοχή σας.

- WPS

Αν ο δροµολογητής σας διαθέτει WPS, µπορείτε να συνδεθείτε απευθείας στο δροµολογητή χωρίς να πραγµατοποιήσετε σάρωση. Πηγαίνετε στο δροµολογητή, πατήστε το κουµπί WPS και επιστρέψτε στην τηλεόραση εντός 2 λεπτών. Στη συνέχεια, πατήστε Σύνδεση για να δηµιουργήσετε τη σύνδεση.

Αν το ασύρµατο δίκτυό σας περιλαµβάνει συσκευές που χρησιµοποιούν το σύστηµα κρυπτογράφησης ασφαλείας WEP, δεν µπορείτε να χρησιµοποιήσετε την επιλογή WPS. Αν πρέπει να χρησιµοποιήσετε τον κωδικό PIN WPS για τη σύνδεση, επιλέξτε Σάρωση αντί για WPS.

Βήµα 6 - Στη λίστα των δικτύων που εντοπίστηκαν, επιλέξτε το ασύρµατο δίκτυό σας και πατήστε OK. Αν το δίκτυό σας δεν περιλαµβάνεται στη λίστα, επειδή το όνοµα του δικτύου είναι κρυφό (έχετε απενεργοποιήσει τη µετάδοση του SSID του δροµολογητή), επιλέξτε Χειρ/τη κατ/ ση για να εισαγάγετε το όνοµα του δικτύου.

Βήµα 7 - Ανάλογα µε τον τύπο του δροµολογητή, µπορείτε πλέον να εισαγάγετε το κλειδί κρυπτογράφησης (WEP, WPA ή WPA2). Αν έχετε ήδη εισαγάγει το κλειδί κρυπτογράφησης για το συγκεκριµένο δίκτυο κάποια άλλη φορά, µπορείτε να επιλέξετε Επόµενο για να δηµιουργήσετε αµέσως τη σύνδεση.

Αν ο δροµολογητής σας υποστηρίζει WPS ή PIN WPS, µπορείτε να επιλέξετε WPS, PIN WPS ή Τυπικό. Επισηµάνετε την επιλογή σας και πατήστε OK.

#### - Τυπικό

Επιλέξτε Τυπικό για να εισαγάγετε το κλειδί κρυπτογράφησης (κωδικός πρόσβασης, κωδική φράση ή κλειδί ασφαλείας) µε µη αυτόµατο τρόπο. Μπορείτε να χρησιµοποιήσετε το πληκτρολόγιο στο τηλεχειριστήριο για να εισαγάγετε το κλειδί κρυπτογράφησης. Αφού εισαγάγετε το κλειδί, πατήστε Σύνδεση.

#### - PIN WPS

Για να δηµιουργήσετε µια ασφαλή σύνδεση WPS µε κωδικό PIN, επιλέξτε PIN WPS και πατήστε OK. Σηµειώστε τον 8ψήφιο κωδικό PIN που θα εµφανιστεί και εισαγάγετέ τον στο λογισµικό δροµολογητή στον υπολογιστή σας. Επιστρέψτε στην τηλεόραση και πατήστε Σύνδεση. Ανατρέξτε στο εγχειρίδιο του δροµολογητή για πληροφορίες σχετικά µε το πού πρέπει να εισαγάγετε τον κωδικό PIN στο λογισµικό δροµολογητή.

Βήµα 8 - Μόλις η σύνδεση δηµιουργηθεί επιτυχώς, θα εµφανιστεί ένα µήνυµα.

#### Διαµόρφωση δικτύου

Αν η σύνδεση αποτύχει, µπορείτε να ελέγξετε τη ρύθµιση DHCP του δροµολογητή. Το DHCP πρέπει να έχει ρυθµιστεί στην επιλογή Ενεργοποιηµένο.

Εναλλακτικά, αν είστε προχωρηµένος χρήστης και θέλετε να εγκαταστήσετε το δίκτυο ορίζοντας τη στατική διεύθυνση IP, ρυθµίστε την τηλεόραση στην επιλογή Στατική IP.

Για να ρυθµίσετε την τηλεόραση στην επιλογή "Στατική IP", πατήστε το κουμπί **ή**, επιλέξτε **Φ** Ρύθμιση και στη συνέχεια πατήστε OK. Επιλέξτε Ρυθµίσεις δικτύου > Διαµόρφ δικτύου > Στατική IP. Με την επιλογή "Στατική IP" ενεργοποιηµένη στο µενού, µπορείτε να ορίσετε τη διεύθυνση IP και άλλες απαραίτητες ρυθµίσεις στη Διαµόρφ στατικής διεύθ IP στο ίδιο µενού.

#### Προβλήµατα δικτύου

#### Δεν εντοπίστηκε ασύρµατο δίκτυο ή διακόπηκε η σύνδεση

• Η παρουσία φούρνων µικροκυµάτων, τηλεφώνων DECT και άλλων συσκευών Wi-Fi 802.11b/g/n στον περιβάλλοντα χώρο ενδέχεται να προκαλεί παρεµβολές στο ασύρµατο δίκτυο.

• Βεβαιωθείτε ότι τα τείχη προστασίας στο δίκτυό σας επιτρέπουν την πρόσβαση στην ασύρµατη σύνδεση της τηλεόρασης.

• Αν το ασύρµατο δίκτυο δεν λειτουργεί σωστά στο σπίτι σας, δοκιµάστε να δηµιουργήσετε ένα ενσύρµατο δίκτυο.

#### Το Internet δεν λειτουργεί

• Αν η σύνδεση µε το δροµολογητή δεν παρουσιάζει κάποιο πρόβληµα, ελέγξτε τη σύνδεση του δροµολογητή στο Internet.

#### Η σύνδεση µε τον υπολογιστή και η σύνδεση στο Internet είναι αργές

• Ανατρέξτε στο εγχειρίδιο χρήσης του ασύρµατου δροµολογητή σας για πληροφορίες σχετικά µε την εµβέλεια σε εσωτερικούς χώρους, το ρυθµό µεταφοράς και άλλους παράγοντες που επηρεάζουν την ποιότητα του σήµατος.

• Χρησιµοποιήστε µια υψηλής ταχύτητας (ευρυζωνική) σύνδεση στο Internet για το δροµολογητή σας.

## Ενσύρµατο δίκτυο

#### Τι χρειάζεστε

Χρειάζεστε ένα δροµολογητή δικτύου για να συνδέσετε την τηλεόραση στο Internet. Χρησιµοποιήστε ένα δροµολογητή µε υψηλής ταχύτητας (ευρυζωνική) σύνδεση στο Internet.

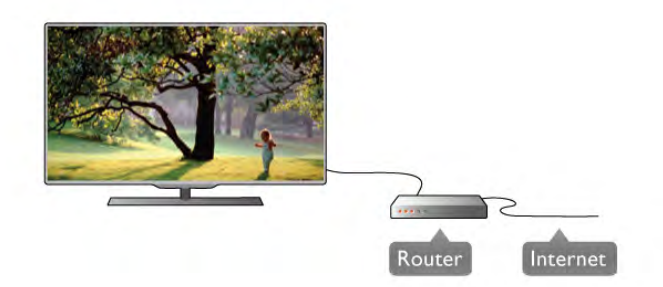

#### Εγκατάσταση

Ακολουθήστε τα βήµατα 1 έως 5.

1 - Συνδέστε το δροµολογητή στην τηλεόραση µε ένα καλώδιο δικτύου (καλώδιο Ethernet\*\*).

2 - Βεβαιωθείτε ότι ο δροµολογητής είναι ενεργοποιηµένος.

- 3 Πατήστε το κουμπί  $\bigstar$ , επιλέξτε  $\bigstar$  Ρύθμιση και στη συνέχεια πατήστε OK.
- 4 Επιλέξτε Σύνδεση σε δίκτυο και πατήστε OK.
- 5 Επιλέξτε Ενσύρµατα και πατήστε OK.

Η τηλεόραση αναζητά συνεχώς τη σύνδεση δικτύου. Μόλις η σύνδεση δηµιουργηθεί επιτυχώς, θα εµφανιστεί ένα µήνυµα.

#### Διαµόρφωση δικτύου

Αν η σύνδεση αποτύχει, µπορείτε να ελέγξετε τη ρύθµιση DHCP του δροµολογητή. Το DHCP πρέπει να έχει ρυθµιστεί στην επιλογή "Ενεργοποιηµένο".

Εναλλακτικά, αν είστε προχωρηµένος χρήστης και θέλετε να εγκαταστήσετε το δίκτυο ορίζοντας τη στατική διεύθυνση IP, ρυθµίστε την τηλεόραση στην επιλογή "Στατική IP".

Για να ρυθµίσετε την τηλεόραση στην επιλογή "Στατική IP", πατήστε το κουμπί **ή**, επιλέξτε **Φ** Ρύθμιση και στη συνέχεια πατήστε OK.

Επιλέξτε Ρυθµίσεις δικτύου > Διαµόρφ δικτύου > Στατική IP. Με την επιλογή "Στατική IP" ενεργοποιηµένη στο µενού, µπορείτε να ορίσετε τη διεύθυνση IP και άλλες απαραίτητες ρυθµίσεις στη Διαµόρφ στατικής διεύθ IP στο ίδιο µενού.

#### Κοινή χρήση αρχείων

Η τηλεόραση µπορεί να εντοπίζει και να ανοίγει αρχεία σε άλλες συσκευές του δικτύου σας, όπως στον υπολογιστή σας. Μπορείτε να χρησιµοποιήσετε έναν υπολογιστή µε λειτουργικό σύστηµα Microsoft Windows XP, Vista ή Windows 7, Mac OSX ή Linux.

#### Λογισµικό διακοµιστή πολυµέσων

Εγκαθιστώντας ένα λογισµικό διακοµιστή πολυµέσων στον υπολογιστή σας, µπορείτε να ανοίγετε στην οθόνη της τηλεόρασης φωτογραφίες, µουσική και βίντεο που είναι αποθηκευµένα στον υπολογιστή.

Χρησιµοποιήστε µια πρόσφατη έκδοση ενός λογισµικού διακοµιστή πολυµέσων, όπως το Windows Media Player 11, το Twonky™ ή κάποιο αντίστοιχο\*.

Εγκαταστήστε το λογισµικό στον υπολογιστή σας και ρυθµίστε το ώστε να γίνεται κοινή χρήση των αρχείων πολυµέσων µε την τηλεόραση. Ανατρέξτε στο εγχειρίδιο του λογισµικού διακοµιστή πολυµέσων για περισσότερες πληροφορίες.

Για να ανοίξετε τα αρχεία σας στην τηλεόραση, το λογισµικό διακοµιστή πολυµέσων πρέπει να εκτελείται στον υπολογιστή.

#### \* Στη Βοήθεια, πατήστε το κουμπί **\* Λίστα** και αναζητήστε την επιλογή Λογισµικό διακοµιστή πολυµέσων, υποστηριζόµενο, για να δείτε µια επισκόπηση των υποστηριζόµενων λογισµικών διακοµιστή πολυµέσων.

\*\*Για συµµόρφωση µε τους κανονισµούς EMC, χρησιµοποιήστε ένα θωρακισµένο καλώδιο Ethernet FTP Cat. 5E.

## Ρυθµίσεις δικτύου

Για να ανοίξετε τις Ρυθµίσεις δικτύου, πατήστε το κουµπί **ή**, επιλέξτε  $\clubsuit$  Ρύθμιση και στη συνέχεια πατήστε OK. Επιλέξτε Ρυθµίσεις δικτύου και πατήστε OK.

#### Προβολή ρυθµίσεων δικτύου

Όλες οι τρέχουσες ρυθµίσεις δικτύου εµφανίζονται εδώ: η διεύθυνση IP, η διεύθυνση MAC, η ισχύς του σήµατος, η ταχύτητα, η µέθοδος κρυπτογράφησης κ.λπ.

#### Τύπος δικτύου

Ρυθµίστε το δίκτυο στην επιλογή "Ενσύρµατα" ή "Ασύρµατα".

#### Διαµόρφωση δικτύου

Ρυθµίστε τη διαµόρφωση δικτύου στην επιλογή "DHCP & Αυτόµατη IP" ή "Στατική IP".

#### Διαµόρφ στατικής διεύθ IP

Αν έχετε επιλέξει "Στατική IP", εδώ µπορείτε να ορίσετε όλες τις απαραίτητες ρυθµίσεις της στατικής διεύθυνσης IP.

#### DMR - Απόδοση ψηφιακών µέσων

Για να λαµβάνετε αρχεία πολυµέσων από smartphone και tablet, ορίστε τη ρύθμιση DMR στην επιλογή Ενεργό.

#### Wi-Fi Miracast

Για περισσότερες πληροφορίες σχετικά µε το Wi-Fi Miracast, πατήστε το κουμπί **» Λίστα** και αναζητήστε την επιλογή Wi-Fi Miracast™.

#### Συνδέσεις Wi-Fi Miracast

Για περισσότερες πληροφορίες σχετικά µε το Wi-Fi Miracast, πατήστε το κουμπί **» Λίστα** και αναζητήστε την επιλογή Wi-Fi Miracast™.

#### Wi-Fi Smart Screen

Για περισσότερες πληροφορίες σχετικά µε τη λειτουργία Wi-Fi smart screen, πατήστε το κουμπί **το Λίστα** και αναζητήστε την επιλογή Εφαρµογή MyRemote, Wi-Fi smart screen.

#### Όνοµα δικτύου τηλεόρασης

Αν διαθέτετε περισσότερες από µία τηλεοράσεις στο δίκτυό σας, εδώ µπορείτε να τις µετονοµάσετε.

#### Απαλοιφή µνήµης Internet

Με την Απαλοιφή µνήµης Internet, µπορείτε να διαγράψετε όλα τα αρχεία Internet που είναι αποθηκευµένα στην τηλεόρασή σας. Η επιλογή αυτή διαγράφει την εγγραφή στις υπηρεσίες Smart TV της Philips, τη ρύθµιση γονικής διαβάθµισης, τα στοιχεία σύνδεσης στις εφαρµογές βιντεοκλάµπ, τα αγαπηµένα σας στις εφαρµογές Smart TV, τους σελιδοδείκτες και το ιστορικό Internet. Επιπλέον, οι διαδραστικές εφαρµογές MHEG µπορεί να αποθηκεύουν στην τηλεόραση σας τα αποκαλούµενα "cookies". Και αυτά τα αρχεία διαγράφονται.

## $\overline{27}$ Σύνδεση συσκευών

## Συµβουλές σχετικά µε τις συνδέσεις

#### Οδηγός σύνδεσης

Συνδέετε πάντοτε κάθε συσκευή στην τηλεόραση χρησιµοποιώντας τη διαθέσιµη σύνδεση µε την υψηλότερη ποιότητα. Χρησιµοποιείτε επίσης καλώδια καλής ποιότητας, ώστε να διασφαλίζεται η σωστή µεταφορά των σηµάτων εικόνας και ήχου.

Αν θέλετε να συνδέσετε πολλές συσκευές στην τηλεόραση και χρειάζεστε βοήθεια, µπορείτε να επισκεφθείτε τον Οδηγό συνδεσιµότητας τηλεοράσεων της Philips. Ο οδηγός παρέχει πληροφορίες σχετικά µε το πώς πρέπει να συνδέσετε τις συσκευές και ποια καλώδια να χρησιµοποιήσετε.

#### Κεραία

Αν διαθέτετε αποκωδικοποιητή (ψηφιακό δέκτη) ή συσκευή εγγραφής, συνδέστε τα καλώδια κεραίας έτσι ώστε το σήµα της κεραίας να περνά πρώτα από τον αποκωδικοποιητή ή/ και τη συσκευή εγγραφής προτού φτάσει στην τηλεόραση. Με αυτό τον τρόπο, η κεραία και ο αποκωδικοποιητής θα µπορούν να στέλνουν τυχόν επιπλέον κανάλια για εγγραφή στη συσκευή εγγραφής.

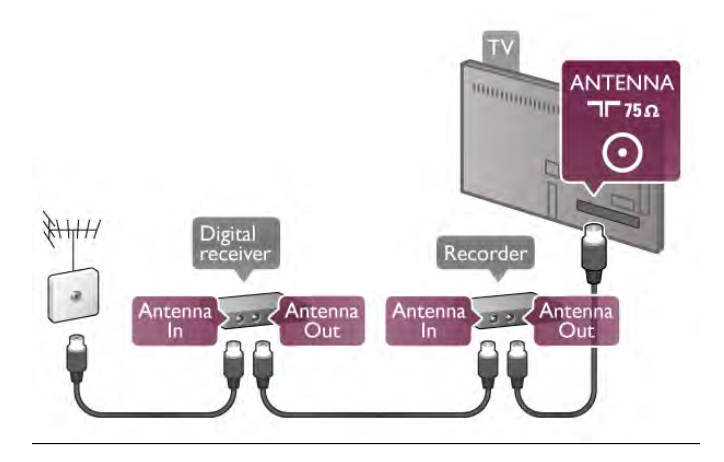

#### HDMI

#### HDMI CEC

Η σύνδεση HDMI έχει την καλύτερη ποιότητα εικόνας και ήχου. Το καλώδιο HDMI συνδυάζει σήµατα βίντεο και ήχου. Χρησιµοποιήστε ένα καλώδιο HDMI για σήµατα τηλεόρασης υψηλής ανάλυσης (HD). Για καλύτερη ποιότητα στη µεταφορά του σήµατος, χρησιµοποιήστε ένα καλώδιο HDM υψηλής ταχύτητας και μην χρησιμοποιείτε καλώδιο HDMI µεγαλύτερο από 5 m.

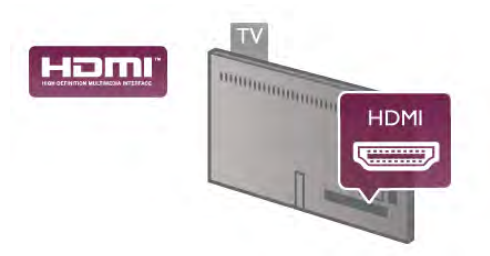

#### EasyLink HDMI CEC

Αν οι συσκευές σας είναι συνδεδεµένες µέσω HDMI και διαθέτουν EasyLink, µπορείτε να τις ελέγχετε µε το τηλεχειριστήριο της τηλεόρασης. Το EasyLink HDMI CEC πρέπει να είναι ενεργοποιηµένο τόσο στην τηλεόραση όσο και στη συνδεδεµένη συσκευή.

Στη Βοήθεια, πατήστε το κουμπί **- Λίστα** και αναζητήστε την επιλογή EasyLink HDMI CEC για να δείτε περισσότερες πληροφορίες σχετικά µε τη χρήση του EasyLink.

#### DVI σε HDMI

Χρησιµοποιήστε έναν προσαρµογέα DVI σε HDMI, αν η συσκευή διαθέτει µόνο σύνδεση DVI. Χρησιµοποιήστε µία από τις συνδέσεις HDMI και συνδέστε ένα καλώδιο ήχου L/R (βύσµα mini 3,5 χιλ.) στην είσοδο ήχου VGA/DVI στο πίσω µέρος της τηλεόρασης.

#### Προστασία κατά της αντιγραφής

Τα καλώδια DVI και HDMI υποστηρίζουν την τεχνολογία HDCP (Προστασία ψηφιακού περιεχοµένου υψηλού εύρους ζώνης). Το HDCP είναι ένα σήµα προστασίας κατά της αντιγραφής, το οποίο αποτρέπει την αντιγραφή περιεχοµένου από δίσκους DVD ή Blu-ray. Αναφέρεται και ως DRM (Διαχείριση δικαιωµάτων ψηφιακού περιεχοµένου).

#### HDMI ARC

Όλες οι συνδέσεις HDMI της τηλεόρασης διαθέτουν HDMI ARC (κανάλι επιστροφής ήχου).

Αν η συσκευή που θέλετε να συνδέσετε (π.χ. το Home Cinema) διαθέτει σύνδεση HDMI ARC, συνδέστε τη σε οποιαδήποτε από τις συνδέσεις HDMI της τηλεόρασης. Με τη σύνδεση HDMI ARC, δεν χρειάζεται να συνδέσετε το επιπλέον καλώδιο ήχου για την αποστολή του ήχου της τηλεοπτικής εικόνας στο Home Cinema. Η σύνδεση HDMI ARC συνδυάζει και τα δύο σήµατα.

Μπορείτε να χρησιµοποιήσετε οποιαδήποτε σύνδεση HDMI της τηλεόρασης, για να συνδέσετε το Home Cinema, αλλά το κανάλι ARC είναι διαθέσιµο µόνο για 1 συσκευή/ σύνδεση κάθε φορά.

Σε περίπτωση που προτιµάτε να απενεργοποιήσετε το κανάλι ARC στις συνδέσεις HDMI, πατήστε το κουμπί $\, \, \hat{ \, \, \, } \,$ επιλέξτε **Φ** Ρύθμιση και στη συνέχεια πατήστε ΟΚ. Επιλέξτε Ρυθµίσεις τηλεόρασης > Ήχος > Για προχωρηµένους > HDMI ARC.

#### Y Pb Pr

Η σύνδεση Εικόνας σήματος συνιστωσών YPbPr είναι μια σύνδεση υψηλής ποιότητας. Η σύνδεση YPbPr µπορεί να χρησιµοποιηθεί για τηλεοπτικά σήµατα υψηλής ευκρίνειας (HD). Εκτός από τη σύνδεση για τα σήµατα Y, Pb και Pr, θα χρειαστεί να χρησιµοποιήσετε και τη σύνδεση Audio L/R για τη µεταφορά των σηµάτων ήχου.

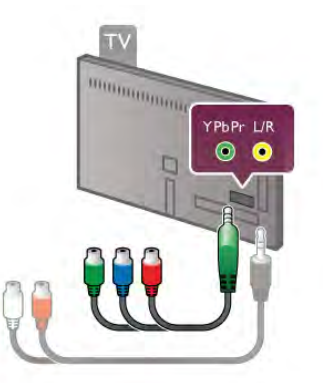

Χρησιµοποιήστε το παρεχόµενο καλώδιο YPbPr για να συνδέσετε τη συσκευή σας. Αντιστοιχίστε τα χρώµατα των υποδοχών της σύνδεσης YPbPr (πράσινο, µπλε, κόκκινο) µε τα βύσµατα του καλωδίου.

Αν η συσκευή σας διαθέτει και ήχο, χρησιµοποιήστε ένα καλώδιο ήχου (L/R) cinch (RCA) σε βύσµα mini 3,5 χιλ. (δεν παρέχεται).

#### SCART

Η σύνδεση **SCART** είναι μια σύνδεση καλής ποιότητας. Η σύνδεση SCART µπορεί να χρησιµοποιηθεί για σήµατα βίντεο CVBS και RGB, αλλά όχι για τηλεοπτικά σήµατα υψηλής ευκρίνειας (HD). Η σύνδεση SCART συνδυάζει τα σήµατα εικόνας και ήχου.

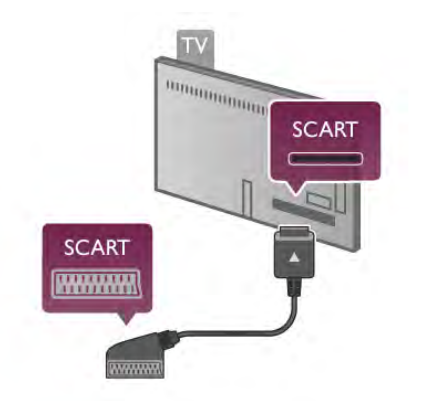

Χρησιµοποιήστε το παρεχόµενο καλώδιο SCART για να συνδέσετε τη συσκευή σας.

#### Έξοδος ήχου - Οπτική

Η οπτική έξοδος ήχου είναι μια σύνδεση ήχου υψηλής ποιότητας. Η οπτική αυτή σύνδεση µπορεί να µεταφέρει 5,1 κανάλια ήχου. Αν η συσκευή ήχου που θέλετε να συνδέσετε (π.χ. το Home Cinema) δεν διαθέτει σύνδεση HDMI ARC, µπορείτε να συνδέσετε αυτό το καλώδιο ήχου σε µια οπτική είσοδο ήχου στο Home Cinema. Το καλώδιο αυτό θα στέλνει τον ήχο της τηλεόρασης στο Home Cinema.

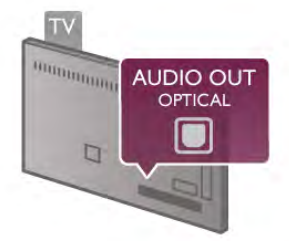

Μπορείτε να ρυθµίσετε τον τύπο του σήµατος της εξόδου ήχου, ώστε να αντιστοιχεί στις δυνατότητες ήχου του Home Cinema.

Στη Βοήθεια, πατήστε το κουμπί **- Λίστα** και αναζητήστε την επιλογή Ρυθµίσεις εξόδου ήχου για να δείτε περισσότερες πληροφορίες.

Αν ο ήχος δεν συµβαδίζει µε την εικόνα που προβάλλεται στην οθόνη, µπορείτε να ρυθµίσετε το συγχρονισµό ήχου και εικόνας.

Στη Βοήθεια, πατήστε το κουμπί **» Λίστα** και αναζητήστε την επιλογή Συγχρονισµός ήχου και εικόνας για να δείτε περισσότερες πληροφορίες.

## EasyLink HDMI CEC

#### EasyLink

Με το **EasyLink**, μπορείτε να ελέγχετε τις συνδεδεμένες συσκευές µε το τηλεχειριστήριο της τηλεόρασης. Το EasyLink χρησιµοποιεί το πρωτόκολλο HDMI CEC\* για να επικοινωνεί µε τις συνδεδεµένες συσκευές. Οι συσκευές πρέπει να υποστηρίζουν το πρωτόκολλο HDMI CEC και να είναι συνδεδεµένες σε µια σύνδεση HDMI. *\* Consumer Electronics Control (*Έλεγχος ηλεκτρονικών

καταναλωτικών συσκευών*)*

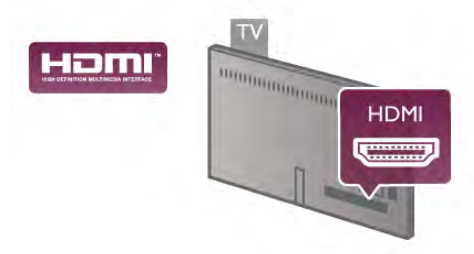

#### Ρύθµιση EasyLink

Το EasyLink είναι ενεργοποιηµένο στην τηλεόραση από προεπιλογή. Βεβαιωθείτε ότι όλες οι ρυθµίσεις HDMI CEC έχουν οριστεί σωστά στις συνδεδεµένες συσκευές EasyLink. Το EasyLink ενδέχεται να µην λειτουργεί µε συσκευές άλλων κατασκευαστών.

#### HDMI CEC σε συσκευές άλλων κατασκευαστών

Η ονοµασία της λειτουργίας HDMI CEC διαφέρει ανάλογα µε τον κατασκευαστή. Ορισµένες ενδεικτικές ονοµασίες είναι οι εξής: Anynet, Aquos Link, Bravia Theatre Sync, Kuro Link, Simplink και Viera Link. Δεν είναι όλες οι µάρκες πλήρως συµβατές µε το EasyLink.

Οι ενδεικτικές ονοµασίες της λειτουργίας HDMI CEC που αναφέρονται παραπάνω αποτελούν ιδιοκτησία των αντίστοιχων κατόχων τους.

#### Χειρισµός συσκευών

Για να χειριστείτε µια συσκευή συνδεδεµένη µέσω HDMI και ρυθµισµένη µε το EasyLink, επιλέξτε τη συσκευή -ή τη δραστηριότητά της- στη λίστα συνδέσεων της τηλεόρασης. Πατήστε το πλήκτρο **- SOURCE**, επιλέξτε μια συσκευή συνδεδεµένη σε σύνδεση HDMI και πατήστε OK.

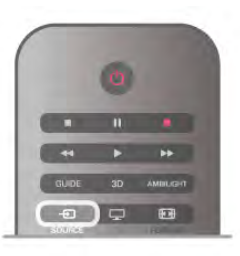

Αφού επιλέξετε τη συσκευή, µπορείτε να χρησιµοποιήσετε το τηλεχειριστήριο της τηλεόρασης για να τη χειριστείτε. Ωστόσο, οι εντολές των πλήκτρων **ή** (Αρχικό μενού) και 11 OPTIONS, καθώς και ορισμένων άλλων πλήκτρων τηλεόρασης, όπως το Ambilight, δεν προωθούνται στη συσκευή.

Αν το πλήκτρο που χρειάζεστε δεν υπάρχει στο τηλεχειριστήριο της τηλεόρασης, µπορείτε να επιλέξετε το πλήκτρο από το µενού "Επιλογές". Απλώς πατήστε το πλήκτρο **tit OPTIONS** και επιλέξτε **De Χειριστήρια** στη γραµµή µενού. Επιλέξτε το πλήκτρο συσκευής που χρειάζεστε στην οθόνη και πατήστε OK.

Ορισµένα ειδικά πλήκτρα συσκευών ενδέχεται να µην είναι διαθέσιµα στο µενού "Χειριστήρια".

#### Ρυθµίσεις EasyLink

Όλες οι ρυθµίσεις EasyLink είναι ενεργοποιηµένες στην τηλεόραση από προεπιλογή. Μπορείτε να απενεργοποιήσετε οποιαδήποτε ρύθµιση EasyLink ξεχωριστά.

#### EasyLink

Για να απενεργοποιήσετε εντελώς το EasyLink, πατήστε το κουμπί **ή**, επιλέξτε **Φ** Ρύθμιση και στη συνέχεια πατήστε OK.

Επιλέξτε Ρυθµίσεις τηλεόρασης > Γενικά > EasyLink > EasyLink. Επιλέξτε Κλειστό και πατήστε OK.

#### Τηλεχειριστήριο EasyLink

Αν θέλετε οι συσκευές να επικοινωνούν, αλλά δεν θέλετε να τις χειρίζεστε µε το τηλεχειριστήριο της τηλεόρασης, µπορείτε να απενεργοποιήσετε ξεχωριστά το τηλεχειριστήριο EasyLink.

Στο µενού "Ρυθµίσεις EasyLink", επιλέξτε Τηλεχειριστήριο EasyLink και επιλέξτε Κλειστό.

#### Pixel Plus link

Ορισµένες συσκευές, όπως συσκευές αναπαραγωγής DVD ή Blu-ray, ενδέχεται να διαθέτουν τη δική τους λειτουργία επεξεργασίας της ποιότητας εικόνας. Για να αποφύγετε τυχόν προβλήµατα κακής ποιότητας εικόνας λόγω παρεµβολών στη λειτουργία επεξεργασίας της τηλεόρασης, πρέπει να απενεργοποιείτε τη λειτουργία επεξεργασίας εικόνας στις συσκευές. Η Σύνδεση Pixel Plus είναι ενεργοποιηµένη στην τηλεόραση από προεπιλογή και απενεργοποιεί τη λειτουργία επεξεργασίας εικόνας στις συσκευές Philips που συνδέθηκαν πρόσφατα στην τηλεόραση.

Για να απενεργοποιήσετε τη "Σύνδεση Pixel Plus", στο µενού "Ρυθμίσεις EasyLink", επιλέξτε Σύνδεση Pixel Plus και στη συνέχεια επιλέξτε Κλειστό.

#### Αυτόµατη αλλαγή υπότιτλων

Αν πραγµατοποιείτε αναπαραγωγή ενός δίσκου DVD ή Bluray σε µια συσκευή αναπαραγωγής Philips που υποστηρίζει υπότιτλους, η τηλεόραση µπορεί να µετακινήσει τους υπότιτλους προς τα πάνω. Οι υπότιτλοι θα είναι ορατοί ανεξάρτητα από τη µορφή εικόνας που επιλέγετε. Η "Αυτόµατη αλλαγή υπότιτλων" είναι ενεργοποιηµένη στην τηλεόραση από προεπιλογή.

Για να απενεργοποιήσετε την "Αυτόµατη αλλαγή υπότιτλων", στο µενού "Ρυθµίσεις EasyLink", επιλέξτε Αυτόµ αλλαγή υπότιτλων και στη συνέχεια επιλέξτε Κλειστό.

## Κοινή διασύνδεση CAM

#### CI+

Η τηλεόραση αυτή είναι συµβατή µε τη λειτουργία περιορισµένης πρόσβασης CI+.

Με τη διασύνδεση CI+ µπορείτε να παρακολουθείτε συνδροµητικά προγράµµατα HD, όπως ταινίες και αθλητικά προγράµµατα, από ψηφιακούς τηλεοπτικούς σταθµούς της περιοχής σας. Τα προγράµµατα αυτά εκπέµπονται κωδικοποιηµένα από τους τηλεοπτικούς σταθµούς και αποκωδικοποιούνται µε µια προπληρωµένη µονάδα CI+. Η µονάδα CI+ (Μονάδα περιορισµένης πρόσβασης - CAM) παρέχεται από τον ψηφιακό τηλεοπτικό σταθµό, όταν αγοράζετε ένα πακέτο για τα συνδροµητικά του προγράµµατα. Τα προγράµµατα αυτά διαθέτουν υψηλό επίπεδο προστασίας κατά της αντιγραφής.

Επικοινωνήστε µε έναν ψηφιακό τηλεοπτικό σταθµό για περισσότερες πληροφορίες σχετικά µε τους όρους και τις προϋποθέσεις.

Στη Βοήθεια, πατήστε το κουμπί **\*\*\* Λίστα** και αναζητήστε την επιλογή Κοινή διασύνδεση CAM για να δείτε περισσότερες πληροφορίες σχετικά µε τη σύνδεση µιας µονάδας CAM.

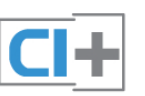

#### **CAM**

#### Εισαγωγή µονάδας CAM

Απενεργοποιήστε την τηλεόραση πριν να εισαγάγετε τη µονάδα CAΜ.

Ελέγξτε τη µονάδα CAΜ για να βρείτε την κατάλληλη µέθοδο εισαγωγής. Η εσφαλµένη εισαγωγή µπορεί να προκαλέσει βλάβη τόσο στη µονάδα CAΜ όσο και στην τηλεόραση.

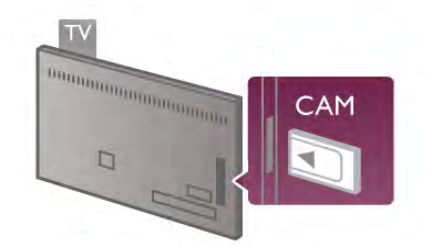

Χρησιµοποιήστε την υποδοχή κοινής διασύνδεσης στην τηλεόραση, για να εισαγάγετε την κάρτα CAM\*. Εισαγάγετε απαλά την CAM µέχρι τέλος και αφήστε την µόνιµα στην υποδοχή. Ίσως περάσουν µερικά λεπτά µέχρι να ενεργοποιηθεί η µονάδα. Αν αφαιρέσετε την κάρτα CAM, η υπηρεσία µετάδοσης στην τηλεόραση θα απενεργοποιηθεί.

\* Η υποδοχή κοινής διασύνδεσης δέχεται µια κάρτα PC (PCMCIA) στην οποία τοποθετείται µια έξυπνη κάρτα. Και οι δύο κάρτες παρέχονται από τον τηλεοπτικό σταθµό.

Αν εισαγάγετε µια µονάδα CAM και έχετε πληρώσει τα τέλη συνδροµής (εφόσον απαιτείται να έχουν ήδη καταβληθεί), µπορείτε να παρακολουθήσετε το τηλεοπτικό πρόγραµµα. Η κάρτα CAM προορίζεται αποκλειστικά για την τηλεόρασή σας.

#### Ρυθµίσεις CAM

Για να ορίσετε τους κωδικούς πρόσβασης ή τους κωδικούς PIN για την τηλεοπτική µετάδοση CAM, πατήστε το κουμπί **Π**, επιλέξτε **Φ** Ρύθμιση και στη συνέχεια πατήστε OK.

Επιλέξτε Ρυθµίσεις καναλιών > Κοινή διασύνδεση. Επιλέξτε τον τηλεοπτικό σταθµό CAM και πατήστε OK.

## Αποκωδικοποιητής

Χρησιµοποιήστε 2 καλώδια κεραίας, για να συνδέσετε την κεραία στον αποκωδικοποιητή (ψηφιακό δέκτη) και στην τηλεόραση.

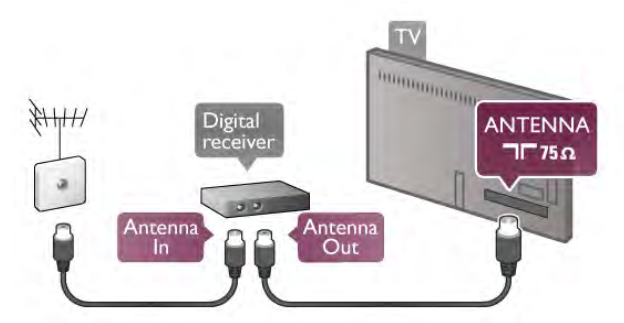

Εκτός από τις συνδέσεις κεραίας, προσθέστε ένα καλώδιο HDMI για να συνδέσετε τον αποκωδικοποιητή στην τηλεόραση. Εναλλακτικά, µπορείτε να χρησιµοποιήσετε ένα καλώδιο SCART, αν ο αποκωδικοποιητής δεν διαθέτει σύνδεση HDMI.

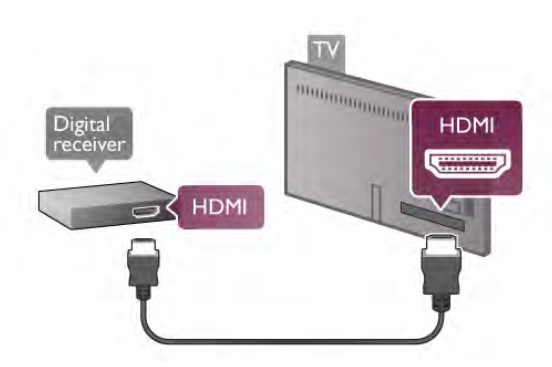

#### Χρονοδιακόπτης απενεργοποίησης

Αν χρησιµοποιείτε µόνο το τηλεχειριστήριο του αποκωδικοποιητή, απενεργοποιήστε τον αυτόµατο χρονοδιακόπτη. Με αυτόν τον τρόπο, η τηλεόραση δεν θα απενεργοποιείται αυτόµατα αν περάσουν 4 ώρες χωρίς να πατηθεί κάποιο πλήκτρο στο τηλεχειριστήριό της.

Για να απενεργοποιήσετε το χρονοδιακόπτη απενεργοποίησης, πατήστε το κουμπί **η**, επιλέξτε  $\clubsuit$ Ρύθµιση και στη συνέχεια πατήστε OK. Επιλέξτε Ρυθµίσεις τηλεόρασης > Γενικά > Απενεργ χρονοδιακόπτη και θέστε το ρυθµιστικό στο 0.

## Δορυφορικός δέκτης

Συνδέστε το καλώδιο κεραίας του δορυφορικού πιάτου στο δορυφορικό δέκτη.

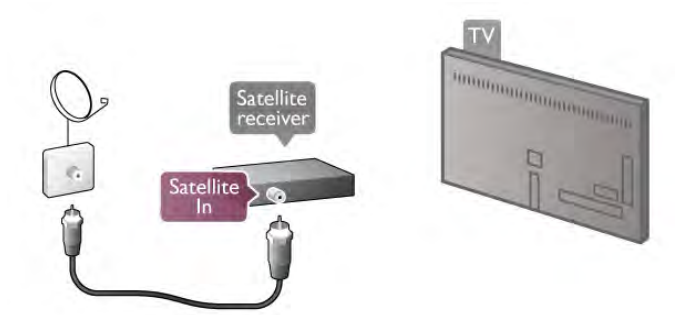

Εκτός από τη σύνδεση κεραίας, προσθέστε ένα καλώδιο HDMI για να συνδέσετε τη συσκευή στην τηλεόραση. Εναλλακτικά, µπορείτε να χρησιµοποιήσετε ένα καλώδιο SCART, αν η συσκευή δεν διαθέτει σύνδεση HDMI.

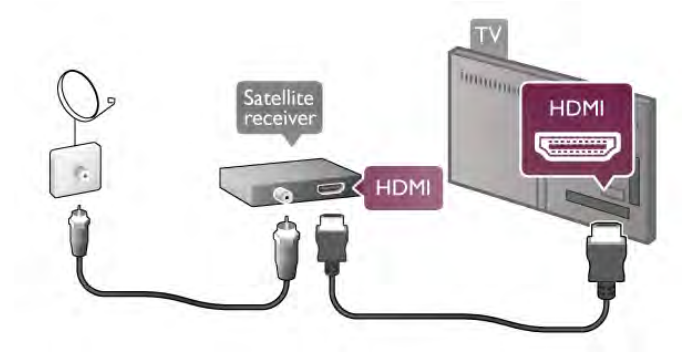

#### Χρονοδιακόπτης απενεργοποίησης

Αν χρησιµοποιείτε µόνο το τηλεχειριστήριο του δορυφορικού δέκτη, απενεργοποιήστε τον αυτόµατο χρονοδιακόπτη. Με αυτόν τον τρόπο, η τηλεόραση δεν θα απενεργοποιείται αυτόµατα αν περάσουν 4 ώρες χωρίς να πατηθεί κάποιο πλήκτρο στο τηλεχειριστήριό της.

Για να απενεργοποιήσετε το χρονοδιακόπτη, πατήστε το κουμπί **ή**, επιλέξτε **Φ. Ρύθμιση** και στη συνέχεια πατήστε OK.

Επιλέξτε Ρυθµίσεις τηλεόρασης > Γενικά > Απενεργ χρονοδιακόπτη και θέστε το ρυθµιστικό στο 0.

## Home Cinema

#### Σύνδεση

Χρησιµοποιήστε ένα καλώδιο HDMI για να συνδέσετε ένα Home Cinema στην τηλεόραση. Μπορείτε να συνδέσετε ένα Soundbar ή Home Cinema της Philips µε ενσωµατωµένη συσκευή αναπαραγωγής δίσκων.

Εναλλακτικά, µπορείτε να χρησιµοποιήσετε ένα καλώδιο SCART, αν η συσκευή δεν διαθέτει σύνδεση HDMI.

#### HDMI ARC

Αν το Home Cinema διαθέτει σύνδεση HDMI ARC, µπορείτε να χρησιµοποιήσετε οποιαδήποτε σύνδεση HDMI της τηλεόρασης για να το συνδέσετε. Όλες οι υποδοχές HDMI της τηλεόρασης διαθέτουν κανάλι επιστροφής ήχου (ARC). Αν όµως συνδέσετε το Home Cinema σε µια σύνδεση HDMI, η τηλεόραση µπορεί να στείλει το σήµα ARC µόνο στη συγκεκριµένη σύνδεση HDMI. Με τη σύνδεση HDMI ARC, δεν χρειάζεται να συνδέσετε το επιπλέον καλώδιο ήχου. Η σύνδεση HDMI ARC συνδυάζει και τα δύο σήµατα.

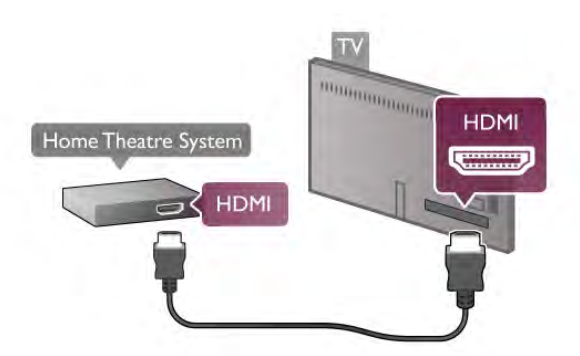

Αν το Home Cinema δεν διαθέτει σύνδεση HDMI ARC, προσθέστε ένα οπτικό καλώδιο ήχου για την αποστολή του ήχου της τηλεοπτικής εικόνας στο Home Cinema.

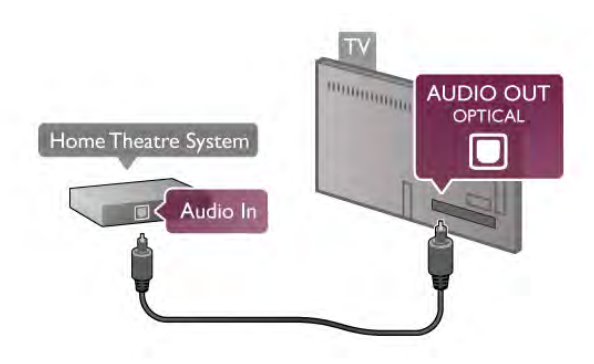

#### Συγχρονισµός ήχου και εικόνας (sync)

Αν ο ήχος δεν συµβαδίζει µε την εικόνα που προβάλλεται στην οθόνη, τα περισσότερα Home Cinema µε συσκευή αναπαραγωγής DVD σας δίνουν τη δυνατότητα να ορίσετε µια καθυστέρηση ώστε ο ήχος και η εικόνα να συµβαδίζουν. Τυχόν µη συγχρονισµός είναι ιδιαίτερα εµφανής σε σκηνές µε διαλόγους, όπως π.χ. όταν οι προτάσεις ολοκληρώνονται πριν σταµατήσουν να κινούνται τα χείλη των ηθοποιών ή το αντίστροφο.

Στη Βοήθεια, πατήστε το κουμπί **το Λίστα** και αναζητήστε την επιλογή Συγχρονισµός ήχου και εικόνας για να δείτε περισσότερες πληροφορίες.

#### Καθυστέρηση εξόδου ήχου

Όταν συνδέετε ένα Home Cinema στην τηλεόρασή σας, η εικόνα που προβάλλεται στην τηλεόραση και ο ήχος από το Home Cinema πρέπει να συγχρονίζονται. Τυχόν µη συγχρονισµός είναι ιδιαίτερα εµφανής σε σκηνές µε διαλόγους, για παράδειγµα, όταν οι προτάσεις ολοκληρώνονται πριν σταµατήσουν να κινούνται τα χείλη των ηθοποιών ή το αντίστροφο.

#### Αυτόµατος συγχρονισµός ήχου και εικόνας

Στα τελευταία Home Cinema της Philips, ο ήχος και η εικόνα συγχρονίζονται αυτόµατα και ο συγχρονισµός είναι πάντοτε σωστός.

#### Καθυστέρηση συγχρονισµού ήχου

Σε ορισµένα Home Cinema, ίσως χρειαστεί να ρυθµίσετε την καθυστέρηση συγχρονισµού ήχου, προκειµένου να επιτευχθεί ο συγχρονισµός ήχου και εικόνας. Στο Home Cinema, αυξήστε την τιµή καθυστέρησης µέχρι να υπάρξει συµφωνία µεταξύ του ήχου και της εικόνας. Η τιµή καθυστέρησης που πρέπει να ορίσετε ενδέχεται να είναι 180ms. Ανατρέξτε στο εγχειρίδιο χρήσης του Home Cinema. Αν έχετε ορίσει µια τιµή καθυστέρησης στο Home Cinema, θα πρέπει να απενεργοποιήσετε την "Καθυστέρηση εξόδου ήχου" στην τηλεόραση.

Για να απενεργοποιήσετε την "Καθυστέρηση εξόδου ήχου" .

. . 1 - Πατήστε το κουμπί  $\bigtriangleup$ , επιλέξτε  $\bigtriangleup$  Ρύθμιση και στη συνέχεια πατήστε OK.

#### 2 - Επιλέξτε Ρυθµίσεις τηλεόρασης > Ήχος > Για προχωρηµένους > Καθυστέρηση εξόδου ήχου.

3 - Επιλέξτε Κλειστό και πατήστε OK. 4 - Πατήστε **5**, επανειλημμένα αν χρειαστεί, για να κλείσετε το µενού.

#### Αντιστάθµ εξόδου ήχου

Αν δεν µπορείτε να ορίσετε µια καθυστέρηση στο Home Cinema, µπορείτε να ρυθµίσετε την τηλεόραση ώστε να συγχρονίζει τον ήχο. Μπορείτε να ορίσετε µια τιµή αντιστάθµισης η οποία να αντισταθµίζει το χρόνο που απαιτείται προκειµένου το Home Cinema να επεξεργαστεί τον ήχο της τηλεοπτικής εικόνας. Μπορείτε να ρυθµίσετε την τιµή ανά 5ms. Η µέγιστη ρύθµιση είναι -60ms. Η ρύθµιση "Καθυστέρηση εξόδου ήχου" πρέπει να είναι ενεργοποιηµένη.

Για συγχρονισµό του ήχου στην τηλεόραση . . . 1 - Πατήστε το κουμπί **ή**, επιλέξτε **Φ** Ρύθμιση και στη

συνέχεια πατήστε OK.

2 - Επιλέξτε Ρυθµίσεις τηλεόρασης > Ήχος > Για προχωρηµένους > Αντιστάθµ εξόδου ήχου. 3 - Χρησιµοποιήστε το ρυθµιστικό για να ρυθµίσετε την

αντιστάθµιση ήχου και πατήστε OK. 4 - Πατήστε  $\blacktriangle$ , επανειλημμένα αν χρειαστεί, για να κλείσετε το µενού.

#### Μορφή εξόδου ήχου

Αν το Home Cinema έχει δυνατότητα επεξεργασίας πολυκάναλου ήχου, όπως Dolby Digital, DTS® ή αντίστοιχο, µπορείτε να ρυθµίσετε τη µορφή εξόδου ήχου σε "Πολυκάναλο". Με τη ρύθµιση αυτή, η τηλεόραση µπορεί να στείλει το συµπιεσµένο σήµα πολυκάναλου ήχου ενός τηλεοπτικού καναλιού ή µιας συνδεδεµένης συσκευής αναπαραγωγής στο Home Cinema. Αν το Home Cinema δεν έχει δυνατότητα επεξεργασίας πολυκάναλου ήχου, επιλέξτε "Στέρεο".

Για να ρυθµίσετε τη "Μορφή εξόδου ήχου" . . .

1 - Πατήστε το κουμπί  $\bigoplus$ , επιλέξτε  $\bigoplus$  Ρύθμιση και στη συνέχεια πατήστε OK.

2 - Επιλέξτε Ρυθµίσεις τηλεόρασης > Ήχος > Για προχωρηµένους > Μορφή εξόδου ήχου.

3 - Επιλέξτε Πολυκάναλο ή Στέρεο.

4 - Πατήστε  $\blacktriangle$ , επανειλημμένα αν χρειαστεί, για να κλείσετε το µενού.

#### Εξισορρόπηση εξόδου ήχου

Χρησιµοποιήστε τη ρύθµιση "Εξισορρόπηση εξόδου ήχου" για να εξισορροπήσετε την ένταση του ήχου της τηλεόρασης και του Home Cinema, όταν µεταβαίνετε από τη µία συσκευή στην άλλη. Οι διαφορές στην ένταση του ήχου µπορεί να οφείλονται σε διαφορές στην επεξεργασία του ήχου.

Για να εξισορροπήσετε τη διαφορά στην ένταση ήχου . . . 1 - Πατήστε το κουμπί  $\bigstar$ , επιλέξτε  $\bigstar$  Ρύθμιση και στη συνέχεια πατήστε OK.

2 - Επιλέξτε Ρυθµίσεις τηλεόρασης > Ήχος > Για προχωρηµένους > Εξισορρόπηση εξόδου ήχου. 3 - Αν η διαφορά της έντασης ήχου είναι µεγάλη, επιλέξτε

Περισσότερο. Αν η διαφορά της έντασης ήχου είναι μικρή, επιλέξτε Λιγότερο.

4 - Πατήστε  $\blacktriangle$ , επανειλημμένα αν χρειαστεί, για να κλείσετε το µενού.

Η "Εξισορρόπηση εξόδου ήχου" επηρεάζει τόσο το σήµα της οπτικής εξόδου ήχου όσο και το σήµα HDMI-ARC.

#### Αντιµετώπιση προβληµάτων

#### Χωρίς ήχο

Αν δεν µπορείτε να ακούσετε τον ήχο από την τηλεόραση στο σύστηµα Home Cinema, ελέγξτε τα παρακάτω σηµεία . .

. • Βεβαιωθείτε ότι συνδέσατε το καλώδιο HDMI σε µια σύνδεση HDMI ARC στο σύστηµα Home Cinema. Όλες οι συνδέσεις HDMI στην τηλεόραση είναι συνδέσεις HDMI ARC.

• Βεβαιωθείτε ότι η ρύθµιση HDMI ARC στην τηλεόραση είναι ενεργοποιηµένη. Μεταβείτε στις επιλογές Αρχική σελίδα > Ρύθµιση > Ρυθµίσεις τηλεόρασης > Ήχος > Για προχωρηµένους > HDMI ARC

## Συσκευή αναπαραγωγής Blu-ray

Χρησιμοποιήστε ένα καλώδιο HDMI υψηλής ταχύτητας για να συνδέσετε τη συσκευή αναπαραγωγής Blu-ray στην τηλεόραση.

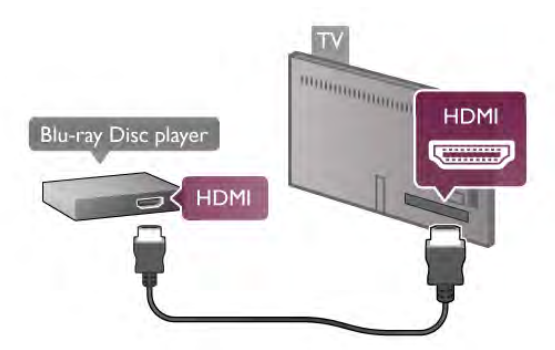

Αν η συσκευή αναπαραγωγής Blu-ray διαθέτει EasyLink HDMI CEC, µπορείτε να χειρίζεστε τη συσκευή µε το τηλεχειριστήριο της τηλεόρασης.

Στη **Βοήθεια**, πατήστε το κουμπί **- Λίστα** και αναζητήστε την επιλογή EasyLink HDMI CEC για να δείτε περισσότερες πληροφορίες.

## DVd player

Χρησιµοποιήστε ένα καλώδιο HDMI για να συνδέσετε τη συσκευή αναπαραγωγής DVD στην τηλεόραση. Εναλλακτικά, µπορείτε να χρησιµοποιήσετε ένα καλώδιο SCART, αν η συσκευή δεν διαθέτει σύνδεση HDMI.

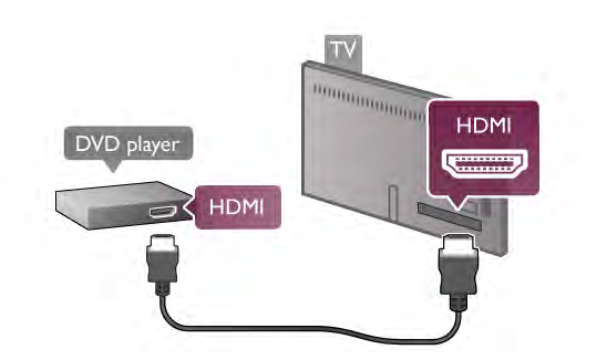

Αν η συσκευή αναπαραγωγής DVD είναι συνδεδεµένη µέσω HDMI και διαθέτει EasyLink HDMI CEC, µπορείτε να την χειρίζεστε µε το τηλεχειριστήριο της τηλεόρασης. Στη Βοήθεια, πατήστε το κουμπί **το Λίστα** και αναζητήστε την επιλογή EasyLink HDMI CEC για να δείτε περισσότερες πληροφορίες.

## Κονσόλα παιχνιδιών

#### HDMI

Μπορείτε να συνδέσετε µια κονσόλα παιχνιδιών στην τηλεόραση.

Μπορείτε να χρησιµοποιήσετε µια σύνδεση HDMI, YPbPr ή SCART.

Για βέλτιστη ποιότητα, συνδέστε την κονσόλα παιχνιδιών στην τηλεόραση µε ένα καλώδιο HDMI υψηλής ταχύτητας.

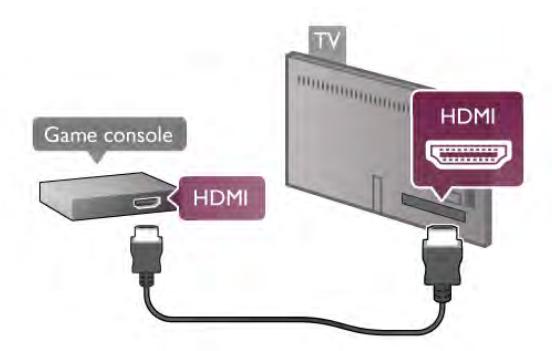

Αν η κονσόλα παιχνιδιών είναι συνδεδεµένη µέσω HDMI και διαθέτει EasyLink HDMI CEC, µπορείτε να την χειρίζεστε µε το τηλεχειριστήριο της τηλεόρασης.

#### Ήχος-εικόνα LR / Scart

Μπορείτε να συνδέσετε µια κονσόλα παιχνιδιών στην τηλεόραση.

Αν η κονσόλα παιχνιδιών διαθέτει µόνο εξόδους βίντεο (CVBS) και ήχου L/R, χρησιµοποιήστε έναν προσαρµογέα εικόνας-ήχου L/R σε SCART για σύνδεση στην υποδοχή SCART.

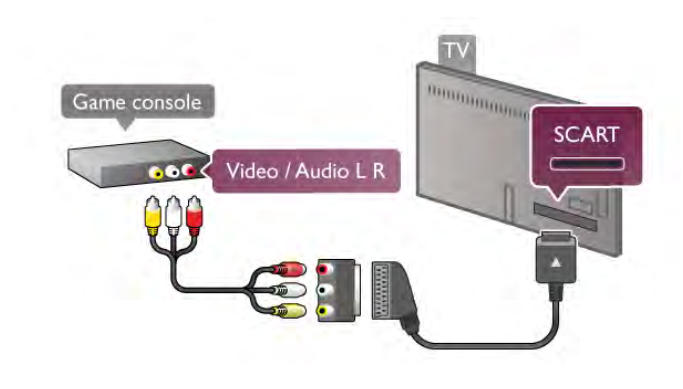

## Σκληρός δίσκος USB

#### Τι χρειάζεστε

Αν συνδέσετε ένα σκληρό δίσκο USB, µπορείτε να διακόψετε προσωρινά ή να εγγράψετε µια τηλεοπτική µετάδοση. Η τηλεοπτική µετάδοση πρέπει να είναι ψηφιακή (µετάδοση DVB ή αντίστοιχη).

#### Για προσωρινή διακοπή

Για να διακόψετε προσωρινά µια µετάδοση, χρειάζεστε ένα συµβατό σκληρό δίσκο USB 2.0 µε ελάχιστη χωρητικότητα 32 GB.

#### Για εγγραφή

Για να διακόψετε προσωρινά ή να εγγράψετε µια µετάδοση, χρειάζεστε ένα σκληρό δίσκο µε ελάχιστη χωρητικότητα 250 GB.

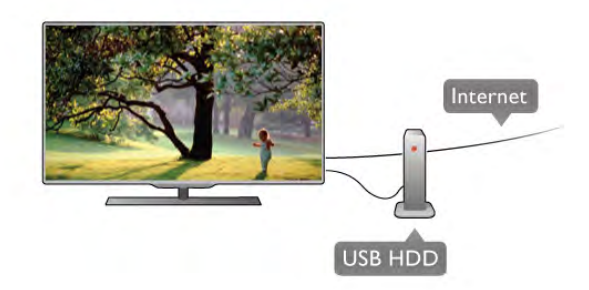

#### Οδηγός προγράµµατος

Προτού αγοράσετε ένα σκληρό δίσκο USB για να εγγράφετε προγράµµατα, ελέγξτε αν είναι δυνατή η εγγραφή ψηφιακών τηλεοπτικών καναλιών στη χώρα σας. Πατήστε το πλήκτρο GUIDE στο τηλεχειριστήριο. Αν υπάρχει κουµπί "Εγγραφή" στη σελίδα του Οδηγού προγράµµατος, µπορείτε όντως να εγγράφετε προγράµµατα από ψηφιακά τηλεοπτικά κανάλια.

Στη **Βοήθεια**, πατήστε το κουμπί το **Λίστα** και αναζητήστε την επιλογή Σκληρός δίσκος USB, εγκατάσταση, για να εγκαταστήσετε ένα σκληρό δίσκο USB στην τηλεόραση.

#### Εγκατάσταση

Πριν διακόψετε προσωρινά ή εγγράψετε µια µετάδοση, πρέπει να συνδέσετε και να διαµορφώσετε ένα σκληρό δίσκο USB. Αν θέλετε να εγγράψετε µια µετάδοση µε δεδοµένα Οδηγού προγράµµατος από το Internet, πρέπει να έχετε εγκαταστήσει τη σύνδεση Internet στην τηλεόρασή σας προτού εγκαταστήσετε το σκληρό δίσκο USB.

1 - Συνδέστε το σκληρό δίσκο USB σε µια από τις υποδοχές USB της τηλεόρασης. Κατά τη διάρκεια της διαµόρφωσης, µην συνδέετε άλλες συσκευές στις υπόλοιπες θύρες USB.

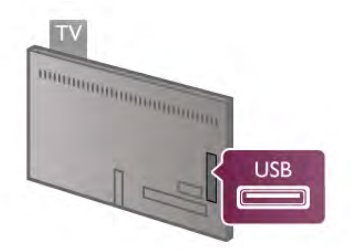

2 - Ενεργοποιήστε το σκληρό δίσκο USB και την τηλεόραση. 3 - Συντονίστε την τηλεόραση σε ένα ψηφιακό τηλεοπτικό κανάλι και πατήστε το κουμπί **||** (Παύση). Με αυτό τον τρόπο, θα ξεκινήσει η διαµόρφωση. Η διαµόρφωση θα διαγράψει όλα τα αρχεία που υπάρχουν στο συνδεδεµένο σκληρό δίσκο USB.

Ακολουθήστε τις οδηγίες που εµφανίζονται στην οθόνη. Τόσο στη διάρκεια όσο και µετά την ολοκλήρωση της διαµόρφωσης, ο σκληρός δίσκος USB πρέπει να είναι µόνιµα συνδεδεµένος.

#### Προειδοποίηση

Ο σκληρός δίσκος USB διαµορφώνεται αποκλειστικά για αυτήν την τηλεόραση. Δεν µπορείτε να χρησιµοποιήσετε τις αποθηκευµένες εγγραφές σε άλλη τηλεόραση ή υπολογιστή. Μην αντιγράφετε ή τροποποιείτε αρχεία εγγραφών στο σκληρό δίσκο USB µέσω οποιασδήποτε εφαρµογής του υπολογιστή. Κάτι τέτοιο θα καταστρέψει τις εγγραφές σας. Αν διαµορφώσετε κάποιον άλλο σκληρό δίσκο USB, το περιεχόµενο του προηγούµενου θα χαθεί. Για να χρησιµοποιήσετε σε υπολογιστή το σκληρό δίσκο που έχετε εγκαταστήσει στην τηλεόρασή σας, θα πρέπει να τον διαµορφώσετε ξανά.

Στη Βοήθεια, πατήστε το κουμπί **\*\* Λίστα** και αναζητήστε την επιλογή Pause TV ή Εγγραφή, για να διακόψετε προσωρινά ή να εγγράψετε τηλεοπτικά κανάλια.

## Πληκτρολόγιο ή ποντίκι USB

#### Πληκτρολόγιο USB

Συνδέστε ένα πληκτρολόγιο USB (τύπου USB-HID) για να εισάγετε κείµενο στην τηλεόρασή σας.

Μπορείτε να συνδέσετε πληκτρολόγιο και ποντίκι στην τηλεόραση.

Για τη σύνδεση, χρησιµοποιήστε µια από τις υποδοχές USB της τηλεόρασης.

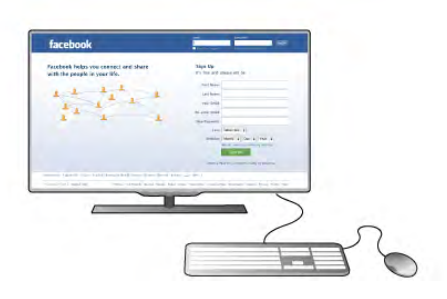

#### Εγκατάσταση του πληκτρολογίου

Για να εγκαταστήσετε το πληκτρολόγιο USB, ενεργοποιήστε την τηλεόραση και συνδέστε το πληκτρολόγιο USB σε µια από τις υποδοχές USB της τηλεόρασης. Όταν η τηλεόραση ανιχνεύσει το πληκτρολόγιο για πρώτη φορά, µπορείτε να επιλέξετε τη διάταξη του πληκτρολογίου και να δοκιµάσετε την επιλογή σας.

Εάν επιλέξετε αρχικά Κυριλλική ή Ελληνική διάταξη πληκτρολογίου, µπορείτε να επιλέξετε µια δευτερεύουσα Λατινική διάταξη πληκτρολογίου.

Για να αλλάξετε αργότερα τη ρύθµιση της διάταξης πληκτρολογίου, πατήστε το κουμπί **η**, επιλέξτε **Φ** Ρύθμιση και στη συνέχεια πατήστε OK.

Επιλέξτε Ρυθµίσεις τηλεόρασης > Γενικά > Ποντίκι και πληκτρολ USB > Ρυθ. πληκ/γίου και πατήστε OK.

#### Πλήκτρα για µετονοµασία καναλιών

#### - Enter  $\leftarrow$  = OK

- Backspace  $\leftarrow$  = διαγραφή του χαρακτήρα που βρίσκεται αριστερά του δροµέα

- Πλήκτρα µε βέλη = πλοήγηση µέσα σε ένα πεδίο κειµένου - Για εναλλαγή µεταξύ των διατάξεων πληκτρολογίου, αν έχετε ορίσει µια δευτερεύουσα διάταξη, πατήστε ταυτόχρονα τα πλήκτρα Alt + Shift.

#### Σύνδεση

Μπορείτε να συνδέσετε ένα ποντίκι USB (τύπου USB-HID) για να περιηγείστε σε σελίδες στο Internet. Σε µια σελίδα του Internet, µπορείτε να επιλέξετε και να κάνετε κλικ σε συνδέσµους µε µεγαλύτερη ευκολία.

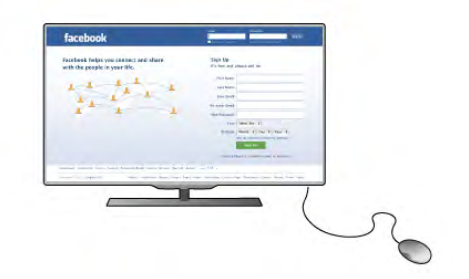

#### Σύνδεση ποντικιού

Ενεργοποιήστε την τηλεόραση και συνδέστε το ποντίκι USB σε µια από τις υποδοχές USB της τηλεόρασης. Μπορείτε επίσης να συνδέσετε το ποντίκι USB σε ένα συνδεδεµένο πληκτρολόγιο USB.

#### Κλικ ποντικιού

- Αριστερό κλικ = OK
- Δεξί κλικ = Πίσω φ

Μπορείτε να χρησιµοποιήσετε τον τροχό κύλισης για µετακίνηση προς τα πάνω και προς τα κάτω στις σελίδες.

Στη **Βοήθεια**, πατήστε το κουμπί **το Λίστα** και αναζητήστε την επιλογή Πληκτρολόγιο USB, για να συνδέσετε ένα πληκτρολόγιο USB.

#### Ταχύτητα

Μπορείτε να προσαρµόσετε την ταχύτητα µε την οποία κινείται το ποντίκι στην οθόνη.

Για να προσαρµόσετε την ταχύτητα . . .

- 1 Πατήστε **Π**, επιλέξτε **Φ** Ρύθμιση και πατήστε OK.
- 2 Επιλέξτε Ρυθμίσεις τηλεόρασης και πατήστε OK.

3 - Επιλέξτε Γενικές ρυθµίσεις > Ταχύτητα δείκτη/ποντικιού και πατήστε OK.

4 - Πατήστε το βέλος ▲ (Επάνω) ή ▼ (Κάτω) για να αυξήσετε ή να µειώσετε την ταχύτητα.

Πλήκτρα για εφαρµογές Smart TV και σελίδες στο Internet

- Tab και Shift Tab = Επόµενο και Προηγούµενο
- Home = µετάβαση στην αρχή της σελίδας
- Home = µετάβαση στο τέλος της σελίδας
- $-$  Page  $Up = \mu$ ία σελίδα επάνω  $-Page$  Down = μία σελίδα κάτω
- 
- + = µεγέθυνση κατά ένα βήµα - - = σµίκρυνση κατά ένα βήµα
- 

- \* = προσαρµογή στο πλάτος

Στη Βοήθεια, πατήστε το κουμπί **\*\*\* Λίστα** και αναζητήστε την επιλογή Ποντίκι USB για να συνδέσετε ένα ποντίκι USB.

#### Ποντίκι USB

5 - Πατήστε το βέλος ▶ (Δεξί) για να ελέγξετε την ταχύτητα που ρυθµίσατε.

6 - Πατήστε το βέλος w (Αριστερό) για να επιστρέψετε στη ρύθµιση. Μπορείτε να προσαρµόσετε ξανά τη ρύθµιση. 7 - Πατήστε OK για να κλείσετε και να αποθηκεύσετε τη ρύθµιση.

8 - Πατήστε  $\blacktriangle$ , επανειλημμένα αν χρειαστεί, για να κλείσετε το µενού.

## USB flash drive

Μπορείτε να προβάλετε φωτογραφίες ή να αναπαραγάγετε µουσική και βίντεο από µια µονάδα flash USB.

Συνδέστε µια µονάδα flash USB σε µια από τις υποδοχές USB της τηλεόρασης, ενώ η τηλεόραση είναι ενεργοποιηµένη.

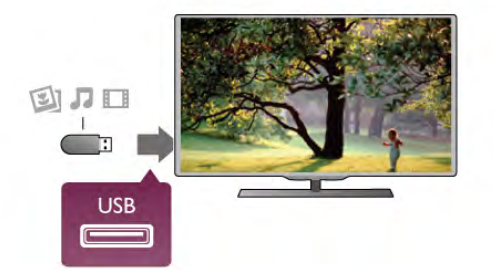

Η τηλεόραση ανιχνεύει τη µονάδα flash και εµφανίζει τα περιεχόµενα της µονάδας σε µια λίστα. Αν η λίστα περιεχοµένων δεν εµφανιστεί αυτόµατα, πατήστε το πλήκτρο **+ SOURCE**, επιλέξτε USB και στη

συνέχεια πατήστε OK.

Για να εξέλθετε από τα περιεχόµενα της µονάδας flash USB, πατήστε το πλήκτρο **TV** ή επιλέξτε μια άλλη δραστηριότητα.

Για να αποσυνδέσετε τη µονάδα flash USB, τραβήξτε την προς τα έξω οποιαδήποτε στιγµή.

Στη Βοήθεια, πατήστε το κουμπί **\*\* Λίστα** και αναζητήστε την επιλογή Βίντεο, φωτογραφίες και µουσική, για να παρακολουθήσετε ή να ακούσετε περιεχόµενο από µια µονάδα USB flash.

## Φωτογραφική µηχανή

Αν θέλετε να προβάλετε φωτογραφίες που είναι αποθηκευµένες στην ψηφιακή φωτογραφική µηχανή σας, µπορείτε να συνδέσετε τη φωτογραφική µηχανή απευθείας στην τηλεόραση.

Για τη σύνδεση, χρησιµοποιήστε µια από τις υποδοχές USB της τηλεόρασης. Ενεργοποιήστε τη φωτογραφική µηχανή αφού ολοκληρώσετε τη σύνδεση.

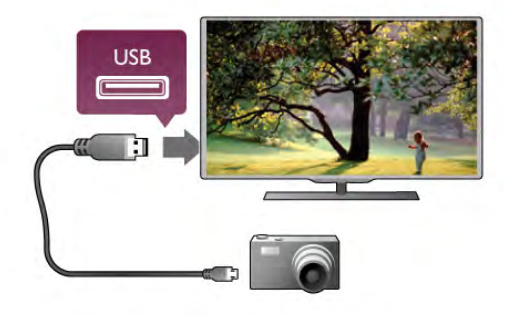

Αν η λίστα περιεχοµένων δεν εµφανιστεί αυτόµατα, πατήστε το πλήκτρο **+ SOURCE**, επιλέξτε USB και στη συνέχεια πατήστε OK.

Ίσως χρειαστεί να ρυθµίσετε τη φωτογραφική σας µηχανή ώστε η µεταφορά περιεχοµένου να πραγµατοποιείται µέσω του πρωτοκόλλου µεταφοράς εικόνων (PTP - Picture Transfer Protocol). Ανατρέξτε στο εγχειρίδιο χρήσης της ψηφιακής φωτογραφικής µηχανής.

Στη **Βοήθεια**, πατήστε το κουμπί **\*\*\* Λίστα** και αναζητήστε την επιλογή Βίντεο, φωτογραφίες και µουσική, για να δείτε περισσότερες πληροφορίες σχετικά µε την προβολή φωτογραφιών.

## Βιντεοκάµερα

Μπορείτε να χρησιµοποιήσετε σύνδεση HDMI, YPbPr ή SCART για να συνδέσετε τη βιντεοκάµερά σας. Αν η βιντεοκάµερα διαθέτει µόνο εξόδους βίντεο (CVBS) και ήχου L/R, χρησιµοποιήστε έναν προσαρµογέα Εικόνας-Ήχου L/R σε SCART για σύνδεση στην υποδοχή SCART.

Για βέλτιστη ποιότητα, χρησιµοποιήστε ένα καλώδιο HDMI για να συνδέσετε τη βιντεοκάµερα στην τηλεόραση.

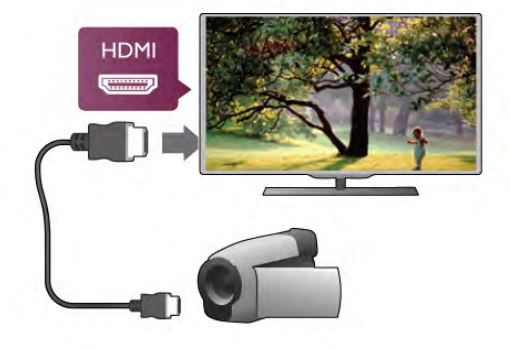

Εναλλακτικά, χρησιµοποιήστε έναν προσαρµογέα SCART για να συνδέσετε τη βιντεοκάµερα στην τηλεόραση.

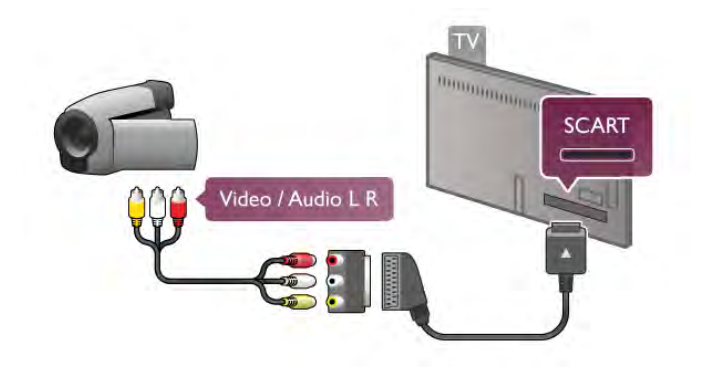

## Υπολογιστής

Μπορείτε να συνδέσετε τον υπολογιστή σας στην τηλεόραση και να χρησιµοποιήσετε την τηλεόραση ως οθόνη υπολογιστή.

#### Μέσω HDMI

Χρησιµοποιήστε ένα καλώδιο HDMI για να συνδέσετε τον υπολογιστή στην τηλεόραση.

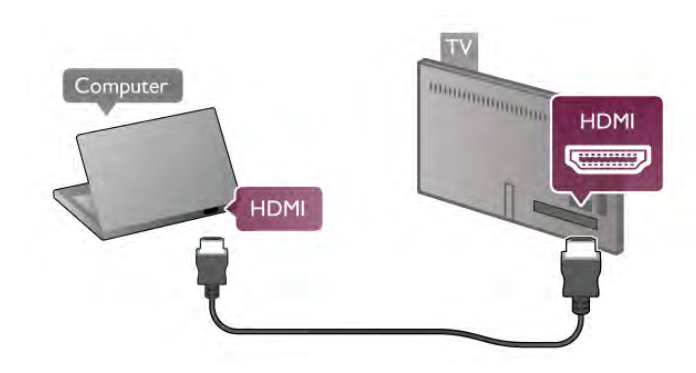

#### Μέσω DVI σε HDMI

Εναλλακτικά, χρησιµοποιήστε έναν προσαρµογέα DVI σε HDMI για να συνδέσετε τον υπολογιστή σε µια σύνδεση HDMI, και προσθέστε ένα καλώδιο ήχου L/R στη σύνδεση AUDIO IN L/R που βρίσκεται στο πίσω µέρος της τηλεόρασης.

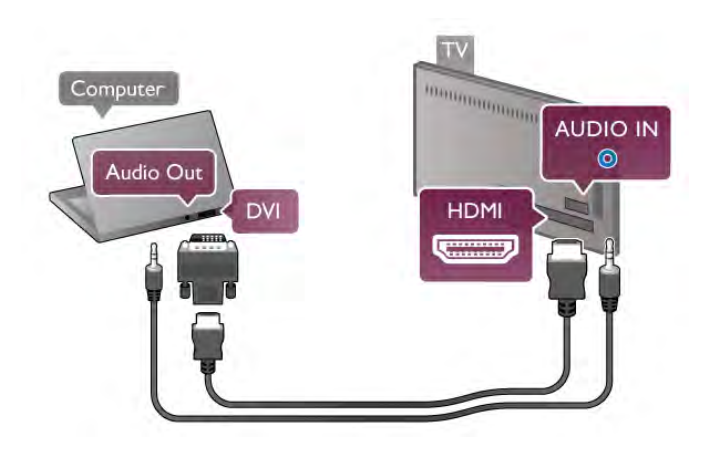

#### Ιδανική ρύθµιση οθόνης

Αν ο υπολογιστής σας προστεθεί ως τύπος Υπολογιστής στο µενού "Πηγή" (λίστα συνδέσεων), η τηλεόραση μεταβαίνει αυτόματα στην ιδανική ρύθμιση Υπολογιστής.

Αν θέλετε να χρησιµοποιήσετε τον υπολογιστή σας για να παρακολουθήσετε µια ταινία ή να παίξετε ένα παιχνίδι, µπορείτε να ρυθµίσετε την τηλεόραση στην ιδανική ρύθµιση για παρακολούθηση τηλεόρασης ή για παιχνίδια.

Για να ορίσετε την τηλεόραση στην ιδανική ρύθµιση µε µη αυτόµατο τρόπο . . .

1 - Πατήστε **Π**, επιλέξτε **Φ** Ρύθμιση και πατήστε OK. 2 - Επιλέξτε Ρυθµίσεις τηλεόρασης > Εικόνα > Παιχνίδι ή υπολογιστής και πατήστε OK.

3 - Επιλέξτε Παιχνίδι (για παιχνίδια) ή επιλέξτε Κλειστό (για να παρακολουθήσετε µια ταινία) και πατήστε OK. 4 - Πατήστε το κουμπί **5**, επανειλημμένα αν χρειαστεί, για να κλείσετε το µενού. Όταν σταµατήσετε να παίζετε, µην ξεχάσετε να επαναφέρετε τη ρύθµιση Παιχνίδι ή υπολογιστής στην επιλογή Υπολογιστής.

#### Μορφή εικόνας - Χωρίς κλιµάκωση

Επιπλέον, µπορείτε επίσης να ορίσετε τη ρύθµιση "Μορφή εικόνας" στην επιλογή "Χωρίς κλιµάκωση", η οποία είναι µια ειδική λειτουργία προβολής pixel προς pixel (ενδέχεται να εµφανιστούν µαύρες γραµµές).

1 - Πατήστε το πλήκτρο **III OPTIONS** και επιλέξτε III Επιλογές στη γραµµή µενού.

2 - Επιλέξτε Φορµά εικόνας > Χωρίς κλιµάκωση και πατήστε OK.

Στη Βοήθεια, πατήστε το κουμπί **\*\*\* Λίστα** και αναζητήστε την επιλογή Αναλύσεις οθόνης, για να δείτε µια επισκόπηση των υποστηριζόµενων αναλύσεων υπολογιστή.

## Ακουστικά

Μπορείτε να συνδέσετε ακουστικά στην υποδοχή **iη** της τηλεόρασης. Η υποδοχή είναι mini 3,5 χιλ. Μπορείτε να προσαρµόσετε ξεχωριστά την ένταση των ακουστικών.

Για προσαρµογή της έντασης . . .

1 - Πατήστε το πλήκτρο **ΗΙ OPTIONS** και επιλέξτε **in** Εικόνα και ήχος στη γραµµή µενού.

2 - Πατήστε το πλήκτρο  $\blacktriangledown$  (κάτω), επιλέξτε Ένταση ακουστικών και πατήστε OK.

3 - Πατήστε το πλήκτρο ▲ (επάνω) ή ▼ (κάτω) για να προσαρµόσετε την ένταση ήχου.

4 - Πατήστε  $\blacktriangle$ , επανειλημμένα αν χρειαστεί, για να κλείσετε το µενού.

## 2.8 Μενού Ρύθµιση

## Γρήγορες ρυθµίσεις εικόνας

Με τις γρήγορες ρυθµίσεις εικόνας, µπορείτε να ορίζετε τις βασικές σας προτιµήσεις για τις εικόνες µε λίγα εύκολα βήµατα. Οι ρυθµίσεις που κάνετε αποθηκεύονται στο µενού Στυλ εικόνας - Προσωπικό. Αν αλλάξουν κάποια στιγµή οι ρυθµίσεις, µπορείτε να επιστρέψετε στις δικές σας προτιµήσεις. Μπορείτε να ορίσετε ξεχωριστά την προτιµώµενη ρύθµιση εικόνας για κάθε δραστηριότητα της τηλεόρασης και των συνδεδεµένων συσκευών.

Για να επιστρέψετε στην προτιµώµενη ρύθµιση εικόνας ενώ παρακολουθείτε ένα τηλεοπτικό κανάλι, πατήστε **ti** OPTIONS και επιλέξτε διαδοχικά **in Εικόνα και ήχος** στη γραμμή μενού, Στυλ εικόνας και Προσωπικό.

Για να ορίσετε γρήγορες ρυθµίσεις εικόνας . . .

1 - Πατήστε  $\bigcap$ , επιλέξτε δραστηριότητα ή συνδεδεμένη συσκευή (ή τη σύνδεσή της) και πατήστε OK.

2 - Πατήστε ξανά το πλήκτρο  $\bigoplus$ , επιλέξτε  $\bigotimes$  Ρύθμιση και πατήστε OK.

3 - Επιλέξτε Γρήγορες ρυθμίσεις εικόνας και πατήστε OK. Ακολουθήστε τα βήµατα µέχρι τέλος. Η δραστηριότητα ή η σύνδεση θα έχει τις προσωπικές σας προτιµήσεις.

Στη Βοήθεια, πατήστε το κουμπί **\*\* Λίστα** και αναζητήστε την επιλογή Στυλ εικόνας, για να δείτε περισσότερες πληροφορίες.

## Ρυθµίσεις τηλεόρασης

Στο µενού Ρυθµίσεων τηλεόρασης µπορείτε να ορίσετε όλες τις επιλογές για την εικόνα, το 3D, τον ήχο και το Ambilight. Στις Γενικές ρυθμίσεις περιλαμβάνεται μια συλλογή ρυθµίσεων όπως η γλώσσα µενού, ο χρονοδιακόπτης ύπνου, ο χρονοδιακόπτης απενεργοποίησης, η γενική πρόσβαση και άλλες. Στη Βοήθεια, πατήστε το κουμπί **\* Λίστα** και αναζητήστε το θέµα ή τη ρύθµιση που χρειάζεστε.

## Αναζήτηση καναλιών

Στη Βοήθεια, πατήστε το κουμπί **\* Λίστα** και αναζητήστε την επιλογή Κανάλι, ενηµέρωση ή Κανάλια, επανεγκατάσταση, για να δείτε περισσότερες πληροφορίες.

## Ρυθµίσεις καναλιών

#### Γλώσσες

Στη Βοήθεια, πατήστε το κουμπί **- Λίστα** και αναζητήστε την επιλογή Γλώσσα διαλόγων ή Υπότιτλοι για να δείτε περισσότερες πληροφορίες.

#### Γενική πρόσβαση

Στη **Βοήθεια**, πατήστε το κουμπί **ται Λίστα** και αναζητήστε την επιλογή Γενική πρόσβαση, για να δείτε περισσότερες πληροφορίες σχετικά µε τη ρύθµιση της τηλεόρασης για χρήστες µε προβλήµατα όρασης ή ακοής.

#### Εγκατάσταση καναλιών

Στη Βοήθεια, πατήστε το κουμπί **το Λίστα** και αναζητήστε την επιλογή Αυτόµατη ενηµέρωση καναλιών ή Μήνυµα ενηµέρωσης καναλιού. Επίσης, αναζητήστε την επιλογή Χειροκίνητη εγκατάσταση για να εγκαταστήσετε αναλογικά κανάλια ή την DVB για να ενεργοποιήσετε τη σύνδεση της κεραίας.

#### Κλείδωµα για παιδιά

Στη Βοήθεια, πατήστε το κουμπί **\*\*\* Λίστα** και αναζητήστε την επιλογή Κλείδωµα για παιδιά για να δείτε περισσότερες πληροφορίες.

## Αναζήτηση δορυφόρου

Στη **Βοήθεια**, πατήστε το κουμπί **\*\* Λίστα** και αναζητήστε την επιλογή Δορυφόρος, εγκατάσταση για να δείτε περισσότερες πληροφορίες.

## Ρυθµίσεις δορυφόρου

#### Γλώσσες

Στη Βοήθεια, πατήστε το κουμπί **\*\* Λίστα** και αναζητήστε την επιλογή Γλώσσα διαλόγων ή Υπότιτλοι για να δείτε περισσότερες πληροφορίες.

#### Εγκατάσταση καναλιών

Στη **Βοήθεια**, πατήστε το κουμπί **\*\*\* Λίστα** και αναζητήστε την επιλογή Δορυφόρος, αυτόµατη ενηµέρωση καναλιών, Δορυφόρος, µήνυµα ενηµέρωσης καναλιού ή Δορυφόρος, επιλογές αυτόµατης ενηµέρωσης για να δείτε περισσότερες πληροφορίες.

#### Κλείδωµα για παιδιά

Στη Βοήθεια, πατήστε το κουμπί **\* Λίστα** και αναζητήστε την επιλογή Δορυφόρος, κλείδωµα καναλιών για να δείτε περισσότερες πληροφορίες.

## Σύνδεση σε δίκτυο

Στη Βοήθεια, πατήστε το κουμπί **\* Λίστα** και αναζητήστε την επιλογή Δίκτυο, ασύρµατο ή Δίκτυο, ενσύρµατο για να δείτε περισσότερες πληροφορίες.

## Ρυθµίσεις δικτύου

Στη **Βοήθεια**, πατήστε το κουμπί **\*\*\* Λίστα** και αναζητήστε την επιλογή Δίκτυο, ρυθµίσεις για να δείτε περισσότερες πληροφορίες.

## Ενηµέρωση λογισµικού

Στη Βοήθεια, πατήστε το κουμπί **το Λίστα** και αναζητήστε την επιλογή Λογισµικό, ενηµέρωση µέσω Internet ή Λογισµικό, ενηµέρωση µε USB για να δείτε περισσότερες πληροφορίες.

## Ρυθµίσεις λογισµικού

Στη Βοήθεια, πατήστε το κουμπί **\*\* Λίστα** και αναζητήστε την επιλογή Λογισµικό, τρέχουσα έκδοση για να δείτε περισσότερες πληροφορίες.

## Προβολή επιδείξεων

Με την Προβολή επιδείξεων στο µενού Ρύθµιση, µπορείτε να παρακολουθήσετε µερικά βίντεο επίδειξης σχετικά µε ορισµένες λειτουργίες ποιότητας εικόνας που διαθέτει η τηλεόραση.

#### Active Control

Η τηλεόραση παρακολουθεί την ποιότητα της εισερχόμενης εικόνας, το ρυθµό των κινήσεων στην εικόνα, τις πιο φωτεινές ή σκοτεινές σκηνές και τις συνθήκες φωτισµού στο δωµάτιο. Με βάση τις τιµές αυτές, η τηλεόραση ρυθµίζει την εικόνα για βέλτιστη απόδοση.

## 2.9 Ασφάλεια και φροντίδα

## Ασφάλεια

#### Αρχείο Read me

Πριν να χρησιµοποιήσετε την τηλεόρασή σας για πρώτη φορά, διαβάστε και κατανοήστε όλες τις οδηγίες ασφαλείας. Σε περίπτωση πρόκλησης βλάβης λόγω µη συµµόρφωσης µε τις οδηγίες, η εγγύηση παύει να ισχύει.

#### Κίνδυνος ηλεκτροπληξίας ή πυρκαγιάς!

• Μην εκθέτετε ποτέ την τηλεόραση σε βροχή ή νερό. Μην τοποθετείτε ποτέ δοχεία µε υγρά, όπως βάζα, κοντά στην τηλεόραση. Αν χυθεί υγρό στην τηλεόραση, αποσυνδέστε την αµέσως από την πρίζα. Επικοινωνήστε µε το τµήµα Εξυπηρέτησης Πελατών και ζητήστε να σας ελέγξουν την τηλεόραση πριν τη χρησιµοποιήσετε ξανά.

• Μην εκθέτετε ποτέ την τηλεόραση, το τηλεχειριστήριο ή τις µπαταρίες σε υπερβολική θερµότητα. Μην τα τοποθετείτε ποτέ κοντά σε αναµµένα κεριά, γυµνές φλόγες ή άλλες πηγές θερµότητας, συµπεριλαµβανοµένης της άµεσης ηλιακής ακτινοβολίας.

- Μην τοποθετείτε ποτέ αντικείµενα στις οπές εξαερισµού
- ή σε άλλα ανοίγµατα της τηλεόρασης.
- Μην τοποθετείτε ποτέ βαριά αντικείµενα πάνω στο καλώδιο ρεύµατος.

• Βεβαιωθείτε ότι τα φις δεν πιέζονται. Σε περίπτωση που τα φις χαλαρώσουν, µπορεί να προκληθεί ηλεκτρικό τόξο ή φωτιά. Όταν περιστρέφετε την οθόνη της τηλεόρασης, βεβαιωθείτε ότι δεν ασκείται πίεση στο καλώδιο ρεύµατος.

• Για να αποσυνδέσετε την τηλεόραση από την πρίζα, πρέπει να αποσυνδέσετε το καλώδιο ρεύµατος της συσκευής. Όταν αποσυνδέετε το καλώδιο ρεύµατος, να τραβάτε πάντοτε το φις και όχι το καλώδιο. Φροντίστε να εγκαταστήσετε την τηλεόραση µε τέτοιον τρόπο ώστε να έχετε πλήρη πρόσβαση στην πρίζα, στο καλώδιο ρεύµατος και στο φις ανά πάσα στιγµή.

#### Κίνδυνος τραυµατισµού ή ζηµιάς στην τηλεόραση!

• Για την ανύψωση και τη µεταφορά µιας τηλεόρασης που ζυγίζει περισσότερο από 25 κιλά (55 λίβρες), χρειάζονται δύο άτοµα.

• Αν τοποθετήσετε την τηλεόραση σε βάση,

χρησιµοποιήστε µόνο τη βάση που παρέχεται. Προσαρτήστε σταθερά τη βάση στην τηλεόραση. Τοποθετήστε την τηλεόραση σε µια επίπεδη επιφάνεια που µπορεί να αντέξει το βάρος της τηλεόρασης και της βάσης. • Κατά την ανάρτηση σε τοίχο, βεβαιωθείτε ότι το στήριγµα µπορεί να αντέξει το βάρος της τηλεόρασης. Η TP Vision Netherlands B.V. δεν φέρει καµία απολύτως ευθύνη για ακατάλληλη ανάρτηση σε τοίχο που έχει ως αποτέλεσµα ατυχήµατα ή τραυµατισµό.

• Ορισµένα µέρη του προϊόντος είναι κατασκευασµένα από γυαλί. Να είστε ιδιαίτερα προσεκτικοί κατά το χειρισµό, ώστε να αποφύγετε τυχόν τραυµατισµό ή πρόκληση ζηµιάς στην τηλεόραση.

#### Κίνδυνος πρόκλησης ζηµιάς στην τηλεόραση!

Πριν να συνδέσετε την τηλεόραση στην πρίζα, βεβαιωθείτε ότι η τάση ρεύµατος αντιστοιχεί στην τιµή που αναγράφεται στο πίσω µέρος της τηλεόρασης. Μην συνδέετε ποτέ την τηλεόραση στην πρίζα, αν η τάση είναι διαφορετική.

#### Κίνδυνος τραυµατισµού παιδιών!

Ακολουθήστε τις παρακάτω προφυλάξεις για να αποτρέψετε την πτώση της τηλεόρασης και την πρόκληση τραυµατισµού σε παιδιά:

- Μην τοποθετείτε την τηλεόραση σε επιφάνεια καλυµµένη µε ύφασµα ή µε άλλο υλικό το οποίο µπορεί να τραβηχτεί.
- Βεβαιωθείτε ότι κανένα µέρος της τηλεόρασης δεν
- προεξέχει από την επιφάνεια στήριξης.

• Μην τοποθετείτε την τηλεόραση πάνω σε ψηλά έπιπλα (όπως βιβλιοθήκες), χωρίς να στηρίξετε και το έπιπλο και την τηλεόραση στον τοίχο ή σε κατάλληλο στήριγµα.

• Ενηµερώστε τα παιδιά σχετικά µε τους κινδύνους που ενέχει το σκαρφάλωµα σε έπιπλα για να φτάσουν την τηλεόραση.

#### Κίνδυνος κατάποσης µπαταριών!

Το τηλεχειριστήριο ενδέχεται να περιέχει µπαταρίες τύπου κέρµατος, τις οποίες µπορούν εύκολα να καταπιούν τα µικρά παιδιά. Φροντίστε να κρατάτε πάντοτε αυτές τις µπαταρίες µακριά από παιδιά.

#### Κίνδυνος υπερθέρµανσης!

Μην τοποθετείτε ποτέ την τηλεόραση σε περιορισµένο χώρο. Να αφήνετε πάντοτε κενό χώρο τουλάχιστον 10 εκ. (4 ίντσες) γύρω από την τηλεόραση, για εξαερισµό. Βεβαιωθείτε ότι οι οπές εξαερισµού της τηλεόρασης δεν καλύπτονται ποτέ από κουρτίνες ή άλλα αντικείμενα.

#### Καταιγίδες

Πριν από καταιγίδες, αποσυνδέετε την τηλεόραση από την πρίζα και την κεραία. Στη διάρκεια της καταιγίδας, µην αγγίζετε την τηλεόραση, το καλώδιο ρεύµατος ή το καλώδιο της κεραίας.

#### Κίνδυνος για την ακοή!

Αποφύγετε να χρησιµοποιείτε ακουστικά ή ηχεία σε µεγάλη ένταση ή για παρατεταµένο χρονικό διάστηµα.

#### Χαµηλές θερµοκρασίες

Αν η τηλεόραση µεταφερθεί σε θερµοκρασίες κάτω των 5°C (41°F), αποσυσκευάστε την και µην την συνδέσετε στην πρίζα έως ότου η θερµοκρασία της φτάσει σε επίπεδο θερµοκρασίας δωµατίου.

#### Καταιγίδες

Πριν από καταιγίδες, αποσυνδέετε την τηλεόραση από την πρίζα και την κεραία. Στη διάρκεια της καταιγίδας, µην αγγίζετε την τηλεόραση, το καλώδιο ρεύµατος ή το καλώδιο της κεραίας.

#### Κίνδυνος για την ακοή!

Αποφύγετε να χρησιµοποιείτε ακουστικά ή ηχεία σε µεγάλη ένταση ή για παρατεταµένο χρονικό διάστηµα.

#### Χαµηλές θερµοκρασίες

Αν η τηλεόραση µεταφερθεί σε θερµοκρασίες κάτω των 5°C (41°F), αποσυσκευάστε την και µην την συνδέσετε στην πρίζα έως ότου η θερµοκρασία της φτάσει σε επίπεδο θερµοκρασίας δωµατίου.

## Φροντίδα οθόνης

• Μην ακουµπάτε, σπρώχνετε, τρίβετε ή χτυπάτε την οθόνη µε οποιοδήποτε αντικείµενο.

• Πριν καθαρίσετε την τηλεόραση, αποσυνδέστε την από το ρεύµα.

• Καθαρίστε και σκουπίστε απαλά την τηλεόραση και το πλαίσιό της µε ένα µαλακό, νωπό πανί. Αποφεύγετε να αγγίζετε τις λυχνίες LED του Ambilight στο πίσω µέρος της τηλεόρασης. Μην χρησιµοποιείτε ποτέ ουσίες όπως οινόπνευµα, χηµικά ή οικιακά καθαριστικά.

• Για να αποφύγετε τυχόν παραµορφώσεις και το ξεθώριασµα των χρωµάτων, φροντίστε να σκουπίζετε τις σταγόνες νερού όσο το δυνατό νωρίτερα.

• Αποφύγετε την προβολή στατικών εικόνων όσο το δυνατό περισσότερο. Οι στατικές εικόνες είναι εικόνες που παραµένουν στην οθόνη για µεγάλο χρονικό διάστηµα. Οι στατικές εικόνες βρίσκονται σε µενού οθόνης, µαύρες γραµµές, προβολή χρόνου κ.λπ. Αν πρέπει να χρησιµοποιείτε στατικές εικόνες, µειώστε την αντίθεση και τη φωτεινότητα της οθόνης έτσι ώστε να µην προκληθεί ζηµιά στην οθόνη.

## Θερµοκρασία και υγρασία

Σε σπάνιες περιπτώσεις, ανάλογα µε τη θερµοκρασία και την υγρασία, ενδέχεται να δηµιουργηθεί ελάχιστη ποσότητα υδρατµών στο εσωτερικό της γυάλινης πρόσοψης της τηλεόρασης (σε ορισµένα µοντέλα). Για να αποφύγετε τη δηµιουργία υδρατµών, µην εκθέτετε την τηλεόραση σε άµεσο ηλιακό φως, σε θερµότητα ή σε υπερβολική υγρασία. Αν δηµιουργηθούν υδρατµοί, θα εξατµιστούν έπειτα από µερικές ώρες λειτουργίας της τηλεόρασης. Η υγρασία από τους υδρατµούς δεν βλάπτει την τηλεόραση και δεν προκαλεί δυσλειτουργία.

## 3 Τηλεόραση

## 3.1 Ενεργοποίηση

## Ενεργοποίηση και απενεργοποίηση

Βεβαιωθείτε ότι έχετε συνδέσει το καλώδιο ρεύµατος στην υποδοχή τροφοδοσίας που βρίσκεται στο πίσω µέρος της τηλεόρασης προτού ενεργοποιήσετε την τηλεόραση. Αν η κόκκινη ενδεικτική λυχνία είναι σβηστή, πατήστε το κουµπάκι A στα δεξιά στο πίσω µέρος της τηλεόρασης, για να θέσετε την τηλεόραση στην κατάσταση αναµονής - η κόκκινη ενδεικτική λυχνία θα ανάψει.

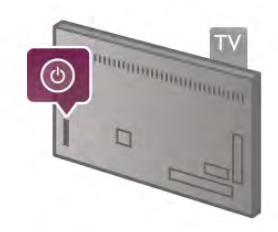

Με την τηλεόραση στην κατάσταση αναµονής, πατήστε το πλήκτρο Ο στο τηλεχειριστήριο για να ενεργοποιήσετε την τηλεόραση. Εναλλακτικά, µπορείτε να χρησιµοποιήσετε τα πλήκτρα CH+, CH- και <sup>για</sup> για να ενεργοποιήσετε την τηλεόραση.

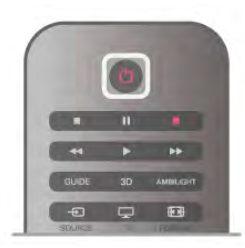

#### Γρήγορη εκκίνηση

Για να ενεργοποιήσετε την τηλεόραση γρηγορότερα από ό,τι συνήθως, µπορείτε να ρυθµίσετε τη λειτουργία Γρήγορη εκκίνηση.

Στη Βοήθεια, πατήστε το κουμπί **» Λίστα** και αναζητήστε την επιλογή Γρήγορη εκκίνηση για να δείτε περισσότερες πληροφορίες.

#### Μετάβαση σε κατάσταση αναµονής

Για να θέσετε την τηλεόραση σε κατάσταση αναµονής, πατήστε Ο στο τηλεχειριστήριο.

#### Απενεργοποίηση

Για να απενεργοποιήσετε την τηλεόραση, πατήστε το κουµπάκι A στα δεξιά στο πίσω µέρος της τηλεόρασης. Η κόκκινη ενδεικτική λυχνία είναι σβηστή. Η τηλεόραση είναι ακόµα συνδεδεµένη στο ρεύµα, αλλά καταναλώνει ελάχιστη ενέργεια. Για να απενεργοποιήσετε πλήρως την τηλεόραση, αποσυνδέστε το καλώδιο ρεύµατος.

Όταν αποσυνδέετε το καλώδιο ρεύµατος, να τραβάτε πάντοτε το φις και όχι το καλώδιο. Φροντίστε να εγκαταστήσετε την τηλεόραση µε τέτοιον τρόπο, ώστε να έχετε πλήρη πρόσβαση στην πρίζα, στο καλώδιο ρεύµατος και στο φις ανά πάσα στιγµή.

## Γρήγορη εκκίνηση

Με τη "Γρήγορη εκκίνηση", η τηλεόραση µπορεί να ενεργοποιείται ταχύτερα από ό,τι συνήθως. Όταν ενεργοποιείτε την τηλεόραση από την κατάσταση αναµονής και εφόσον η Γρήγορη εκκίνηση είναι ενεργοποιηµένη, η εικόνα της τηλεόρασης εµφανίζεται έπειτα από λίγα µόνο δευτερόλεπτα.

Η τηλεόραση µπορεί να θυµάται το καθηµερινό σας πρόγραµµα παρακολούθησης τηλεόρασης. Έτσι, λίγο πριν από την ώρα που συνήθως ενεργοποιείτε την τηλεόραση, η "Γρήγορη εκκίνηση" ενεργοποιείται αυτόµατα, ώστε να µπορείτε να ενεργοποιήσετε την τηλεόραση πιο γρήγορα. Εναλλακτικά, µπορείτε να ορίσετε έως και 3 σταθερά χρονικά πλαίσια στη διάρκεια της ηµέρας κατά τα οποία θα είναι δυνατή η γρήγορη ενεργοποίηση της τηλεόρασης.

Όταν θέτετε την τηλεόραση στην κατάσταση αναµονής, η "Γρήγορη εκκίνηση" παραµένει ενεργή µέχρι την ώρα λήξης του καθορισµένου χρονικού πλαισίου.

#### Ενεργοποίηση

Για να ενεργοποιήσετε τη "Γρήγορη εκκίνηση", πατήστε το κουμπί **ή**, επιλέξτε **Φ** Ρύθμιση και στη συνέχεια πατήστε OK για να ανοίξει το µενού ρύθµισης. Επιλέξτε Ρυθµίσεις τηλεόρασης > Γενικά > Γρήγορη εκκίνηση > Ενεργοποίηση. Μπορείτε να επιλέξετε "Αυτόµατα" ή "Μη αυτόµατα".

#### - Αυτόµατα

Επιλέξτε Αυτόµατα προκειµένου η "Γρήγορη εκκίνηση" να ενεργοποιείται µε αυτόµατο τρόπο. Η τηλεόραση θυµάται τις συνήθειές σας όσον αφορά την παρακολούθηση τηλεόρασης και ενεργοποιεί αυτόµατα τη "Γρήγορη εκκίνηση" κατά τα χρονικά πλαίσια που συνήθως παρακολουθείτε τηλεόραση. Με τη ρύθµιση "Αυτόµατα", η τηλεόραση µπορεί να ορίσει έως και 4 χρονικά πλαίσια µε διάρκεια 1 ώρα το καθένα.

#### - Μη αυτόµατα

Επιλέξτε Μη αυτόµατα προκειµένου η "Γρήγορη εκκίνηση" να ενεργοποιείται σε 3 σταθερά χρονικά πλαίσια εντός της ηµέρας. Για παράδειγµα, µπορείτε να ορίσετε ένα χρονικό πλαίσιο το πρωί, ένα το µεσηµέρι και ένα το βράδυ. Για κάθε χρονικό πλαίσιο, µπορείτε να ορίσετε και τη διάρκειά του.

Αν επιλέξετε τη ρύθµιση "Μη αυτόµατα", µπορείτε να ορίσετε και µια Καθυστέρηση αναµονής. Με την Καθυστέρηση αναµονής, µπορείτε να ρυθµίσετε την τηλεόραση ώστε να διατηρεί ενεργοποιηµένη τη "Γρήγορη εκκίνηση" για ένα ορισµένο χρονικό διάστηµα αφού θέσετε την τηλεόραση στην κατάσταση αναµονής. Μπορείτε να ορίσετε τη διάρκεια της αναµονής σε έως και 1 ώρα, σε βήµατα των 15 λεπτών.

#### Λεπτοµέρειες

Το ρολόι της τηλεόρασης πρέπει να λειτουργεί σωστά για να ενεργοποιηθεί η "Γρήγορη εκκίνηση".

Το µέγιστο χρονικό διάστηµα ενεργοποίησης της "Γρήγορης εκκίνησης" δεν πρέπει να υπερβαίνει τις 4 ώρες.

Η "Γρήγορη εκκίνηση" αυξάνει την κατανάλωση ενέργειας στην κατάσταση αναµονής.

## 3.2 Τηλεχειριστήριο

## Επισκόπηση πλήκτρων

#### Επάνω

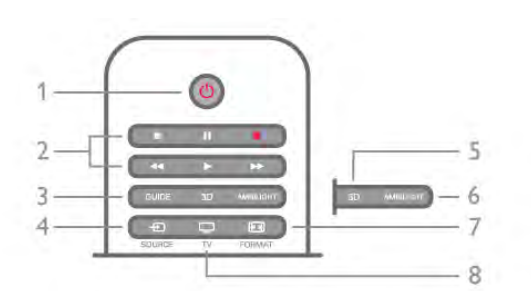

#### 1 - Ο Αναμονή

Ενεργοποίηση της τηλεόρασης ή µετάβαση σε αναµονή.

#### 2 - Πλήκτρα αναπαραγωγής και εγγραφής

• Αναπαραγωγή >, για αναπαραγωγή

- Παύση  $II$ , για παύση της αναπαραγωγής
- Διακοπή q, για διακοπή της αναπαραγωγής

• Γρήγορη μετακίνηση προς τα πίσω 44, για γρήγορη µετακίνηση προς τα πίσω

• Γρήγορη μετακίνηση προς τα εμπρός ••, για γρήγορη µετακίνηση προς τα εµπρός

- Εγγραφή •, για άμεση εγγραφή
- 3 Οδηγός προγράµµατος

Άνοιγµα ή κλείσιµο του Οδηγού προγράµµατος.

#### $4 - 1$  SOURCE

Άνοιγµα ή κλείσιµο της λίστας συνδέσεων.

#### 5 - 3D

Άνοιγµα ή κλείσιµο του µενού 3D.

#### 6 - AMBILIGHT

Ενεργοποίηση ή απενεργοποίηση του Ambilight και µετάβαση του Ambilight σε κατάσταση αναµονής.

#### 7 - **FED** FORMAT

Άνοιγµα ή κλείσιµο του µενού "Φορµά".

#### 8 - TV

Επιστροφή στην παρακολούθηση καναλιών.

#### Μέση

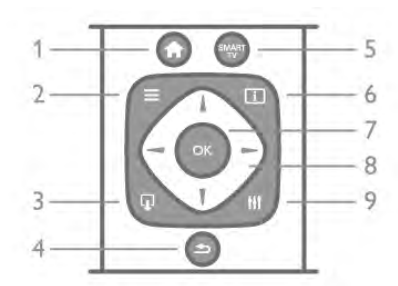

#### 1 - **Π** Αρχική σελίδα

Άνοιγµα ή κλείσιµο του µενού αρχικής σελίδας.  $2 - \equiv$  LIST

Άνοιγµα ή κλείσιµο της λίστας καναλιών ή της λίστας φωτογραφιών, µουσικής ή βίντεο.

## $3 - \Box$  EXIT

Έξοδος από εφαρµογή διαδραστικής τηλεόρασης όπως Hbb TV.

#### 4 - b Πίσω

Επιστροφή στο προηγούµενο επιλεγµένο κανάλι. Έξοδος από ένα µενού χωρίς αλλαγή ρύθµισης. Επιστροφή στην προηγούµενη σελίδα Internet στο Smart TV. 5 - SMART TV

Άνοιγµα της αρχικής σελίδας του Smart TV.

#### 6 - [i] INFO

Άνοιγµα ή κλείσιµο των Πληροφοριών.

#### 7 - Πλήκτρο OK

Επιβεβαίωση επιλογής.

#### 8 - Πλήκτρα µε βέλη

Πλοήγηση πάνω, κάτω, αριστερά ή δεξιά. 8 - HI OPTIONS

Άνοιγµα ή κλείσιµο του µενού "Επιλογές".

#### Κάτω

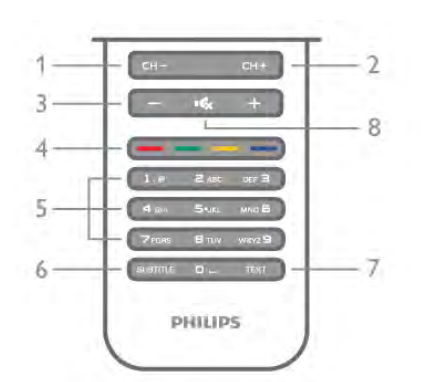

1 - CH-, Κανάλι - / Προηγούµενη σελίδα

Μετάβαση στο προηγούµενο κανάλι στη λίστα καναλιών, στην προηγούµενη σελίδα στο Teletext ή στο προηγούµενο κεφάλαιο σε ένα δίσκο.

2 - CH+, Κανάλι + / Επόµενη σελίδα

Μετάβαση στο επόµενο κανάλι στη λίστα καναλιών, στην επόµενη σελίδα στο Teletext ή στο επόµενο κεφάλαιο σε ένα δίσκο.

#### 3 - Ένταση - και +

Προσαρµογή του επιπέδου της έντασης.

4 - **\*\*\* \*\*\*** Έγχρωμα πλήκτρα

Απευθείας επιλογή στοιχείων. Το μπλε πλήκτρο **\*\*\*** παρέχει πληροφορίες σχετικά µε τη συγκεκριµένη επιλογή και απευθείας σύνδεση στη Βοήθεια.

5 - Αριθµητικά πλήκτρα και πληκτρολόγιο κειµένου

Απευθείας επιλογή τηλεοπτικού καναλιού ή εισαγωγή κειµένου. 6 - o SUBTITLE Ενεργοποίηση/απενεργοποίηση υπότιτλων ή ενεργοποίηση κατά τη σίγαση. 7 - TEXT Άνοιγµα ή κλείσιµο του Teletext. 8 - **16**, Σίγαση Σίγαση ή επαναφορά του ήχου.

## Πληκτρολόγιο

#### Επισκόπηση

#### Qwerty και Azerty

Επισκόπηση πληκτρολογίου Qwerty / Azerty.\*

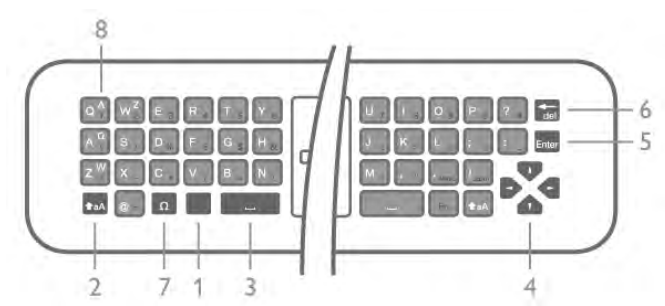

1 - Πλήκτρο Fn - Πληκτρολόγηση αριθµού ή σηµείου στίξης.

- 2  $\triangle$  **aA Shift** Πληκτρολόγηση κεφαλαίων γραμμάτων.
- 3 y Πλήκτρο διαστήµατος
- 4 Βέλη πλοήγησης.
- 5 Enter Επιβεβαίωση του κειµένου που
- πληκτρολογήσατε.

6 - Backspace - Διαγραφή του χαρακτήρα που βρίσκεται στα αριστερά του δροµέα κειµένου.

7 - Ω Ειδικοί χαρακτήρες - Άνοιγµα πληκτρολογίου οθόνης για επιλογή τονισµένων γραµµάτων ή συµβόλων.

8 - Γράµµατα Azerty - Διαθέσιµα γράµµατα όταν η διάταξη του πληκτρολογίου έχει οριστεί σε Azerty στο µενού Ρυθµίσεις.

\* Το τηλεχειριστήριό σας διαθέτει πληκτρολόγιο Qwerty / Azerty ή Qwerty / Κυριλλικό, ανάλογα µε την περιοχή σας.

#### Qwerty και Κυριλλικό

Επισκόπηση πληκτρολογίου Qwerty / Κυριλλικό.\*

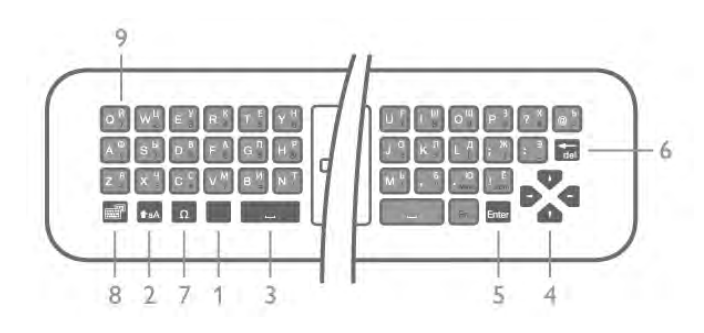

1 - Πλήκτρο Fn - Πληκτρολόγηση αριθµού ή σηµείου στίξης.

- 2 **TaA Shift** Πληκτρολόγηση κεφαλαίων γραμμάτων.
- 3 y Πλήκτρο διαστήµατος
- 4 Βέλη πλοήγησης.
- 5 Enter Επιβεβαίωση του κειµένου που

πληκτρολογήσατε.

6 - Backspace - Διαγραφή του χαρακτήρα που βρίσκεται στα αριστερά του δροµέα κειµένου.

7 - Ω Ειδικοί χαρακτήρες - Άνοιγµα πληκτρολογίου οθόνης για επιλογή τονισµένων γραµµάτων ή συµβόλων.

8 - **δ) Εναλλαγή σε κυριλλικό πληκτρολόγιο** - Εναλλαγή µεταξύ κυριλλικού πληκτρολογίου και πληκτρολογίου Qwerty.

9 - Κυριλλικά γράμματα - Διαθέσιμα γράμματα όταν είναι ενεργοποιηµένο το κυριλλικό πληκτρολόγιο.

\* Το τηλεχειριστήριό σας διαθέτει πληκτρολόγιο Qwerty / Azerty ή Qwerty / Κυριλλικό, ανάλογα µε την περιοχή σας.

#### Γραφή κειµένου

Με το πληκτρολόγιο στο πίσω µέρος του τηλεχειριστήριου, µπορείτε να γράψετε κείµενο σε οποιοδήποτε πεδίο κειµένου στην οθόνη. Γυρίστε το πληκτρολόγιο προς τα πάνω, για να ενεργοποιήσετε τα πλήκτρα του πληκτρολογίου. Κρατήστε το πληκτρολόγιο και µε τα δύο χέρια και πληκτρολογήστε µε τους αντίχειρες.

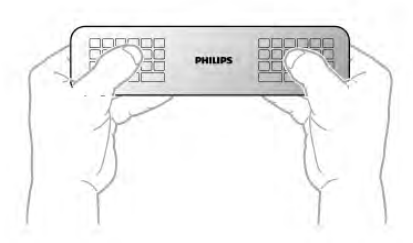

#### Εισαγωγή κειµένου

Για να εισαγάγετε κείµενο σε ένα πεδίο κειµένου στην οθόνη, επιλέξτε το πεδίο κειµένου και αρχίστε να πληκτρολογείτε.

Πατήστε Enter για να επιβεβαιώσετε το κείμενο.

#### Κεφαλαία και πεζά γράµµατα

Για να πληκτρολογήσετε ένα κεφαλαίο γράµµα, πατήστε το πλήκτρο **+aA** (Shift) προτού πληκτρολογήσετε το γράμμα. Για να πληκτρολογήσετε πολλά κεφαλαία γράµµατα διαδοχικά, κρατήστε πατημένο το πλήκτρο  $\triangle$ **aA** ενώ πληκτρολογείτε. Για να πληκτρολογείτε συνέχεια µόνο κεφαλαία γράμματα, πατήστε το πλήκτρο  $\triangle$ **aA** για 2 δευτερόλεπτα προκειµένου να θέσετε το πληκτρολόγιο στη λειτουργία κεφαλαίων.

Για να εξέλθετε από τη λειτουργία κεφαλαίων, πατήστε ξανά το πλήκτρο  $\triangle$  **aA**. Αν δεν πατηθεί κανένα πλήκτρο για 20 δευτερόλεπτα, η λειτουργία κεφαλαίων απενεργοποιείται αυτόµατα. Επίσης, µπορείτε να εξέλθετε από τη λειτουργία κεφαλαίων πατώντας οποιοδήποτε πλήκτρο τροποποίησης, όπως το πλήκτρο Fn ή Ω.

#### Αριθµοί και σηµεία στίξης

Για να πληκτρολογήσετε έναν αριθµό ή ένα σηµείο στίξης, πατήστε το πλήκτρο Fn προτού πληκτρολογήσετε τον αριθµό ή το σηµείο στίξης που θέλετε. Η λειτουργία Fn ενεργοποιείται και απενεργοποιείται ακριβώς όπως και η λειτουργία κεφαλαίων.

#### Internet

Μπορείτε να χρησιµοποιήσετε το πλήκτρο Fn για να εισαγάγετε το πρόθεµα www. ή .com.

#### Τονισµένα γράµµατα και σύµβολα

Το τηλεχειριστήριο δεν διαθέτει τονισµένα γράµµατα και σύµβολα. Για να πληκτρολογήσετε αυτούς τους χαρακτήρες, µπορείτε να χρησιµοποιήσετε το πληκτρολόγιο οθόνης.

Για να εµφανίσετε το πληκτρολόγιο οθόνης, πατήστε Ω. Στο πληκτρολόγιο οθόνης, µπορείτε να πλοηγηθείτε στο χαρακτήρα που χρειάζεστε. Αλλάξτε τη διάταξη του πληκτρολογίου µε τα έγχρωµα πλήκτρα. Πατήστε OK για να εισαγάγετε ένα χαρακτήρα. Το πληκτρολόγιο οθόνης εξαφανίζεται αν πατήσετε οποιοδήποτε χαρακτήρα στο πληκτρολόγιο του τηλεχειριστήριου.

Εναλλακτικά, µπορείτε να εισαγάγετε ειδικούς χαρακτήρες µε το πληκτρολόγιο µηνυµάτων SMS/κειµένου στο µπροστινό µέρος του τηλεχειριστηρίου.

#### Πληκτρολόγιο Qwerty, Azerty και κυριλλικό

Η τυπική διάταξη του πληκτρολογίου του τηλεχειριστηρίου είναι η διάταξη Qwerty.

#### Πληκτρολόγιο Azerty

Ανάλογα µε την περιοχή σας, µπορείτε να ορίσετε τη διάταξη του πληκτρολογίου του τηλεχειριστηρίου σε Azerty. Οι χαρακτήρες Azerty εµφανίζονται πάνω δεξιά στα αντίστοιχα πλήκτρα.

Για να ορίσετε τη διάταξη του πληκτρολογίου σε Azerty, . . . 1 - Πατήστε  $\bigcap$  εταιτας του παιρτροποιησε στη συνέχεια πατήστε OK για να ανοίξει το µενού Ρυθµίσεις. 2 - Επιλέξτε Ρυθµίσεις τηλεόρασης > Γενικά > Πληκτρολόγιο τηλεχειριστηρίου.

3 - Επιλέξτε QWERTY ή AZERTY.

#### Κυριλλικό πληκτρολόγιο

Ανάλογα µε την περιοχή σας, µπορείτε να χρησιµοποιήσετε κυριλλικούς χαρακτήρες στο πληκτρολόγιο του τηλεχειριστηρίου.

Οι κυριλλικοί χαρακτήρες εµφανίζονται πάνω δεξιά στα πλήκτρα του τηλεχειριστηρίου.

Για να γράψετε κυριλλικούς χαρακτήρες, πατήστε το πλήκτροî στο τηλεχειριστήριο.

Για να επιστρέψετε στο πληκτρολόγιο Qwerty, πατήστε ξανά το  $\circ$ .

## Αισθητήρας υπέρυθρων (IR)

Το τηλεχειριστήριο χρησιµοποιεί τη ραδιοφωνική συχνότητα (RF) για την αποστολή των εντολών προς την τηλεόραση. Χάρη στη χρήση της ραδιοφωνικής συχνότητας, δεν χρειάζεται να στρέφετε το τηλεχειριστήριο προς την τηλεόραση.

Ωστόσο, η τηλεόραση µπορεί να δεχθεί εντολές και από τηλεχειριστήρια που χρησιµοποιούν υπέρυθρες ακτίνες (IR) για την αποστολή των εντολών. Αν χρησιµοποιείτε τηλεχειριστήριο υπερύθρων, το τηλεχειριστήριο πρέπει να είναι πάντοτε στραµµένο προς τον αισθητήρα υπερύθρων στην πρόσοψη της τηλεόρασης.

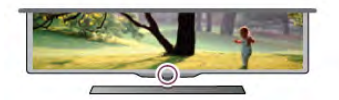

## Σύζευξη

Το τηλεχειριστήριο αυτό χρησιµοποιεί τη ραδιοφωνική συχνότητα (RF) για την αποστολή των εντολών προς την τηλεόραση. Σε αντίθεση µε τα τηλεχειριστήρια υπερύθρων, το τηλεχειριστήριο αυτό σας επιτρέπει να αποστέλλετε εντολές στην τηλεόραση χωρίς να το στρέφετε προς την τηλεόραση.

Εφόσον το τηλεχειριστήριο δεν χρειάζεται να είναι στραµµένο προς την τηλεόραση, µπορείτε εύκολα να χρησιµοποιείτε το πληκτρολόγιο στο πίσω µέρος του τηλεχειριστηρίου ή να ελέγχετε την τηλεόραση µε το τηλεχειριστήριο ενώ βρίσκεστε σε κάποιο άλλο δωµάτιο, π.χ. για να αλλάξετε κανάλι ή να ρυθµίσετε την ένταση του ήχου. Επιπλέον, η τηλεόραση έχει τη δυνατότητα να σας ειδοποιεί, όταν η στάθµη ισχύος της µπαταρίας του τηλεχειριστηρίου είναι χαµηλή.

#### Σύζευξη του τηλεχειριστήριου

Προκειµένου το τηλεχειριστήριο να επικοινωνεί µε την τηλεόραση, το τηλεχειριστήριο και η τηλεόραση πρέπει να συζευχθούν. Από τη στιγµή που θα πραγµατοποιήσετε τη σύζευξη, δεν θα µπορείτε να χρησιµοποιήσετε το τηλεχειριστήριο για να ελέγξετε οποιαδήποτε άλλη τηλεόραση.

Όταν ξεκινήσατε τη διαδικασία αρχικής εγκατάστασης της τηλεόρασης, σας ζητήθηκε να πατήσετε το πλήκτρο OK - µε αυτό τον τρόπο πραγµατοποιήθηκε η σύζευξη. Όταν απενεργοποιείτε την τηλεόραση, η σύζευξη αποθηκεύεται. Μπορείτε να συζεύξετε έως και 5 τηλεχειριστήρια µε αυτή την τηλεόραση.

#### Νέα σύζευξη

Μπορείτε να συζεύξετε και άλλα τηλεχειριστήρια µε την τηλεόρασή σας.

Η µέθοδος σύζευξης ενός τηλεχειριστηρίου διαφέρει ανάλογα µε το αν το τηλεχειριστήριο έχει ήδη συζευχθεί µε άλλη τηλεόραση ή όχι.

• Το τηλεχειριστήριο έχει συζευχθεί µε άλλη τηλεόραση

Για να κάνετε τη σύζευξη, κρατήστε το τηλεχειριστήριο σε µικρή απόσταση από το λογότυπο Philips (περίπου 10 εκ.) και πατήστε ταυτόχρονα το Κόκκινο **\*\*\*** και το Μπλε **\*\*\*** πλήκτρο. Αν η σύζευξη είναι επιτυχής, θα εµφανιστεί ένα µήνυµα.

#### • Το τηλεχειριστήριο δεν έχει συζευχθεί ακόµα

Για να κάνετε τη σύζευξη, κρατήστε το τηλεχειριστήριο σε µικρή απόσταση από το λογότυπο Philips (περίπου 10 εκ.) και πατήστε OK. Αν η σύζευξη είναι επιτυχής, θα εµφανιστεί ένα µήνυµα.

#### Για χρήση σε κατάστηµα

Για να συζεύξετε µια νέα τηλεόραση, δηλαδή µια τηλεόραση δεν έχει συζευχθεί ακόµα, µε ένα τηλεχειριστήριο που είναι ήδη συζευγµένο µε µια άλλη τηλεόραση, κρατήστε το τηλεχειριστήριο σε µικρή απόσταση από το λογότυπο Philips (περίπου 10 εκ.) και πατήστε ταυτόχρονα το Κόκκινο **\* και το Μπλε \*\* πλήκτρο. Αν η σύζευξη είναι** επιτυχής, θα εµφανιστεί ένα µήνυµα.

## Μπαταρίες

Η τηλεόραση σάς ενηµερώνει όταν η στάθµη ισχύος της µπαταρίας του τηλεχειριστηρίου είναι χαµηλή.

Για να αντικαταστήσετε τις µπαταρίες, ανοίξτε τη θήκη µπαταριών στην πλευρά που βρίσκεται το πληκτρολόγιο του τηλεχειριστηρίου.

1 - Χρησιµοποιήστε µια οδοντογλυφίδα ή κάποιο άλλο µικρό, αιχµηρό αντικείµενο και πιέστε το τετράγωνο κουµπάκι απασφάλισης για να ανοίξετε το κάλυµµα. 2 - Πιέστε το µοχλό δίπλα στο µπλε κλιπ για να

απασφαλίσετε το κλιπ.

3 - Αντικαταστήστε τις παλιές µπαταρίες µε 2 αλκαλικές µπαταρίες τύπου AAA-LR03-1,5V. Βεβαιωθείτε ότι οι πόλοι + και - των µπαταριών ευθυγραµµίζονται σωστά.

4 - Πιέστε το µπλε κλιπ προς τα κάτω µέχρι να ασφαλίσει στη θέση του.

5 - Τοποθετήστε ξανά το κάλυµµα µπαταρίας και πιέστε το µέχρι να ασφαλίσει στη θέση του.

Αφήστε κάτω το τηλεχειριστήριο για περίπου 15 δευτερόλεπτα, για να ρυθµιστεί ο δείκτης.

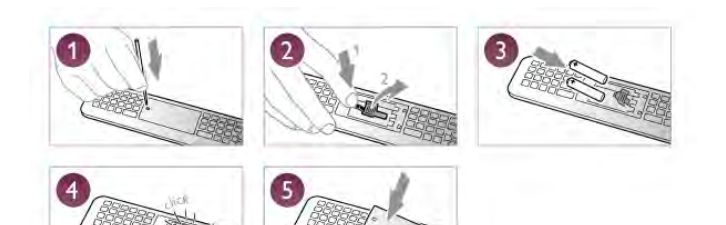

Αφαιρέστε τις µπαταρίες, εάν δεν πρόκειται να χρησιµοποιήσετε το τηλεχειριστήριο για µεγάλο χρονικό διάστηµα.

Απορρίπτετε τις µπαταρίες σύµφωνα µε τις οδηγίες σχετικά µε τη λήξη περιόδου χρήσης.

Στη Βοήθεια, πατήστε το κουμπί **\*\*\*** Λίστα και αναζητήστε την επιλογή Λήξη περιόδου χρήσης για να δείτε περισσότερες πληροφορίες.

## Καθάρισµα

Το τηλεχειριστήριο διαθέτει επίστρωση ανθεκτική στις γρατσουνιές.

Για να καθαρίσετε το τηλεχειριστήριο, χρησιµοποιήστε ένα µαλακό νωπό πανί. Μη χρησιµοποιείτε ποτέ ουσίες όπως οινόπνευµα, χηµικά ή οικιακά καθαριστικά στο τηλεχειριστήριο.

## $\overline{3.3}$ Τηλεοπτικά κανάλια

## Παρακολούθηση τηλεοπτικών καναλιών

#### Αλλαγή καναλιών

Για να παρακολουθήσετε τηλεόραση, πατήστε το πλήκτρο t TV. Η τηλεόραση συντονίζεται στο τελευταίο τηλεοπτικό κανάλι που παρακολουθήσατε.

Εναλλακτικά, πατήστε το κουμπί <sup>γ</sup> για να ανοίξετε το µενού Αρχικής σελίδας και επιλέξτε Παρακολούθηση TV και στη συνέχεια πατήστε OK.

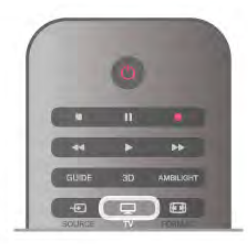

#### Αλλαγή καναλιών

Για να αλλάξετε κανάλι, πατήστε το πλήκτρο CH+ ή CH-. Αν γνωρίζετε τον αριθµό του καναλιού, πατήστε τον αριθµό µε τα αριθµητικά πλήκτρα. Στη συνέχεια, πατήστε OK για να αλλάξετε κανάλι.

Για να επιστρέψετε στο κανάλι που παρακολουθούσατε προηγουμένως, πατήστε  $\blacktriangle$ .

#### Για να µεταβείτε σε ένα κανάλι από µια λίστα καναλιών

Ενώ παρακολουθείτε ένα τηλεοπτικό κανάλι, πατήστε το πλήκτρο **E LIST** για να ανοίξετε τις λίστες καναλιών. Επιλέξτε µια λίστα από τις καρτέλες.

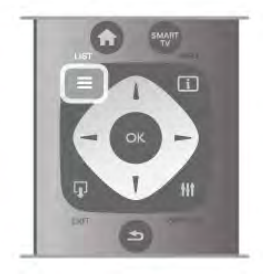

Σε µια λίστα καναλιών, µεταβείτε σε ένα τηλεοπτικό κανάλι ή ραδιοφωνικό σταθµό. Έχοντας επισηµασµένο το εικονίδιο του, πατήστε OK για να παρακολουθήσετε το κανάλι ή να ακούσετε το σταθµό.

Η λίστα καναλιών µπορεί να περιλαµβάνει πολλές σελίδες µε κανάλια. Για να δείτε την προηγούµενη ή την επόµενη σελίδα, πατήστε το πλήκτρο CH- ή CH+. Για να κλείσετε τη λίστα καναλιών χωρίς να αλλάξετε κανάλι, πατήστε ξανά το πλήκτρο = LIST.

#### Ραδιοφωνικά κανάλια

Αν είναι διαθέσιµη η λειτουργία ψηφιακής µετάδοσης, κατά την εγκατάσταση της τηλεόρασης, γίνεται εγκατάσταση των διαθέσιµων ψηφιακών ραδιοφωνικών σταθµών. Μπορείτε να µεταβείτε σε ένα ραδιοφωνικό σταθµό όπως ακριβώς µεταβαίνετε και σε ένα τηλεοπτικό κανάλι. Συνήθως, κατά την εγκατάσταση καλωδιακών καναλιών (DVB-C), οι ραδιοφωνικοί σταθµοί τοποθετούνται από τον αριθµό καναλιού 1001 και µετά.

#### Επιλογές σε κανάλια

Ενώ παρακολουθείτε ένα κανάλι, έχετε στη διάθεσή σας ορισµένες επιλογές, ανάλογα µε τον τύπο του καναλιού που παρακολουθείτε (αναλογικό ή ψηφιακό κανάλι) ή ανάλογα µε τις ρυθµίσεις τηλεόρασης που έχετε ορίσει.

#### Άνοιγµα των επιλογών

Ενώ παρακολουθείτε ένα κανάλι, πατήστε το πλήκτρο  $^{\prime\prime\prime}$ OPTIONS και επιλέξτε την καρτέλα *Η Επιλογές στη* γραµµή µενού.

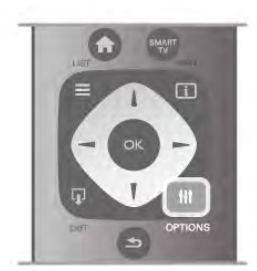

#### Γενική πρόσβαση

Ενεργοποιώντας τη ρύθµιση "Γενική πρόσβαση", µπορείτε να ρυθµίσετε ορισµένες επιλογές για άτοµα µε προβλήµατα όρασης ή ακοής.

Στη Βοήθεια, πατήστε το κουμπί **\* Λίστα** και αναζητήστε την επιλογή Γενική πρόσβαση για να δείτε περισσότερες πληροφορίες.

#### Επιλογή βίντεο

Τα ψηφιακά τηλεοπτικά κανάλια µπορούν να προσφέρουν πολλαπλά σήµατα βίντεο (µεταδόσεις πολλαπλής τροφοδοσίας), διαφορετικές απόψεις της κάµερας ή γωνίες του ίδιου συµβάντος, καθώς και διαφορετικά προγράµµατα σε ένα κανάλι. Αν υπάρχουν διαθέσιµα κανάλια τέτοιου τύπου, εµφανίζεται ένα µήνυµα στην τηλεόραση.

#### Υπότιτλοι

Με αυτή την επιλογή, µπορείτε να ενεργοποιήσετε ή να απενεργοποιήσετε τους υπότιτλους. Επιλέξτε Ενεργοποιηµένο κατά τη σίγαση για προβολή των υπότιτλων µόνο όταν έχετε επιλέξει σίγαση του ήχου µε το πλήκτρο **ιζ**χ.

#### Γλώσσα υπότιτλων

Για τις ψηφιακές µεταδόσεις, µπορείτε να επιλέξετε προσωρινά µία από τις διαθέσιµες γλώσσες υπότιτλων, αν δεν είναι διαθέσιµη καµία από τις προτιµώµενες γλώσσες που έχετε ορίσει.

Στη **Βοήθεια**, πατήστε το κουμπί **το Λίστα** και αναζητήστε την επιλογή Υπότιτλοι για να δείτε περισσότερες πληροφορίες.

#### Γλώσσες ήχου

Για τις ψηφιακές µεταδόσεις, µπορείτε να επιλέξετε προσωρινά µία από τις διαθέσιµες γλώσσες ήχου, αν δεν είναι διαθέσιµη καµία από τις προτιµώµενες γλώσσες που έχετε ορίσει.

Στη **Βοήθεια**, πατήστε το κουμπί **\*\*\* Λίστα** και αναζητήστε την επιλογή Γλώσσες ήχου για να δείτε περισσότερες πληροφορίες.

#### Dual I-II

Η επιλογή αυτή είναι διαθέσιµη σε περίπτωση που ένα ηχητικό σήµα περιλαµβάνει δύο γλώσσες ήχου, αλλά δεν υπάρχει ένδειξη γλώσσας είτε για τη µία είτε και για τις δύο γλώσσες.

#### Κοινή διασύνδεση

Με αυτή την επιλογή, µπορείτε να προσαρµόσετε τις ρυθµίσεις παρόχου, εφόσον είναι διαθέσιµο προπληρωµένο συνδροµητικό περιεχόµενο µέσω µιας µονάδας CAM.

#### HbbTV σε αυτό το κανάλι

Μπορείτε να αποκλείσετε τις σελίδες HbbTV από ένα κανάλι που προσφέρει HbbTV.

Στη **Βοήθεια**, πατήστε το κουμπί **\*\*\* Λίστα** και αναζητήστε την επιλογή HbbTV για να δείτε περισσότερες πληροφορίες.

#### Κατάσταση

Επιλέξτε Κατάσταση για να δείτε τεχνικές πληροφορίες σχετικά µε το κανάλι που παρακολουθείτε (αν είναι αναλογικό ή ψηφιακό) ή σχετικά µε µια συνδεδεµένη συσκευή από την οποία παρακολουθείτε περιεχόµενο.

#### Λίστες καναλιών

#### Οι λίστες καναλιών

Στις λίστες καναλιών, µπορείτε να δείτε όλα τα εγκατεστηµένα τηλεοπτικά και ραδιοφωνικά κανάλια.

Εκτός από τη λίστα καναλιών Όλα, η οποία περιλαµβάνει όλα τα εγκατεστηµένα κανάλια, µπορείτε να δηµιουργήσετε μια λίστα με τις **Προτιμήσεις** σας, να δείτε ξεχωριστά τους εγκατεστηµένους ραδιοφωνικούς σταθµούς στη λίστα Ραδιόφωνο ή να προβάλετε τη λίστα Νέα για να ανακαλύψετε τα κανάλια που έχουν προστεθεί πρόσφατα.

Για να µεταβείτε σε ένα κανάλι από µια λίστα καναλιών Ενώ παρακολουθείτε ένα τηλεοπτικό κανάλι, πατήστε το πλήκτρο **E LIST** για να ανοίξετε τις λίστες καναλιών. Επιλέξτε µία από τις λίστες καναλιών.

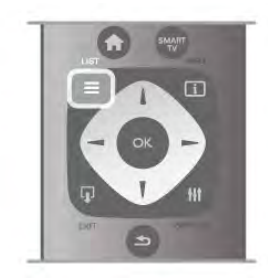

Σε µια λίστα καναλιών, µεταβείτε σε ένα τηλεοπτικό κανάλι ή ραδιοφωνικό σταθµό. Έχοντας επισηµασµένο το εικονίδιο του, πατήστε OK για να παρακολουθήσετε το κανάλι ή να ακούσετε το σταθµό.

Η λίστα καναλιών µπορεί να περιλαµβάνει πολλές σελίδες µε κανάλια. Για να δείτε την προηγούµενη ή την επόµενη σελίδα, πατήστε το πλήκτρο CH- ή CH+.

Για να κλείσετε τη λίστα καναλιών χωρίς να αλλάξετε κανάλι, πατήστε ξανά το πλήκτρο  $\equiv$  LIST.

#### Επισήµανση ως αγαπηµένο

Στη λίστα καναλιών Όλα, µπορείτε να ορίσετε ως αγαπηµένο οποιοδήποτε κανάλι.

Μεταβείτε στο κανάλι στη λίστα και πατήστε **- Επισημ.** ως αγαπ. Το κανάλι προστίθεται στη λίστα αγαπηµένων καναλιών.

#### Επιλογές λίστας καναλιών

Ανάλογα µε τη λίστα καναλιών που εµφανίζεται στην οθόνη, πατήστε το πλήκτρο **ΙΗ OPTIONS** για να ορίσετε τις εξής επιλογές:

- Ψηφιακά / Αναλογικά
- Δωρεάν / Κωδικοποιηµένα
- Κλείδωµα λη ξεκλείδωµα

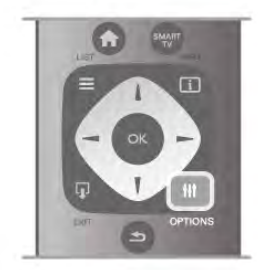

#### Λογότυπα καναλιών

Σε ορισµένες χώρες, η τηλεόραση µπορεί να εµφανίσει τα λογότυπα των καναλιών. Αν δεν θέλετε να εµφανίζονται τα λογότυπα, µπορείτε να τα απενεργοποιήσετε.

Για να απενεργοποιήσετε τα Λογότυπα καναλιών . . .

- 1 Πατήστε  $\hat{\mathbf{H}}$ , επιλέξτε  $\hat{\mathbf{W}}$  Ρύθμιση και πατήστε OK.
- 2 Επιλέξτε Ρυθµίσεις τηλεόρασης > Γενικά > Λογότυπα καναλ και πατήστε OK.
- 3 Επιλέξτε Κλειστό και πατήστε OK.

4 - Πατήστε  $\blacktriangle$ , επανειλημμένα αν χρειαστεί, για να κλείσετε το µενού.

#### Μετονοµασία καναλιών

Μπορείτε να αλλάξετε το όνοµα των καναλιών στη λίστα καναλιών.

1 - Επιλέξτε το κανάλι που θέλετε να µετονοµάσετε σε κάποια από τις λίστες καναλιών: Όλα, Αγαπηµένα, Ραδιόφωνο ή Νέα.

2 - Πατήστε **- Μετονομ**. Μπορείτε να εισαγάγετε κείμενο είτε από το πληκτρολόγιο του τηλεχειριστηρίου είτε ανοίγοντας το πληκτρολόγιο οθόνης.

#### Με το τηλεχειριστήριο πληκτρολογίου

Για διαγραφή ενός χαρακτήρα, τοποθετήστε το δροµέα πίσω από το χαρακτήρα και πατήστε το πλήκτρο # del. Για εισαγωγή ενός χαρακτήρα, πατήστε το χαρακτήρα στο πληκτρολόγιο.

Όταν τελειώσετε, πατήστε Enter και επιλέξτε Πραγµ. Πατήστε ξανά Enter για ολοκλήρωση της µετονοµασίας. Για περισσότερες πληροφορίες σχετικά µε τη χρήση του πληκτρολογίου, πατήστε το κουμπί **\* LIST** και αναζητήστε την επιλογή Τηλεχειριστήριο, πληκτρολόγιο.

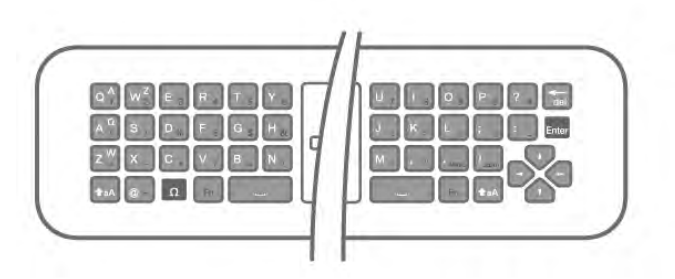

#### Με το τηλεχειριστήριο οθόνης.

Για να ανοίξετε το τηλεχειριστήριο, τοποθετήστε το δροµέα στο πεδίο κειµένου ονόµατος και πατήστε OK.

Για διαγραφή του χαρακτήρα που βρίσκεται µπροστά από το δρομέα, πατήστε το πλήκτρο **backspace**.

Για εισαγωγή ενός χαρακτήρα, επιλέξτε το χαρακτήρα µε τα πλήκτρα µε βέλη και πατήστε OK.

Για επιλογή κεφαλαίων γραμμάτων, πατήστε

Για επιλογή αριθμών ή ειδικών χαρακτήρων, πατήστε **\*\*.** Όταν τελειώσετε, πατήστε το πλήκτρο  $\blacktriangle$  για να κλείσετε το πληκτρολόγιο οθόνης.

Για ολοκλήρωση της µετονοµασίας, επιλέξτε Πραγµ και πατήστε OK.

## Αναδιάταξη καναλιών

Μπορείτε να αλλάξετε τη σειρά των καναλιών στη λίστα αγαπηµένων καναλιών.

Στη Βοήθεια, πατήστε το κουμπί **\*\*\* Λίστα** και αναζητήστε την επιλογή Αγαπηµένα κανάλια για να δείτε περισσότερες πληροφορίες.

#### Αγαπηµένα κανάλια

Μπορείτε να δηµιουργήσετε µια λίστα αγαπηµένων καναλιών στην οποία θα περιλαµβάνονται µόνο τα κανάλια που θέλετε να παρακολουθείτε. Με αυτό τον τρόπο, κάθε φορά που θα επιλέγετε τη λίστα αγαπηµένων καναλιών, θα βλέπετε µόνο τα αγαπηµένα σας κανάλια όταν αλλάζετε κανάλι.

#### Δηµιουργία λίστας αγαπηµένων καναλιών

1 - Ενώ παρακολουθείτε ένα τηλεοπτικό κανάλι, πατήστε το πλήκτρο L LIST για να ανοίξετε τις λίστες καναλιών. 2 - Επιλέξτε Προτιµήσεις.

3 - Αν η λίστα είναι άδεια, θα εµφανιστεί στην τηλεόραση ένα µήνυµα να προσθέσετε κανάλια. Πατήστε OK.

4 - Χρησιµοποιήστε τα πλήκτρα µε τα βέλη για να επιλέξετε ένα κανάλι και πατήστε OK για να ορίσετε το κανάλι ως αγαπηµένο. Η σειρά µε την οποία εµφανίζονται τα κανάλια στη λίστα αγαπηµένων εξαρτάται από τη σειρά µε την οποία τα προσθέτετε στη λίστα.

5 - Πατήστε το κουμπί **τη Πραγμ** για να ολοκληρώσετε την επιλογή αγαπηµένων καναλιών.

#### Προσθήκη ή αφαίρεση αγαπηµένων

Για να προσθέσετε ή να αφαιρέσετε αγαπηµένα από τη λίστα αγαπηµένων καναλιών, ανοίξτε τη λίστα, πατήστε το πλήκτρο **ΙΗ** OPTIONS, επιλέξτε Προσθήκη/αφαίρεση αγαπηµένων και πατήστε OK.

Χρησιµοποιήστε τα πλήκτρα µε τα βέλη για να επιλέξετε ένα κανάλι και πατήστε OK για να το προσθέσετε ή να το αφαιρέσετε από τη λίστα αγαπηµένων.

#### Αναδιάταξη

Μπορείτε να αναδιατάξετε, να αλλάξετε τη θέση των καναλιών στη λίστα αγαπηµένων καναλιών.

1 - Στη λίστα καναλιών Προτιμήσεις, επισημάνετε το κανάλι του οποίου θέλετε να αλλάξετε τη σειρά.

2 - Πατήστε **- Μετακίν**.

3 - Χρησιµοποιώντας τα πλήκτρα µε τα βέλη, µετακινήστε το κανάλι στη θέση που θέλετε. Εναλλακτικά, µπορείτε να εισαγάγετε απευθείας τη νέα θέση, χρησιµοποιώντας τα αριθµητικά πλήκτρα.

4 - Πατήστε OK για να επιβεβαιώσετε τη θέση. Για να ακυρώσετε την αλλαγή θέσης, πατήστε **- Ακύρωση**. Μπορείτε να επισηµάνετε ένα άλλο κανάλι και να επαναλάβετε τη διαδικασία.

#### Προσθήκη ή αφαίρεση αγαπηµένων από άλλες λίστες καναλιών

Μπορείτε να επισηµάνετε ως αγαπηµένα τηλεοπτικά κανάλια και ραδιοφωνικούς σταθµούς από τις λίστες καναλιών Όλα, Ραδιόφωνο και Νέα.

Στις λίστες αυτές, επισηµάνετε ένα κανάλι για να το προσθέσετε στη λίστα αγαπηµένων και πατήστε \* Επισηµ. ως αγαπ. Το κανάλι επισηµαίνεται µε ένα αστεράκι s και προστίθεται στη λίστα αγαπηµένων καναλιών. Για να αφαιρέσετε ένα κανάλι από τα αγαπηµένα σας, επισηµάνετε το κανάλι σε οποιαδήποτε από τις λίστες καναλιών και πατήστε **- Κατάργ από αγαπημ**. Το κανάλι αφαιρείται από τη λίστα αγαπηµένων καναλιών.

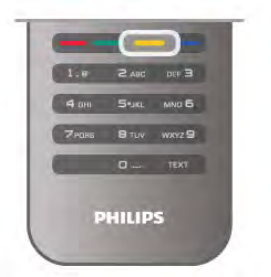

#### Κλείδωµα για παιδιά

Αν δεν θέλετε τα παιδιά σας να παρακολουθήσουν ένα συγκεκριµένο κανάλι ή πρόγραµµα, η τηλεόραση σάς παρέχει τη δυνατότητα να κλειδώνετε κανάλια ή προγράµµατα µε ηλικιακή διαβάθµιση.

#### Κλείδωµα καναλιού

Μπορείτε να κλειδώσετε ένα κανάλι, ώστε τα παιδιά σας να µην µπορούν να το παρακολουθήσουν. Για να παρακολουθήσετε ένα κλειδωµένο κανάλι, θα πρέπει να εισαγάγετε τον κωδικό κλειδώµατος για παιδιά. Για να κλειδώσετε ένα κανάλι, ενώ παρακολουθείτε ένα τηλεοπτικό κανάλι, πατήστε το πλήκτρο = LIST για να ανοίξετε τις λίστες καναλιών. Σε οποιαδήποτε από τις λίστες, επιλέξτε το κανάλι που θέλετε να κλειδώσετε, πατήστε το πλήκτρο **!!! ΟΡΤΙΟΝS** και επιλέξτε Κλείδ καναλιού. Στις λίστες καναλιών, τα κλειδωµένα κανάλια επισημαίνονται με ένα λουκέτο **η.** Για να ξεκλειδώσετε ένα κανάλι, επιλέξτε το κλειδωµένο κανάλι στη λίστα καναλιών και επιλέξτε Ξεκλ καναλιού. Θα χρειαστεί να εισαγάγετε τον κωδικό κλειδώµατος για παιδιά.

Δεν µπορείτε να κλειδώσετε προγράµµατα από συνδεδεµένες συσκευές.

#### Γονική διαβάθµιση

Ορισµένοι ψηφιακοί σταθµοί αναµετάδοσης έχουν εφαρµόσει διαβαθµίσεις στα προγράµµατά τους. Όταν η διαβάθµιση είναι ίση ή υψηλότερη από αυτή που έχετε ορίσει ανάλογα µε την ηλικία του παιδιού σας, το συγκεκριµένο πρόγραµµα κλειδώνεται.

Για να παρακολουθήσετε ένα κλειδωµένο πρόγραµµα, πρέπει να εισαγάγετε τον κωδικό κλειδώµατος για παιδιά. Η γονική διαβάθµιση ηλικίας έχει ρυθµιστεί για όλα τα κανάλια.

#### Ορισµός ηλικιακής διαβάθµισης

Πατήστε **η** και επιλέξτε **Φ** Ρύθμιση και στη συνέχεια πατήστε OK.

#### Επιλέξτε Ρυθµίσεις καναλιών > Κλείδωµα για παιδιά > Γονική διαβάθµιση.

Για να επιλέξετε γονική διαβάθµιση, πρέπει πρώτα να εισαγάγετε τον τετραψήφιο κωδικό κλειδώµατος για παιδιά. Εάν δεν έχει οριστεί κωδικός κλειδώµατος για παιδιά, µπορείτε να τον ορίσετε τώρα.

Όταν πληκτρολογήσετε τον κωδικό, µπορείτε να επιλέξετε τη διαβάθµιση ηλικίας. Αν η διαβάθµιση ενός προγράµµατος είναι ίση ή υψηλότερη από αυτή που έχετε ορίσει σύµφωνα µε την ηλικία του παιδιού σας, το συγκεκριµένο πρόγραµµα θα κλειδώνεται. Η τηλεόραση θα ζητά τον κωδικό για την προβολή του προγράµµατος. Για ορισµένους παρόχους, η τηλεόραση κλειδώνει µόνο προγράµµατα µε υψηλότερη διαβάθµιση.

#### Ρύθµιση ή αλλαγή κωδικού

Για να ορίσετε κωδικό ή να αλλάξετε τον τρέχοντα κωδικό κλειδώματος για παιδιά, πατήστε **ή**, επιλέξτε **Φ** Ρύθμιση και πατήστε OK.

#### Επιλέξτε Ρυθµίσεις καναλιών > Κλείδωµα για παιδιά > Γονική διαβάθµιση.

Εισαγάγετε τον τρέχοντα κωδικό και στη συνέχεια πληκτρολογήστε δύο φορές το νέο κωδικό. Ο νέος κωδικός έχει ενεργοποιηθεί.

#### Ξεχάσατε τον κωδικό σας;

Αν ξεχάσατε τον κωδικό ξεκλειδώµατος, καλέστε την Εξυπηρέτηση Πελατών για τη χώρα σας. Μπορείτε να βρείτε τον αριθµό τηλεφώνου στην τεκµηρίωση της τηλεόρασης ή στη διεύθυνση www.philips.com/support.

## Εγκατάσταση καναλιών

#### Ενηµέρωση καναλιών

#### Αυτόµατη ενηµέρωση

Αν λαµβάνετε ψηφιακά κανάλια, µπορείτε να ρυθµίσετε την τηλεόραση ώστε να ενηµερώνει αυτόµατα τη λίστα µε νέα κανάλια.

Εναλλακτικά, µπορείτε να ενηµερώσετε τα κανάλια µε µη αυτόµατο τρόπο.

#### Αυτόµατη ενηµέρωση καναλιών

Μία φορά την ηµέρα, στις 6 π.µ., η τηλεόραση ενηµερώνει τα κανάλια και αποθηκεύει νέα κανάλια. Όλα τα νέα κανάλια αποθηκεύονται στις λίστες καναλιών "Όλα" και "Νέα". Τα άδεια κανάλια αφαιρούνται.

Αν βρεθούν νέα κανάλια ή αν ενηµερωθούν ή αφαιρεθούν κανάλια, κατά την εκκίνηση της τηλεόρασης εµφανίζεται ένα µήνυµα στην οθόνη. Η τηλεόραση πρέπει να βρίσκεται σε κατάσταση αναµονής για να πραγµατοποιηθεί η αυτόµατη ενηµέρωση καναλιών.

Για να απενεργοποιήσετε την εµφάνιση του µηνύµατος κατά την εκκίνηση, πατήστε το πλήκτρο **f**, διαλέξτε την επιλογή S Ρύθµιση και πατήστε OK.

Επιλέξτε Ρυθµίσεις καναλιών και πατήστε OK. Επιλέξτε Εγκατάσταση καναλιών > Μήνυµα ενηµέρωσης καναλιών > Κλειστό.

Για να απενεργοποιήσετε την "Αυτόµατη ενηµέρωση καναλιών", πατήστε το κουμπί **ή**, επιλέξτε **Φ** Ρύθμιση και πατήστε OK.

Επιλέξτε Ρυθµίσεις καναλιών και πατήστε OK. Επιλέξτε Εγκατάσταση καναλιών > Αυτόµατη ενηµέρωση καναλιών > Κλειστό.

#### Έναρξη ενηµέρωσης

Για να ενηµερώσετε τα κανάλια µε µη αυτόµατο τρόπο, πατήστε το κουμπί **ή**, επιλέξτε **Φ** Ρύθμιση και πατήστε OK.

Επιλέξτε Αναζήτηση καναλιών και πατήστε OK. Επιλέξτε Ενηµέρωση καναλιών και ακολουθήστε τις οδηγίες που εµφανίζονται στην οθόνη. Η ενηµέρωση ενδέχεται να διαρκέσει µερικά λεπτά.

Σε ορισµένες χώρες, η "Αυτόµατη ενηµέρωση καναλιών" πραγµατοποιείται ενώ παρακολουθείτε τηλεόραση ή οποιαδήποτε στιγµή ενώ η τηλεόραση βρίσκεται στην κατάσταση αναµονής.

#### Νέα κανάλια

Τα νέα κανάλια που προστίθενται µε την "Αυτόµατη ενηµέρωση καναλιών" προστίθενται στη λίστα καναλιών Νέα για να µπορείτε να τα βρείτε εύκολα. Τα νέα κανάλια προστίθενται επίσης στη λίστα καναλιών Όλα, ενώ τα ραδιοφωνικά κανάλια προστίθενται και στη λίστα καναλιών Ραδιόφωνο.

Τα νέα κανάλια παραµένουν στη λίστα καναλιών "Νέα" µέχρι να τα επισηµάνετε ως αγαπηµένα ή να συντονιστείτε σε αυτά.

Στη Βοήθεια, πατήστε το κουμπί **\* Λίστα** και αναζητήστε την επιλογή Αγαπηµένα κανάλια για να δείτε περισσότερες πληροφορίες σχετικά µε την επισήµανση καναλιών ως αγαπηµένων.

#### Επανεγκατάσταση καναλιών

Μπορείτε να αναζητήσετε και να επανεγκαταστήσετε κανάλια χωρίς να αλλάξετε τις άλλες ρυθµίσεις της τηλεόρασης. Εναλλακτικά, µπορείτε να πραγµατοποιήσετε ξανά εξ ολοκλήρου την εγκατάσταση της τηλεόρασης.

Αν έχετε ορίσει κωδικό κλειδώµατος για παιδιά, θα χρειαστεί να εισαγάγετε τον κωδικό, προκειµένου να επανεγκαταστήσετε τα κανάλια.

#### Επανεγκατάσταση καναλιών

Για να επανεγκαταστήσετε τα κανάλια, χωρίς να αλλάξετε άλλες ρυθµίσεις . . .

1 - Πατήστε  $\hat{\mathsf{m}}$ , επιλέξτε  $\hat{\mathsf{m}}$  Ρύθμιση και πατήστε OK. 2 - Επιλέξτε Αναζήτηση καναλιών > Επανεγκατάσταση καναλιών και πατήστε OK.

3 - Επιλέξτε Κεραία (DVB-T) ή Καλωδιακή (DVB-C). Η αναζήτηση καναλιών ενδέχεται να διαρκέσει µερικά λεπτά. Ακολουθήστε τις οδηγίες που εµφανίζονται στην οθόνη.

#### Πλήρης εγκατάσταση

Για να πραγµατοποιήσετε ξανά εξ ολοκλήρου την εγκατάσταση της τηλεόρασης . . .

1 - Πατήστε  $\bigcap$ , επιλέξτε  $\bigotimes$  Ρύθμιση και πατήστε OK. 2 - Επιλέξτε Ρυθµίσεις τηλεόρασης > Γενικές ρυθµίσεις > Επανεγκατάσταση τηλεόρασης και πατήστε OK. Η εγκατάσταση ενδέχεται να διαρκέσει µερικά λεπτά. Ακολουθήστε τις οδηγίες που εµφανίζονται στην οθόνη.

#### Εργοστασιακές ρυθµίσεις

Οι "Εργοστασιακές ρυθµίσεις" επαναφέρουν τις αρχικές ρυθµίσεις εικόνας, ήχου και Ambilight της τηλεόρασης. Για να επαναφέρετε τις αρχικές εργοστασιακές ρυθµίσεις .

. . 1 - Πατήστε  $\hat{\mathbf{H}}$ , επιλέξτε  $\hat{\mathbf{X}}$  Ρύθμιση και πατήστε OK. 2 - Επιλέξτε Ρυθµίσεις τηλεόρασης > Γενικά >

Εργοστασιακές ρυθµίσεις και πατήστε OK.

3 - Πατήστε **ΟΚ** για επιβεβαίωση.

4 - Πατήστε  $\blacktriangle$ , επανειλημμένα αν χρειαστεί, για να κλείσετε το µενού.

#### Αντιγραφή λίστας καναλιών

#### Εισαγωγή

Η Αντιγραφή λίστας καναλιών πρέπει να εκτελείται από αντιπροσώπους και έµπειρους χρήστες. Σε ορισµένες χώρες, η "Αντιγραφή λίστας καναλιών" είναι διαθέσιµη µόνο για την αντιγραφή δορυφορικών καναλιών.

Με την Αντιγραφή λίστας καναλιών, µπορείτε να αντιγράψετε τα κανάλια που είναι εγκατεστηµένα σε µια τηλεόραση σε µια άλλη τηλεόραση Philips της ίδιας σειράς. Η "Αντιγραφή λίστας καναλιών" σάς απαλλάσσει από τη χρονοβόρα διαδικασία της αναζήτησης καναλιών, καθώς σας επιτρέπει να φορτώσετε µια προκαθορισµένη λίστα καναλιών σε µια τηλεόραση. Χρησιµοποιήστε µια µονάδα USB flash χωρητικότητας τουλάχιστον 1 GB.

#### Προϋποθέσεις

• Και οι δύο τηλεοράσεις πρέπει να έχουν κυκλοφορήσει το ίδιο έτος.

• Και οι δύο τηλεοράσεις πρέπει να έχουν τον ίδιο τύπο υλικού εξοπλισµού. Ελέγξτε τον τύπο υλικού εξοπλισµού στην πινακίδα τύπου στο πίσω µέρος της τηλεόρασης. Συνήθως αναφέρεται ως Q . . . LA

• Οι εκδόσεις λογισµικού των δύο τηλεοράσεων πρέπει να είναι συµβατές.

#### Τρέχουσα έκδοση

Μπορείτε να ελέγξετε την τρέχουσα έκδοση του λογισµικού της τηλεόρασης στην επιλογή Πληροφορίες τρέχοντος λογισµικού στο µενού Ρυθµίσεις > Ρυθµίσεις λογισµικού.

#### Αντιγραφή λίστας καναλιών

#### Αντιγραφή λίστας καναλιών

1 - Ενεργοποιήστε την τηλεόραση µε τα εγκατεστηµένα κανάλια. Συνδέστε µια συσκευή µνήµης USB.

2 - Πατήστε το κουμπί **ή**, επιλέξτε **Φ** Ρύθμιση και πατήστε OK.

3 - Επιλέξτε Ρυθµίσεις τηλεόρασης > Γενικά > Αντιγραφή λίστας καναλιών > Αντιγραφή σε USB και πατήστε OK. Για να αντιγράψετε τη λίστα καναλιών από την τηλεόραση, µπορεί να σας ζητηθεί να εισαγάγετε τον κωδικό κλειδώµατος για παιδιά που εισαγάγατε κατά την εγκατάσταση.

4 - Όταν ολοκληρωθεί η αντιγραφή, αποσυνδέστε τη συσκευή µνήµης USB.

Τώρα µπορείτε να φορτώσετε την αντιγραµµένη λίστα καναλιών σε µια άλλη τηλεόραση Philips.

#### Φόρτωση λίστας καναλιών

#### Φόρτωση αντιγραµµένης λίστας καναλιών

Ανάλογα µε το εάν η τηλεόρασή σας είναι ήδη εγκατεστηµένη ή όχι, πρέπει να χρησιµοποιήσετε διαφορετικό τρόπο για να φορτώσετε µια λίστα καναλιών.

#### Σε µια µη εγκατεστηµένη τηλεόραση

1 - Συνδέστε το καλώδιο τροφοδοσίας για να ξεκινήσετε την εγκατάσταση και επιλέξτε γλώσσα και χώρα. Μπορείτε να παρακάµψετε την αναζήτηση καναλιών. Ολοκληρώστε την εγκατάσταση.

2 - Συνδέστε τη συσκευή µνήµης USB που περιέχει τη λίστα καναλιών της άλλης τηλεόρασης.

3 - Για να ξεκινήσετε τη φόρτωση της λίστας καναλιών, πατήστε το κουμπί **ή**, επιλέξτε **Φ** Ρύθμιση και πατήστε OK.

4 - Επιλέξτε Ρυθµίσεις τηλεόρασης > Γενικά > Αντιγραφή λίστας καναλιών > Αντιγραφή σε TV και πατήστε OK. Μπορεί να σας ζητηθεί να εισαγάγετε τον κωδικό κλειδώµατος για παιδιά αυτής της τηλεόρασης.

5 - Η τηλεόραση σάς ενηµερώνει αν η αντιγραφή της λίστας καναλιών ολοκληρώθηκε επιτυχώς. Αποσυνδέστε τη συσκευή µνήµης USB.

#### Σε µια ήδη εγκατεστηµένη τηλεόραση

1 - Επαληθεύστε τη ρύθµιση χώρας της τηλεόρασης. (Για να επαληθεύσετε αυτήν τη ρύθμιση, πατήστε το κουμπί  $\bigcap$ , επιλέξτε **Φ** Ρύθμιση και πατήστε ΟΚ. Επιλέξτε Αναζήτηση καναλιών > Επανεγκατάσταση καναλιών και πατήστε OK. Πατήστε το κουμπί  $\blacktriangle$  και στη συνέχεια Ακύρωση για να εξέλθετε από την "Αναζήτηση καναλιών".)

Αν η ρύθµιση χώρας είναι σωστή, προχωρήστε στο βήµα  $\gamma$ 

Αν η ρύθµιση χώρας δεν είναι σωστή, πρέπει να γίνει επανεγκατάσταση. Για να ξεκινήσετε την επανεγκατάσταση, πατήστε το κουμπί **ή**, επιλέξτε **Φ. Ρύθμιση** και πατήστε OK. Επιλέξτε Ρυθµίσεις τηλεόρασης > Γενικά >

Επανεγκατάσταση τηλεόρασης > OK. Επιλέξτε τη σωστή χώρα και παρακάµψτε την αναζήτηση καναλιών. Ολοκληρώστε την εγκατάσταση. Όταν τελειώσετε, προχωρήστε στο βήµα 2.

2 - Συνδέστε τη συσκευή µνήµης USB που περιέχει τη λίστα καναλιών της άλλης τηλεόρασης.

3 - Για να ξεκινήσετε τη φόρτωση της λίστας καναλιών, πατήστε το κουμπί **ή**, επιλέξτε **Σ** Ρύθμιση και πατήστε OK.

4 - Επιλέξτε Ρυθµίσεις τηλεόρασης > Γενικά > Αντιγραφή λίστας καναλιών > Αντιγραφή σε TV και πατήστε OK. Μπορεί να σας ζητηθεί να εισαγάγετε τον κωδικό κλειδώµατος για παιδιά αυτής της τηλεόρασης. 5 - Η τηλεόραση σάς ενηµερώνει αν η αντιγραφή της λίστας καναλιών ολοκληρώθηκε επιτυχώς. Αποσυνδέστε τη συσκευή µνήµης USB.

#### DVB-T ή DVB-C

#### Λήψη DVB-T ή DVB-C

Αν στη χώρα σας είναι διαθέσιµη και η λήψη DVB-T και η λήψη DVB-C και η τηλεόραση υποστηρίζει και τις δύο λήψεις για τη χώρα σας, τότε κατά την εγκατάσταση των καναλιών, επιλέξατε µία από τις δύο λήψεις.

Αν θέλετε να αλλάξετε τη ρύθµιση DVB για να ξεκινήσετε  $\mu$ ια νέα εγκατάσταση καναλιών, πατήστε το κουμπί $\hat{\mathbf{m}}$ , επιλέξτε **Φ** Ρύθμιση και πατήστε ΟΚ. Επιλέξτε Ρυθµίσεις καναλιών και πατήστε OK. Επιλέξτε Εγκατάσταση καναλιών > Σύνδεση κεραίας >

Κεραία (DVB-T) ή Καλωδιακή (DVB-C) και πατήστε OK. Επιλέξτε τη ρύθµιση DVB που θέλετε.

#### Εγκατάσταση καναλιών DVB-C

Για διευκόλυνσή σας, όλες ο ρυθµίσεις DVB-C έχουν οριστεί στις αυτόµατες διαθέσιµες επιλογές. Αν ο πάροχος DVB-C σάς έχει δώσει συγκεκριµένες τιµές DVB-C, όπως τον αριθµό δικτύου ή τη συχνότητα δικτύου, εισαγάγετε αυτές τις τιµές όταν σας ζητηθεί στη διάρκεια της εγκατάστασης.

Ίσως χρειαστεί να προσαρµόσετε τη σάρωση (πλήρη ή γρήγορη) ή να εισαγάγετε ένα συγκεκριµένο ρυθµό συµβόλων στο µενού Ρυθµίσεις στη διάρκεια της εγκατάστασης. Για να ορίσετε ένα Ρυθµό συµβόλων, πρέπει πρώτα να θέσετε τη ρύθµιση "Ρυθµός συµβόλων" σε Μη αυτόµατα.

#### Διενέξεις αριθµών καναλιών

Σε ορισµένες χώρες, διαφορετικά τηλεοπτικά κανάλια (σταθµοί αναµετάδοσης) ενδέχεται να έχουν τον ίδιο αριθµό καναλιού. Στη διάρκεια της εγκατάστασης, η τηλεόραση εµφανίζει µια λίστα µε τις διενέξεις αριθµών καναλιών. Θα πρέπει να επιλέξετε ποιο τηλεοπτικό κανάλι θέλετε να εγκαταστήσετε σε κάθε αριθµό καναλιού στον οποίο αντιστοιχούν πολλά τηλεοπτικά κανάλια.

#### DVB-T + DVB-C

Αν µπορείτε να λαµβάνετε και σήµατα DVB-T και σήµατα DVB-C, µπορείτε να ρυθµίσετε την τηλεόραση τόσο για το σύστηµα DVB-T όσο και για το σύστηµα DVB-C. Εγκαταστήστε πρώτα το ένα σύστηµα και στη συνέχεια το άλλο, ορίζοντας τις απαραίτητες ρυθµίσεις. Αφού εγκαταστήσετε κάθε σύστηµα, προκειµένου να παρακολουθείτε τα εγκατεστηµένα κανάλια, θα πρέπει να αλλάζετε το σήµα εισόδου κεραίας στην υποδοχή κεραίας στο πίσω µέρος της τηλεόρασης και να ρυθµίζετε την τηλεόραση στο αντίστοιχο σύστηµα. Για να επιλέξετε τη ρύθµιση DVB-T ή τη ρύθµιση DVB-C,

#### Ρυθµίσεις DVB

δείτε παραπάνω.

#### Λειτουργία ρυθµού συµβόλων

Αν ο πάροχος καλωδιακού σήµατος δεν σας έχει δώσει συγκεκριµένη τιµή ρυθµού συµβόλων για να εγκαταστήσετε τα τηλεοπτικά κανάλια, αφήστε τη ρύθµιση Λειτουργία ρυθµού συµβόλων στην επιλογή Αυτόµατο. Αν έχετε λάβει συγκεκριµένη τιµή ρυθµού συµβόλων, επιλέξτε Μη αυτόµατο. Η τιµή που σας έδωσαν, πάντως, µπορεί να υπάρχει ήδη στη λίστα προκαθορισµένων τιµών ρυθµού συµβόλων. Επιλέξτε Προκαθορισµένοι ρυθµοί συµβόλων για να ελέγξετε αν είναι διαθέσιµη αυτόµατα η δική σας τιµή.

#### Προκαθορισµένοι ρυθµοί συµβόλων

Με τη λειτουργία ρυθµού συµβόλων στην αυτόµατη ρύθµιση, η τηλεόραση θα χρησιµοποιεί έναν από τους προκαθορισµένους ρυθµούς συµβόλων που χρησιµοποιούνται από τους περισσότερους παρόχους καλωδιακού σήµατος στη χώρα σας.

#### Ρυθµός συµβόλων 1

Με τη λειτουργία ρυθµού συµβόλων στη µη αυτόµατη ρύθµιση, µπορείτε να καταχωρίσετε την τιµή του ρυθµού συµβόλων που έχετε λάβει από τον πάροχο καλωδιακού σήµατος. Καταχωρίστε την τιµή µε τα αριθµητικά πλήκτρα.

#### Ρυθµός συµβόλων 2

Με τη λειτουργία ρυθµού συµβόλων στη µη αυτόµατη ρύθµιση, µπορείτε να καταχωρίσετε τη δεύτερη τιµή ρυθµού συµβόλων που έχετε λάβει από τον πάροχο καλωδιακού σήµατος. Καταχωρίστε την τιµή µε τα αριθµητικά πλήκτρα.

#### Λειτουργία συχνότητας δικτύου

Αν σκοπεύετε να χρησιµοποιήσετε την ταχεία µέθοδο γρήγορης σάρωσης στη Σάρωση συχνοτήτων για να αναζητήσετε κανάλια, επιλέξτε Αυτόµατο. Η τηλεόραση θα χρησιµοποιήσει µία από τις προκαθορισµένες συχνότητες δικτύου (ή το HC - homing channel, δηλ. συντονιστικό κανάλι) που χρησιµοποιούνται από τους περισσότερους παρόχους καλωδιακού σήµατος στη χώρα σας. Αν σας έχει δοθεί µια συγκεκριµένη τιµή συχνότητας δικτύου για να αναζητήσετε τα κανάλια, επιλέξτε Μη αυτόµατο.

#### Συχνότητα δικτύου

Με τη λειτουργία συχνότητας δικτύου στη µη αυτόµατη ρύθµιση, µπορείτε να καταχωρίσετε εδώ την τιµή της συχνότητας δικτύου που έχετε λάβει από τον πάροχο καλωδιακού σήµατος. Καταχωρίστε την τιµή µε τα αριθµητικά πλήκτρα.

#### Σάρωση συχνοτήτων

Επιλέξτε τη µέθοδο αναζήτησης των καναλιών. Μπορείτε να επιλέξετε την ταχύτερη μέθοδο **γρήγορης σάρωσης** και να χρησιµοποιήσετε τις προκαθορισµένες ρυθµίσεις που χρησιµοποιούνται από τους περισσότερους παρόχους καλωδιακού σήµατος στη χώρα σας. Αν το αποτέλεσµα είναι να µην εγκατασταθεί κανένα κανάλι ή να λείπουν ορισµένα κανάλια, µπορείτε να διαλέξετε την αναλυτική µέθοδο της πλήρους σάρωσης. Η µέθοδος αυτή χρειάζεται περισσότερο χρόνο για την αναζήτηση και την εγκατάσταση των καναλιών.

#### Μέγεθος βήµατος συχνότητας

Η τηλεόραση αναζητά κανάλια σε βήματα των 8MHz. Αν το αποτέλεσµα είναι να µην εγκατασταθεί κανένα κανάλι ή να λείπουν ορισµένα κανάλια, µπορείτε να εκτελέσετε αναζήτηση σε µικρότερα βήµατα, του 1MHz. Με βήµατα του 1MHz χρειάζεται περισσότερος χρόνος για την αναζήτηση και την εγκατάσταση των καναλιών.

#### Ψηφιακά κανάλια

Αν γνωρίζετε ότι ο πάροχος καλωδιακού σήµατος δεν προσφέρει ψηφιακά κανάλια, µπορείτε να παραλείψετε την αναζήτηση ψηφιακών καναλιών. Επιλέξτε να την απενεργοποιήσετε.

#### Aναλογ κανάλ

Αν γνωρίζετε ότι ο πάροχος καλωδιακού σήµατος δεν προσφέρει αναλογικά κανάλια, µπορείτε να παραλείψετε την αναζήτηση αναλογικών καναλιών. Επιλέξτε να την απενεργοποιήσετε.

#### Δωρεάν/κωδικοποιηµένα

Αν είστε συνδροµητές και έχετε µονάδα περιορισµένης πρόσβασης (CAM) για υπηρεσίες συνδροµητικής τηλεόρασης, επιλέξτε "Δωρεάν/κωδικοποιηµένα". Αν δεν είστε συνδροµητές σε υπηρεσίες συνδροµητικής τηλεόρασης, µπορείτε να επιλέξετε µόνο τα δωρεάν κανάλια.

Στη Βοήθεια, πατήστε το κουμπί **\*\* Λίστα** και αναζητήστε την επιλογή CAM - Μονάδα περιορισµένης πρόσβασης για να δείτε περισσότερες πληροφορίες.

#### Ποιότητα λήψης

Αν λαµβάνετε ψηφιακά κανάλια, µπορείτε να ελέγξετε την ποιότητα και την ισχύ του σήµατος ενός καναλιού.

Αν χρησιµοποιείτε δική σας κεραία, µπορείτε να δοκιµάσετε να αλλάξετε τη θέση της κεραίας για να βελτιώσετε τη λήψη.

Για να ελέγξετε την ποιότητα λήψης ενός ψηφιακού καναλιού, µεταβείτε στο κανάλι.

Πατήστε το κουμπί **ή**, επιλέξτε **Φ** Ρύθμιση και στη συνέχεια πατήστε OK.

Επιλέξτε Ρυθµίσεις καναλιών και πατήστε OK. Επιλέξτε Εγκατάσταση καναλιών > Ψηφιακά: δοκιµή λήψης και πατήστε OK.

Εµφανίζεται η ψηφιακή συχνότητα για το συγκεκριµένο κανάλι. Αν η λήψη είναι κακή, µπορείτε να αλλάξετε τη θέση της κεραίας σας. Για να ελέγξετε ξανά την ποιότητα του σήµατος αυτής της συχνότητας, επιλέξτε Αναζήτηση και πατήστε OK.

Για να εισαγάγετε µια συγκεκριµένη ψηφιακή συχνότητα, χρησιµοποιήστε τα αριθµητικά πλήκτρα του τηλεχειριστηρίου. Εναλλακτικά, επιλέξτε τη συχνότητα, τοποθετήστε τα βέλη σε έναν αριθµό χρησιµοποιώντας τα πλήκτρα < και ▶ και αλλάξτε τον αριθμό με τα πλήκτρα ▲ και **v**. Για να ελέγξετε τη συχνότητα, επιλέξτε Αναζήτηση και πατήστε OK.

Αν χρησιµοποιείτε το σύστηµα DVB-C για τη λήψη καναλιών, είναι διαθέσιµες οι επιλογές Λειτουργία ρυθµού συµβόλων και Προκαθορισµένοι ρυθµοί συµβόλων. Στη "Λειτουργία ρυθµού συµβόλων", επιλέξτε Αυτόµατα, εκτός αν ο πάροχος υπηρεσιών καλωδιακής τηλεόρασης σας έχει δώσει µια συγκεκριµένη τιµή ρυθµού συµβόλων. Για να εισαγάγετε την τιµή του ρυθµού συµβόλων, χρησιµοποιήστε τα αριθµητικά πλήκτρα.

#### Χειροκίνητη εγκατάσταση

Τα αναλογικά τηλεοπτικά κανάλια µπορούν να εγκατασταθούν χειροκίνητα, ένα προς ένα.

Για τη χειροκίνητη εγκατάσταση αναλογικών καναλιών, πατήστε το κουμπί **ή**, επιλέξτε **Φ** Ρύθμιση και πατήστε OK.

Επιλέξτε Ρυθµίσεις καναλιών και πατήστε OK.

Επιλέξτε Εγκατάσταση καναλιών > Αναλογικά: χειροκίνητη εγκατάσταση και πατήστε OK.

#### 1 - Σύστηµα

Για να ρυθµίσετε το σύστηµα της τηλεόρασης, επιλέξτε Σύστηµα και πατήστε OK.

Επιλέξτε τη χώρα ή την περιοχή όπου βρίσκεστε. 2 - Εύρεση καναλιού

Για την εύρεση καναλιού, επιλέξτε Εύρεση καναλιού και πατήστε OK. Επιλέξτε Αναζήτηση και πατήστε OK. Μπορείτε, επίσης, να εισαγάγετε µια συχνότητα. Αν η λήψη είναι κακή, πατήστε ξανά Αναζήτηση. Αν θέλετε να αποθηκεύσετε το κανάλι, επιλέξτε Πραγµ και πατήστε OK.

#### 3 - Μικροσυντονισµός

Για να µικροσυντονίσετε ένα κανάλι, επιλέξτε Μικροσυντονισµός και πατήστε OK. Μπορείτε να µικροσυντονίσετε το κανάλι χρησιµοποιώντας τα πλήκτρα  $\blacktriangle$  ή  $\nabla$ .

Αν θέλετε να αποθηκεύσετε το κανάλι που εντοπίστηκε, επιλέξτε Πραγµ και πατήστε OK.

#### 4 - Αποθήκευση

Μπορείτε να αποθηκεύσετε το κανάλι στον τρέχοντα αριθµό καναλιού ή σε έναν νέο αριθµό καναλιού.

Επιλέξτε Αποθήκευση τρέχοντος καναλιού ή Αποθήκευση ως νέο κανάλι.

Επαναλάβετε τα βήµατα µέχρι να εντοπίσετε όλα τα διαθέσιµα αναλογικά τηλεοπτικά κανάλια.

## Φορµά εικόνας

Αν εµφανίζονται µαύρες γραµµές στο πάνω και στο κάτω µέρος ή στις δύο πλευρές της εικόνας, µπορείτε να προσαρµόσετε το φορµά της εικόνας, επιλέγοντας ένα φορµά που καλύπτει ολόκληρη την οθόνη.

Ενώ παρακολουθείτε ένα τηλεοπτικό κανάλι, πατήστε το πλήκτρο **FD FORMAT** για να ανοίξετε το μενού Φορμά εικόνας.

Επιλέξτε ένα φορµά από τη λίστα και πατήστε OK.

#### Φορµά εικόνας

Τα παρακάτω φορµά είναι διαθέσιµα ανάλογα µε την εικόνα που εµφανίζεται στην οθόνη:

#### • Αυτόµατη κάλυψη της οθόνης

Η εικόνα µεγεθύνεται ώστε να καλύπτει την οθόνη. Ελάχιστη παραµόρφωση εικόνας, οι υπότιτλοι παραµένουν ορατοί. Ακατάλληλο για προβολή περιεχοµένου από υπολογιστή. Με ορισµένα φορµά εικόνας οι µαύρες γραµµές µπορεί να συνεχίσουν να εµφανίζονται.

#### • Αυτόµατο ζουµ

Η εικόνα µεγεθύνεται αυτόµατα ώστε να καλύπτει την οθόνη όσο το δυνατόν περισσότερο χωρίς παραµόρφωση. Μπορεί να εµφανίζονται µαύρες γραµµές. Ακατάλληλο για προβολή περιεχοµένου από υπολογιστή.

#### • Υπερδιεύρυνση

Αφαιρούνται οι µαύρες πλαϊνές γραµµές στις µεταδόσεις 4:3. Η εικόνα προσαρµόζεται στο µέγεθος της οθόνης.

#### • Επέκταση ταινίας σε 16:9

Μετατρέπει την κλασική κλίµακα 4:3 σε φορµά 16:9.

#### • Ευρεία οθόνη

Μετατρέπει την κλασική κλίµακα 4:3 σε φορµά 16:9.

#### • Χωρίς κλιµάκωση

Ειδική λειτουργία για περιεχόµενο HD ή περιεχόµενο από υπολογιστή. Προβολή pixel προς pixel. Μπορεί να εµφανίζονται µαύρες γραµµές σε εικόνες που προέρχονται από υπολογιστή.

## Teletext

#### Σελίδες Teletext

#### Άνοιγµα Teletext

Για να ανοίξετε το Teletext, ενώ παρακολουθείτε ένα τηλεοπτικό κανάλι, πατήστε TEXT.

Για να κλείσετε το Teletext, πατήστε ξανά το πλήκτρο TEXT.

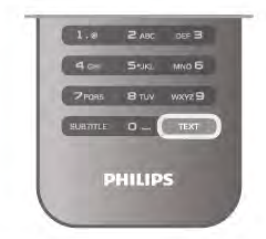

#### Επιλογή σελίδας Teletext

Για να επιλέξετε µια σελίδα …

- Εισαγάγετε τον αριθµό σελίδας µε τα αριθµητικά πλήκτρα.
- Πατήστε το πλήκτρο  $\blacktriangleleft$  ή  $\blacktriangleright$
- $\bullet$  Πατήστε το πλήκτρο  $\blacktriangle$  ή  $\blacktriangledown$ .

• Πατήστε κάποιο από τα έγχρωµα πλήκτρα για να επιλέξετε ένα από τα θέµατα µε το αντίστοιχο χρώµα που εµφανίζονται στο κάτω µέρος της οθόνης.

#### Υποσελίδες Teletext

Ένας αριθµός σελίδας Teletext µπορεί να διαθέτει πολλές υποσελίδες. Οι αριθµοί υποσελίδων εµφανίζονται σε µια γραµµή δίπλα στον κύριο αριθµό σελίδας. Για να επιλέξετε μια υποσελίδα, πατήστε < ή ▶.

Σελίδες T.O.P. Teletext Ορισµένα συστήµατα αναµετάδοσης παρέχουν την υπηρεσία T.O.P. Teletext.

Για να ανοίξετε το T.O.P. Teletext από το Teletext, πατήστε το πλήκτρο ii OPTIONS και επιλέξτε Επισκόπηση T.O.P.

#### Αγαπηµένες σελίδες

Η τηλεόραση δημιουργεί μια λίστα με τις τελευταίες 10 σελίδες Teletext που ανοίξατε. Μπορείτε εύκολα να τις ανοίξετε ξανά από τη στήλη "Αγαπηµένες σελίδες Teletext". 1 - Στο Teletext, επιλέξτε το αστέρι στην πάνω αριστερή γωνία της οθόνης για να εµφανίσετε τη στήλη µε τις αγαπηµένες σελίδες.

2 - Πατήστε το πλήκτρο ▼ ή ▲ για να επιλέξετε αριθμό σελίδας και στη συνέχεια πατήστε OK για να ανοίξετε τη σελίδα.

Μπορείτε να διαγράψετε τη λίστα από την επιλογή Διαγραφή αγαπηµένων σελίδων.

#### Αναζήτηση Teletext

Μπορείτε να επιλέξετε µια λέξη και να πραγµατοποιήσετε αναζήτηση στο Teletext για όλες τις εµφανίσεις της.

Ανοίξτε μια σελίδα Teletext και πατήστε OK. Επιλέξτε µια λέξη ή έναν αριθµό, χρησιµοποιώντας τα πλήκτρα µε τα βέλη.

Στη συνέχεια, πατήστε ξανά OK για να µεταβείτε αµέσως στην επόµενη εµφάνιση της λέξης ή του αριθµού. Πατήστε ξανά OK για να µεταβείτε στην επόµενη εµφάνιση. Για διακοπή της αναζήτησης, πατήστε το κουμπί ▲ μέχρι να µην επιλέγεται τίποτα.

#### Άνοιγµα Teletext από συνδεδεµένη συσκευή

Ορισµένες συνδεδεµένες συσκευές που λαµβάνουν τηλεοπτικά κανάλια ενδέχεται να διαθέτουν, επίσης, τη λειτουργία Teletext.

Για να ανοίξετε το Teletext από µια συνδεδεµένη συσκευή, πατήστε  $\bigstar$ , επιλέξτε τη συσκευή και πατήστε OK. Ενώ παρακολουθείτε ένα κανάλι στη συσκευή, πατήστε το πλήκτρο **ΗΙ OPTIONS**, επιλέξτε "Εμφάνιση πλήκτρων συσκευής", επιλέξτε το κουμπί **E** και πατήστε OK. Πατήστε το κουμπί **b** για να αποκρύψετε τα πλήκτρα της συσκευής.

Για να κλείσετε το Teletext, πατήστε ξανά το πλήκτρο EMKS.

#### Ψηφιακό κείµενο (µόνο στο Η.Β.)

Τα ψηφιακά τηλεοπτικά κανάλια ορισµένων ψηφιακών τηλεοπτικών σταθµών παρέχουν αποκλειστικές υπηρεσίες Ψηφιακού κειµένου ή διαδραστικής τηλεόρασης. Οι υπηρεσίες αυτές περιλαµβάνουν το κανονικό Teletext, όπου η επιλογή και η πλοήγηση πραγµατοποιούνται µε τα αριθµητικά και τα έγχρωµα πλήκτρα, καθώς και µε τα πλήκτρα µε τα βέλη.

Για να κλείσετε το Ψηφιακό κείµενο, πατήστε το κουµπί b.

#### Επιλογές Teletext

Στο Teletext, πατήστε το πλήκτρο **ΗΙ OPTIONS** για να επιλέξετε τα εξής:

- Πάγωµα σελίδας
- Διπλή οθόνη
- Επισκόπηση T.O.P.
- Μεγέθυνση
- Αποκάλυψη
- Κυκλική εναλλαγή υποσελίδων
- Απόκρ αγαπηµ σελίδων
- Διαγραφή αγαπηµένων σελίδων
- Γλώσσα

#### Πάγωµα σελίδας

Για να διακόψετε την αυτόµατη εναλλαγή των υποσελίδων, πατήστε το πλήκτρο **ΙΙΙ ΟΡΤΙΟΝS** και επιλέξτε Πάγωμα σελίδας.

#### Διπλή οθόνη / Πλήρης οθόνη

Για να προβάλετε το τηλεοπτικό κανάλι και το Teletext σε παράθεση, πατήστε το πλήκτρο **!!! OPTIONS** και επιλέξτε Διπλή οθόνη.

Επιλέξτε Πλήρης οθόνη για να επιστρέψετε στην προβολή πλήρους οθόνης.

#### Επισκόπηση T.O.P.

Για να ανοίξετε το T.O.P. Teletext, πατήστε το πλήκτρο  $\bm{\mathsf{III}}$ OPTIONS και επιλέξτε Επισκόπηση T.O.P.

#### Μεγέθυνση

Για να µεγεθύνετε τη σελίδα Teletext για πιο άνετη ανάγνωση, πατήστε το πλήκτρο **ΗΙ OPTIONS** και επιλέξτε Μεγέθυνση. Για να µετακινηθείτε προς τα κάτω στη σελίδα, πατήστε  $\blacktriangledown$  ή  $\blacktriangle$ .

#### Αποκάλυψη

Για να εµφανίσετε κρυµµένες πληροφορίες σε µια σελίδα, πατήστε το πλήκτρο **ΗΙ OPTIONS** και επιλέξτε Αποκάλυψη.

#### Αλλαγή υποσελίδων

Για κυκλική εναλλαγή των υποσελίδων όταν είναι διαθέσιμες, πατήστε το πλήκτρο **ΗΙ OPTIONS** και επιλέξτε Αλλαγή υποσελίδων.

#### Γλώσσα

Για να αλλάξετε το σετ χαρακτήρων που χρησιµοποιεί το Teletext για τη σωστή εµφάνιση του κειµένου, πατήστε το πλήκτρο **III OPTIONS** και επιλέξτε Γλώσσα.

#### Ρύθµιση Teletext

#### Γλώσσα Teletext

Ορισµένοι ψηφιακοί τηλεοπτικοί σταθµοί αναµετάδοσης παρέχουν πολλές διαθέσιµες γλώσσες για το Teletext. Για να ορίσετε την κύρια και τη δευτερεύουσα γλώσσα για το Teletext, πατήστε  $\bigtriangleup$ , επιλέξτε  $\bigtriangleup$  Ρύθμιση και πατήστε OK.

Επιλέξτε Ρυθµίσεις καναλιών και στη συνέχεια επιλέξτε Κύρια ή Δευτερ. Teletext και ορίστε τις γλώσσες Teletext που θέλετε.

#### Teletext 2.5

Εάν είναι διαθέσιµο, το Teletext 2.5 διαθέτει περισσότερα χρώµατα και καλύτερα γραφικά. Το Teletext 2.5 είναι ενεργοποιηµένο ως βασική εργοστασιακή ρύθµιση. Για να το απενεργοποιήσετε, πατήστε **π**, επιλέξτε  $\clubsuit$ Ρύθµιση και πατήστε OK.

Επιλέξτε Ρυθµίσεις τηλεόρασης > Προτιµήσεις > Teletext 2.5.

## Interactive TV

#### Τι σηµαίνει iTV;

Οι υπηρεσίες διαδραστικής τηλεόρασης επιτρέπουν σε µερικούς σταθµούς αναµετάδοσης ψηφιακού σήµατος να συνδυάζουν το κανονικό τηλεοπτικό πρόγραµµά τους µε σελίδες ενηµέρωσης και ψυχαγωγίας. Σε ορισµένες σελίδες µπορείτε να αλληλεπιδράσετε µε ένα πρόγραµµα ή να ψηφίσετε, να κάνετε ηλεκτρονικές αγορές ή να πληρώσετε για ένα πρόγραµµα video-on-demand (βίντεο κατ' απαίτηση).

#### HbbTV, MHEG, . . .

Οι σταθµοί αναµετάδοσης χρησιµοποιούν διάφορα συστήµατα διαδραστικής τηλεόρασης, όπως το HbbTV (Hybrid Broadcast Broadband TV) ή iTV (Interactive TV - MHEG). Η λειτουργία διαδραστικής τηλεόρασης περιγράφεται ενίοτε ως Ψηφιακό κείµενο ή Κόκκινο κουµπί. Ωστόσο κάθε σύστηµα είναι διαφορετικό.

Για περισσότερες πληροφορίες, επισκεφθείτε την τοποθεσία των σταθµών αναµετάδοσης στο Internet.

#### Τι χρειάζεστε

Η λειτουργία διαδραστικής τηλεόρασης είναι διαθέσιμη µόνο στα ψηφιακά τηλεοπτικά κανάλια. Για να απολαύσετε όλα τα πλεονεκτήµατα της διαδραστικής τηλεόρασης, η τηλεόραση πρέπει να διαθέτει σύνδεση υψηλής ταχύτητας (ευρυζωνική) στο Internet.

#### HbbTV

Αν κάποιο τηλεοπτικό κανάλι προσφέρει σελίδες HbbTV, για να τις δείτε πρέπει πρώτα να ενεργοποιήσετε το HbbTV στις ρυθµίσεις της τηλεόρασης.

1 - Πατήστε ξανά το πλήκτρο  $\bigstar$ , επιλέξτε  $\bigstar$  Ρύθμιση και πατήστε OK.

2 - Επιλέξτε διαδοχικά Ρυθµίσεις τηλεόρασης, Γενικά > HbbTV και πατήστε OK.

3 - Επιλέξτε Ενεργ και πατήστε OK.

4 - Πατήστε **5**, επανειλημμένα αν χρειαστεί, για να κλείσετε το µενού.

Αν θέλετε να µην έχετε πρόσβαση στις σελίδες HbbTV κάποιου συγκεκριµένου καναλιού, µπορείτε να αποκλείσετε τις σελίδες HbbTV µόνο για αυτό το κανάλι.

1 - Συντονιστείτε στο κανάλι του οποίου τις σελίδες HbbTV θέλετε να αποκλείσετε.

2 - Πατήστε *III* OPTIONS, επιλέξτε HbbTV σε αυτό το κανάλι και πατήστε OK.

3 - Επιλέξτε Κλειστό και πατήστε OK.

#### Σελίδες iTV

#### Άνοιγµα σελίδων iTV

Τα περισσότερα κανάλια που παρέχουν HbbTV ή iTV σας ζητούν να πατήσετε το Κόκκινο **το** πλήκτρο ή το πλήκτρο OK, για να ανοίξετε το διαδραστικό πρόγραµµά τους.

#### Πλοήγηση στις σελίδες iTV

Μπορείτε να περιηγηθείτε στις σελίδες iTV χρησιµοποιώντας τα πλήκτρα µε τα βέλη και τα έγχρωµα πλήκτρα, τα αριθµητικά πλήκτρα και το πλήκτρο b. Μπορείτε να χρησιµοποιήσετε τα πλήκτρα x (αναπαραγωγής), **II** (παύσης) και ■ (διακοπής) για να παρακολουθήσετε βίντεο στις σελίδες iTV.

#### Ψηφιακό κείµενο (µόνο στο Η.Β.)

Για να ανοίξετε το ψηφιακό κείµενο, πατήστε το πλήκτρο **TEXT**. Για να το κλείσετε, πατήστε το πλήκτρο  $\blacktriangle$ .

#### Κλείσιµο σελίδων iTV

Οι περισσότερες σελίδες iTV σάς υποδεικνύουν ποιο πλήκτρο πρέπει να χρησιµοποιήσετε για να τις κλείσετε. Για αναγκαστικό κλείσιµο µιας σελίδας iTV, µεταβείτε στο επόµενο τηλεοπτικό κανάλι και κατόπιν επιστρέψτε στο κανάλι που βρισκόσασταν.
# 3.4 Οδηγός προγράµµατος

# Τι χρειάζεστε

Με τον Οδηγό προγράµµατος, µπορείτε να δείτε µια λίστα µε τα τρέχοντα και τα προγραµµατισµένα τηλεοπτικά προγράµµατα των καναλιών σας. Ανάλογα µε το από πού προέρχονται οι πληροφορίες (τα δεδοµένα) του Οδηγού προγράµµατος, εµφανίζονται είτε και αναλογικά και ψηφιακά κανάλια είτε µόνο ψηφιακά κανάλια. Δεν προσφέρουν όλα τα κανάλια πληροφορίες Οδηγού προγράµµατος.

Η τηλεόραση µπορεί να συλλέγει πληροφορίες του Οδηγού προγράµµατος για τα εγκατεστηµένα κανάλια (π.χ τα κανάλια που παρακολουθείτε µε την Παρακολούθηση TV). Η τηλεόραση δεν µπορεί να συλλέγει πληροφορίες του Οδηγού προγράµµατος για κανάλια που προβάλλονται από ψηφιακό δέκτη.

# Χρήση του Οδηγού προγράµµατος

### Άνοιγµα του Οδηγού προγράµµατος

#### Άνοιγµα του Οδηγού προγράµµατος

Για να ανοίξετε τον Οδηγό προγράµµατος, πατήστε το πλήκτρο GUIDE. Πατήστε ξανά το πλήκτρο GUIDE για έξοδο.

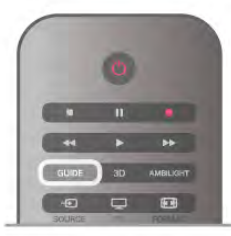

Την πρώτη φορά που ανοίγετε τον Οδηγό προγράµµατος, η τηλεόραση σαρώνει όλα τα τηλεοπτικά κανάλια για πληροφορίες προγράµµατος. Η διαδικασία αυτή ενδέχεται να διαρκέσει αρκετά λεπτά. Τα δεδοµένα του Οδηγού προγράµµατος αποθηκεύονται στην τηλεόραση.

### Μετάβαση σε πρόγραµµα

#### Μετάβαση σε πρόγραµµα

Από τον Οδηγό προγράµµατος, µπορείτε να µεταβείτε σε ένα πρόγραµµα που µεταδίδεται.

Για να επιλέξετε ένα πρόγραµµα, χρησιµοποιήστε τα πλήκτρα µε τα βέλη για να επισηµάνετε το όνοµα του προγράµµατος.

Πλοηγηθείτε προς τα δεξιά, για να δείτε τα προγράµµατα που είναι προγραµµατισµένα να µεταδοθούν αργότερα στη διάρκεια της ηµέρας.

Για να µεταβείτε στο πρόγραµµα (κανάλι), επιλέξτε το πρόγραµµα και πατήστε OK.

#### Προβολή λεπτοµερειών προγράµµατος

Για να εµφανίσετε τις λεπτοµέρειες του επιλεγµένου προγράμματος, πατήστε το πλήκτρο **i INFO**.

#### Αλλαγή ηµέρας

#### Αλλαγή ηµέρας

Ο Οδηγός προγράµµατος µπορεί να εµφανίσει τα προγραµµατισµένα προγράµµατα για τις προσεχείς ηµέρες (έως 8 ηµέρες το πολύ).

Αν οι πληροφορίες του Οδηγού προγράµµατος προέρχονται από το σταθµό αναµετάδοσης, µπορείτε να πατήσετε το πλήκτρο CH+ για να προβάλετε το πρόγραμμα µίας από τις επόµενες ηµέρες. Πατήστε το πλήκτρο CH- για να µεταβείτε στην προηγούµενη ηµέρα.

Εναλλακτικά, μπορείτε να πατήσετε το πλήκτρο **!!!** OPTIONS και να επιλέξετε Αλλαγή ηµέρας.

Επιλέξτε Προηγούµενη ηµέρα, Σήµερα ή Επόµενη ηµέρα και πατήστε OK για να επιλέξετε την ηµέρα της οποίας θέλετε να δείτε το πρόγραµµα.

Αν τα δεδοµένα του Οδηγού προγράµµατος προέρχονται από το Internet, πατήστε **Επιλογή ημέρας**.

#### Ορισµός υπενθύµισης

#### Ορισµός υπενθύµισης

Μπορείτε να ορίσετε υπενθυµίσεις ώστε να ειδοποιείστε µε ένα µήνυµα στην οθόνη για την έναρξη συγκεκριµένων προγραµµάτων.

Για να ορίσετε µια υπενθύµιση, επιλέξτε το πρόγραµµα στον Οδηγό προγράµµατος και πατήστε το έγχρωµο πλήκτρο Ρύθµ υπενθύµ. Το πρόγραµµα επισηµαίνεται µε ένα ρολόι  $\Theta$ .

Για να ακυρώσετε την υπενθύµιση, πατήστε το έγχρωµο πλήκτρο Διαγρ υπενθύµ.

Για να προβάλετε µια λίστα µε όλες τις υπενθυµίσεις που έχετε ορίσει, πατήστε το έγχρωμο πλήκτρο Προγραμμ. υπενθυµίσεις.

#### Αναζήτηση ανά είδος

#### Αναζήτηση ανά είδος

Αν οι πληροφορίες είναι διαθέσιµες, µπορείτε να πραγµατοποιήσετε αναζήτηση στα προγραµµατισµένα προγράµµατα µε βάση το είδος, όπως ταινίες, αθλητικά κ.λπ.

Για να αναζητήσετε προγράµµατα µε βάση το είδος, πατήστε το πλήκτρο **ΙΗ OPTIONS** και επιλέξτε Αναζήτηση ανά είδος.

Επιλέξτε ένα είδος και πατήστε ΟΚ. Εμφανίζεται μια λίστα µε όλα τα προγράµµατα που βρέθηκαν.

# Εγγραφές

Από τον Οδηγό προγράµµατος, µπορείτε να εγγράψετε άµεσα ένα τηλεοπτικό πρόγραµµα ή να προγραµµατίσετε την εγγραφή του. Για να αποθηκεύσετε τις εγγραφές, συνδέστε ένα σκληρό δίσκο USB στην τηλεόραση.

Για περισσότερες πληροφορίες σχετικά µε την "Εγγραφή", πατήστε το κουμπί **» Λίστα** και αναζητήστε την επιλογή Εγγραφή.

# Λήψη πληροφοριών Οδηγού προγράµµατος

Ο Οδηγός προγράµµατος λαµβάνει πληροφορίες (δεδοµένα) είτε από τους σταθµούς αναµετάδοσης είτε από το Internet. Σε ορισµένες περιοχές και για ορισµένα κανάλια, οι πληροφορίες Οδηγού προγράµµατος ενδέχεται να µην είναι διαθέσιµες. Η τηλεόραση µπορεί να συλλέγει πληροφορίες του Οδηγού προγράµµατος για τα εγκατεστηµένα κανάλια (π.χ τα κανάλια που παρακολουθείτε µε την Παρακολούθηση TV). Η τηλεόραση δεν µπορεί να συλλέγει πληροφορίες Οδηγού προγράµµατος από κανάλια που προβάλλονται από ψηφιακό δέκτη ή αποκωδικοποιητή.

Οι πληροφορίες στην τηλεόραση έχουν ρυθµιστεί από προεπιλογή να προέρχονται Από το σύστηµα αναµετάδοσης.

Αν οι πληροφορίες του Οδηγού προγράµµατος προέρχονται από το Internet, ο Οδηγός προγράµµατος µπορεί να εµφανίσει και τα αναλογικά κανάλια εκτός από τα ψηφιακά. Στο µενού του Οδηγού προγράµµατος, µπορείτε να δείτε σε µια µικρή οθόνη το κανάλι που παρακολουθείτε.

#### Ρύθµιση προέλευσης των πληροφοριών του Οδηγού προγράµµατος

Αν η τηλεόραση είναι συνδεδεµένη στο Internet, µπορείτε να τη ρυθµίσετε ώστε να λαµβάνει τις πληροφορίες του Οδηγού προγράµµατος από το σταθµό αναµετάδοσης. Για να ρυθµίσετε από πού θα προέρχονται οι πληροφορίες του Οδηγού προγράμματος, πατήστε το κουμπί  $\bigcap$ , επιλέξτε  $\clubsuit$  Ρύθμιση και πατήστε OK.

Επιλέξτε Ρυθµίσεις τηλεόρασης > Γενικά > Οδηγ προγρ. Επιλέξτε Από το σύστηµα αναµετάδοσης ή Από το Internet.

### Εγγραφές που λείπουν

Αν φαίνεται πως λείπουν ορισµένες εγγραφές από τη λίστα εγγραφών, ενδέχεται να έχουν αλλάξει οι πληροφορίες (τα δεδοµένα) του Οδηγού προγράµµατος. Οι εγγραφές που πραγµατοποιήθηκαν µε τη ρύθµιση Από το σύστηµα αναµετάδοσηςδεν εµφανίζονται στη λίστα αν αλλάξετε τη ρύθµιση σε Από το Internet και το αντίστροφο. Η τηλεόραση ενδέχεται να έχει αλλάξει αυτόµατα τη ρύθµιση σε Από το Internet.

Για να εµφανιστούν οι εγγραφές στη λίστα εγγραφών, ενεργοποιήστε τη ρύθµιση που είχατε επιλέξει κατά την πραγµατοποίηση της εγγραφής.

# Λίστα πηγών

Στη λίστα συνδέσεων - το µενού "Πηγή" - µπορείτε να βρείτε τις συσκευές που είναι συνδεδεµένες στην τηλεόραση.

Από το µενού "Πηγή", µπορείτε να µεταβείτε σε µια συσκευή.

### Μενού Πηγή

Για να ανοίξετε το μενού "Πηγή", πατήστε το πλήκτρο  $\overline{+}$ SOURCE.

Για να µεταβείτε σε µια συνδεδεµένη συσκευή, επιλέξτε τη συσκευή χρησιμοποιώντας τα πλήκτρα βέλους <  $($ αριστερό) ή  $\blacktriangleright$  (δεξί) και πατήστε OK.

Με ορισµένες συσκευές (συσκευές HDMI-CEC), µπορείτε να επιλέξετε µια δραστηριότητα απευθείας από τη λίστα κάτω από το εικονίδιο της συσκευής.

Επιλέξτε τη συσκευή και µια δραστηριότητα και πατήστε OK.

Για να κλείσετε το µενού "Πηγή" χωρίς να µεταβείτε σε µια συσκευή, πατήστε ξανά το πλήκτρο  $\overline{\mathbf{D}}$ .

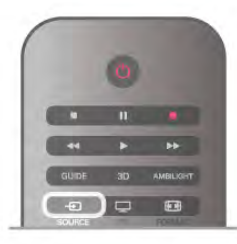

#### Αυτόµατη ανίχνευση

Όταν συνδέετε µια νέα συσκευή στην τηλεόραση, η συσκευή ανιχνεύεται αυτόµατα και προστίθεται στο µενού "Πηγή". Η συσκευή εµφανίζεται µε ένα εικονίδιο (τον τύπο συσκευής) και ένα όνοµα. Αν ο τύπος συσκευής δεν αντιστοιχεί στη συσκευή, π.χ. αν η τηλεόραση εµφανίζει τη συσκευή ως συσκευή αναπαραγωγής ενώ δεν είναι, µπορείτε να αλλάξετε τον τύπο συσκευής.

Για να αλλάξετε τον τύπο συσκευής, πατήστε **το Τύπος** συσκευής, επιλέξτε τον τύπο που αντιστοιχεί στη συσκευή και πατήστε OK.

Αν το όνοµα δεν αντιστοιχεί στη συσκευή ή αν θέλετε να ονομάσετε εσείς τη συσκευή, πατήστε **· Μετονομ**. Χρησιµοποιήστε το πληκτρολόγιο του τηλεχειριστηρίου για να εισαγάγετε ένα νέο όνοµα.

Ο ορισµός του σωστού τύπου συσκευής σάς βοηθά στη χρήση της συσκευής. Ο τύπος συσκευής καθορίζει τα στυλ εικόνας και ήχου, τις τιµές ανάλυσης, επιµέρους ρυθµίσεις και τη θέση της συσκευής στο µενού "Πηγή".

Όταν συνδέετε µια νέα συσκευή στην τηλεόραση, το εικονίδιο της συσκευής εµφανίζεται µπροστά από το µενού "Πηγή".

Αν η τηλεόραση δεν ανιχνεύσει αυτόµατα τη συσκευή, επιλέξτε την υποδοχή στην οποία συνδέσατε τη συσκευή και προσαρµόστε τον τύπο και το όνοµα της συσκευής.

#### Αρχικό όνοµα και εικονίδιο

Για να επαναφέρετε το εικονίδιο της συσκευής στο αρχικό όνομα και εικονίδιο τύπου, πατήστε το πλήκτρο  $\bm{\mathsf{III}}$ OPTIONS, επιλέξτε την καρτέλα Επιλογές στη γραµµή µενού, επιλέξτε Αρχικό όνοµα και εικον και πατήστε OK.

#### Σάρωση συνδέσεων

Για να πραγµατοποιήσετε ξανά σάρωση όλων των συνδέσεων της τηλεόρασης και να ενηµερώσετε το µενού "Πηγή", πατήστε το πλήκτρο **ΗΙ OPTIONS**, επιλέξτε την καρτέλα Επιλογές στη γραµµή µενού, επιλέξτε Σάρωση συνδέσεων και πατήστε OK.

# Από την κατάσταση αναµονής

Όταν η τηλεόραση βρίσκεται σε κατάσταση αναµονής, µπορείτε να µεταβείτε σε µια συνδεδεµένη συσκευή µε το τηλεχειριστήριο της τηλεόρασης.

#### Αναπαραγωγή

Για να ενεργοποιήσετε και τη συσκευή αναπαραγωγής δίσκων και την τηλεόραση από την κατάσταση αναµονής και να ξεκινήσετε αµέσως την αναπαραγωγή ενός δίσκου ή προγράμματος, πατήστε το πλήκτρο ▶ (αναπαραγωγής) στο τηλεχειριστήριο της τηλεόρασης.

Η συσκευή πρέπει να είναι συνδεδεµένη µέσω καλωδίου HDMI και η λειτουργία HDMI CEC πρέπει να είναι ενεργοποιηµένη τόσο στην τηλεόραση όσο και στη συσκευή.

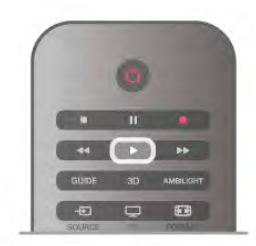

#### Home Cinema

Μπορείτε να ενεργοποιήσετε το Home Cinema για να ακούσετε ένα δίσκο ήχου ή ένα ραδιοφωνικό σταθµό, ενώ η τηλεόραση βρίσκεται σε κατάσταση αναµονής. Για να ενεργοποιήσετε µόνο το Home Cinema, αφήνοντας την τηλεόραση στην κατάσταση αναµονής, πατήστε το πλήκτρο **- SOURCE** στο τηλεχειριστήριο της τηλεόρασης.

# **EasyLink**

Με το EasyLink, µπορείτε να ελέγχετε τις συνδεδεµένες συσκευές µε το τηλεχειριστήριο της τηλεόρασης. Το EasyLink χρησιµοποιεί το πρωτόκολλο HDMI CEC για να επικοινωνεί µε τις συνδεδεµένες συσκευές. Οι συσκευές πρέπει να υποστηρίζουν το πρωτόκολλο HDMI CEC και να είναι συνδεδεµένες σε µια σύνδεση HDMI.

Στη **Βοήθεια**, πατήστε το κουμπί **τη Λίστα** και αναζητήστε την επιλογή EasyLink για να δείτε περισσότερες πληροφορίες.

# 3.6 Υπότιτλοι και γλώσσες

# Υπότιτλοι

#### Ενεργοποίηση υπότιτλων

Για να ανοίξετε το µενού υπότιτλων, πατήστε το πλήκτρο SUBTITLE.

#### Μπορείτε να ενεργοποιήσετε ή να απενεργοποιήσετε τους υπότιτλους.

Για να εµφανίζονται υπότιτλοι όταν το πρόγραµµα που µεταδίδεται δεν είναι στη γλώσσα σας (τη γλώσσα που έχετε ορίσει για την τηλεόραση), επιλέξτε τη ρύθµιση Αυτόµατα. Η ρύθµιση αυτή εµφανίζει επίσης τους υπότιτλους, όταν θέτετε τον ήχο σε σίγαση µε το πλήκτρο nd.

Για τα αναλογικά κανάλια, πρέπει να εµφανίσετε τους υπότιτλους µέσω του Teletext.

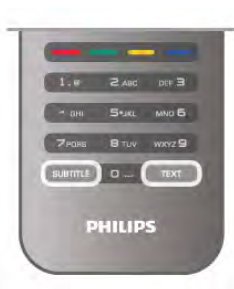

#### Υπότιτλοι για αναλογικά κανάλια

Για τα αναλογικά κανάλια, θα χρειαστεί να εµφανίσετε τους υπότιτλους µε µη αυτόµατο τρόπο σε κάθε κανάλι.

1 - Μεταβείτε σε ένα κανάλι και πατήστε Text για να ανοίξετε το Teletext.

2 - Πληκτρολογήστε τον αριθµό σελίδας για τους υπότιτλους (συνήθως είναι η σελίδα 888).

3 - Πατήστε ξανά Text για να κλείσετε το Teletext. Αν επιλέξετε "Ενεργοποίηση" στο µενού υπότιτλων, εφόσον είναι διαθέσιµοι, οι υπότιτλοι θα εµφανίζονται κάθε φορά που παρακολουθείτε το συγκεκριµένο αναλογικό κανάλι. Για να ελέγξετε αν ένα κανάλι είναι αναλογικό ή ψηφιακό, µεταβείτε στο κανάλι και ανοίξτε την Κατάσταση στο µενού Επιλογές.

#### Υπότιτλοι για ψηφιακά κανάλια

Δεν χρειάζεται να εµφανίσετε τους υπότιτλους µέσω του Teletext για τα ψηφιακά κανάλια.

Τα ψηφιακά κανάλια µπορούν να προσφέρουν πολλές γλώσσες υπότιτλων για ένα πρόγραµµα. Μπορείτε να ορίσετε µια προτιµώµενη κύρια και δευτερεύουσα γλώσσα υπότιτλων. Αν υπάρχουν διαθέσιµοι υπότιτλοι σε µία από τις δύο αυτές γλώσσες, οι υπότιτλοι εµφανίζονται στην τηλεόραση.

Αν δεν είναι διαθέσιµη καµία από τις προτιµώµενες γλώσσες υπότιτλων που έχετε ορίσει, µπορείτε να επιλέξετε µια άλλη γλώσσα από τις διαθέσιµες γλώσσες υπότιτλων.

Για να ορίσετε την κύρια και δευτερεύουσα γλώσσα υπότιτλων . . .

1 - Πατήστε **ή**, επιλέξτε Ρύθμιση και πατήστε OK.

2 - Επιλέξτε Ρυθµίσεις καναλιών και επιλέξτε Γλώσσες > Κύρια υπότιτλων ή Δευτερεύουσα υπότιτλων και πατήστε OK.

3 - Επιλέξτε μια γλώσσα και πατήστε OK.

4 - Πατήστε  $\blacktriangle$ , επανειλημμένα αν χρειαστεί, για να κλείσετε το µενού.

Για να επιλέξετε µια γλώσσα υπότιτλων, όταν δεν είναι διαθέσιµη καµία από τις προτιµώµενες γλώσσες που έχετε ορίσει . . .

1 - Πατήστε το πλήκτρο **III OPTIONS** 

2 - Επιλέξτε Γλώσσα υπότιτλων και στη συνέχεια επιλέξτε τη γλώσσα που θέλετε προσωρινά και πατήστε OK.

# Γλώσσα ήχου

Τα ψηφιακά τηλεοπτικά κανάλια µπορούν να µεταδώσουν ήχο µε πολλές γλώσσες ήχου για ένα πρόγραµµα. Μπορείτε να ορίσετε µια προτιµώµενη κύρια και µια δευτερεύουσα γλώσσα ήχου. Αν υπάρχει διαθέσιµος ήχος σε µία από τις δύο αυτές γλώσσες, η τηλεόραση µεταβαίνει σε αυτήν τη γλώσσα ήχου.

Αν δεν είναι διαθέσιµη καµία από τις προτιµώµενες γλώσσες ήχου που έχετε ορίσει, µπορείτε να επιλέξετε µια άλλη γλώσσα από τις διαθέσιµες γλώσσες ήχου.

Για να ορίσετε την κύρια και δευτερεύουσα γλώσσα ήχου . .

. 1 - Πατήστε  $\bigcap$ , επιλέξτε Ρύθμιση και πατήστε OK.

2 - Επιλέξτε Ρυθµίσεις καναλιών και επιλέξτε Γλώσσες >

Κύρια ήχου ή Δευτερεύουσα ήχου και πατήστε OK.

3 - Επιλέξτε μια γλώσσα και πατήστε OK.

4 - Πατήστε  $\blacktriangle$ , επανειλημμένα αν χρειαστεί, για να κλείσετε το µενού.

Για να επιλέξετε µια γλώσσα ήχου, όταν δεν είναι διαθέσιµη καµία από τις προτιµώµενες γλώσσες ήχου που έχετε ορίσει . . .

1 - Πατήστε το πλήκτρο **ΗΙ OPTIONS** 

2 - Επιλέξτε Γλώσσα ήχου και στη συνέχεια επιλέξτε τη γλώσσα που θέλετε προσωρινά και πατήστε OK.

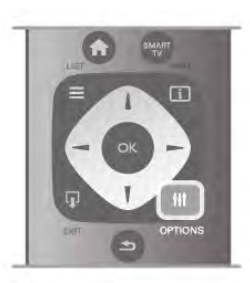

### Αρχική γλώσσα

Αν ένα ψηφιακό κανάλι προσφέρει την αρχική γλώσσα ενός προγράµµατος ή µιας ταινίας, µπορείτε να ρυθµίσετε την τηλεόραση να ενεργοποιεί αυτόµατα τη συγκεκριµένη γλώσσα ήχου. Για να παρακολουθήσετε µια µεταγλωττισµένη ταινία στην αρχική της γλώσσα (εφόσον .<br>η αρχική γλώσσα είναι διαθέσιμη), ορίστε τη ρύθμιση "Αρχική γλώσσα" στην επιλογή "Ενεργοποίηση". Για να ορίσετε την Αρχική γλώσσα . . .

1 - Πατήστε **ή**, επιλέξτε Ρύθμιση και πατήστε OK. 2 - Επιλέξτε Ρυθµίσεις καναλιών και στη συνέχεια επιλέξτε Γλώσσες > Αρχική γλώσσα και πατήστε OK. 3 - Επιλέξτε Ενεργ ή Απενεργ και πατήστε OK. 4 - Πατήστε  $\blacktriangle$ , επανειλημμένα αν χρειαστεί, για να

κλείσετε το µενού.

#### Ηχητικές περιγραφές και υπότιτλοι για άτοµα µε προβλήµατα όρασης και ακοής

Ορισµένα ψηφιακά τηλεοπτικά κανάλια µεταδίδουν ειδικούς υπότιτλους για άτοµα µε προβλήµατα ακοής ή ηχητικές περιγραφές για άτοµα µε προβλήµατα όρασης. Στη Βοήθεια, πατήστε το κουμπί **- Λίστα** και αναζητήστε την επιλογή Γενική πρόσβαση για να δείτε περισσότερες πληροφορίες.

# Γλώσσα µενού

Για να αλλάξετε τη γλώσσα των µενού και των µηνυµάτων της τηλεόρασης . . .

1 - Πατήστε  $\bigcap$ , επιλέξτε  $\bigcirc$  Ρύθμιση και πατήστε OK.

2 - Επιλέξτε Ρυθµίσεις τηλεόρασης > Γενικά > Γλώσσα µενού και πατήστε OK.

3 - Επιλέξτε τη γλώσσα που θέλετε και πατήστε **OK**.

4 - Πατήστε  $\blacktriangle$ , επανειλημμένα αν χρειαστεί, για να κλείσετε το µενού.

# 3.7 Χρονοδιακόπτες και ρολόι

# Χρονοδιακόπτης αυτόματης διακοπής<br>λειτουργίας

Με το χρονοδιακόπτη αυτόµατης διακοπής λειτουργίας, µπορείτε να ρυθµίσετε την τηλεόραση να µεταβαίνει αυτόµατα σε κατάσταση αναµονής έπειτα από ένα προκαθορισµένο χρονικό διάστηµα.

Για να ρυθµίσετε το χρονοδιακόπτη αυτόµατης διακοπής λειτουργίας, πατήστε **ή**, επιλέξτε **Φ** Ρύθμιση και πατήστε OK.

## Επιλέξτε Ρυθµίσεις τηλεόρασης > Γενικά >

Χρονοδιακόπτης αυτόµατης διακοπής λειτουργίας. Με το ρυθµιστικό, µπορείτε να ορίσετε ένα χρονικό διάστηµα διάρκειας έως 180 λεπτά, σε βήµατα των 5 λεπτών. Αν επιλέξετε 0 λεπτά, ο χρονοδιακόπτης απενεργοποιείται.

Ασφαλώς, µπορείτε να απενεργοποιήσετε νωρίτερα την τηλεόρασή σας ή να µηδενίσετε το χρόνο κατά τη διάρκεια της αντίστροφης µέτρησης.

# Ρολόι

Για να µάθετε τι ώρα είναι, πατήστε το πλήκτρο GUIDE για να δείτε την ώρα στον Οδηγό προγράµµατος.

Σε ορισµένες χώρες, οι ψηφιακές µεταδόσεις δεν αποστέλλουν πληροφορίες UTC (Συντονισµένη Παγκόσµια Ώρα). Μπορεί, επίσης, να αγνοηθεί η µετάβαση σε θερινή ώρα και η τηλεόρασή σας να προβάλλει λανθασµένη ώρα.

Για να διορθώσετε το ρολόι της τηλεόρασης, πατήστε  $\bigstar$ , επιλέξτε **S** Pύθμιση και πατήστε OK.

Επιλέξτε Ρυθµίσεις τηλεόρασης > Γενικά > Ρολόι και στη συνέχεια επιλέξτε Ανάλογα µε τη χώρα.

Επιλέξτε Θερινή ώρα και στη συνέχεια επιλέξτε την κατάλληλη ρύθµιση.

Για να ρυθµίσετε την ώρα και την ηµεροµηνία χειροκίνητα, επιλέξτε Χειροκίνητα. Στη συνέχεια, επιλέξτε Ώρα ή Ηµεροµηνία.

Κατά την εγγραφή προγραµµάτων µέσω της επιλογής Smart TV, Εγγραφή, σας συµβουλεύουµε να µην αλλάζετε την ώρα και την ηµεροµηνία µε µη αυτόµατο τρόπο.

# Χρονοδιακόπτης απενεργοποίησης

Αν δεν πατήσετε κανένα πλήκτρο στο τηλεχειριστήριο για διάστηµα 4 ωρών ή αν η τηλεόραση δεν λάβει κανένα σήµα εισόδου και καµία εντολή από το τηλεχειριστήριο για 10 λεπτά, η τηλεόραση απενεργοποιείται αυτόµατα για εξοικονόµηση ενέργειας.

Αν χρησιµοποιείτε την τηλεόραση ως οθόνη ή αν χρησιµοποιείτε ψηφιακό δέκτη (αποκωδικοποιητή) για την παρακολούθηση τηλεόρασης και δεν χρησιµοποιείτε το τηλεχειριστήριο της τηλεόρασης, απενεργοποιήστε το χρονοδιακόπτη αυτόµατης απενεργοποίησης.

Για να απενεργοποιήσετε το χρονοδιακόπτη, πατήστε **f**, επιλέξτε **Σ** Ρύθμιση και πατήστε ΟΚ. Επιλέξτε Ρυθµίσεις τηλεόρασης > Γενικά > Απενεργ χρονοδιακόπτη και θέστε το ρυθµιστικό στο 0.

Στη Βοήθεια, πατήστε το κουμπί **\* Λίστα** και αναζητήστε την επιλογή Εξοικονόµηση ενέργειας για να δείτε περισσότερες πληροφορίες σχετικά µε τις οικολογικές ρυθµίσεις της τηλεόρασης.

# 3.8 Ρυθµίσεις εικόνας

# Στυλ εικόνας

Για εύκολη προσαρµογή της εικόνας, µπορείτε να επιλέξετε µια προεπιλεγµένη ρύθµιση, χρησιµοποιώντας την επιλογή Στυλ εικόνας.

1 - Ενώ παρακολουθείτε ένα τηλεοπτικό κανάλι, πατήστε το πλήκτρο **ΗΙ ΟΡΤΙΟΝS** για να ανοίξετε το μενού "Επιλογές". 2 - Επιλέξτε **τα** Εικόνα και ήχος στη γραμμή μενού και µετά επιλέξτε Στυλ εικόνας.

3 - Επιλέξτε στυλ και πατήστε OK.

Επιπλέον, σε κάθε στυλ εικόνας µπορείτε να προσαρµόσετε επιµέρους ρυθµίσεις, όπως τη φωτεινότητα ή την αντίθεση. Η τηλεόραση θυµάται τις προσαρµογές που κάνετε.

### Προσαρµογή στυλ εικόνας

Για να προσαρµόσετε ένα στυλ εικόνας . . .

- 1 Επιλέξτε το στυλ και πατήστε OK.
- 2 Πατήστε **ή**, επιλέξτε **ΦΡύθμιση** και πατήστε OK.

3 - Επιλέξτε Ρυθµίσεις τηλεόρασης, µεταβείτε στη συγκεκριµένη ρύθµιση και προσαρµόστε την.

4 - Πατήστε  $\blacktriangle$  για να κλείσετε το μενού και να αποθηκεύσετε τη ρύθµισή σας.

Για να επαναφέρετε τις αρχικές τιµές ενός στυλ εικόνας . . . 1 - Πατήστε **Π**, επιλέξτε **Σ**Ρύθμιση και πατήστε OK. 2 - Επιλέξτε Ρυθµίσεις τηλεόρασης > Εικόνα > Στυλ εικόνας και επιλέξτε το στυλ που θέλετε να επαναφέρετε. 3 - Πατήστε **- Επαναφορά**. Το στυλ επανέρχεται στις αρχικές ρυθµίσεις.

Στη Βοήθεια, πατήστε το κουμπί **\*\*\* Λίστα** και αναζητήστε την επιλογή Εικόνα για να προσαρµόσετε µεµονωµένα τις ρυθµίσεις της εικόνας.

Τα διαθέσιµα στυλ εικόνας είναι τα εξής . . .

- Προσωπικό Οι παράµετροι που ρυθµίζετε στις
- Γρήγορες ρυθµίσεις εικόνας
- Ζωντανό Ιδανικό για παρακολούθηση τηλεόρασης στη διάρκεια της ηµέρας
- Φυσικό Ρυθµίσεις φυσικής εικόνας
- Κινηµατογράφος Ιδανικό για την παρακολούθηση ταινιών
- Εξοικονόμηση ενέργειας Ρυθμίσεις για την εξοικονόµηση ενέργειας
- Τυπικό Τυπικές εργοστασιακές ρυθµίσεις
- Φωτογρ Ιδανικό για προβολή φωτογραφιών

### Ζωντανό

Αν κάθε φορά που ενεργοποιείτε την τηλεόραση, το στυλ εικόνας επανέρχεται στη ρύθµιση Ζωντανό, τότε η τοποθεσία της τηλεόρασης έχει ρυθµιστεί στην επιλογή Κατάστημα (πρόκειται για μια ρύθμιση κατάλληλη για προώθηση τηλεοράσεων σε εµπορικά καταστήµατα). Για να ρυθµίσετε την τηλεόραση για χρήση στο Σπίτι . . .

- 1 Πατήστε **Π**, επιλέξτε **Φ** Ρύθμιση και πατήστε OK.
- 2 Επιλέξτε Ρυθµίσεις τηλεόρασης > Γενικά > Τοποθεσία και πατήστε OK.
- 3 Επιλέξτε Σπίτι και πατήστε OK.

# Μενού Εικόνα

### Αντίθεση Backlight

Με τη ρύθµιση Αντίθεση Backlight, µπορείτε να προσαρµόσετε την αντίθεση της εικόνας. Αν βλέπετε εικόνες 3D, η συγκεκριµένη ρύθµιση ορίζεται σε Αντίθεση Backlight 3D.

Για να προσαρµόσετε την αντίθεση . . .

1 - Πατήστε  $\hat{\mathbf{m}}$ , επιλέξτε  $\hat{\mathbf{m}}$  Ρύθμιση και πατήστε OK. 2 - Επιλέξτε Ρυθµίσεις τηλεόρασης > Εικόνα > Αντίθεση Backlight.

3 - Πατήστε ▶ (δεξί) και προσαρμόστε την τιμή με το πλήκτρο  $\blacktriangle$  (επάνω) ή  $\nabla$  (κάτω).

4 - Πατήστε  $\blacktriangle$ , επανειλημμένα αν χρειαστεί, για να κλείσετε το µενού.

### Χρώµα

Με τη ρύθµιση Χρώµα, µπορείτε να προσαρµόσετε τον κορεσµό των χρωµάτων της εικόνας.

Για να προσαρµόσετε το χρώµα . . .

1 - Πατήστε  $\hat{\mathbf{m}}$ , επιλέξτε  $\hat{\mathbf{m}}$  Ρύθμιση και πατήστε OK.

2 - Επιλέξτε Ρυθµίσεις τηλεόρασης > Εικόνα > Χρώµα.

3 - Πατήστε ▶ (δεξί) και προσαρμόστε την τιμή με το

πλήκτρο  $\blacktriangle$  (επάνω) ή  $\nabla$  (κάτω).

4 - Πατήστε  $\blacktriangle$ , επανειλημμένα αν χρειαστεί, για να κλείσετε το µενού.

### Ευκρίνεια

Με τη ρύθµιση Ευκρίνεια, µπορείτε να προσαρµόσετε το επίπεδο ευκρίνειας των λεπτοµερειών της εικόνας.

Για να προσαρµόσετε την ευκρίνεια . . .

1 - Πατήστε  $\bigstar$ , επιλέξτε  $\bigstar$  Ρύθμιση και πατήστε OK.

2 - Επιλέξτε Ρυθµίσεις τηλεόρασης > Εικόνα > Ευκρίνεια. 3 - Πατήστε ▶ (δεξί) και προσαρμόστε την τιμή με το

πλήκτρο ▲ (επάνω) ή ▼ (κάτω).

4 - Πατήστε  $\blacktriangle$ , επανειλημμένα αν χρειαστεί, για να κλείσετε το µενού.

# Μείωση θορύβου

Με τη ρύθµιση Μείωση θορύβου, µπορείτε να φιλτράρετε και να µειώσετε το επίπεδο θορύβου εικόνας.

Για να προσαρµόσετε το θόρυβο εικόνας . . .

1 - Πατήστε  $\hat{\mathbf{H}}$ , επιλέξτε  $\hat{\mathbf{B}}$  Ρύθμιση και πατήστε OK.

2 - Επιλέξτε Ρυθµίσεις τηλεόρασης > Εικόνα > Μείωση θορύβου.

3 - Πατήστε > (δεξί) και επιλέξτε Μέγιστο, Μέτριο, Ελάχιστο ή Κλειστό.

4 - Πατήστε  $\blacktriangle$ , επανειλημμένα αν χρειαστεί, για να κλείσετε το µενού.

### Μpeg µείωση τεχνουργηµάτων

Με τη ρύθµιση MPEG µείωση τεχνουργηµάτων, µπορείτε να εξοµαλύνετε τις ψηφιακές µεταβάσεις στην εικόνα. Τα τεχνουργήµατα MPEG εµφανίζονται κυρίων ως τετραγωνάκια ή ακανόνιστες άκρες στις εικόνες.

Για να µειώσετε τα τεχνουργήµατα MPEG . . .

1 - Πατήστε **Π**, επιλέξτε **Φ** Ρύθμιση και πατήστε OK. 2 - Επιλέξτε Ρυθµίσεις τηλεόρασης > Εικόνα > MPEG µείωση τεχνουργηµάτων.

3 - Πατήστε > (δεξί) και επιλέξτε Μέγιστο, Μέτριο, Ελάχιστο ή Κλειστό.

4 - Πατήστε  $\blacktriangle$ , επανειλημμένα αν χρειαστεί, για να κλείσετε το µενού.

### Pixel Precise HD

### Perfect Natural Motion

Με τη ρύθµιση Perfect Natural Motion, µπορείτε να µειώσετε το τρεµόπαιγµα της κίνησης, το οποίο εµφανίζεται στις ταινίες στην τηλεόραση. Με το Perfect Natural Motion, όλες οι κινήσεις γίνονται οµαλές και ρέουσες.

Για να προσαρµόσετε το τρεµόπαιγµα της κίνησης . . . 1 - Πατήστε **Π**, επιλέξτε **Σ** Ρύθμιση και πατήστε OK. 2 - Επιλέξτε Ρυθµίσεις τηλεόρασης > Εικόνα > Pixel Precise HD > Perfect Natural Motion.

3 - Πατήστε > (δεξί) και επιλέξτε Μέγιστο, Μέτριο, Ελάχιστο ή Κλειστό.

4 - Πατήστε **5**, επανειλημμένα αν χρειαστεί, για να κλείσετε το µενού.

# Clear LCD

Με τη λειτουργία Clear LCD έχετε µεγαλύτερη ευκρίνεια, καλύτερα επίπεδα της στάθµης του µαύρου, υψηλή αντίθεση χωρίς τρεµόπαιγµα, εικόνα χωρίς θόρυβο και ευρύτερη γωνία προβολής.

Για ενεργοποίηση ή απενεργοποίηση . . .

1 - Πατήστε  $\bigoplus$ , επιλέξτε  $\bigoplus$  Ρύθμιση και πατήστε OK.

2 - Επιλέξτε Ρυθµίσεις τηλεόρασης > Εικόνα > Pixel Precise HD > Clear LCD.

3 - Πατήστε > (δεξί) και επιλέξτε Ανοιχτό ή Κλειστό. 4 - Πατήστε  $\blacktriangle$ , επανειλημμένα αν χρειαστεί, για να κλείσετε το µενού.

#### Προηγµένη ευκρίνεια

Με τη λειτουργία Προηγμένη ευκρίνεια έχετε απαράμιλλη ευκρίνεια στις γραµµές και τα περιγράµµατα.

Για ενεργοποίηση ή απενεργοποίηση . . . 1 - Πατήστε **Π**, επιλέξτε **Φ** Ρύθμιση και πατήστε OK.

#### 2 - Επιλέξτε Ρυθµίσεις τηλεόρασης > Εικόνα > Pixel Precise HD > Προηγµένη ευκρίνεια.

3 - Πατήστε > (δεξί) και επιλέξτε Ανοιχτό ή Κλειστό. 4 - Πατήστε  $\blacktriangle$ , επανειλημμένα αν χρειαστεί, για να κλείσετε το µενού.

### Δυ/κή αντίθεση

Με τη ρύθµιση Δυ/κή αντίθεση, µπορείτε να ορίσετε το επίπεδο στο οποίο η τηλεόραση βελτιώνει αυτόµατα τις λεπτοµέρειες σε περιοχές της εικόνας µε χαµηλό, µέτριο και έντονο φωτισµό.

Για να προσαρµόσετε το επίπεδο . . .

- 1 Πατήστε  $\bigstar$ , επιλέξτε  $\bigstar$  Ρύθμιση και πατήστε OK. 2 - Επιλέξτε Ρυθµίσεις τηλεόρασης > Εικόνα > Pixel Precise
- HD > Δυ/κή αντίθεση.

3 - Πατήστε > (δεξί) και επιλέξτε Μέγιστο, Μέτριο, Ελάχιστο ή Κλειστό.

4 - Πατήστε  $\blacktriangle$ , επανειλημμένα αν χρειαστεί, για να κλείσετε το µενού.

#### Δυναµικός οπίσθιος φωτισµός

Με τη ρύθµιση Δυναµικός οπίσθιος φωτισµός, µπορείτε να ορίσετε το επίπεδο στο οποίο µπορεί να περιοριστεί η κατανάλωση ρεύµατος, µειώνοντας την ένταση της φωτεινότητας της οθόνης. Επιλέξτε αυτήν τη ρύθµιση για βέλτιστη κατανάλωση ενέργειας ή για εικόνες µε βέλτιστη ένταση φωτεινότητας.

Για να προσαρµόσετε το επίπεδο . . .

1 - Πατήστε **ή**, επιλέξτε **Φ** Ρύθμιση και πατήστε OK.

2 - Επιλέξτε Ρυθµίσεις τηλεόρασης > Εικόνα > Pixel Precise HD > Δυναµικός οπίσθιος φωτισµός.

3 - Πατήστε > (δεξί) και επιλέξτε Βέλτιστη εικόνα, Βέλτιστη ισχύ, Τυπικό ή Κλειστό.

4 - Πατήστε  $\blacktriangle$ , επανειλημμένα αν χρειαστεί, για να κλείσετε το µενού.

#### Βελτίωση χρώµατος

Με τη ρύθµιση Βελτίωση χρώµατος, µπορείτε να βελτιώσετε την ένταση χρώµατος και τις λεπτοµέρειες των φωτεινών χρωµάτων.

Για να προσαρµόσετε το επίπεδο . . .

1 - Πατήστε  $\hat{\mathbf{m}}$ , επιλέξτε  $\hat{\mathbf{w}}$  Ρύθμιση και πατήστε OK.

2 - Επιλέξτε Ρυθµίσεις τηλεόρασης > Εικόνα > Pixel Precise HD > Βελτίωση χρώµατος.

3 - Πατήστε > (δεξί) και επιλέξτε Μέγιστο, Μέτριο, Ελάχιστο ή Κλειστό.

4 - Πατήστε **5**, επανειλημμένα αν χρειαστεί, για να κλείσετε το µενού.

### Αισθητήρας φωτός

Ο Αισθητήρας φωτός προσαρµόζει αυτόµατα τις ρυθµίσεις εικόνας και Ambilight σύµφωνα µε τις συνθήκες φωτισµού που επικρατούν στο δωµάτιο. Μπορείτε να ενεργοποιήσετε ή να απενεργοποιήσετε τον Αισθητήρα φωτός.

Για ενεργοποίηση ή απενεργοποίηση . . .

1 - Πατήστε **Π**, επιλέξτε **Φ** Ρύθμιση και πατήστε OK. 2 - Επιλέξτε Ρυθµίσεις τηλεόρασης > Εικόνα > Για προχωρηµένους > Αισθητήρας φωτός. 3 - Πατήστε  $\blacktriangleright$  (δεξί) και επιλέξτε Ανοιχτό ή Κλειστό. 4 - Πατήστε **5**, επανειλημμένα αν χρειαστεί, για να κλείσετε το µενού.

### Gamma

Με το Gamma, µπορείτε να ορίσετε µια µη γραµµική ρύθµιση για το φωτισµό και την αντίθεση της εικόνας. Η ρύθµιση Gamma πρέπει να εκτελείται από έµπειρους χρήστες.

Για να προσαρµόσετε το επίπεδο . . .

1 - Πατήστε  $\hat{\mathbf{H}}$ , επιλέξτε  $\hat{\mathbf{X}}$  Ρύθμιση και πατήστε OK. 2 - Επιλέξτε Ρυθµίσεις τηλεόρασης > Εικόνα > Για προχωρηµένους > Gamma.

3 - Πατήστε ► (δεξί) και προσαρμόστε την τιμή με το πλήκτρο  $\blacktriangle$  (επάνω) ή  $\nabla$  (κάτω).

4 - Πατήστε  $\blacktriangle$ , επανειλημμένα αν χρειαστεί, για να κλείσετε το µενού.

#### Θερµοκρασία χρωµάτων

Με τη ρύθµιση Θερµοκρ χρωµάτων, µπορείτε να ρυθµίσετε την εικόνα σε µια προεπιλεγµένη θερµοκρασία χρώµατος. Εναλλακτικά, µπορείτε να επιλέξετε Προσαρµοσµένη και να ορίσετε µια δική σας ρύθµιση θερµοκρασίας από την επιλογή Προσαρµοσµένη θερµοκρασία χρώµατος. Οι ρυθµίσεις "Θερµοκρ χρωµάτων" και "Προσαρµοσµένη θερµοκρασία χρώµατος" πρέπει να εκτελούνται από έµπειρους χρήστες.

Για να επιλέξετε µια προεπιλεγµένη ρύθµιση . . . 1 - Πατήστε  $\hat{\mathbf{a}}$ , επιλέξτε  $\hat{\mathbf{a}}$  Ρύθμιση και πατήστε OK. 2 - Επιλέξτε Ρυθµίσεις τηλεόρασης > Εικόνα > Για προχωρηµένους > Θερµοκρ χρωµάτων. 3 - Πατήστε > (δεξί) και επιλέξτε Κανονική, Θερμή ή Ψυχρή. Αν θέλετε να ορίσετε τη δική σας ρύθµιση θερµοκρασίας χρωµάτων, επιλέξτε Προσαρµοσµένη. 4 - Πατήστε  $\blacktriangle$ , επανειλημμένα αν χρειαστεί, για να κλείσετε το µενού.

### Προσαρµοσµένη θερµοκρασία χρώµατος

Με τη ρύθµιση Προσαρµοσµένη θερµοκρασία χρώµατος, µπορείτε να ορίσετε µια δική σας ρύθµιση θερµοκρασίας χρώµατος. Για να ορίσετε µια Προσαρµοσµένη θερµοκρασία χρώµατος, επιλέξτε πρώτα Προσαρµοσµένη στη ρύθµιση Θερµοκρ χρωµάτων για να ανοίξετε το µενού "Προσαρµοσµένη θερµοκρασία χρώµατος". Η "Προσαρµοσµένη θερµοκρασία χρώµατος" πρέπει να εκτελείται από έµπειρους χρήστες.

Για να ρυθµίσετε µια προσαρµοσµένη θερµοκρασία χρώµατος . . .

1 - Πατήστε  $\bigcap$ , επιλέξτε  $\bigotimes$  Ρύθμιση και πατήστε OK. 2 - Επιλέξτε Ρυθµίσεις τηλεόρασης > Εικόνα > Για προχωρηµένους > Προσαρµοσµένη θερµοκρασία χρώµατος.

 $3$  - Πατήστε  $\blacktriangleright$  (δεξί).

4 - Επιλέξτε µια ρύθµιση χρησιµοποιώντας τα πλήκτρα µε τα βέλη. (Το WP είναι το λευκό σηµείο και το BL είναι η στάθµη του µαύρου.)

5 - Πατήστε ΟΚ για επιβεβαίωση της ρύθμισης. Μπορείτε επίσης να επιλέξτε µια από τις προεπιλεγµένες ρυθµίσεις του µενού.

6 - Πατήστε  $\blacktriangle$ , επανειλημμένα αν χρειαστεί, για να κλείσετε το µενού.

### Αντίθεση βίντεο

Με τη ρύθµιση Αντίθεση βίντεο, µπορείτε να µειώσετε την αντίθεση βίντεο. Αν βλέπετε εικόνες 3D, η συγκεκριµένη ρύθµιση ορίζεται σε Αντίθεση βίντεο 3D. Οι ρυθµίσεις "Αντίθεση βίντεο" και "Αντίθεση βίντεο 3D" πρέπει να εκτελούνται από έµπειρους χρήστες.

Για να προσαρµόσετε το επίπεδο . . .

1 - Πατήστε  $\hat{\mathbf{H}}$ , επιλέξτε  $\hat{\mathbf{W}}$  Ρύθμιση και πατήστε OK. 2 - Επιλέξτε Ρυθµίσεις τηλεόρασης > Εικόνα > Για προχωρηµένους > Αντίθεση βίντεο.

3 - Πατήστε ▶ (δεξί) και προσαρμόστε την τιμή με το πλήκτρο  $\blacktriangle$  (επάνω) ή  $\nabla$  (κάτω).

4 - Πατήστε  $\blacktriangle$ , επανειλημμένα αν χρειαστεί, για να κλείσετε το µενού.

### Φωτεινότητα

Με τη ρύθµιση Φωτεινότητα, µπορείτε να ρυθµίσετε το επίπεδο φωτεινότητας του σήµατος εικόνας. Η ρύθµιση "Φωτεινότητα" πρέπει να εκτελείται από έµπειρους χρήστες. Συνιστούµε στους άπειρους χρήστες να ρυθµίσουν τη φωτεινότητα από τη ρύθµιση Αντίθεση οπίσθιου φωτισµού.

Για να προσαρµόσετε το επίπεδο . . .

1 - Πατήστε  $\hat{\mathbf{H}}$ , επιλέξτε  $\hat{\mathbf{X}}$  Ρύθμιση και πατήστε OK. 2 - Επιλέξτε Ρυθµίσεις τηλεόρασης > Εικόνα > Για προχωρηµένους > Φωτεινότητα.

3 - Πατήστε ▶ (δεξί) και προσαρμόστε την τιμή με το πλήκτρο  $\blacktriangle$  (επάνω) ή  $\nabla$  (κάτω).

4 - Πατήστε **5**, επανειλημμένα αν χρειαστεί, για να κλείσετε το µενού.

#### Παιχνίδι ή υπολογιστής

Μπορείτε να ενεργοποιήσετε την ιδανική ρύθµιση εικόνας για να χρησιµοποιήσετε την τηλεόραση για παιχνίδια ή ως οθόνη υπολογιστή. Υπάρχει µια διαφορετική ρύθµιση για Παιχνίδι ή για Υπολογιστή. Αν έχει ρυθµιστεί ο σωστός τύπος για µια συσκευή στο µενού ¨Πηγή" (Κονσόλα παιχνιδιών ή Υπολογιστής), η τηλεόραση ενεργοποιεί αυτόµατα την ιδανική ρύθµιση όταν µεταβείτε στη συσκευή. Αν ενεργοποιήσετε τη ρύθµιση µε µη αυτόµατο τρόπο, µην ξεχάσετε να την απενεργοποιήσετε όταν µεταβείτε στη λειτουργία παρακολούθησης τηλεόρασης ή σε κάποια άλλη συνδεδεµένη συσκευή.

Για να ενεργοποιήσετε τη ρύθµιση µε µη αυτόµατο τρόπο . .

. 1 - Πατήστε  $\hat{\mathbf{H}}$ , επιλέξτε  $\hat{\mathbf{X}}$  Ρύθμιση και πατήστε OK. 2 - Επιλέξτε Ρυθµίσεις τηλεόρασης > Εικόνα > Παιχνίδι ή υπολογιστής.

3 - Επιλέξτε Παιχνίδι, Υπολογιστής ή Κλειστό. Με τη ρύθµιση Κλειστό, επιστρέφετε στις ρυθµίσεις εικόνας για τη λειτουργία παρακολούθησης τηλεόρασης.

4 - Πατήστε  $\blacktriangle$ , επανειλημμένα αν χρειαστεί, για να κλείσετε το µενού.

### Μορφή και άκρα

#### Φορµά εικόνας

Για περισσότερες πληροφορίες σχετικά µε το "Φορµά εικόνας", πατήστε το κουμπί **\* LIST** και αναζητήστε την επιλογή Φορµά εικόνας.

#### Άκρα οθόνης

Με τη ρύθµιση Άκρα οθόνης, µπορείτε να µεγεθύνετε ελαφρώς την εικόνα µε σκοπό την απόκρυψη τυχόν παραµορφωµένων άκρων.

Για να προσαρµόσετε τα άκρα . . .

1 - Πατήστε **ή**, επιλέξτε **Φ** Ρύθμιση και πατήστε OK. 2 - Επιλέξτε Ρυθµίσεις τηλεόρασης > Εικόνα > Μορφή και άκρα > Άκρα οθόνης.

3 - Πατήστε ▶ (δεξί) και προσαρμόστε την τιμή με το πλήκτρο **Δ** (επάνω) ή  $\blacktriangledown$  (κάτω).

4 - Πατήστε  $\blacktriangle$ , επανειλημμένα αν χρειαστεί, για να κλείσετε το µενού.

#### Μετατόπιση εικόνας

Με τη ρύθµιση Μετατόπιση εικόνας, µπορείτε να µετατοπίσετε ελαφρώς την εικόνα πάνω ή κάτω στην οθόνη. Αν οι υπότιτλοι δεν φαίνονται ολόκληροι, µπορείτε να µετατοπίσετε την εικόνα ώστε να φαίνονται ολόκληροι.

Για να µετατοπίσετε την εικόνα . . .

1 - Πατήστε  $\bigoplus$ , επιλέξτε  $\bigoplus$  Ρύθμιση και πατήστε OK.

2 - Επιλέξτε Ρυθµίσεις τηλεόρασης > Εικόνα > Μορφή και άκρα > Μετατόπιση εικόνας.

3 - Πατήστε ▶ (δεξί) και προσαρμόστε την τιμή με το πλήκτρο ▲ (επάνω) ή ▼ (κάτω).

# Τοποθεσία

Αν η τηλεόραση βρίσκεται σε κατάστηµα, µπορείτε να ρυθµίσετε την τηλεόραση να προβάλλει ένα διαφηµιστικό banner προώθησης. Το στυλ εικόνας ορίζεται αυτόµατα σε Ζωντανό. Ο αυτόµατος Χρονοδιακόπτης απενεργοποίησης απενεργοποιείται.

Για να ρυθµίσετε την τηλεόραση στην επιλογή "Τοποθεσία Κατάστηµα". . .

- 1 Πατήστε  $\bigcap$ , επιλέξτε  $\bigotimes$  Ρύθμιση και πατήστε OK.
- 2 Επιλέξτε Ρυθµίσεις τηλεόρασης > Γενικά > Τοποθεσία και πατήστε OK.
- 3 Επιλέξτε Κατάστημα και πατήστε ΟΚ.
- 4 Πατήστε  $\blacktriangle$ , επανειλημμένα αν χρειαστεί, για να κλείσετε το µενού.

# 3.9 Ρυθµίσεις ήχου

# Στυλ ήχου

Για εύκολη προσαρµογή του ήχου, µπορείτε να επιλέξετε µια προεπιλεγµένη ρύθµιση, χρησιµοποιώντας την επιλογή Στυλ ήχου.

Ενώ παρακολουθείτε ένα τηλεοπτικό κανάλι, πατήστε το πλήκτρο **III OPTIONS** για να ανοίξετε το μενού "Επιλογές" και επιλέξτε Στυλ ήχου. Επιλέξτε ένα στυλ ήχου και πατήστε OK.

# Στυλ ήχου

Με τα στυλ ήχου, µπορείτε να ενεργοποιείτε εύκολα τις ιδανικές ρυθµίσεις για την παρακολούθηση οµιλίας (ειδήσεις) ή για την παρακολούθηση ταινιών. Επιπλέον, σε κάθε στυλ ήχου µπορείτε να προσαρµόσετε επιµέρους ρυθµίσεις, όπως τα µπάσα ή τα πρίµα. Η τηλεόραση θυµάται τις προσαρµογές που κάνετε.

### Προσαρµογή στυλ ήχου

- Για να προσαρµόσετε ένα στυλ ήχου . . .
- 1 Επιλέξτε το στυλ και πατήστε OK.
- 2 Πατήστε **f**, επιλέξτε **ΦΡύθμιση** και πατήστε OK.
- 3 Επιλέξτε Ρυθµίσεις τηλεόρασης, µεταβείτε στη συγκεκριµένη ρύθµιση και προσαρµόστε την.
- 4 Πατήστε  $\Rightarrow$  για να κλείσετε το μενού και να αποθηκεύσετε τη ρύθµισή σας.

Για να επαναφέρετε τις αρχικές τιµές ενός στυλ ήχου . . . 1 - Πατήστε  $\bigoplus$ , επιλέξτε  $\bigotimes$ Ρύθμιση και πατήστε OK. 2 - Επιλέξτε Ρυθµίσεις τηλεόρασης > Ήχος > Στυλ ήχου και επιλέξτε το στυλ που θέλετε να επαναφέρετε. 3 - Πατήστε **- Επαναφορά**. Το στυλ επανέρχεται στις αρχικές ρυθµίσεις.

Στη Βοήθεια, πατήστε το κουμπί **» Λίστα** και αναζητήστε την επιλογή Ήχος για να προσαρµόσετε µεµονωµένα τις ρυθµίσεις του ήχου.

Τα διαθέσιµα στυλ ήχου είναι τα εξής . . .

- Προσωπικό Οι παράµετροι που ρυθµίζετε στην επιλογή "Εξατοµίκευση εικόνας και ήχου"
- Αρχικό Τυπικές εργοστασιακές ρυθµίσεις
- Ειδήσεις Ιδανικό για την παρακολούθηση ομιλίας
- Κινηµατογράφος Ιδανικό για την παρακολούθηση
- ταινιών
- Παιχνίδι Ιδανικό για παιχνίδια
- Μουσική Ιδανικό για ακρόαση μουσικής

# Ρυθµίσεις ήχου

### Μπάσα

Με τη ρύθμιση **Μπάσα**, μπορείτε να προσαρμόσετε το επίπεδο των χαµηλών τόνων στον ήχο.

Για να προσαρµόσετε το επίπεδο . . .

1 - Πατήστε  $\hat{\mathbf{H}}$ , επιλέξτε  $\hat{\mathbf{X}}$  Ρύθμιση και πατήστε OK. 2 - Επιλέξτε Ρυθµίσεις τηλεόρασης > Ήχος > Μπάσα.

3 - Πατήστε ▶ (δεξί) και προσαρμόστε την τιμή με το πλήκτρο ▲ (επάνω) ή ▼ (κάτω).

4 - Πατήστε  $\blacktriangle$ , επανειλημμένα αν χρειαστεί, για να κλείσετε το µενού.

# Πρίµα

Με τη ρύθµιση Πρίµα, µπορείτε να προσαρµόσετε το επίπεδο των υψηλών τόνων στον ήχο.

Για να προσαρµόσετε το επίπεδο . . .

- 1 Πατήστε  $\hat{\mathbf{m}}$ , επιλέξτε  $\hat{\mathbf{m}}$  Ρύθμιση και πατήστε OK.
- 2 Επιλέξτε Ρυθµίσεις τηλεόρασης > Ήχος > Πρίµα.
- 3 Πατήστε ▶ (δεξί) και προσαρμόστε την τιμή με το
- πλήκτρο ▲ (επάνω) ή ▼ (κάτω).

4 - Πατήστε  $\blacktriangle$ , επανειλημμένα αν χρειαστεί, για να κλείσετε το µενού.

# Λειτουργία Surround

Με τη ρύθμιση Λειτουρ surround, μπορείτε να ρυθμίσετε το εφέ του ήχου που παράγουν τα ηχεία της τηλεόρασης. Αν ορίσετε την επιλογή Incredible Surround για την προβολή 2D, η τηλεόραση θα ενεργοποιήσει αυτόµατα την επιλογή Incredible Surround 3D όταν αρχίσετε να παρακολουθείτε 3D. Αν δεν θέλετε η τηλεόραση να ενεργοποιεί αυτόµατα αυτήν την επιλογή, επιλέξτε Κλειστό στη ρύθμιση Αυτόμ Incredible Surround 3D.

Για να ρυθµίσετε τη λειτουργία Surround . . .

1 - Πατήστε **Π**, επιλέξτε **Φ** Ρύθμιση και πατήστε OK. 2 - Επιλέξτε Ρυθµίσεις τηλεόρασης > Ήχος > Λειτουρ surround.

3 - Πατήστε > (δεξί) και επιλέξτε Στερεοφωνικός, Incredible Surround ή Incredible Surround 3D.

#### Αυτόµ Incredible Surround 3D

Με τη ρύθµιση Αυτόµ Incredible Surround 3D, µπορείτε να εµποδίσετε την τηλεόραση να ενεργοποιεί αυτόµατα την επιλογή Incredible Surround 3D κατά την προβολή 3D.

Για ενεργοποίηση ή απενεργοποίηση . . .

1 - Πατήστε **Π**, επιλέξτε **Σ** Ρύθμιση και πατήστε OK. 2 - Επιλέξτε Ρυθµίσεις τηλεόρασης > Ήχος > Αυτόµ Incredible Surround 3D.

3 - Πατήστε > (δεξί) και επιλέξτε Ανοιχτό ή Κλειστό. 4 - Πατήστε  $\blacktriangle$ , επανειλημμένα αν χρειαστεί, για να κλείσετε το µενού.

#### Ένταση ακουστικών

Με τη ρύθµιση Ένταση ακουστ, µπορείτε να ρυθµίσετε ξεχωριστά την ένταση ήχου των συνδεδεµένων ακουστικών.

Για προσαρµογή της έντασης . . .

1 - Πατήστε το πλήκτρο **ΗΙ OPTIONS** και επιλέξτε **in** Εικόνα και ήχος στη γραµµή µενού.

2 - Πατήστε το πλήκτρο ▼ (κάτω), επιλέξτε Ένταση ακουστικών και πατήστε OK.

3 - Πατήστε το πλήκτρο  $\blacktriangle$  (επάνω) ή  $\nabla$  (κάτω) για να προσαρµόσετε την ένταση ήχου.

4 - Πατήστε  $\blacktriangle$ , επανειλημμένα αν χρειαστεί, για να κλείσετε το µενού.

# Μονοφωνικός/Στερεοφωνικός ήχος

Με τη ρύθµιση Μονοφωνικός/Στερεοφωνικός ήχος, µπορείτε να ενεργοποιήσετε το µονοφωνικό ή στερεοφωνικό ήχο. Η συγκεκριµένη ρύθµιση είναι διαθέσιµη µόνο όταν παρακολουθείτε αναλογικά κανάλια. Μπορείτε να ενεργοποιήσετε το µονοφωνικό ήχο αν το ψηφιακό σήµα στερεοφωνικού ήχου που εισέρχεται µε το αναλογικό σήµα είναι κακής ποιότητας.

Για να ενεργοποιήσετε το µονοφωνικό ή στερεοφωνικό ήχο . . .

1 - Πατήστε **Π**, επιλέξτε **Φ** Ρύθμιση και πατήστε OK. 2 - Επιλέξτε Ρυθµίσεις καναλιών > Μονοφωνικός/

Στερεοφωνικός ήχος.

3 - Πατήστε  $\blacktriangleright$  (δεξί) και επιλέξτε Μονοφωνικός ή Στερεοφωνικός.

4 - Πατήστε  $\blacktriangle$ , επανειλημμένα αν χρειαστεί, για να κλείσετε το µενού.

Αν η τηλεόραση διαθέτει ενσωµατωµένο δορυφορικό δέκτη και παρακολουθείτε ένα αναλογικό κανάλι από κάποιο δορυφόρο, επιλέξτε Ρυθµίσεις δορυφόρου στο µενού Ρύθµιση.

### Αυτόµατη ρύθµιση έντασης

Με την Αυτόµατη ρύθµιση έντασης, µπορείτε να ρυθµίσετε την τηλεόραση ώστε να εξοµαλύνει τις απότοµες διαφοροποιήσεις της έντασης του ήχου, οι οποίες παρουσιάζονται συνήθως στην αρχή των διαφηµιστικών ή όταν αλλάζετε κανάλι.

Για ενεργοποίηση ή απενεργοποίηση . . .

1 - Πατήστε **Π**, επιλέξτε **Φ** Ρύθμιση και πατήστε OK. 2 - Επιλέξτε Ρυθµίσεις τηλεόρασης > Ήχος > Για προχωρηµένους > Αυτόµατη ρύθµιση έντασης. 3 - Πατήστε > (δεξί) και επιλέξτε Ανοιχτό ή Κλειστό. 4 - Πατήστε **5**, επανειλημμένα αν χρειαστεί, για να κλείσετε το µενού.

# Ηχεία TV

Μπορείτε να στείλετε τον ήχο της τηλεόρασης σε µια συνδεδεµένη συσκευή ήχου (Home Cinema ή ενισχυτής ήχου). Με τη ρύθµιση Ηχεία TV, επιλέγετε από πού θέλετε να ακούτε τον ήχο της τηλεόρασης και πώς να τον ελέγχετε.

Αν επιλέξετε Κλειστό, τα ηχεία της τηλεόρασης είναι πάντα ανενεργά.

Αν επιλέξετε Ανοιχτό, τα ηχεία της τηλεόρασης είναι πάντα ενεργά.

Αν υπάρχει µια συνδεδεµένη συσκευή ήχου µε HDMI CEC, µπορείτε να χρησιµοποιήσετε µια από τις ρυθµίσεις EasyLink.

Αν επιλέξετε EasyLink, η τηλεόραση στέλνει τον ήχο στη συσκευή ήχου. Όταν η συσκευή αναπαραγάγει τον ήχο της τηλεόρασης, τα ηχεία της τηλεόρασης απενεργοποιούνται. Αν επιλέξετε Αυτ εκκίνηση EasyLink, η τηλεόραση ενεργοποιεί τη συσκευή ήχου, στέλνει τον ήχο στη συσκευή και απενεργοποιεί τα ηχεία της τηλεόρασης. Αν έχετε ενεργοποιήσει την επιλογή "EasyLink" ή "Αυτ εκκίνηση EasyLink", µπορείτε να µεταβείτε στα ηχεία της τηλεόρασης ή στα ηχεία της συσκευής από το µενού "Εικόνα και ήχος".

Για να ρυθµίσετε τα ηχεία της τηλεόρασης . . .

1 - Πατήστε **Π**, επιλέξτε **Φ** Ρύθμιση και πατήστε OK. 2 - Επιλέξτε Ρυθµίσεις τηλεόρασης > Ήχος > Για

προχωρηµένους > Ηχεία TV.

3 - Πατήστε > (δεξί) και επιλέξτε Ανοιχτό, Κλειστό, EasyLink ή Αυτ εκκίνηση EasyLink.

4 - Πατήστε  $\blacktriangle$ , επανειλημμένα αν χρειαστεί, για να κλείσετε το µενού.

Για να αλλάξετε ηχεία από το µενού "Εικόνα και ήχος" . . . 1 - Ενώ παρακολουθείτε τηλεόραση, πατήστε **III OPTIONS** και επιλέξτε **in Εικόνα και ήχος**.

2 - Επιλέξτε Ηχεία και στη συνέχεια επιλέξτε Τηλεόραση ή Ενισχυτής (συσκευή ήχου).

### Καθαρός ήχος

Με το Clear Sound, βελτιώνετε τον ήχο σε οµιλίες. Αποτελεί ιδανική ρύθµιση για δελτία ειδήσεων. Μπορείτε να ενεργοποιήσετε ή να απενεργοποιήσετε τη βελτίωση οµιλίας.

Για ενεργοποίηση ή απενεργοποίηση . . .

- 1 Πατήστε **Π**, επιλέξτε **Φ** Ρύθμιση και πατήστε OK. 2 - Επιλέξτε Ρυθµίσεις τηλεόρασης > Ήχος > Για
- προχωρηµένους > Clear Sound.

3 - Πατήστε > (δεξί) και επιλέξτε Ανοιχτό ή Κλειστό. 4 - Πατήστε  $\blacktriangle$ , επανειλημμένα αν χρειαστεί, για να κλείσετε το µενού.

# Μορφή εξόδου ήχου

Με τη ρύθµιση "Μορφή εξόδου ήχου", µπορείτε να ρυθµίσετε το σήµα της εξόδου ήχου της τηλεόρασης ώστε να αντιστοιχεί στις δυνατότητες επεξεργασίας ήχου του συστήµατος οικιακού κινηµατογράφου σας Home Cinema που έχετε.

Για περισσότερες πληροφορίες, πατήστε το κουμπί **\*\*\*** LIST και αναζητήστε την επιλογή Μορφή εξόδου ήχου.

### Εξισορρόπηση εξόδου ήχου

Με τη ρύθµιση "Εξισορρόπηση εξόδου ήχου", µπορείτε να εξισορροπήσετε την ένταση του ήχου του Home Cinema µε την ένταση του ήχου της τηλεόρασης, όταν µεταβαίνετε από τη µία συσκευή στην άλλη.

Για περισσότερες πληροφορίες, πατήστε το κουμπί **\*\*\*** LIST και αναζητήστε την επιλογή Εξισορρόπηση εξόδου ήχου.

#### HDMI ARC

Αν δεν χρειάζεστε κανάλι επιστροφής ήχου (ARC) ή οποιαδήποτε από τις συνδέσεις HDMI, µπορείτε να απενεργοποιήσετε το σήµα ARC.

Για περισσότερες πληροφορίες, πατήστε το κουμπί **\*\*\*** LIST και αναζητήστε την επιλογή HDMI ARC.

#### Καθυστέρηση εξόδου ήχου

Αν ορίσετε µια καθυστέρηση συγχρονισµού ήχου στο Home Cinema, ώστε να συγχρονίζεται ο ήχος µε την εικόνα, θα πρέπει να απενεργοποιήσετε την "Καθυστέρηση εξόδου ήχου" στην τηλεόραση.

Για περισσότερες πληροφορίες, πατήστε το κουμπί LIST και αναζητήστε την επιλογή Καθυστέρηση εξόδου ήχου.

#### Αντιστάθµ εξόδου ήχου

Αν δεν µπορείτε να ορίσετε µια καθυστέρηση στο Home Cinema, µπορείτε να ορίσετε µια καθυστέρηση στην τηλεόραση µε την "Αντιστάθµ εξόδου ήχου". Για περισσότερες πληροφορίες, πατήστε το κουμπί LIST και αναζητήστε την επιλογή Αντιστάθμ εξόδου ήχου. Κατά την πρώτη εγκατάσταση, η ρύθµιση αυτή ορίστηκε είτε στην επιλογή Σε µια βάση τηλ είτε στην επιλογή Ανάρτηση σε τοίχο.

Αν από τότε έχετε αλλάξει τη θέση της τηλεόρασης, συνιστάται να προσαρµόσετε αντίστοιχα τη συγκεκριµένη ρύθµιση, για βέλτιστη αναπαραγωγή του ήχου.

1 - Πατήστε **Π**, επιλέξτε **Φ** Ρύθμιση και πατήστε OK. 2 - Επιλέξτε Ρυθµίσεις τηλεόρασης > Γενικά > Τοποθέτηση τηλεόρασης και πατήστε OK.

3 - Επιλέξτε Σε µια βάση τηλ ή Ανάρτηση σε τοίχο και πατήστε OK.

4 - Πατήστε  $\blacktriangle$ , επανειλημμένα αν χρειαστεί, για να κλείσετε το µενού.

# 3.10 Ρυθµίσεις Ambilight

# Ενεργοποίηση ή απενεργοποίηση Ambilight

Πατήστε το πλήκτρο AMBILIGHT στο τηλεχειριστήριο για να ανοίξετε το µενού "Λειτουργία Ambilight". Μπορείτε ναενεργοποιήσετε ή να απενεργοποιήσετε το Ambilight. Εναλλακτικά, ,µπορείτε να επιλέξετε τη λειτουργία Ambilight που προτιµάτε (Δυναµικό ή Στατικό).

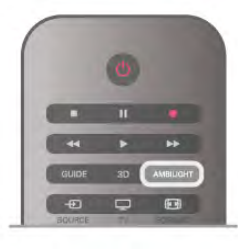

# Φωτεινότητα Ambilight

Με τη ρύθµιση Φωτεινότητα, µπορείτε να επιλέξετε το επίπεδο φωτεινότητας του Ambilight.

Για να προσαρµόσετε το επίπεδο . . .

1 - Πατήστε **Π**, επιλέξτε **Σ** Ρύθμιση και πατήστε OK.

#### 2 - Επιλέξτε Ρυθµίσεις τηλεόρασης > Ambilight > Φωτεινότητα.

3 - Πατήστε  $\blacktriangleright$  (δεξί) και προσαρμόστε την τιμή με το πλήκτρο  $\blacktriangle$  (επάνω) ή  $\nabla$  (κάτω).

# Λειτουργία Ambilight

Το Ambilight µπορεί να έχει δυναµική ή στατική λειτουργία. Αν επιλέξετε Δυναµικό, η τηλεόραση ακολουθεί τα χρώµατα της εικόνας στην οθόνη. Μπορείτε να προσαρµόσετε την ταχύτητα µε την οποία το Ambilight ανταποκρίνεται. Αν επιλέξετε Στατικό, το Ambilight έχει ένα σταθερό, στατικό χρώµα. Μπορείτε να δηµιουργήσετε µόνοι σας ένα στατικό χρώµα Ambilight. Πρώτα, θα πρέπει να επιλέξετε τη λειτουργία Ambilight που προτιµάτε.

Για να επιλέξετε λειτουργία Ambilight . . .

- $1$  Πατήστε  $\bigcap$ , επιλέξτε  $\bigotimes$  Ρύθμιση και πατήστε OK.
- 2 Επιλέξτε Ρυθµίσεις τηλεόρασης > Ambilight > Λειτουργία.

3 - Επιλέξτε Δυναµικό, Στατικό ή Κλειστό.

4 - Πατήστε  $\blacktriangle$ , επανειλημμένα αν χρειαστεί, για να κλείσετε το µενού.

# Δυναµική ταχύτητα

Αν επιλέξετε Δυναμικό, μπορείτε να προσαρμόσετε την ταχύτητα µε την οποία το Ambilight ανταποκρίνεται στις εικόνες που εµφανίζονται στην οθόνη. Για να προσαρµόσετε την ταχύτητα, επιλέξετε "Ξεκ/στο" ή "Δυναµικό". Για να µπορείτε να προσαρµόσετε τη δυναµική ταχύτητα, πρέπει πρώτα να έχετε ενεργοποιήσει την επιλογή "Δυναµικό" στη ρύθµιση "Λειτουργία Ambilight".

Για να προσαρµόσετε την ταχύτητα . . .

- 1 Πατήστε **Π**, επιλέξτε **Φ** Ρύθμιση και πατήστε OK.
- 2 Επιλέξτε Ρυθµίσεις τηλεόρασης > Ambilight > Δυναµικό.
- 3 Πατήστε  $\blacktriangleright$  (δεξί) και προσαρμόστε την τιμή με το πλήκτρο ▲ (επάνω) ή ▼ (κάτω).

4 - Πατήστε  $\blacktriangle$ , επανειλημμένα αν χρειαστεί, για να κλείσετε το µενού.

# Στατικό χρώµα

Με την επιλογή Στατικό, µπορείτε να ορίσετε το στατικό χρώµα Ambilight. Μπορείτε να δηµιουργήσετε µόνοι σας ένα χρώµα ή να επιλέξετε µία από τις δύο προεπιλογές λευκού φωτός. Για να µπορείτε να δηµιουργήσετε ένα στατικό χρώµα, πρέπει πρώτα να έχετε να ενεργοποιήσει την επιλογή "Στατικό" στη ρύθµιση "Λειτουργία Ambilight".

Για να δηµιουργήσετε µόνοι σας ένα χρώµα . . .

1 - Πατήστε **Π**, επιλέξτε **Φ** Ρύθμιση και πατήστε OK.

2 - Επιλέξτε Ρυθµίσεις τηλεόρασης > Ambilight > Στατικό και πατήστε OK.

3 - Επιλέξτε Παλέτα για να προσαρµόσετε το χρώµα. Επιλέξτε Κορεσµός για να προσαρµόσετε την ένταση του χρώµατος. Χρησιµοποιήστε τα βέλη για να επιλέξετε και να προσαρµόσετε ένα χρώµα. Πατήστε OK για επιβεβαίωση. 4 - Αν θέλετε να επιλέξετε ένα από τα προεπιλεγµένα χρώµατα, επιλέξτε Ζεστό λευκό ή Ψυχρό λευκό και πατήστε OK.

5 - Επιλέξτε Κλείσιμο και πατήστε OK.

6 - Πατήστε  $\blacktriangle$ , επανειλημμένα αν χρειαστεί, για να κλείσετε το µενού.

# Ρυθµίσεις Ambilight για προχωρηµένους

### Χρώµα τοίχου

Με τη ρύθµιση Χρώµα τοίχου, µπορείτε να εξουδετερώσετε την επίδραση του χρωµατιστού τοίχου στα χρώµατα του Ambilight. Επιλέξτε το χρώµα του τοίχου πίσω από την τηλεόραση και η τηλεόραση θα προσαρµόσει τα χρώµατα του Ambilight ώστε να εµφανίζονται κανονικά.

Για να επιλέξετε το χρώµα του τοίχου . . .

1 - Πατήστε  $\bigcap$ , επιλέξτε  $\bigotimes$  Ρύθμιση και πατήστε OK. 2 - Επιλέξτε Ρυθµίσεις τηλεόρασης > Ambilight > Για προχωρηµένους > Χρώµα τοίχου.

3 - Επιλέξτε το χρώµα που ταιριάζει µε το χρώµα του τοίχου πίσω από την τηλεόραση και πατήστε OK. 4 - Πατήστε  $\blacktriangle$ , επανειλημμένα αν χρειαστεί, για να κλείσετε το µενού.

### Απενεργοποίηση τηλεόρασης

Με τη ρύθμιση Απενεργ τηλεόρ, Ρυθμίστε το Ambilight να απενεργοποιείται αµέσως ή να σβήνει σταδιακά όταν απενεργοποιείτε την τηλεόραση. Με το σταδιακό σβήσιµο έχετε χρόνο για να ενεργοποιήσετε τον κανονικό φωτισµό.

Για να επιλέξτε τη ρύθµιση "Απενεργ τηλεόρ" . . .

- 1 Πατήστε **Π**, επιλέξτε **Φ** Ρύθμιση και πατήστε OK.
- 2 Επιλέξτε Ρυθµίσεις τηλεόρασης > Ambilight > Για προχωρηµένους > Απενεργ τηλεόρ.

#### 3 - Επιλέξτε Σταδιακή απαλοιφή και σβήσιµο ή Άµεση απενεργοποίηση.

4 - Πατήστε  $\blacktriangle$ , επανειλημμένα αν χρειαστεί, για να κλείσετε το µενού.

# Ατµοσφαιρικός φωτισµός

Όταν η τηλεόραση βρίσκεται σε κατάσταση αναµονής, µπορείτε να ενεργοποιήσετε το Ambilight και να δηµιουργήσετε ένα εφέ ατµοσφαιρικού φωτισµού στο χώρο. Το εφέ ατµοσφαιρικού φωτισµού δεν είναι διαθέσιµο όταν είναι ενεργοποιηµένη η Γρήγορη εκκίνηση.

Για να ενεργοποιήσετε το Ambilight ενώ η τηλεόραση βρίσκεται σε κατάσταση αναµονής, πατήστε το πλήκτρο AMBILIGHT.

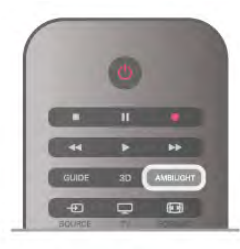

Για να αλλάξετε το συνδυασµό χρωµάτων του ατµοσφαιρικού φωτισµού, πατήστε ξανά το πλήκτρο AMBILIGHT.

Για να απενεργοποιήσετε τον ατµοσφαιρικό φωτισµό, πατήστε και κρατήστε πατηµένο το πλήκτρο AMBILIGHT για µερικά δευτερόλεπτα.

Μπορείτε επίσης να ρυθµίσετε το συνδυασµό χρωµάτων από το µενού "Ρυθµίσεις τηλεόρασης".

Αφού ενεργοποιήσετε την τηλεόραση, πατήστε **η**, επιλέξτε SΡύθµιση και πατήστε OK.

Επιλέξτε Ρυθµίσεις τηλεόρασης > Ambilight > Για προχωρηµένους > Λειτουργία ατµοσφ φωτ. Επιλέξτε το συνδυασµό χρωµάτων µε τον οποίο θα ξεκινάει ο ατµοσφαιρικός φωτισµός.

# 3.11 Γενική πρόσβαση

# Ενεργοποίηση

Όταν επιλέγετε τη ρύθµιση "Γενική πρόσβαση", η τηλεόραση ρυθµίζεται για χρήση από άτοµα µε προβλήµατα όρασης ή ακοής.

### Ενεργοποίηση

Εάν δεν ενεργοποιήσατε τη Γενική πρόσβαση κατά την εγκατάσταση, µπορείτε να την ενεργοποιήσετε τώρα στη "Ρύθµιση".

Για να ενεργοποιήσετε τη "Γενική πρόσβαση", πατήστε  $\bigstar$ , επιλέξτε **ΦΡύθμιση** και πατήστε OK.

Επιλέξτε Ρυθµίσεις τηλεόρασης > Γενικά > Γενική πρόσβαση. Επιλέξτε Ενεργ και πατήστε OK.

Όταν είναι ενεργοποιηµένη η Γενική πρόσβαση στη Ρύθµιση, προστίθεται η επιλογή Γενική πρόσβαση στο µενού Επιλογές.

# Προβλήµατα ακοής

Ορισµένα ψηφιακά τηλεοπτικά κανάλια µεταδίδουν ειδικό ήχο και υπότιτλους που έχουν προσαρµοστεί για άτοµα µε προβλήµατα ακοής. Αν η λειτουργία Προβλήµ ακοής είναι ενεργοποιηµένη, η τηλεόραση µεταβαίνει αυτόµατα στην προσαρµοσµένη γλώσσα ήχου και στους προσαρµοσµένους υπότιτλους, εφόσον υπάρχουν. Για να ενεργοποιήσετε τη λειτουργία "Προβλήµ ακοής", πρέπει πρώτα να έχετε ενεργοποιήσει τη ρύθµιση Γενική πρόσβαση.

#### Ενεργοποίηση

Για να ενεργοποιήσετε τη λειτουργία "Προβλήµατα ακοής", πατήστε το πλήκτρο **ΗΙ ΟΡΤΙΟΝS**, επιλέξτε Γενική πρόσβαση και πατήστε OK.

Επιλέξτε Προβλήµ ακοής, επιλέξτε Ενεργ και πατήστε OK.

Για να ελέγξετε αν υπάρχει διαθέσιµη γλώσσα ήχου για άτοµα µε προβλήµατα ακοής, πατήστε το πλήκτρο 11 ΟΡΤΙΟΝS, επιλέξτε Γλώσσα και αναζητήστε μια γλώσσα ήχου που φέρει το σύμβολο  $\mathbb{S}^1$ .

Αν η επιλογή "Γενική πρόσβαση" δεν εµφανίζεται στο µενού "Επιλογές", ενεργοποιήστε τη Γενική πρόσβαση στο µενού "Ρύθµιση".

Στη **Βοήθεια**, πατήστε το κουμπί **\*\*\* Λίστα** και αναζητήστε την επιλογή Γενική πρόσβαση για να δείτε περισσότερες πληροφορίες.

# Προβλήµατα όρασης

### Ενεργοποίηση

Τα ψηφιακά τηλεοπτικά κανάλια µπορούν να µεταδώσουν προγράµµατα µε µια ειδική ηχητική περιγραφή, η οποία περιγράφει τι συµβαίνει στην οθόνη. Για να µπορείτε να προσαρµόσετε τη γλώσσα ήχου και τα εφέ για άτοµα µε προβλήµατα όρασης, πρέπει πρώτα να ενεργοποιήσετε τη λειτουργία "Ηχητική περιγραφή". Επίσης, για να ενεργοποιήσετε τη λειτουργία "Ηχητική περιγραφή", πρέπει πρώτα να ενεργοποιήσετε τη ρύθµιση Γενική πρόσβαση.

#### Ηχητική περιγραφή

Με τη λειτουργία Ηχητική περιγραφή, προστίθεται στον κανονικό ήχο µια ηχητική περιγραφή από έναν αφηγητή. Για να ενεργοποιήσετε την ηχητική περιγραφή (αν είναι διαθέσιµη) . . .

1 - Αφού ενεργοποιήσετε τη Γενική πρόσβαση, πατήστε το πλήκτρο **ΙΙΙ ΟΡΤΙΟΝS** και επιλέξτε την καρτέλα Επιλογές στη γραµµή µενού.

2 - Επιλέξτε Ηχητική περιγραφή και πατήστε OK. 3 - Επιλέξτε Ενεργ και πατήστε ΟΚ.

Μπορείτε να ελέγξετε αν υπάρχει διαθέσιµη ηχητική περιγραφή.

Στο µενού "Επιλογές", επιλέξτε Γλώσσα ήχου και αναζητήστε μια γλώσσα ήχου που φέρει το σύμβολο  $\mathbf{\Phi}$ .

### Ηχεία/Ακουστικά

Μπορείτε να επιλέξετε αν θέλετε να ακούτε την ηχητική περιγραφή µόνο από τα ηχεία της τηλεόρασης, µόνο από τα ακουστικά ή και από τα δύο.

Για να ορίσετε τη ρύθµιση Ηχεία/Ακουστικά . . . 1 - Πατήστε **Π**, επιλέξτε **Φ** Ρύθμιση και πατήστε OK. 2 - Επιλέξτε Ρυθµίσεις καναλιών > Γλώσσες > Ηχητική περιγραφή > Ηχεία/Ακουστικά και πατήστε OK.

3 - Επιλέξτε Ηχεία, Ακουστικά ή Ηχεία + ακουστικά και πατήστε OK.

4 - Πατήστε  $\blacktriangle$ , επανειλημμένα αν χρειαστεί, για να κλείσετε το µενού.

#### Συνδυασµένη ένταση καναλιών

Μπορείτε να αναµείξετε την ένταση του κανονικού ήχου µε την ένταση της ηχητικής περιγραφής.

Για να αναµείξετε την ένταση ήχου. . .

1 - Πατήστε το πλήκτρο **III OPTIONS** και επιλέξτε την

καρτέλα Επιλογές στη γραµµή µενού.

2 - Επιλέξτε Συνδ έντασ καν και πατήστε OK.

3 - Χρησιµοποιήστε τα πλήκτρα πάνω και κάτω βέλους για

να προσαρµόσετε το ρυθµιστικό.

4 - Πατήστε OK για επιβεβαίωση.

#### Εφέ ήχου

Ορισµένες ηχητικές περιγραφές µπορεί να περιλαµβάνουν επιπλέον εφέ ήχου, όπως στερεοφωνικό ήχο ή ήχο που εξασθενεί σταδιακά.

Για να ενεργοποιήσετε τα Εφέ ήχου (αν είναι διαθέσιµα) . . . 1 - Πατήστε **Π**, επιλέξτε **Φ** Ρύθμιση και πατήστε OK. 2 - Επιλέξτε Ρυθµίσεις καναλιών > Γλώσσες > Ηχητική περιγραφή > Εφέ ήχου και πατήστε OK. 3 - Επιλέξτε Ενεργ ή Απενεργ και πατήστε OK. 4 - Πατήστε  $\blacktriangle$ , επανειλημμένα αν χρειαστεί, για να κλείσετε το µενού.

#### Οµιλία

Η ηχητική περιγραφή µπορεί να περιλαµβάνει και υπότιτλους για τις λέξεις που εκφωνούνται.

Για να ενεργοποιήσετε τους υπότιτλους (αν είναι διαθέσιµοι) . . .

1 - Πατήστε **Π**, επιλέξτε **Φ** Ρύθμιση και πατήστε OK. 2 - Επιλέξτε Ρυθµίσεις καναλιών > Γλώσσες > Ηχητική περιγραφή > Οµιλία και πατήστε OK.

3 - Επιλέξτε Ενεργ ή Απενεργ και πατήστε OK.

4 - Πατήστε  $\blacktriangle$ , επανειλημμένα αν χρειαστεί, για να κλείσετε το µενού.

# Ήχος πλήκτρου

Με τη λειτουργία Ήχος πλήκτρου, κάθε φορά που πατάτε ένα πλήκτρο στο τηλεχειριστήριο, ακούγεται ένας ήχος. Η ένταση του ήχου είναι σταθερή.

#### Ενεργοποίηση

Για να ενεργοποιήσετε τη λειτουργία Ήχος πλήκτρου, πατήστε το πλήκτρο **III OPTIONS**, επιλέξτε Γενική πρόσβαση και πατήστε OK. Επιλέξτε Ήχος πλήκτρου και επιλέξτε Ενεργ.

Αν η επιλογή "Γενική πρόσβαση" δεν εµφανίζεται στο µενού "Επιλογές", ενεργοποιήστε τη Γενική πρόσβαση στο µενού "Ρύθµιση".

Στη Βοήθεια, πατήστε το κουμπί **\* Λίστα** και αναζητήστε την επιλογή Γενική πρόσβαση για να δείτε περισσότερες πληροφορίες.

# 4 Δορυφορικά κανάλια

## 4.1

# Παρακολούθηση δορυφορικών καναλιών

Για να παρακολουθήσετε δορυφορικά κανάλια, πατήστε  $\bigstar$ . επιλέξτε Δορυφόρος και πατήστε OK. Η τηλεόραση συντονίζεται στο τελευταίο δορυφορικό κανάλι που παρακολουθήσατε.

### Αλλαγή καναλιού

Για να αλλάξετε κανάλι, πατήστε το πλήκτρο CH+ ή CH-. Η τηλεόραση συντονίζεται στο επόµενο κανάλι στην επιλεγµένη λίστα καναλιών. Αν γνωρίζετε τον αριθµό του καναλιού, µπορείτε να χρησιµοποιήσετε τα αριθµητικά πλήκτρα στο τηλεχειριστήριο. Για να επιστρέψετε στο κανάλι που παρακολουθούσατε προηγουμένως, πατήστε  $\blacktriangle$ .

Μπορείτε επίσης να συντονιστείτε σε ένα κανάλι απευθείας από τη λίστα δορυφορικών καναλιών.

# 4.2 Λίστα δορυφορικών καναλιών

# Πληροφορίες για τη λίστα δορυφορικών καναλιών

Όταν ολοκληρωθεί η εγκατάσταση δορυφόρων, όλα τα δορυφορικά κανάλια αποθηκεύονται στη λίστα καναλιών. Μπορείτε να προβάλετε τη λίστα µε όλα τα κανάλια ή να φιλτράρετε τη λίστα ώστε να εµφανίζονται µόνο τα αγαπηµένα κανάλια ή µόνο οι ραδιοφωνικοί σταθµοί. Εναλλακτικά, µετά από µια ενηµέρωση καναλιών, µπορείτε να βρείτε τα κανάλια που έχουν προστεθεί πρόσφατα στη λίστα νέων καναλιών.

Μπορείτε να συντονιστείτε απευθείας σε ένα κανάλι από οποιαδήποτε λίστα. Η λίστα που επιλέγετε στη λίστα καναλιών καθορίζει τα κανάλια στα οποία µπορείτε να µεταβείτε µε τα πλήκτρα CH+ και CH-.

Μπορείτε να αλλάξετε τη σειρά των καναλιών µόνο στη λίστα αγαπηµένων καναλιών.

# Επιλέξτε λίστα καναλιών

Η λίστα που επιλέγετε στη λίστα καναλιών καθορίζει τα κανάλια στα οποία µπορείτε να µεταβείτε µε τα πλήκτρα CH+ και CH-.

Για να επιλέξετε λίστα καναλιών . . .

1 - Πατήστε **Π**, επιλέξτε Δορυφόρος και πατήστε OK. 2 - Πατήστε **E LIST** για να ανοίξετε τη λίστα καναλιών. Εµφανίζεται η λίστα µε επιλεγµένο το τρέχον κανάλι.

3 - Μεταβείτε προς τα πάνω για να επιλέξετε Όλα ή ένα από τα φίλτρα λίστας (Αγαπηµένα, Ραδιόφωνο, Τηλεόραση ή Νέα).

Οι λίστες "Ραδιόφωνο" και "Νέα" εµφανίζονται µόνο όταν υπάρχουν διαθέσιµοι ραδιοφωνικοί σταθµοί ή έχουν εντοπιστεί νέα κανάλια µετά από ενηµέρωση καναλιών.

# Συντονισµός από τη λίστα καναλιών

Για να συντονιστείτε σε ένα κανάλι από τη λίστα καναλιών

. . . 1 - Στη λίστα καναλιών, επιλέξτε  $\Box$  ή  $\&$  στη γραμμή µενού για να επιλέξετε τη λίστα τηλεοπτικών ή δορυφορικών καναλιών.

2 - Επιλέξτε λίστα: Όλα, Αγαπηµένα, Ραδιόφωνο ή Νέα. 3 - Επιλέξτε κανάλι από μια λίστα και πατήστε **ΟΚ**. Η

τηλεόραση συντονίζεται στο επιλεγµένο κανάλι.

# Επιλογές λίστας καναλιών

Για να προβάλετε τις επιλογές της λίστας καναλιών στο τρέχον κανάλι . . .

1 - Όταν εµφανιστεί η λίστα καναλιών "Όλα" στην οθόνη, επιλέξτε κανάλι και πατήστε το πλήκτρο **!!! OPTIONS**. 2 - Ορίστε την επιλογή θέλετε και πατήστε OK.

Διαθέσιµες επιλογές για δορυφορικά κανάλια . . . • Δορυφόρος

Φιλτράρετε τη λίστα καναλιών ώστε να εµφανίζει είτε τα κανάλια ενός µόνο δορυφόρου είτε τα κανάλια όλων των δορυφόρων.

#### • Χωρίς περιορισµό

Φιλτράρετε τη λίστα καναλιών ώστε να εµφανίζει µόνο τα κανάλια χωρίς περιορισµό ή µόνο τα κωδικοποιηµένα κανάλια ή και τα δύο. Τα κωδικοποιηµένα κανάλια επισημαίνονται με  $\equiv$ .

#### • Κλείδωµα

Μπορείτε να κλειδώσετε ένα κανάλι. Επιλέξτε πρώτα ένα κανάλι στη λίστα, πατήστε το πλήκτρο **ΗΙ OPTIONS** και επιλέξετε Κλείδωµα. Θα πρέπει να πληκτρολογήσετε τον τετραψήφιο κωδικό κλειδώµατος για παιδιά. Τα κλειδωµένα κανάλια επισημαίνονται με ένα λουκέτο  $\hat{\mathbf{n}}$ .

#### • Ξεκλείδωµα

Για να ξεκλειδώσετε ένα κλειδωµένο κανάλι. Επιλέξτε ένα κλειδωμένο κανάλι στη λίστα, πατήστε το πλήκτρο **til** OPTIONS και επιλέξτε Ξεκλείδωµα. Θα πρέπει να εισαγάγετε τον τετραψήφιο κωδικό κλειδώµατος για παιδιά.

# Αντιγραφή λίστας καναλιών

Η Αντιγραφή λίστας καναλιών πρέπει να εκτελείται από αντιπροσώπους και έµπειρους χρήστες. Με την "Αντιγραφή λίστας καναλιών", µπορείτε να αντιγράψετε τα κανάλια που είναι εγκατεστηµένα σε µια τηλεόραση σε µια άλλη τηλεόραση Philips της ίδιας σειράς. Με την "Αντιγραφή λίστας καναλιών", αντιγράφονται τόσο επίγεια όσο και δορυφορικά κανάλια.

Για περισσότερες πληροφορίες σχετικά µε την "Αντιγραφή λίστας καναλιών", πατήστε το κουμπί **\*\* LIST** και αναζητήστε την επιλογή Αντιγραφή λίστας καναλιών.

# 4.3 Αγαπηµένα δορυφορικά κανάλια

# Αγαπηµένα κανάλια

Μπορείτε να επισηµάνετε τα κανάλια ως αγαπηµένα. Τα αγαπηµένα δορυφορικά κανάλια σας αποθηκεύονται στη λίστα Αγαπηµένα της λίστας δορυφορικών καναλιών.

### Παρακολούθηση αγαπηµένων καναλιών

Δηµιουργήστε µια λίστα αγαπηµένων καναλιών για εύκολη εναλλαγή µεταξύ των καναλιών που θέλετε να παρακολουθείτε. Μπορείτε να αλλάξετε τη σειρά των καναλιών ανάλογα µε τις προτιµήσεις σας µόνο σε αυτήν τη λίστα.

Για εναλλαγή µόνο µεταξύ των αγαπηµένων σας καναλιών µε τα πλήκτρα CH+ και CH-, επιλέξτε τη λίστα "Αγαπηµένα" στη λίστα καναλιών και κλείστε ξανά τη λίστα.

Υπάρχουν δύο λίστες αγαπηµένων: µία για τα τηλεοπτικά κανάλια και µία για τα δορυφορικά.

# Ορίστε τη δική σας λίστα αγαπηµένων

Για να φτιάξετε µια λίστα µε τα αγαπηµένα σας κανάλια . . . 1 - Ενώ παρακολουθείτε ένα τηλεοπτικό κανάλι, πατήστε το πλήκτρο L LIST για να ανοίξετε τη λίστα καναλιών.

- 2 Στη γραμμή μενού, επιλέξτε  $\Box$  για τα τηλεοπτικά
- κανάλια ή  $\mathbf X$  για τα δορυφορικά.
- 3 Επιλέξτε τη λίστα Αγαπηµένα.

4 - Η τηλεόραση θα σας ζητήσει να αρχίσετε να προσθέτετε κανάλια αµέσως. Πατήστε OK. Για να αποφύγετε τις πολλές αλλαγές στη σειρά των καναλιών αργότερα, επιλέξτε τα κανάλια µε τη σειρά που θέλετε να εµφανίζονται στη λίστα. 5 - Για να προσθέσετε ένα κανάλι στη λίστα "Αγαπηµένα", επιλέξτε το κανάλι και πατήστε OK. Στη συνέχεια, µπορείτε να επιλέξετε ένα άλλο κανάλι για προσθήκη στη λίστα αγαπηµένων.

6 - Πατήστε το πλήκτρο **- Πραγμ** για να ολοκληρώσετε τη διαδικασία.

# Προσθήκη ή αφαίρεση καναλιών

Αφού φτιάξετε τη λίστα αγαπηµένων, µπορείτε να προσθέσετε ή να αφαιρέσετε κανάλια µεµονωµένα. Εναλλακτικά, µπορείτε να χρησιµοποιήσετε το µενού "Προσθήκη/αφαίρεση αγαπηµένων" για να προσθέσετε ή να διαγράψετε εύκολα πολλά κανάλια µαζί.

### Προσθήκη ή διαγραφή ενός καναλιού

Αφού ανοίξετε τη λίστα καναλιών Όλα, Ραδιόφωνο ή Νέα στην οθόνη, επιλέξτε ένα κανάλι και πατήστε **\*\*\*** για να επισηµάνετε ένα κανάλι ως αγαπηµένο ή να καταργήσετε την επισήµανση. Τι κανάλι προστίθεται ή διαγράφεται από τη λίστα "Αγαπηµένα".

### Προσθήκη ή αφαίρεση πολλών καναλιών

Για να ανοίξετε το µενού "Προσθήκη/αφαίρεση αγαπηµένων" . . .

1 - Αφού ανοίξετε τη λίστα "Αγαπηµένα" στην οθόνη, επιλέξτε ένα κανάλι.

2 - Πατήστε το πλήκτρο **ΙΗ OPTIONS**, επιλέξτε Προσθήκη/ αφαίρεση αγαπηµένων και πατήστε OK. Σε αυτήν τη λίστα µε όλα τα κανάλια, επιλέξτε ένα κανάλι και πατήστε OK για να επισηµάνετε ένα κανάλι ως αγαπηµένο ή να καταργήσετε την επισήµανση. Δεν χρειάζεται να χρησιµοποιήσετε τα έγχρωµα πλήκτρα. Επιλέξτε το επόµενο κανάλι για επισήµανση ή κατάργηση της επισήµανσης.

3 - Πατήστε το πλήκτρο **- Πραγμ** για να ολοκληρώσετε τη διαδικασία. Τα κανάλια προστίθενται ή διαγράφονται από τη λίστα "Αγαπηµένα".

# Αλλαγή σειράς αγαπηµένων καναλιών

Μπορείτε να αλλάξετε τη σειρά των καναλιών µόνο στη λίστα "Αγαπηµένα".

Για να αλλάξετε τη σειρά των καναλιών . . .

1 - Στη λίστα "Αγαπηµένα", επιλέξτε το κανάλι που θέλετε να µετακινήσετε στη λίστα.

2 - Πατήστε **Η Μετακίν**.

3 - Χρησιµοποιώντας τα πλήκτρα µε τα βέλη, µετακινήστε το κανάλι στη θέση που θέλετε. Εναλλακτικά, µπορείτε να εισαγάγετε απευθείας τη νέα θέση, χρησιµοποιώντας τα αριθµητικά πλήκτρα.

4 - Πατήστε OK για να επιβεβαιώσετε τη θέση ή πατήστε **- Ακύρωση**. Στη συνέχεια, μπορείτε να επιλέξετε ένα άλλο κανάλι για µετακίνηση στη λίστα.

4.4

# Κλείδωµα δορυφορικών καναλιών

# Κλείδωµα καναλιού

Αν δεν θέλετε τα παιδιά σας να παρακολουθήσουν ένα κανάλι, µπορείτε να κλειδώσετε το συγκεκριµένο κανάλι. Για να παρακολουθήσετε ένα κλειδωµένο κανάλι, πρέπει να πληκτρολογήσετε τον κωδικό κλειδώµατος για παιδιά.

Για να κλειδώσετε ένα κανάλι . . .

1 - Ενώ παρακολουθείτε ένα τηλεοπτικό κανάλι, πατήστε το πλήκτρο L LIST για να ανοίξετε τη λίστα καναλιών. 2 - Επιλέξτε το κανάλι που θέλετε να κλειδώσετε σε οποιαδήποτε από τις λίστες, πατήστε το πλήκτρο **!!!** OPTIONS και επιλέξτε Κλείδ καναλιού. Στη λίστα καναλιών, το κλειδωµένο κανάλι επισηµαίνεται µε ένα λουκέτο **Π**.

Για να ξεκλειδώσετε ένα κανάλι, επιλέξτε το κλειδωµένο κανάλι στη λίστα καναλιών και επιλέξτε Ξεκλ καναλιού. Θα χρειαστεί να εισαγάγετε τον κωδικό κλειδώµατος για παιδιά. Δεν µπορείτε να κλειδώσετε ένα πρόγραµµα από µια συνδεδεµένη συσκευή, όπως ένα συνδεδεµένο ψηφιακό δέκτη.

# Χρήση ηλικιακής διαβάθµισης

Αν δεν θέλετε τα παιδιά σας να παρακολουθήσουν ένα ακατάλληλο πρόγραµµα για την ηλικία τους, µπορείτε να χρησιµοποιήσετε µια ηλικιακή διαβάθµιση. Ορισµένοι ψηφιακοί σταθµοί αναµετάδοσης έχουν εφαρµόσει ηλικιακές διαβαθµίσεις στα προγράµµατά τους. Όταν η ηλικιακή διαβάθµιση είναι ίση ή υψηλότερη από αυτή που έχετε ορίσει ανάλογα µε την ηλικία του παιδιού σας, το συγκεκριµένο πρόγραµµα κλειδώνεται. Για ορισµένους παρόχους, η τηλεόραση κλειδώνει µόνο προγράµµατα µε υψηλότερη διαβάθµιση. Για να παρακολουθήσετε ένα κλειδωµένο πρόγραµµα,

πρέπει να εισαγάγετε τον τετραψήφιο κωδικό κλειδώµατος για παιδιά. Η γονική διαβάθµιση ηλικίας έχει ρυθµιστεί για όλα τα κανάλια.

#### Για να ορίσετε µια ηλικιακή διαβάθµιση . . .

- 1 Πατήστε **Π**, επιλέξτε **Σ** Ρύθμιση και πατήστε OK.
- 2 Επιλέξτε Ρυθµίσεις δορυφόρου > Κλείδωµα για παιδιά > Γονική διαβάθµιση και πατήστε OK.

3 - Πληκτρολογήστε τον τετραψήφιο κωδικό κλειδώµατος για παιδιά. Αν δεν έχετε ορίσει έναν κωδικό, επιλέξτε Θέσε κωδικό και πατήστε OK. Πληκτρολογήστε τον τετραψήφιο κωδικό κλειδώµατος για παιδιά και επιβεβαιώστε. Μπορείτε πλέον να ορίσετε µια ηλικιακή διαβάθµιση.

4 - Ορίστε ηλικία για το παιδί σας και πατήστε OK.

5 - Πατήστε  $\blacktriangle$ , επανειλημμένα αν χρειαστεί, για να κλείσετε το µενού.

Για να απενεργοποιήσετε τη γονική διαβάθµιση, ορίστε την επιλογή Καµία για την ηλικία.

# Κωδικός κλειδώµατος για παιδιά

Μπορείτε να ορίσετε ή να αλλάξετε τον κωδικό κλειδώµατος για παιδιά

Για να ορίσετε ή να αλλάξετε τον κωδικό . . .

- 1 Πατήστε **Π**, επιλέξτε **Φ** Ρύθμιση και πατήστε OK.
- 2 Επιλέξτε Ρυθµίσεις δορυφόρου > Κλείδωµα για παιδιά

> Θέσε κωδικό ή Αλλαγή κωδικού και πατήστε OK. 3 - Αν έχετε ήδη ορίσει κωδικό, πληκτρολογήστε τον τρέχοντα κωδικό κλειδώµατος για παιδιά και στη συνέχεια πληκτρολογήστε δύο φορές το νέο κωδικό. Ο νέος κωδικός έχει ενεργοποιηθεί.

# Ξεχάσατε τον κωδικό κλειδώµατος για παιδιά;

Αν ξεχάσετε τον τρέχοντα κωδικό σας, µπορείτε να τον παρακάµψετε και να πληκτρολογήσετε ένα νέο κωδικό. 1 - Πατήστε **Π**, επιλέξτε **Φ** Ρύθμιση και πατήστε OK.

- 2 Επιλέξτε Ρυθµίσεις δορυφόρου > Κλείδωµα για παιδιά
- > Αλλαγή κωδικού και πατήστε OK.
- 3 Πληκτρολογήστε τον κωδικό παράκαµψης 8888.

4 - Πληκτρολογήστε ένα νέο κωδικό κλειδώµατος για παιδιά και επαναλάβετε την πληκτρολόγηση για επιβεβαίωση.

# 4.5 Εγκατάσταση δορυφόρου

# Πληροφορίες για την εγκατάσταση δορυφόρων

H τηλεόραση αυτή διαθέτει ενσωµατωµένο δορυφορικό δέκτη DVB-S/DVB-S2 Συνδέστε το καλώδιο από το δορυφορικό πιάτο απευθείας στην τηλεόραση. Χρησιµοποιήστε ένα οµοαξονικό καλώδιο για να συνδέσετε το δορυφορικό πιάτο. Βεβαιωθείτε ότι το δορυφορικό πιάτο είναι τέλεια ευθυγραµµισµένο πριν ξεκινήσετε την εγκατάσταση.

### Έως και 4 δορυφόροι

Μπορείτε να εγκαταστήσετε έως και 4 δορυφόρους (4 LNB) σε αυτήν την τηλεόραση. Επιλέξτε τον ακριβή αριθµό δορυφόρων που θέλετε να εγκαταστήσετε στην αρχή της εγκατάστασης. Με αυτόν τον τρόπο, θα επιταχύνετε τη διαδικασία της εγκατάστασης.

### Unicable

Μπορείτε να χρησιµοποιήσετε ένα σύστηµα Unicable για να συνδέσετε το δορυφορικό πιάτο στην τηλεόραση. Επιλέξτε εάν θα εγκαταστήσετε δορυφόρους για σύστηµα Unicable (για 1 ή 2 δορυφόρους ) στην αρχή της εγκατάστασης.

#### MDU - Πολυ-οικιστική µονάδα

Ο δορυφορικός δέκτης της τηλεόρασης υποστηρίζει το σύστηµα MDU στους δορυφόρους Astra και για την Digiturk στο δορυφόρο Eutelsat. Το MDU στον Türksat δεν υποστηρίζεται.

# Εγκατάσταση δορυφόρων

Μπορείτε να εγκαταστήσετε τους δορυφόρους κατά την αρχική ρύθµιση της τηλεόρασης. Η εγκατάσταση δορυφόρων γίνεται µετά την εγκατάσταση των τηλεοπτικών καναλιών. Αν παρακολουθείτε µόνο δορυφορικά κανάλια, µπορείτε να παρακάµψετε την εγκατάσταση τηλεοπτικών καναλιών. Μπορείτε να εγκαταστήσετε ένα νέο δορυφορικό κανάλι ανά πάσα στιγµή από το µενού "Ρύθµιση".

Για να εγκαταστήσετε δορυφορικά κανάλια . . .

- 1 Πατήστε **Π**, επιλέξτε **Φ** Ρύθμιση και πατήστε OK.
- 2 Επιλέξτε Αναζήτηση δορυφόρου και πατήστε OK.
- 3 Επιλέξτε Εγκατάσταση δορυφόρων και πατήστε OK.

4 - Η τηλεόραση εμφανίζει την τρέχουσα ρύθμιση εγκατάστασης. Αν η τρέχουσα ρύθµιση αντιστοιχεί στην εγκατάσταση δορυφόρων που θέλετε, µπορείτε να ξεκινήσετε την αναζήτηση δορυφόρων. Επιλέξτε Αναζήτηση και πατήστε OK. Συνεχίστε στο βήµα 5. Αν η τρέχουσα ρύθµιση δεν είναι η επιθυµητή, επιλέξτε Ρυθµίσεις και πατήστε OK. Συνεχίστε στο βήµα 4β. 4β - Στο µενού "Ρυθµίσεις", επιλέξτε τον ακριβή αριθµό δορυφόρων που θέλετε να εγκαταστήσετε. Εναλλακτικά, αν χρησιµοποιείτε την εγκατάσταση Unicable, επιλέξτε

Unicable για 1 δορυφόρο ή Unicable για 2 δορυφόρους σύµφωνα µε τον αριθµό των δορυφόρων που θέλετε να εγκαταστήσετε για το Unicable. Επιλέξτε τη ρύθµιση που θέλετε και πατήστε OK.

4γ - Αφού ορίσετε τον ακριβή αριθµό δορυφόρων ή τις ρυθµίσεις του Unicable, επιλέξτε Αναζήτηση και πατήστε OK.

5 - Η τηλεόραση αναζητά τους διαθέσιµους δορυφόρους σύµφωνα µε την ευθυγράµµιση του δορυφορικού πιάτου. Η διαδικασία ενδέχεται να διαρκέσει µερικά λεπτά. Αν βρεθεί κάποιος δορυφόρος, εµφανίζονται στην οθόνη το όνοµα και η ισχύς λήψης σήµατος του δορυφόρου.

6 - Αν υπάρχει διαθέσιµο πακέτο καναλιών για τους δορυφόρους που εντοπίστηκαν, µπορείτε να επιλέξετε το πακέτο που θέλετε.

7 - Για να εγκαταστήσετε τα κανάλια των δορυφόρων που εντοπίστηκαν, Επιλέξτε Εγκατά/ση και πατήστε OK. Η τηλεόραση εµφανίζει τον αριθµό των καναλιών και των ραδιοφωνικών σταθµών που εντοπίστηκαν.

8 - Για να αποθηκεύσετε τις ρυθµίσεις των δορυφόρων, όλα τα δορυφορικά κανάλια και όλους τους δορυφορικούς ραδιοφωνικούς σταθµούς, επιλέξτε Τέλος και πατήστε OK.

# Πακέτα καναλιών

#### Πληροφορίες για τα πακέτα καναλιών

Οι δορυφόροι µπορεί να προσφέρουν πακέτα καναλιών που περιλαµβάνουν δωρεάν κανάλια (χωρίς περιορισµό), ταξινοµηµένα ανάλογα µε τη χώρα. Ορισµένοι δορυφόροι προσφέρουν πακέτα συνδροµής, δηλαδή µια συλλογή καναλιών για τα οποία πρέπει να πληρώσετε.

Αν επιλέξετε ένα πακέτο συνδροµής, η τηλεόραση ενδέχεται να σας ζητήσει να πραγµατοποιήσετε "Γρήγορη" ή "Πλήρη" εγκατάσταση. Επιλέξτε τη ρύθµιση Γρήγορη για να εγκαταστήσετε µόνο τα κανάλια του πακέτου ή επιλέξτε τη ρύθµιση Πλήρης για να εγκαταστήσετε το πακέτο και όλα τα υπόλοιπα διαθέσιµα κανάλια. Για τα πακέτα συνδροµής, συνιστούµε τη "Γρήγορη" εγκατάσταση. Αν υπάρχουν επιπλέον δορυφόροι που δεν περιλαµβάνονται στο πακέτο συνδροµής, συνιστούµε την "Πλήρη" εγκατάσταση. Όλα τα εγκατεστηµένα κανάλια αποθηκεύονται στη λίστα καναλιών 'Όλα".

#### Ενηµέρωση πακέτου καναλιών

Με τη ρύθµιση Ενηµέρωση πακέτου καναλιών, µπορείτε να επαναφέρετε τα δορυφορικά κανάλια που υπήρχαν στη λίστα αλλά τώρα λείπουν. Ο δορυφορικός πάροχος άλλαξε τη θέση των καναλιών που λείπουν στον αναµεταδότη. Πρέπει να ενηµερώσετε την τηλεόραση µε την τελευταία έκδοση του πακέτου καναλιών.

Για να κατεβάσετε την τελευταία έκδοση του πακέτου καναλιών . . .

1 - Επισκεφθείτε τη διαδικτυακή τοποθεσία υποστήριξης της Philips στη διεύθυνση www.philips.com/support και πληκτρολογήστε τον αριθµό τύπου της τηλεόρασης. 2 - Κάντε κλικ στην επιλογή Software and drivers (Λογισµικό και προγράµµατα οδήγησης) και αναζητήστε το αρχείο: satellite\_channel\_package.upg (ή .zip).

3 - Κατεβάστε το αρχείο στον υπολογιστή σας και αποθηκεύστε το στο ριζικό κατάλογο µιας µονάδας USB flash και όχι µέσα σε κάποιο φάκελο (αν χρειάζεται, αποσυµπιέστε πρώτα το αρχείο).

4 - Συνδέστε τη µονάδα USB flash στην τηλεόραση. Πατήστε το πλήκτρο **f** , επιλέξτε **Φ** Ρύθμιση και πατήστε OK. 5 - Επιλέξτε Ρυθµίσεις δορυφόρου > Συντονισµός καναλιών > Ενηµέρωση πακέτου καναλιών και πατήστε OK.

6 - Η τηλεόραση θα αντιγράψει το αρχείο και θα σας ζητήσει να αρχίσετε την ενηµέρωση καναλιών αµέσως. Επιλέξτε Ναι και πατήστε OK. Η διαδικασία ενδέχεται να διαρκέσει µερικά λεπτά. Αν θέλετε να αναβάλετε την ενηµέρωση καναλιών, µπορείτε να την πραγµατοποιήσετε αργότερα από το µενού Ρύθµιση > Αναζήτηση δορυφόρου > Ενηµέρωση καναλιών.

7 - Μόλις ολοκληρωθεί η ενηµέρωση, τα κανάλια που λείπουν θα πρέπει να εµφανιστούν ξανά στη θέση τους στη λίστα δορυφορικών καναλιών.

# Εγκατάσταση Unicable

#### Το σύστηµα Unicable

Μπορείτε να χρησιµοποιήσετε ένα σύστηµα Unicable για να συνδέσετε το δορυφορικό πιάτο στην τηλεόραση. Το σύστηµα Unicable χρησιµοποιεί ένα µόνο καλώδιο για τη σύνδεση του δορυφορικού πιάτου µε όλους τους δορυφορικούς δέκτες του συστήµατος. Το Unicable χρησιµοποιείται συνήθως σε πολυκατοικίες. Αν χρησιµοποιήσετε ένα σύστηµα Unicable, η τηλεόραση θα σας ζητήσει να εκχωρήσετε έναν αριθµό ζώνης χρήστη και την αντίστοιχη συχνότητα κατά την εγκατάσταση. Σε αυτήν την τηλεόραση, µπορείτε να εγκαταστήσετε 1 ή 2 δορυφόρους µε το Unicable.

Αν παρατηρήσετε ότι λείπουν ορισµένα κανάλια µετά από την εγκατάσταση του Unicable, ίσως να έγινε κάποια άλλη εγκατάσταση ταυτόχρονα στο σύστηµα Unicable. Επαναλάβετε την εγκατάσταση για να προσθέσετε τα κανάλια που λείπουν.

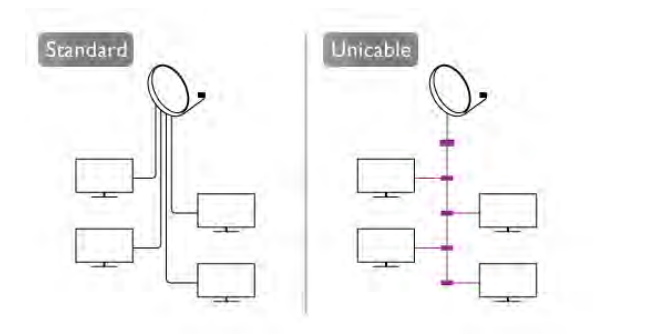

# Αριθµός ζώνης χρήστη

Στο σύστηµα Unicable, πρέπει να είναι αριθµηµένοι όλοι οι συνδεδεµένοι δορυφορικοί δέκτες (π.χ. 0, 1, 2, 3 κ.ο.κ.). Μπορείτε να βρείτε τις διαθέσιµες ζώνες χρήστη και τους αριθµούς τους στο µεταγωγέα του Unicable. Για τη ζώνη χρήση, συνήθως, χρησιµοποιείται η συντόµευση UB. Υπάρχουν µεταγωγείς Unicable που παρέχουν 4 ή 8 ζώνες χρήστη. Αν επιλέξετε το Unicable στις ρυθµίσεις, η τηλεόραση θα σας ζητήσει να εκχωρήσετε ένα µοναδικό αριθµό ζώνης χρήστης για τον ενσωµατωµένο δορυφορικό δέκτη που διαθέτει. Ένας δορυφορικός δέκτης δεν µπορεί να έχει τον ίδιο αριθµό ζώνης χρήστη µε κανένα άλλο δορυφορικό δέκτη στο σύστηµα Unicable.

# Συχνότητα ζώνης χρήστη

Δίπλα από το µοναδικό αριθµό ζώνης χρήστη του ενσωµατωµένου δορυφορικού δέκτη πρέπει να υπάρχει η αντίστοιχη συχνότητα του επιλεγµένου αριθµού. Οι συχνότητες βρίσκονται συνήθως δίπλα από τους αριθµούς ζώνης χρήστη στο µεταγωγέα Unicable.

# Προσθήκη δορυφόρου

Μπορείτε να προσθέσετε έναν πρόσθετο δορυφόρο στην τρέχουσα εγκατάσταση δορυφόρων. Αυτό δεν επηρεάζει τους ήδη εγκατεστηµένους δορυφόρους και τα κανάλια τους. Ωστόσο, ορισµένοι δορυφορικοί πάροχοι δεν επιτρέπουν την προσθήκη δορυφόρου.

Ο πρόσθετος δορυφόρος θα πρέπει να θεωρείται ως επιπλέον δορυφόρος, καθώς δεν είναι η κύρια συνδροµή σας σε δορυφορικά κανάλια ούτε ο κύριος δορυφόρος από τον οποίο χρησιµοποιείτε το πακέτο καναλιών. Συνήθως, εγκαθιστάτε έναν τέταρτο δορυφόρο όταν έχετε 3 εγκατεστηµένους δορυφόρους. Αν έχετε 4 εγκατεστηµένους δορυφόρους, καλό θα ήταν να αφαιρέσετε πρώτα κάποιον από αυτούς για να προσθέσετε ένα νέο δορυφόρο.

#### Ρυθµίσεις

Αν προς το παρόν έχετε εγκαταστήσει µόνο 1 ή 2 δορυφόρους, οι τρέχουσες ρυθµίσεις εγκατάστασης µπορεί να µην σας επιτρέπουν να προσθέσετε έναν πρόσθετο δορυφόρο. Αν χρειάζεται να αλλάξετε τις ρυθµίσεις εγκατάστασης, πρέπει να επαναλάβετε ολόκληρη την εγκατάσταση δορυφόρων. Δεν µπορείτε να χρησιµοποιήσετε την επιλογή Προσθήκη δορυφόρου αν χρειάζεται να αλλάξετε τις ρυθµίσεις.

Για να προσθέσετε ένα δορυφόρο . . .

1 - Πατήστε  $\bigoplus$ , επιλέξτε  $\bigoplus$  Ρύθμιση και πατήστε OK.

2 - Επιλέξτε Αναζήτηση δορυφόρου και πατήστε OK. 3 - Επιλέξτε Προσθήκη δορυφόρου και πατήστε OK. Εµφανίζονται οι τρέχοντες δορυφόροι.

4 - Επιλέξτε Προσθήκη και πατήστε OK. Η τηλεόραση αναζητά νέους δορυφόρους.

5 - Αν η τηλεόραση εντοπίσει έναν ή περισσότερους δορυφόρους, επιλέξτε **Εγκατά/ση** και πατήστε **OK**. Η τηλεόραση εγκαθιστά τα κανάλια των δορυφόρων που εντοπίστηκαν.

6 - Για να αποθηκεύσετε τα κανάλια και τους ραδιοφωνικούς σταθµούς, επιλέξτε Τέλος και πατήστε OK.

# Αφαίρεση ενός δορυφόρου

Μπορείτε να αφαιρέσετε έναν ή περισσότερους δορυφόρους από την τρέχουσα εγκατάσταση δορυφόρων. Μαζί µε το δορυφόρο αφαιρούνται και τα κανάλια του. Ωστόσο, ορισµένοι δορυφορικοί πάροχοι δεν επιτρέπουν την αφαίρεση δορυφόρων.

Για να αφαιρέσετε δορυφόρους . . .

- 1 Πατήστε **Π**, επιλέξτε **S** Ρύθμιση και πατήστε OK.
- 2 Επιλέξτε Αναζήτηση δορυφόρου και πατήστε OK.
- 3 Επιλέξτε Διαγραφή δορυφόρου και πατήστε OK.
- Εµφανίζονται οι τρέχοντες δορυφόροι.

4 - Χρησιµοποιήστε τα πλήκτρα µε τα βέλη για να επιλέξετε το δορυφόρο που θέλετε να αφαιρέσετε.

5 - Πατήστε OK για να επισηµάνετε το δορυφόρο που θέλετε να αφαιρέσετε. Πατήστε ξανά OK για κατάργηση της επισήµανσης.

6 - Επιλέξτε Αφαίρεση, πατήστε OK και επιβεβαιώστε. Οι δορυφόροι αφαιρούνται.

7 - Επιλέξτε Έξοδος και πατήστε OK για να κλείσετε τη ρύθµιση "Διαγραφή δορυφόρου".

# Αλλαγή σειράς και µετονοµασία καναλιών

Μπορείτε να αλλάξετε τη σειρά και το όνοµα των δορυφορικών καναλιών.

#### Αναδιάταξη

Μπορείτε να αλλάξετε τη σειρά των καναλιών µόνο στη λίστα "Αγαπηµένα". Για περισσότερες πληροφορίες σχετικά µε τη ρύθµιση "Αλλαγή σειράς δορυφορικών καναλιών", πατήστε το κουμπί **\* LIST** και αναζητήστε την επιλογή Δορυφόρος, αλλαγή σειράς καναλιών.

#### Μετονοµασία καναλιών

Μπορείτε να αλλάξετε το όνοµα των καναλιών στη λίστα καναλιών.

1 - Επιλέξτε το κανάλι που θέλετε να µετονοµάσετε σε κάποια από τις λίστες καναλιών: Όλα, Αγαπηµένα, Ραδιόφωνο ή Νέα.

2 - Πατήστε **Μετονομ**. Μπορείτε να εισαγάγετε κείμενο είτε από το πληκτρολόγιο του τηλεχειριστηρίου είτε ανοίγοντας το πληκτρολόγιο οθόνης.

#### Με το τηλεχειριστήριο πληκτρολογίου

Για διαγραφή ενός χαρακτήρα, τοποθετήστε το δροµέα πίσω από το χαρακτήρα και πατήστε το πλήκτρο # del. Για εισαγωγή ενός χαρακτήρα, πατήστε το χαρακτήρα στο πληκτρολόγιο.

Όταν τελειώσετε, πατήστε Enter και επιλέξτε Πραγµ. Πατήστε ξανά Enter για ολοκλήρωση της µετονοµασίας. Για περισσότερες πληροφορίες σχετικά µε τη χρήση του πληκτρολογίου, πατήστε το κουμπί **\* LIST** και

αναζητήστε την επιλογή Τηλεχειριστήριο, πληκτρολόγιο.

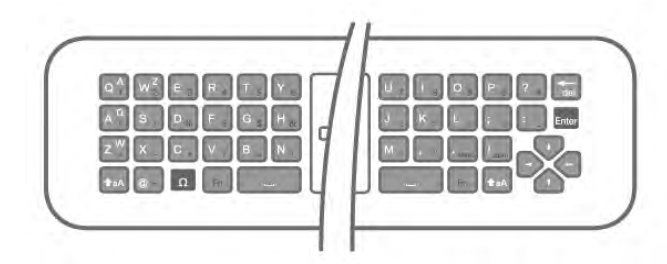

#### Με το τηλεχειριστήριο οθόνης.

Για να ανοίξετε το τηλεχειριστήριο, τοποθετήστε το δροµέα στο πεδίο κειµένου ονόµατος και πατήστε OK.

Για διαγραφή του χαρακτήρα που βρίσκεται µπροστά από το δρομέα, πατήστε το πλήκτρο **· Backspace**.

Για εισαγωγή ενός χαρακτήρα, επιλέξτε το χαρακτήρα µε τα πλήκτρα µε βέλη και πατήστε OK.

Για επιλογή κεφαλαίων γραμμάτων, πατήστε

Για επιλογή αριθμών ή ειδικών χαρακτήρων, πατήστε ... Όταν τελειώσετε, πατήστε το πλήκτρο **b** για να κλείσετε το πληκτρολόγιο οθόνης.

Για ολοκλήρωση της μετονομασίας, επιλέξτε Πραγμ και πατήστε OK.

# Ενηµέρωση δορυφορικών καναλιών

Μία φορά την ηµέρα, στις 4 π.µ., η τηλεόραση ενηµερώνει τα αυτόµατα τα δορυφορικά κανάλια. Η ενηµέρωση καναλιών αναζητά νέα κανάλια και τα προσθέτει στη λίστα καναλιών. Τα κανάλια που δεν είναι πλέον διαθέσιµα αφαιρούνται και, αν κάποιος πάροχος αλλάξει σειρά στο πακέτο καναλιών του, η λίστα καναλιών της τηλεόρασης ενηµερώνεται. Για να γίνει η αυτόµατη ενηµέρωση των δορυφορικών καναλιών, η τηλεόραση πρέπει να βρίσκεται σε κατάσταση αναµονής. Εναλλακτικά, µπορείτε να πραγµατοποιήσετε µόνοι σας ενηµέρωση καναλιών ανά πάσα στιγµή.

Τα νέα κανάλια που εντοπίστηκαν κατά την ενηµέρωση καναλιών επισηµαίνονται µε το γράµµα N και αποθηκεύονται στη λίστα καναλιών Νέα. Τα νέα κανάλια προστίθενται επίσης στη λίστα καναλιών "Όλα". Τα νέα κανάλια παραµένουν στη λίστα καναλιών "Νέα" µέχρι να τα επισηµάνετε ως αγαπηµένα ή να συντονιστείτε σε αυτά.

#### Απενεργοποίηση της αυτόµατης ενηµέρωσης καναλιών

Μπορείτε να απενεργοποιήσετε εντελώς την τηλεόραση το βράδυ για να αποφύγετε την ενηµέρωση καναλιών. Εναλλακτικά, µπορείτε να απενεργοποιήσετε την επιλογή αυτόµατης ενηµέρωσης από το µενού ρύθµισης. 1 - Πατήστε  $\bigcap$ , επιλέξτε  $\bigcirc$  Ρύθμιση και πατήστε OK. 2 - Επιλέξτε Ρυθµίσεις δορυφόρου > Συντονισµός

καναλιών > Αυτόµατη ενηµέρωση καναλιών και επιλέξτε Κλειστό.

#### Απενεργοποίηση της ενηµέρωσης για συγκεκριµένο δορυφόρο

1 - Πατήστε **Π**, επιλέξτε **Φ** Ρύθμιση και πατήστε OK. 2 - Επιλέξτε Ρυθµίσεις δορυφόρου > Συντονισµός

# καναλιών > Επιλογή αυτόµατης ενηµέρωσης.

3 - Χρησιμοποιήστε τα πλήκτρα με τα βέλη για να επιλέξετε το δορυφόρο που δεν θέλετε να ενηµερώσετε. Πατήστε OK για να καταργήσετε την επισήµανση του δορυφόρου.

4 - Επιλέξτε Πραγµ και πατήστε OK για να κλείσετε το µενού.

Η τηλεόραση δεν θα ενηµερώσει τα κανάλια του δορυφόρου που επιλέξατε.

## Ξεκινήστε µόνοι σας την ενηµέρωση

1 - Πατήστε **Π**, επιλέξτε **Φ** Ρύθμιση και πατήστε OK.

- 2 Επιλέξτε Αναζήτηση δορυφόρου και πατήστε OK.
- 3 Επιλέξτε Ενημέρωση καναλιών και πατήστε ΟΚ.

4 - Αν θέλετε να δείτε ποιους δορυφόρους έχετε ρυθµίσει για ενημέρωση, επιλέξτε Ρυθμίσεις και πατήστε OK.

5 - Χρησιµοποιήστε τα πλήκτρα µε βέλη για να επισηµάνετε τους δορυφόρους που θέλετε ενηµερωθούν ή για να καταργήσετε την επισήµανση. Επιλέξτε Πραγµ και πατήστε OK.

6 - Επιλέξτε Ενημέρωση και πατήστε ΟΚ. Η ενημέρωση ενδέχεται διαρκέσει µερικά λεπτά.

7 - Επιλέξτε Τέλος και πατήστε OK.

# Πρόσθετα

#### Επιπλέον ρυθµίσεις εγκατάστασης δορυφόρων

Στα επόµενα κεφάλαια, µπορείτε να βρείτε περισσότερες πληροφορίες σχετικά µε . . .

- Προτιµήσεις γλώσσας προγράµµατος και γλώσσας υποτίτλων
- Ρυθµίσεις γενικής πρόσβασης για άτοµα µε προβλήµατα όρασης και ακοής

• Χειροκίνητη εγκατάσταση - εγκατάσταση δορυφορικού αναµεταδότη

#### Προτιµώµενες γλώσσες και υπότιτλοι

Τα δορυφορικά κανάλια µπορούν να προσφέρουν πολλές γλώσσες ήχου, γλώσσες υπότιτλων ή γλώσσες Teletext. Μπορείτε να ρυθµίσετε την τηλεόραση να µεταβαίνει αυτόµατα στη γλώσσα, τη γλώσσα υποτίτλων ή τη γλώσσα Teletext της προτίµησής σας, αν η γλώσσα αυτή είναι διαθέσιµη στο κανάλι ή στο Teletext.

Για να ορίσετε τη γλώσσα της προτίµησής σας . . .

- 1 Πατήστε  $\bigcap$ , επιλέξτε  $\bigotimes$  Ρύθμιση και πατήστε OK.
- 2 Επιλέξτε Ρυθµίσεις δορυφόρου και πατήστε OK.

3 - Επιλέξτε Γλώσσες και πατήστε OK. Επιλέξτε τη ρύθµιση που θέλετε.

### Προβλήµατα ακοής

Ορισµένα ψηφιακά τηλεοπτικά κανάλια µεταδίδουν ειδικό ήχο και υπότιτλους που έχουν προσαρµοστεί για άτοµα µε προβλήµατα ακοής. Αν η λειτουργία Προβλήµ ακοής είναι ενεργοποιηµένη, η τηλεόραση µεταβαίνει αυτόµατα στην προσαρµοσµένη γλώσσα ήχου και στους προσαρµοσµένους υπότιτλους, εφόσον υπάρχουν. Για να ενεργοποιήσετε τη λειτουργία "Προβλήµ ακοής", πρέπει πρώτα να έχετε ενεργοποιήσει τη ρύθµιση Γενική πρόσβαση.

#### Ενεργοποίηση

Για να ενεργοποιήσετε τη λειτουργία "Προβλήµατα ακοής", πατήστε το πλήκτρο **III OPTIONS**, επιλέξτε Γενική πρόσβαση και πατήστε OK. Επιλέξτε Προβλήµ ακοής, επιλέξτε Ενεργ και πατήστε OK.

Για να ελέγξετε αν υπάρχει διαθέσιµη γλώσσα ήχου για άτοµα µε προβλήµατα ακοής, πατήστε το πλήκτρο **III OPTIONS**, επιλέξτε Γλώσσα και αναζητήστε μια γλώσσα ήχου που φέρει το σύμβολο **SP** 

Αν η επιλογή "Γενική πρόσβαση" δεν εµφανίζεται στο µενού "Επιλογές", ενεργοποιήστε τη Γενική πρόσβαση στο µενού "Ρύθµιση".

Στη Βοήθεια, πατήστε το κουμπί **\*\*\* Λίστα** και αναζητήστε την επιλογή Γενική πρόσβαση για να δείτε περισσότερες πληροφορίες.

### Ηχητική περιγραφή

#### Ενεργοποίηση

Τα ψηφιακά τηλεοπτικά κανάλια µπορούν να µεταδώσουν προγράµµατα µε µια ειδική ηχητική περιγραφή, η οποία περιγράφει τι συµβαίνει στην οθόνη. Για να µπορείτε να προσαρµόσετε τη γλώσσα ήχου και τα εφέ της ηχητικής περιγραφής, πρέπει πρώτα να ενεργοποιήσετε τη λειτουργία "Ηχητική περιγραφή". Επίσης, για να ενεργοποιήσετε τη λειτουργία "Ηχητική περιγραφή", πρέπει πρώτα να ενεργοποιήσετε τη ρύθµιση Γενική πρόσβαση.

#### Ηχητική περιγραφή

Με τη λειτουργία Ηχητική περιγραφή, προστίθεται στον κανονικό ήχο µια ηχητική περιγραφή από έναν αφηγητή. Για να ενεργοποιήσετε την ηχητική περιγραφή (αν είναι διαθέσιµη) . . .

1 - Αφού ενεργοποιήσετε τη Γενική πρόσβαση, πατήστε το πλήκτρο **ΙΙΙ ΟΡΤΙΟΝS** και επιλέξτε την καρτέλα Επιλογές στη γραµµή µενού.

2 - Επιλέξτε Ηχητική περιγραφή και πατήστε OK.

3 - Επιλέξτε Ενεργ και πατήστε OK.

Μπορείτε να ελέγξετε αν υπάρχει διαθέσιμη ηχητική περιγραφή.

Στο µενού "Επιλογές", επιλέξτε Γλώσσα ήχου και αναζητήστε μια γλώσσα ήχου που φέρει το σύμβολο  $\mathbf{\mathcal{L}}$ .

#### Ηχεία/Ακουστικά

Μπορείτε να επιλέξετε αν θέλετε να ακούτε την ηχητική περιγραφή µόνο από τα ηχεία της τηλεόρασης, µόνο από τα ακουστικά ή και από τα δύο.

Για να ορίσετε τη ρύθµιση Ηχεία/Ακουστικά . . .

1 - Πατήστε **Π**, επιλέξτε **Σ** Ρύθμιση και πατήστε OK. 2 - Επιλέξτε Ρυθµίσεις δορυφόρου > Γλώσσες > Ηχητική περιγραφή > Ηχεία/Ακουστικά και πατήστε OK. 3 - Επιλέξτε Ηχεία, Ακουστικά ή Ηχεία + ακουστικά και πατήστε OK.

4 - Πατήστε  $\blacktriangle$ , επανειλημμένα αν χρειαστεί, για να κλείσετε το µενού.

#### Συνδυασµένη ένταση καναλιών

Μπορείτε να αναµείξετε την ένταση του κανονικού ήχου µε την ένταση της ηχητικής περιγραφής. Για να αναµείξετε την ένταση ήχου. . .

1 - Πατήστε το πλήκτρο **ΗΙ OPTIONS** και επιλέξτε την καρτέλα Επιλογές στη γραµµή µενού.

2 - Επιλέξτε Γενική πρόσβαση > Συνδ έντασ καν και πατήστε OK.

3 - Χρησιµοποιήστε τα πλήκτρα πάνω και κάτω βέλους για να προσαρµόσετε το ρυθµιστικό.

4 - Πατήστε OK για επιβεβαίωση.

#### Εφέ ήχου

Ορισµένες ηχητικές περιγραφές µπορεί να περιλαµβάνουν επιπλέον εφέ ήχου, όπως στερεοφωνικό ήχο ή ήχο που εξασθενεί σταδιακά.

Για να ενεργοποιήσετε τα Εφέ ήχου (αν είναι διαθέσιµα) . . .

1 - Πατήστε **Π**, επιλέξτε **Φ** Ρύθμιση και πατήστε OK.

2 - Επιλέξτε Ρυθµίσεις δορυφόρου > Γλώσσες > Ηχητική περιγραφή > Εφέ ήχου και πατήστε OK.

3 - Επιλέξτε Ενεργ ή Απενεργ και πατήστε OK.

4 - Πατήστε  $\blacktriangle$ , επανειλημμένα αν χρειαστεί, για να κλείσετε το µενού.

#### Οµιλία

Η ηχητική περιγραφή µπορεί να περιλαµβάνει και υπότιτλους για τις λέξεις που εκφωνούνται. Για να ενεργοποιήσετε τους υπότιτλους (αν είναι διαθέσιµοι) . . .

1 - Πατήστε  $\bigstar$ , επιλέξτε  $\bigstar$  Ρύθμιση και πατήστε OK.

2 - Επιλέξτε Ρυθµίσεις δορυφόρου > Γλώσσες > Ηχητική

περιγραφή > Οµιλία και πατήστε OK.

3 - Επιλέξτε Ενεργ ή Απενεργ και πατήστε OK.

4 - Πατήστε  $\blacktriangle$ , επανειλημμένα αν χρειαστεί, για να κλείσετε το µενού.

### Χειροκίνητη εγκατάσταση

Η "Χειροκίνητη εγκατάσταση" πρέπει να εκτελείται από έµπειρους χρήστες.

Μπορείτε να χρησιµοποιήσετε τη "Χειροκίνητη εγκατάσταση" για να προσθέσετε γρήγορα νέα κανάλια από ένα δορυφορικό αναµεταδότη. Χρειάζεται να γνωρίζετε τη συχνότητα και την πόλωση του αναµεταδότη. Η τηλεόραση θα εγκαταστήσει όλα τα κανάλια του αναµεταδότη. Αν ο αναµεταδότης έχει εγκατασταθεί στο παρελθόν, όλα τα κανάλια του (παλιά και καινούργια) θα µετακινηθούν στο τέλος της λίστας καναλιών "Όλα".

Δεν µπορείτε να χρησιµοποιήσετε τη "Χειροκίνητη εγκατάσταση" αν χρειάζεται να αλλάξετε τον αριθµό των δορυφόρων. Σε αυτήν την περίπτωση, θα πρέπει να πραγµατοποιήσετε ολοκληρωµένη εγκατάσταση µε τη ρύθµιση "Εγκατάσταση δορυφόρων".

Για να εγκαταστήσετε έναν αναµεταδότη . . .

- 1 Πατήστε **Π**, επιλέξτε **Φ** Ρύθμιση και πατήστε OK.
- 2 Επιλέξτε Ρυθµίσεις δορυφόρου και πατήστε OK.
- 3 Επιλέξτε Συντονισµός καναλιών και πατήστε OK.
- 4 Επιλέξτε Χειροκίνητη εγκατάσταση και πατήστε OK.

5 - Αν έχετε εγκαταστήσει περισσότερους από 1 δορυφόρους, επιλέξτε το δορυφόρο/LNB για τον οποίο

θέλετε να προσθέσετε κανάλια. 6 - Ορίστε την Πόλωση που χρειάζεστε. Αν ορίσετε τη Λειτουργία ρυθµού συµβόλων στη ρύθµιση Χειροκίνητα, µπορείτε να εισαγάγετε το ρυθµό συµβόλων στο πεδίο

Ρυθµός συµβόλων µε µη αυτόµατο τρόπο. Πληκτρολογήστε τη Συχνότητα και ξεκινήστε την αναζήτηση του αναµεταδότη.

7 - Αν εντοπιστεί ένας αναµεταδότης, επιλέξτε Αποθήκ. και πατήστε OK για να αποθηκεύσετε το νέο αναµεταδότη στο επιλεγµένο LNB.

8 - Επιλέξτε Έξοδος για έξοδο από τη "Χειροκίνητη εγκατάσταση".

# Αντιµετώπιση προβληµάτων

#### Η τηλεόραση δεν µπορεί να εντοπίσει τους δορυφόρους που θέλω ή εγκαθιστά τον ίδιο δορυφόρο δύο φορές

• Βεβαιωθείτε ότι έχετε ορίσει το σωστό αριθµό δορυφόρων στις "Ρυθµίσεις" στην αρχή της εγκατάστασης. Μπορείτε να ρυθµίσετε την τηλεόραση ώστε να αναζητήσει Ένα, Δύο ή 3-4 δορυφόρους.

#### Ένα διπλό LNB δεν µπορεί να εντοπίσει δεύτερο δορυφόρο

• Αν τηλεόραση εντοπίσει ένα δορυφόρο αλλά δεν µπορεί να εντοπίσει και δεύτερο, στρέψτε το πιάτο κατά µερικές µοίρες. Ευθυγραµµίστε το πιάτο ώστε να έχετε το ισχυρότερο δυνατό σήµα από τον πρώτο δορυφόρο. Ελέγξτε την ένδειξη ισχύος σήµατος του πρώτου δορυφόρου στην οθόνη. Όταν το σήµα του πρώτου δορυφόρου είναι το ισχυρότερο δυνατό, επιλέξτε Αναζήτηση ξανά για να εντοπίσετε το δεύτερο δορυφόρο. • Βεβαιωθείτε ότι έχετε ορίσει τη ρύθµιση Δύο δορυφόροι.

#### Άλλαξα τις ρυθµίσεις εγκατάστασης αλλά δεν λύθηκε το πρόβληµα

• Όλες οι ρυθµίσεις, οι δορυφόροι και τα κανάλια αποθηκεύονται µόνο στο τέλος, όταν ολοκληρώσετε την εγκατάσταση.

### Όλα τα δορυφορικά κανάλια χάθηκαν.

• Αν χρησιµοποιείτε ένα σύστηµα Unicable, βεβαιωθείτε ότι έχετε εκχωρήσει ένα µοναδικό αριθµό ζώνης χρήστη στο δορυφορικό δέκτη στις ρυθµίσεις του Unicable. Ενδεχοµένως, ένας άλλος δορυφορικός δέκτης χρησιµοποιεί τον ίδιο αριθµό ζώνης χρήστη.

#### Φαίνεται πως ορισµένα δορυφορικά κανάλια έχουν εξαφανιστεί από τη λίστα καναλιών.

Αν φαίνεται πως ορισµένα κανάλια λείπουν από τη λίστα καναλιών, ο σταθµός αναµετάδοσης ενδέχεται να έχει αλλάξει τη θέση του αναµεταδότη τους. Μπορείτε να δοκιµάσετε να ενηµερώσετε το πακέτο καναλιών για να επαναφέρετε τις θέσεις των καναλιών στη λίστα καναλιών.

### Δεν µπορώ να διαγράψω ένα δορυφόρο

• Τα πακέτα συνδροµής δεν επιτρέπουν τη διαγραφή δορυφόρων. Για να διαγράψετε το δορυφόρο, θα πρέπει να επαναλάβετε ολόκληρη την εγκατάσταση και να επιλέξετε ένα διαφορετικό πακέτο.

### Ορισµένες φορές, η λήψη είναι κακή

• Ελέγξτε αν το δορυφορικό πιάτο είναι καλά στερεωµένο. Οι ισχυροί άνεµοι µπορεί να το µετακινήσουν. • Το χιόνι και η βροχή ενδέχεται να υποβαθµίσουν τη λήψη.

# 5 3D

# 5.1 Τι χρειάζεστε

Αυτή η τηλεόραση είναι µια τηλεόραση Easy 3D.

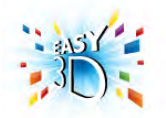

Για να δείτε περιεχόµενο 3D, θα πρέπει:

• να συντονιστείτε σε ένα τηλεοπτικό κανάλι που µεταδίδει προγράµµατα 3D

• να νοικιάσετε µια ταινία 3D από ένα ηλεκτρονικό βιντεοκλάµπ, χρησιµοποιώντας το Smart TV

• να παρακολουθήσετε µια ταινία 3D από µια συσκευή αναπαραγωγής Blu-ray 3D, µια συσκευή USB ή έναν υπολογιστή

Αν χρειάζεστε επιπλέον ζευγάρια γυαλιά, παραγγείλετε τα γυαλιά Passive 3D PTA417 ή PTA426 της Philips (πωλούνται ξεχωριστά). Άλλα γυαλιά 3D ενδέχεται να µην είναι συµβατά µε την τηλεόραση.

# 5.2 Τα γυαλιά Passive 3D

# Χρήση των γυαλιών

Για να παρακολουθήσετε περιεχόµενο 3D στην οθόνη της τηλεόρασης, φορέστε απλώς τα γυαλιά 3D.

#### Συνιστώµενο ύψος παρακολούθησης

Για να απολαµβάνετε την καλύτερη δυνατή ποιότητα εικόνας όταν παρακολουθείτε περιεχόµενο Passive 3D, τα µάτια σας θα πρέπει να είναι στο ίδιο επίπεδο µε το κέντρο της οθόνης.

# Φροντίδα των γυαλιών 3D

• Χρησιµοποιήστε ένα καθαρό, µαλακό πανί (από µικροΐνες ή βαµβακερή φανέλα) για να καθαρίσετε τους φακούς χωρίς να τους γρατζουνίσετε.

• Μην χρησιµοποιείτε χηµικά καθαριστικά που περιέχουν οινόπνευµα, διαλύτες, επιφανειοδραστικές ουσίες ή κερί, βενζόλιο, αραιωτικά, εντοµοαπωθητικά ή λιπαντικά. Η χρήση αυτών των χηµικών µπορεί να προκαλέσει αποχρωµατισµό ή ρωγµές.

• Μην εκθέτετε τα γυαλιά 3D σε άµεσο ηλιακό φως, θερµότητα, φωτιά ή νερό, καθώς ενδέχεται να προκληθεί δυσλειτουργία του προϊόντος ή πυρκαγιά.

• Μην ρίχνετε, λυγίζετε ή ασκείτε δύναµη στους φακούς των γυαλιών 3D.

# 5.3 Παρακολούθηση σε 3D

### Μετάβαση σε προβολή 3D

Την πρώτη φορά που εντοπίζεται σήµα 3D, µπορείτε να ορίσετε τις προτιµήσεις σας για τον τρόπο έναρξης της προβολής 3D στο µέλλον.

Για αυτόµατη µετάβαση σε προβολή 3D, επιλέξτε Αυτόµατο. Για να εµφανίζεται πρώτα µια ειδοποίηση, επιλέξτε

# Ειδοποίηση.

Για να µην πραγµατοποιείται µετάβαση σε προβολή 3D, επιλέξτε Χωρίς 3D.

Μπορείτε αργότερα να αλλάξετε αυτήν την προτίµηση στο µενού Ρύθµιση > Ρυθµίσεις τηλεόρασης > 3D > Μετάβαση σε 3D.

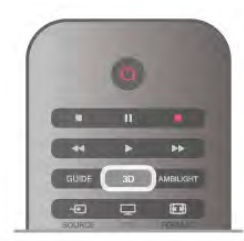

### Έναρξη 3D

Όταν η τηλεόραση µεταβαίνει σε προβολή 3D ή όταν εµφανίζεται ένα µήνυµα που σας ειδοποιεί ότι είναι διαθέσιµη η προβολή 3D, φορέστε τα γυαλιά 3D.

Αν η τηλεόραση δεν µπορεί να ανιχνεύσει το σήµα 3D (λείπει η ετικέτα σήµατος 3D), το πρόγραµµα 3D εµφανίζεται στην οθόνη ως διπλή εικόνα. Για να ενεργοποιήσετε την προβολή 3D, πατήστε το πλήκτρο 3D και επιλέξτε Δίπλα-δίπλα ή Πάνω/κάτω ανάλογα µε τις θέσεις της διπλής εικόνας.

### Διακοπή 3D

Για να διακόψετε την παρακολούθηση σε 3D, πατήστε το πλήκτρο **III OPTIONS**, επιλέξτε Βάθος 3D και στη συνέχεια επιλέξτε Απενεργ.

Η τηλεόραση µεταβαίνει από την προβολή 3D στην προβολή 2D, όταν αλλάζετε κανάλι ή συνδεδεµένη συσκευή.

### Μετατροπή 2D σε 3D

Μπορείτε να µετατρέψετε οποιοδήποτε πρόγραµµα 2D, προκειµένου να το παρακολουθήσετε σε 3D. Για να µετατρέψετε ένα πρόγραµµα 2D σε 3D, πατήστε 3D, επιλέξτε Μετατροπή 2D σε 3D και επιβεβαιώστε πατώντας OK.

Για να διακόψετε τη µετατροπή 2D σε 3D, πατήστε 3D, επιλέξτε 2D και πατήστε OK ή µεταβείτε σε µια άλλη δραστηριότητα στο µενού Αρχικής σελίδας. Η µετατροπή δεν διακόπτεται, αν αλλάξετε κανάλι.

Μπορείτε να αλλάξετε το βάθος 3D για πιο αδύναµο ή πιο ισχυρό εφέ 3D στη µετατροπή 2D σε 3D. Για να αλλάξετε το βάθος 3D, πατήστε το πλήκτρο oOPTIONS και επιλέξτε Βάθος 3D. Επιλέξτε Απενεργ (χωρίς 3D), Λιγότερο (λιγότερο βάθος 3D), Κανονικό (βέλτιστη ποιότητα 3D) ή Περισσότερο (περισσότερο βάθος 3D).

# 5.4 Ιδανική προβολή 3D

Για τη βέλτιστη εµπειρία παρακολούθησης σε 3D, συνιστούµε να:

• κάθεστε σε απόσταση τουλάχιστον τριπλάσια από το ύψος της οθόνης της τηλεόρασης, αλλά όχι µεγαλύτερη από 6 µέτρα,

• αποφεύγετε το φωτισµό φθορισµού (όπως φωτισµό TL ή ορισµένους λαµπτήρες εξοικονόµησης ενέργειας που λειτουργούν σε χαµηλή συχνότητα) και το άµεσο ηλιακό φως, καθώς ενδέχεται να προκαλέσουν παρεµβολές στην παρακολούθηση σε 3D.

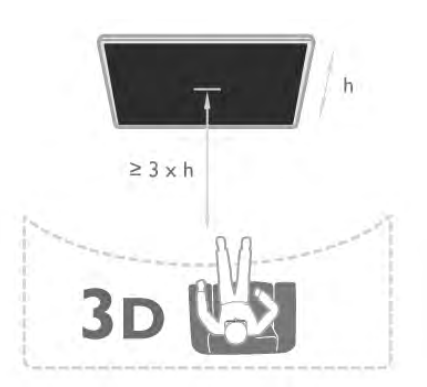

# 5.5 Προειδοποίηση για την υγεία

• Η παρακολούθηση περιεχοµένου 3D δεν συνιστάται για παιδιά κάτω των 6 ετών.

• Σε περίπτωση που εσείς ή η οικογένειά σας έχετε ιστορικό επιληψίας ή κρίσεων φωτοευαισθησίας, συµβουλευτείτε ένα γιατρό πριν από την έκθεση σε πηγές φωτός που αναβοσβήνουν ή σε γρήγορα εναλλασσόµενες εικόνες ή περιεχόµενο 3D.

• Αν νιώσετε οποιαδήποτε ενόχληση, σταµατήστε να παρακολουθείτε περιεχόµενο 3D και αποφύγετε οποιαδήποτε δυνητικά επικίνδυνη δραστηριότητα (για παράδειγµα, οδήγηση αυτοκινήτου) µέχρι τα συµπτώµατα να εξαφανιστούν. Αν τα συµπτώµατα παραµένουν, µην συνεχίσετε να παρακολουθείτε περιεχόµενο 3D χωρίς να συµβουλευτείτε πρώτα κάποιον γιατρό.

• Για να αποφύγετε οποιαδήποτε ενόχληση, όπως ζαλάδα, πονοκέφαλο ή απώλεια προσανατολισµού, συνιστούµε να µην παρακολουθείτε σε 3D για µεγάλα χρονικά διαστήµατα.

• Μην χρησιµοποιείτε τα γυαλιά 3D για κανένα άλλο σκοπό εκτός από την παρακολούθηση περιεχοµένου 3D στην τηλεόραση.

• Εάν φοράτε συνήθως διορθωτικά γυαλιά ή χρησιµοποιείτε φακούς επαφής, να φοράτε τα γυαλιά 3D µαζί µε τα κανονικά γυαλιά ή τους φακούς επαφής.

• Κρατήστε τα γυαλιά µακριά από τα µικρά παιδιά, για να αποφύγετε την κατάποση µικρών εξαρτηµάτων ή µπαταριών.

• Οι γονείς πρέπει να παρακολουθούν τα παιδιά τους κατά την παρακολούθηση περιεχοµένου 3D και να βεβαιώνονται ότι δεν παρουσιάζουν καµία από τις παραπάνω ενοχλήσεις. Η παρακολούθηση περιεχοµένου 3D δεν συνιστάται για παιδιά κάτω των 6 ετών, καθώς το οπτικό τους σύστηµα δεν έχει ακόµα αναπτυχθεί πλήρως.

• Αποφύγετε τη χρήση των γυαλιών 3D σε περίπτωση λοίµωξης των µατιών, άλλων παθήσεων ή προβληµάτων που µεταδίδονται µέσω της επαφής (π.χ. επιπεφυκίτιδα, ψείρες κεφαλής κ.λπ.). Αρχίστε να χρησιµοποιείτε ξανά τα γυαλιά 3D µόνο όταν η λοίµωξη έχει εξαφανιστεί εντελώς.

# 6 Smart TV

# 6.1 Μενού Αρχικής σελίδας

Από το µενού Αρχικής σελίδας, µπορείτε να ξεκινήσετε οποιαδήποτε δραστηριότητα υποστηρίζει η τηλεόραση.

Ανοίξτε το µενού Αρχικής σελίδας για να ξεκινήσετε την προβολή ενός τηλεοπτικού προγράµµατος ή µιας ταινίας από το Home Cinema. Επίσης, από το µενού Αρχικής σελίδας µπορείτε να ανοίξετε το Smart TV για να περιηγηθείτε στο Internet, να εκκινήσετε το Skype ή να ανοίξετε τη Βοήθεια, αν χρειάζεστε πληροφορίες σχετικά µε τη χρήση της τηλεόρασης.

#### Άνοιγµα του µενού Αρχικής σελίδας

Για να ανοίξετε το μενού Αρχικής σελίδας, πατήστε  $\blacksquare$ . Επιλέξτε µια δραστηριότητα χρησιµοποιώντας τα πλήκτρα µε τα βέλη και πατήστε OK για να την ξεκινήσετε. Για να κλείσετε το µενού Αρχικής σελίδας χωρίς να αλλάξετε την τρέχουσα δραστηριότητα, πατήστε  $\blacktriangle$ .

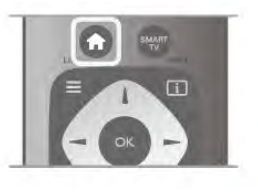

#### - TV

Επιλέξτε TV και πατήστε OK, για να παρακολουθήσετε τηλεοπτικά κανάλια.

### - Δορυφόρος

Επιλέξτε Δορυφόρος και πατήστε OK, για να παρακολουθήσετε δορυφορικά κανάλια (µόνο για τηλεοράσεις µε ενσωµατωµένο δορυφορικό δέκτη).

#### - Smart TV

Επιλέξτε Smart TV και πατήστε OK, για να ανοίξετε την αρχική σελίδα του Smart TV.

### - Πηγή

Επιλέξτε Πηγή και στη συνέχεια επιλέξτε µια συνδεδεµένη συσκευή από τη λίστα κάτω από το εικονίδιο. Πατήστε OK για να µεταβείτε στην επιλεγµένη συσκευή.

#### - Οδηγός προγράµµατος

Επιλέξτε Οδηγ προγρ και πατήστε ΟΚ, για να ανοίξετε μια λίστα µε τα τρέχοντα και τα προγραµµατισµένα τηλεοπτικά προγράµµατα των καναλιών σας.

### - Εγγραφές

Επιλέξτε Εγγραφές και πατήστε OK για να ανοίξετε μια λίστα µε τις εγγραφές σας.

### - Skype

Επιλέξτε Skype, για να πραγµατοποιήσετε δωρεάν βιντεοκλήσεις.

### - Ρύθµιση

Επιλέξτε Ρύθµιση, για να εγκαταστήσετε κανάλια ή να προσαρµόσετε όλες τις ρυθµίσεις της τηλεόρασης.

#### - Βοήθεια

Επιλέξτε Βοήθεια και πατήστε OK, για να ανοίξετε τη Βοήθεια στην οθόνη της τηλεόρασης. Μπορείτε να αναζητήσετε το θέµα που σας ενδιαφέρει σε µια αλφαβητική λίστα.

# 6.2 Εφαρµογές Smart TV

# Τι χρειάζεστε

Για να απολαύσετε τις εφαρµογές Smart TV, πρέπει να συνδέσετε την τηλεόραση σε ένα δροµολογητή µε υψηλής ταχύτητας (ευρυζωνική) σύνδεση στο Internet. Μπορείτε να χρησιµοποιήσετε ένα οικιακό δίκτυο συνδεδεµένο στο Internet. Δεν χρειάζεστε υπολογιστή.

Στη Βοήθεια, πατήστε το κουμπί **\*\*\* Λίστα** και αναζητήστε την επιλογή Δίκτυο για να δείτε περισσότερες πληροφορίες.

### Συµβουλή

Για να εισαγάγετε κείµενο ή να πλοηγηθείτε πιο εύκολα σε µια σελίδα Internet, µπορείτε να συνδέσετε στην τηλεόραση ένα πληκτρολόγιο USB και ένα ποντίκι USB.

Στη Βοήθεια, πατήστε το κουμπί **ται Λίστα** και αναζητήστε την επιλογή Πληκτρολόγιο USB ή Ποντίκι USB για να δείτε περισσότερες πληροφορίες.

# Διαµόρφωση

Την πρώτη φορά που θα ανοίξετε το Smart TV, θα χρειαστεί να ρυθµίσετε τη σύνδεσή σας. Διαβάστε και αποδεχτείτε τους όρους και τις προϋποθέσεις για να συνεχίσετε. Για έξοδο από το Smart TV, πατήστε  $\blacktriangle$ .

#### Δήλωση

Εγγραφή στο Club Philips. Επιλέξτε Εγγραφή και πατήστε OK. Πληκτρολογήστε τη διεύθυνση email σας, επιλέξτε Συνέχεια και πατήστε OK. Επιβεβαιώστε τη διεύθυνση email.

#### Γονικός έλεγχος

Για να κλειδώστε τις εφαρµογές µε διαβάθµιση "Κατάλληλο άνω των 18", ενεργοποιήστε το γονικό έλεγχο του Smart TV, επιλέγοντας Ενεργοπ και πατώντας OK. Πληκτρολογήστε έναν κωδικό PIN ξεκλειδώµατος της επιλογής σας. Επιβεβαιώστε τον κωδικό PIN. Οι εφαρµογές µε διαβάθµιση "Κατάλληλο άνω των 18" είναι πλέον κλειδωµένες.

Για να ανοίξετε µια κλειδωµένη εφαρµογή, επιλέξτε την και πατήστε OK. Η τηλεόραση θα σας ζητήσει να πληκτρολογήσετε τον τετραψήφιο κωδικό σας.

#### Επαναρρύθµιση

Για να επαναρρυθµίσετε τη σύνδεση σας στο Smart TV, εκκαθαρίστε τη µνήµη Internet στην τηλεόραση. Για να εκκαθαρίσετε τη μνήμη Internet, πατήστε  $\bigcap$ , επιλέξτε **S** Ρύθμιση και πατήστε ΟΚ. Επιλέξτε Ρυθµίσεις δικτύου > Απαλοιφή µνήµης Internet και πατήστε OK.

# Αρχική σελίδα Smart TV

Η αρχική σελίδα του Smart TV είναι η σύνδεσή σας µε το Internet. Μπορείτε να νοικιάζετε ταινίες διαδικτυακά, να διαβάζετε εφηµερίδες, να παρακολουθείτε βίντεο, να ακούτε µουσική, να κάνετε ηλεκτρονικές αγορές, να επισκέπτεστε σελίδεςκοινωνικής δικτύωσης (Facebook, Twitter...) ή να παρακολουθείτε τηλεοπτικά προγράµµατα όποτε σας βολεύει µε το Online TV. Για να τα κάνετε όλα αυτά, το µόνο που χρειάζεται είναι να ανοίξετε τις "Εφαρµογές", τις διαδικτυακές τοποθεσίες που έχουν προσαρµοστεί για χρήση σε τηλεόραση. Για να ανοίξετε το Smart TV, η τηλεόρασή σας πρέπει να είναι συνδεδεµένη στο Internet.

### Άνοιγµα Smart TV

Για να ανοίξετε την αρχική σελίδα του Smart TV, πατήστε Smart TV.

Eναλλακτικά, πατήστε **f**, επιλέξτε Smart TV και πατήστε OK.

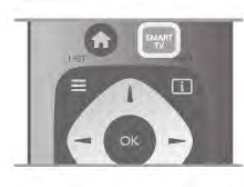

Η τηλεόραση συνδέεται στο Internet και ανοίγει η αρχική σελίδα του Smart TV. Η διαδικασία αυτή ενδέχεται να διαρκέσει µερικά δευτερόλεπτα.

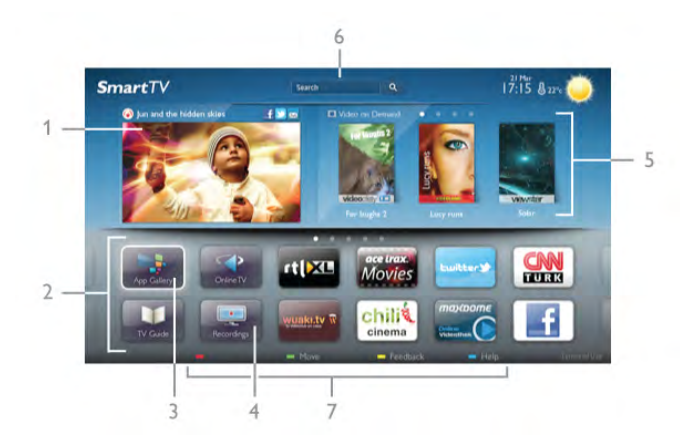

- 1 Τώρα στην τηλεόρασή σας
- 2 Οι εφαρµογές σας
- 3 Συλλογή εφαρµογών
- 4 Internet
- 5 Προτεινόµενες εφαρµογές
- 6 Αναζήτηση
- 7 Έγχρωµα πλήκτρα για έλεγχο

#### Οι εφαρµογές σας

Μπορείτε να ξεκινήσετε εφαρµογές από την αρχική σελίδα του Smart TV. Αν δεν υπάρχουν εφαρµογές στην αρχική σελίδα, µπορείτε να προσθέσετε εφαρµογές από τη "Συλλογή εφαρµογών".

Η λίστα µε τις εφαρµογές σας µπορεί να εκτείνεται σε πολλές σελίδες. Χρησιµοποιήστε τα πλήκτρα µε τα βέλη για να µεταβείτε στην προηγούµενη ή στην επόµενη σελίδα. Εναλλακτικά, χρησιµοποιήστε τα πλήκτρα CH+ (Επόµενη σελίδα) ή CH- (Προηγούµενη σελίδα).

#### Συλλογή εφαρµογών

Στη "Συλλογή εφαρµογών", θα βρείτε όλες τις διαθέσιµες εφαρµογές.

#### Internet

Η εφαρμογή **Internet** ανοίγει τον Παγκόσμιο Ιστό στην τηλεόρασή σας.

Μπορείτε να δείτε οποιαδήποτε τοποθεσία Internet στην τηλεόρασή σας, αλλά οι περισσότερες τοποθεσίες δεν είναι προσαρµοσµένες για χρήση σε τηλεόραση.

- Ορισµένα πρόσθετα (π.χ. για την προβολή σελίδων ή βίντεο) δεν είναι διαθέσιµα στην τηλεόρασή σας. - Οι σελίδες Internet εµφανίζονται µία-µία και σε προβολή πλήρους οθόνης.

### Προτεινόµενες εφαρµογές

Σε αυτό το παράθυρο, η Philips παρουσιάζει µια σειρά προτεινόµενων εφαρµογών για τη χώρα σας και εφαρµογών Online TV ή µια επιλογή ταινιών προς ενοικίαση από ηλεκτρονικά βιντεοκλάµπ. Μπορείτε να επιλέξετε και να ανοίξετε τις εφαρµογές ή τις ταινίες αυτές απευθείας από το παράθυρο "Προτεινόµενες εφαρµογές".

### Αναζήτηση

Με την Αναζήτηση, µπορείτε να αναζητήσετε εφαρµογές στη "Συλλογή εφαρµογών".

Πληκτρολογήστε µια λέξη-κλειδί στο πεδίο κειµένου, επιλέξτε **Q** και πατήστε OK για να ξεκινήσει η αναζήτηση. Μπορείτε να αναζητήσετε εφαρµογές µε βάση το όνοµα, τον τίτλο, το είδος ή µια περιγραφική λέξη-κλειδί. Εναλλακτικά, µπορείτε να αφήσετε το πεδίο κειµένου κενό και να αναζητήσετε τις πιο δηµοφιλείς αναζητήσεις/λέξειςκλειδιά για µια πληθώρα κατηγοριών. Στη λίστα των εντοπισµένων λέξεων-κλειδιών, επιλέξτε µια λέξη-κλειδί και πατήστε OK, για να αναζητήσετε εφαρμογές με τη συγκεκριµένη λέξη-κλειδί.

Στη λίστα εφαρµογών στην αρχική σελίδα του Smart TV µπορείτε να κάνετε τα εξής . . .

#### Αφαίρεση εφαρµογής

Για να αφαιρέσετε µια εφαρµογή από την αρχική σελίδα του Smart TV, επιλέξτε το εικονίδιο της εφαρµογής και πατήστε **•• Αφαίρεση.** 

#### Μετακίνηση εφαρµογής

Για να αλλάξετε τη θέση µιας εφαρµογής στη λίστα, επιλέξτε το εικονίδιο της εφαρμογής, πατήστε **ται Μετακίν** και χρησιµοποιήστε τα πλήκτρα µε τα βέλη για να µετακινήσετε την εφαρµογή.

Πατήστε OK για να επιβεβαιώσετε τη θέση.

#### Κλείδωµα εφαρµογής

Για να κλειδώσετε µια εφαρµογή, επιλέξτε το εικονίδιο της εφαρμογής και πατήστε **- Κλείδωμα**.

Για να κλειδώσετε µια εφαρµογή, θα πρέπει να εισαγάγετε τον τετραψήφιο κωδικό PIN που ορίσατε όταν ρυθµίσατε το Smart TV. Στη λίστα, οι κλειδωµένες εφαρµογές επισημαίνονται με ένα λουκέτο **η.** 

Για να ξεκλειδώσετε µια εφαρµογή, επιλέξτε το εικονίδιο της εφαρμογής και πατήστε **- Ξεκλείδωμα**. Θα πρέπει να εισαγάγετε τον τετραψήφιο κωδικό PIN.

#### Αποστολή σχολίων σχετικά µε µια εφαρµογή

Επιλέξτε την εφαρμογή και πατήστε **Σχόλια** για να επιλέξετε το κουµπί "Μου αρέσει!" ή "Δεν µου αρέσει!" και να µας στείλετε τις προτάσεις ή τις παρατηρήσεις σας. Μπορείτε επίσης να αναφέρετε προβλήµατα µε τη λειτουργία της εφαρµογής.

#### Κλείσιµο Smart TV

Για να κλείσετε την αρχική σελίδα του Smart TV, πατήστε h και επιλέξτε µια άλλη δραστηριότητα.

Η TP Vision Netherlands B.V δεν φέρει καµία απολύτως ευθύνη αναφορικά µε το περιεχόµενο και την ποιότητα του περιεχοµένου που παρέχεται από τους παρόχους υπηρεσιών περιεχοµένου.

# Χρήση εφαρµογών

Για να ανοίξετε µια εφαρµογή, πρέπει πρώτα να την προσθέσετε στη λίστα εφαρµογών στην αρχική σελίδα του Smart TV.

Μπορείτε να προσθέσετε εφαρµογές στη λίστα σας από τη "Συλλογή εφαρµογών".

#### Συλλογή εφαρµογών

Στη Συλλογή εφαρµογών θα βρείτε όλες τις διαθέσιµες εφαρµογές. Η "Συλλογή εφαρµογών" παρουσιάζει τις εφαρµογές σε λίστες ανά χώρα.

Για να ανοίξετε τη "Συλλογή εφαρµογών", επιλέξτε το εικονίδιο της Συλλογής εφαρµογών στην αρχική σελίδα του Smart TV και πατήστε OK.

Στη "Συλλογή εφαρµογών", χρησιµοποιήστε τα πλήκτρα µε τα βέλη για να επιλέξετε στοιχεία στη σελίδα.

Για να δείτε τις εφαρμογές ανά κατηγορία, πατήστε **\*\*** Όλες οι εφαρµογές, επιλέξτε µια κατηγορία και πατήστε OK.

Για να δείτε τις εφαρμογές για μια άλλη χώρα, πατήστε **\*\*** Χώρα, επιλέξτε µια χώρα και πατήστε OK.

Για να κλειδώσετε µια εφαρµογή, επιλέξτε το εικονίδιο της εφαρμογής και πατήστε **· Κλείδωμα**.

Όταν κλειδώνετε µια εφαρµογή, θα πρέπει να εισαγάγετε τον τετραψήφιο κωδικό PIN που ορίσατε όταν ρυθµίσατε το Smart TV. Στη λίστα, οι κλειδωµένες εφαρµογές

επισημαίνονται με ένα λουκέτο**η.** 

Για να ξεκλειδώσετε µια εφαρµογή, επιλέξτε το εικονίδιο της εφαρμογής και πατήστε **\* Ξεκλείδωμα**. Θα πρέπει να εισαγάγετε τον τετραψήφιο κωδικό PIN.

Για να επιστρέψετε στην αρχική σελίδα του Smart TV, πατήστε το πλήκτρο  $\equiv$  LIST ή το πλήκτρο  $\blacktriangle$ .

#### Προσθήκη εφαρµογής στη λίστα σας

Στη "Συλλογή εφαρµογών", επιλέξτε το εικονίδιο µιας εφαρµογής και πατήστε OK. Επιλέξτε Προσθήκη και πατήστε OK.

Εναλλακτικά, επιλέξτε Προσθήκη και µετακίν, για να προσθέσετε την εφαρµογή και να την τοποθετήσετε αµέσως στη θέση που θέλετε στη λίστα σας.

#### Εκκίνηση εφαρµογής

 $\Gamma$ ια να εκκινήσετε μια εφαρμογή, πατήστε  $\bigoplus$  και επιλέξτε Smart TV.

Στην αρχική σελίδα, επιλέξτε το εικονίδιο µιας εφαρµογής και πατήστε OK.

Σε μια εφαρμογή, πατήστε ∍ για να μεταβείτε ένα βήμα ή µία σελίδα πίσω.

#### Ανανέωση σελίδας εφαρµογής

Αν η σελίδα µιας εφαρµογής δεν φορτώθηκε κανονικά, πατήστε το πλήκτρο **III OPTIONS** και επιλέξτε **Ανανέωση** για να φορτώσετε ξανά τη σελίδα.

#### Ζουµ

Μπορείτε να κάνετε ζουµ σε µια σελίδα εφαρµογής. Για να μεγεθύνετε μια σελίδα, πατήστε το πλήκτρο **Η** OPTIONS και επιλέξτε Ζουµ στη σελίδα.

Χρησιµοποιήστε το ρυθµιστικό, για να ρυθµίσετε το επίπεδο του ζουµ.

Επιστρέψτε στην κανονική προβολή, επαναφέροντας το ρυθµιστικό.

#### Προβολή πληροφοριών ασφαλείας

Μπορείτε να ελέγξετε το επίπεδο ασφαλείας των σελίδων µιας εφαρµογής.

Στη σελίδα μιας εφαρμογής, πατήστε το πλήκτρο **!!!** OPTIONS και επιλέξτε Πληροφορίες ασφαλείας. Αν, κατά τη φόρτωση της σελίδας, εµφανίζεται ένα λουκέτο ¬ δίπλα στις πληροφορίες φόρτωσης στο κάτω µέρος της οθόνης, η µεταφορά είναι ασφαλής.

#### Κλείσιµο εφαρµογής

Για να κλείσετε µια εφαρµογή και να επιστρέψετε στην αρχική σελίδα του Smart TV, πατήστε Smart TV.

# Εφαρµογές ενοικίασης βίντεο

Οι εφαρµογές βιντεοκλάµπ του Smart TV σάς παρέχουν τη δυνατότητα να νοικιάζετε τις αγαπηµένες σας ταινίες από ηλεκτρονικά βιντεοκλάµπ. Μπορείτε να πληρώσετε µε ασφάλεια χρησιµοποιώντας την πιστωτική σας κάρτα.

#### Ενοικίαση ταινίας

1 - Ανοίξτε την εφαρµογή ενός βιντεοκλάµπ στη λίστα των εφαρµογών σας ή επιλέξτε ένα προτεινόµενο βίντεο στην αρχική σελίδα του Smart TV.

- 2 Επιλέξτε µια ταινία.
- 3 Πραγµατοποιήστε την ηλεκτρονική πληρωµή.
- 4 Κάντε λήψη της ταινίας.

5 - Αρχίστε να παρακολουθείτε την ταινία. Μπορείτε να χρησιμοποιήσετε τα πλήκτρα ▶ (αναπαραγωγής) και *II* (παύσης).

Στα περισσότερα βιντεοκλάµπ θα σας ζητηθεί να δηµιουργήσετε ένα λογαριασµό σύνδεσης.

#### Μετάδοση ροής βίντεο

Με την τηλεόραση αυτή, µπορείτε να παρακολουθείτε ενοικιαζόµενες ταινίες που αποστέλλονται µε τη µορφή µετάδοσης ροής βίντεο. Μπορείτε να παρακολουθείτε άµεσα τις ταινίες. Όταν το βιντεοκλάµπ χρησιµοποιεί µετάδοση ροής βίντεο, ενδέχεται να χρειαστείτε ένα σκληρό δίσκο USB για να αποθηκεύσετε ένα µέρος του buffer του βίντεο. Αν θέλετε, µπορείτε να διακόπτετε και να συνεχίζετε την προβολή των ενοικιαζόµενων ταινιών που αποστέλλονται µέσω µετάδοσης ροής βίντεο.

Αν έχετε συνδέσει στην τηλεόρασή σας ένα σκληρό δίσκο USB, µπορείτε επίσης να κατεβάσετε ενοικιαζόµενες ταινίες από βιντεοκλάµπ που προσφέρουν αποκλειστικά λήψη ταινιών. Αν θέλετε, µπορείτε να διακόπτετε και να συνεχίζετε την προβολή των ενοικιαζόµενων ταινιών που έχετε λάβει.

Απευθυνθείτε στο βιντεοκλάµπ σχετικά µε τη χρονική διάρκεια ενοικίασης των ενοικιαζόµενων ταινιών.

#### Διακίνηση δεδοµένων Internet

Η µετάδοση ροής ή η λήψη πολλών βίντεο ενδέχεται να έχει ως αποτέλεσµα να υπερβείτε το µηνιαίο όριο όγκου δεδοµένων Internet.

# Online TV

Με την εφαρµογή Online TV στην αρχική σελίδα\* του Smart TV, µπορείτε να παρακολουθείτε τηλεοπτικά προγράµµατα που έχετε χάσει ή να παρακολουθείτε τα αγαπηµένα σας προγράµµατα όποτε σας βολεύει.

#### Άνοιγµα Online TV

Για να ανοίξετε την εφαρμογή Online TV, πατήστε  $\bigstar$  και επιλέξτε Smart TV.

Στην αρχική σελίδα, επιλέξτε το εικονίδιο <>>
Online TV και πατήστε OK.

Επιλέξτε ένα πρόγραµµα στη σελίδα και πατήστε OK για να αρχίσετε να το παρακολουθείτε.

Μπορείτε να χρησιμοποιήσετε τα πλήκτρα  $\blacktriangleright$ (αναπαραγωγής) και **||** (παύσης).

#### Λίστα ανά σταθµό αναµετάδοσης

Για να δείτε όλα τα προγράµµατα του Online TV ανά σταθµό αναμετάδοσης, πατήστε **- Όλοι οι σταθμοί.** Επιλέξτε σταθµό αναµετάδοσης και πατήστε OK.

\* Εφόσον διατίθεται στην περιοχή σας.

# 6.3 Βίντεο, φωτογραφίες ή µουσική

#### Τι χρειάζεστε

Μπορείτε να προβάλετε φωτογραφίες ή να αναπαραγάγετε µουσική και βίντεο από µια συνδεδεµένη µονάδα flash USB ή ένα συνδεδεµένο σκληρό δίσκο USB. Αν το οικιακό σας δίκτυο περιλαµβάνει υπολογιστή, µπορείτε να προβάλετε και να αναπαραγάγετε αρχεία από τον υπολογιστή σας στην τηλεόραση.

#### Από συσκευή USB

Αφού ενεργοποιήσετε την τηλεόραση, συνδέστε µια µονάδα flash USB ή έναν σκληρό δίσκο USB σε µία από τις υποδοχές USB. Η τηλεόραση ανιχνεύει τη συσκευή και εµφανίζει τα αρχεία σας σε λίστα. Αν η λίστα δεν εµφανιστεί αυτόµατα, πατήστε SOURCE,

επιλέξτε Αναζήτηση USB και πατήστε OK.

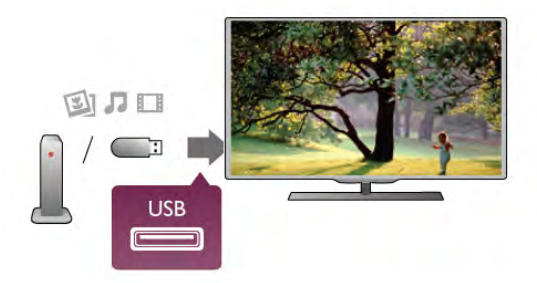

#### Προειδοποίηση

Αν προσπαθήσετε να διακόψετε προσωρινά ή να εγγράψετε ένα πρόγραµµα ενώ είναι συνδεδεµένος ένας σκληρός δίσκος USB, η τηλεόραση θα σας ζητήσει να διαµορφώσετε το σκληρό δίσκο USB. Η διαµόρφωση θα διαγράψει όλα τα αρχεία που υπάρχουν στο σκληρό δίσκο USB.

#### Από υπολογιστή

Αν η τηλεόραση και ο υπολογιστής ανήκουν στο ίδιο δίκτυο, η τηλεόραση µπορεί να περιηγηθεί στα αρχεία που είναι αποθηκευµένα στον υπολογιστή σας και να τα αναπαραγάγει.

Προκειµένου να είναι δυνατή η κοινή χρήση αρχείων µε την τηλεόραση, θα πρέπει να εγκαταστήσετε στον υπολογιστή σας ένα λογισµικό διακοµιστή πολυµέσων, όπως το Twonky™. Η τηλεόραση εµφανίζει τα αρχεία και τους φακέλους σας όπως είναι οργανωµένα στον υπολογιστή σας.

Για να περιηγηθείτε στα αρχεία του υπολογιστή σας, πατήστε SOURCE, επιλέξτε Αναζ δικτύου και πατήστε OK.

#### Γραµµή µενού και ταξινόµηση

Όταν συνδέετε µια συσκευή USB, η τηλεόραση ταξινοµεί τα αρχεία βάσει του τύπου αρχείων. Πλοηγηθείτε στη γραµµή µενού και επιλέξτε τον τύπο αρχείου που αναζητάτε. Αν περιηγείστε στα αρχεία του υπολογιστή σας, µπορείτε να περιηγηθείτε στα αρχεία και στους φακέλους µόνο όπως είναι οργανωµένα στον υπολογιστή.

#### Η γραµµή µενού

Πλοηγηθείτε στη γραµµή µενού και επιλέξτε τον τύπο αρχείου που θέλετε να παρακολουθήσετε ή να αναπαραγάγετε.

# Επιλέξτε **Ο** Φωτογρ, Π Μουσική ή **Η** Βίντεο.

Εναλλακτικά, ανοίξτε την προβολή **- Φάκελοι** και περιηγηθείτε στους φακέλους σας για να αναζητήσετε κάποιο αρχείο.

### Ταξινόµηση

Για να περιηγηθείτε στις φωτογραφίες σας ανά ηµέρα, μήνα, έτος ή αλφαβητικά, πατήστε **- Ταξινόμηση**. Για να περιηγηθείτε στη µουσική σας ανά άλµπουµ, καλλιτέχνη, είδος ή αλφαβητικά, πατήστε **- Ταξινόμηση**. Τα βίντεο ταξινοµούνται µε αλφαβητική σειρά.

### Προβολή φωτογραφιών

Για να προβάλετε φωτογραφίες, επιλέξτε **Ο** Φωτογρ στη γραµµή µενού, επιλέξτε τη µικρογραφία µιας φωτογραφίας και πατήστε OK.

Αν υπάρχουν αρκετές φωτογραφίες στον ίδιο φάκελο, επιλέξτε μια φωτογραφία και πατήστε **- Παρουσίαση**, για να ξεκινήσετε µια παρουσίαση όλων των φωτογραφιών που περιλαµβάνονται στο φάκελο.

Για να µεταβείτε στην επόµενη ή στην προηγούµενη φωτογραφία, πατήστε το πλήκτρο CH+ ή CH-.

Για να διακόψετε την παρουσίαση ή να κλείσετε τη φωτογραφία, πατήστε το πλήκτρο **E LIST** ή το πλήκτρο ■ (διακοπής).

Αν θέλετε, µπορείτε να συνοδεύσετε την παρουσίαση φωτογραφιών µε µουσική.

Ξεκινήστε την παρουσίαση, αφού πρώτα ξεκινήσετε την αναπαραγωγή της µουσικής.

1 - Επιλέξτε ένα τραγούδι ή ένα φάκελο µε τραγούδια και πατήστε OK.

2 - Πατήστε το πλήκτρο = LIST και επιλέξτε <sup>1</sup> Φωτογρ.

3 - Επιλέξτε µια φωτογραφία ή ένα φάκελο µε φωτογραφίες και πατήστε **- Παρουσίαση**.

### Πληροφορίες

Για να προβάλετε τις πληροφορίες µιας φωτογραφίας (µέγεθος, ηµεροµηνία δηµιουργίας, διαδροµή αρχείου κ.λπ.), επιλέξτε μια φωτογραφία και πατήστε το πλήκτρο INFO.

Πατήστε ξανά το πλήκτρο, για να κρύψετε τις πληροφορίες.

### Επιλογές

Πατήστε το πλήκτρο **III OPTIONS**.

- Τυχαία αναπ

Οι φωτογραφίες προβάλλονται µε τυχαία σειρά. - Επανάληψη

Η παρουσίαση αναπαράγεται επανειληµµένα.

- Ταχύτητα παρουσίασης

Ορίζει την ταχύτητα της παρουσίασης.

- Μετάβαση παρουσίασης

Ορίζει το στυλ µετάβασης µεταξύ των φωτογραφιών.

Για να κλείσετε την Αναζήτηση USB ή την Αναζ δικτύου, πατήστε h και επιλέξτε µια άλλη δραστηριότητα.

### Αναπαραγωγή µουσικής

Για να αναπαραγάγετε μουσική, επιλέξτε **Π** Μουσική στη γραµµή µενού, επιλέξτε ένα τραγούδι και πατήστε OK.

Αν υπάρχουν πολλά τραγούδια στον ίδιο φάκελο, πατήστε **• Αναπαρ όλων** για αναπαραγωγή όλων των

τραγουδιών που περιλαµβάνονται στο φάκελο.

Για να µεταβείτε στο επόµενο ή στο προηγούµενο τραγούδι, πατήστε το πλήκτρο CH+ ή CH-.

Για να διακόψετε προσωρινά την αναπαραγωγή της µουσικής, πατήστε OK. Πατήστε ξανά OK για να συνεχίσετε.

Για να προχωρήσετε 10 δευτερόλεπτα προς τα εµπρός ή προς τα πίσω σε ένα τραγούδι, πατήστε  $\blacktriangleright$  ή  $\blacktriangleleft$ .

Για γρήγορη µετακίνηση προς τα πίσω ή προς τα εµπρός, πατήστε << ή >. Πατήστε τα πλήκτρα πολλές φορές για να ρυθµίσετε την ταχύτητα (2x, 4x, 8x, 16x, 32x). Για να διακόψετε την αναπαραγωγή της µουσικής, πατήστε

 $\blacksquare$  (διακοπής).

Αν πατήσετε το πλήκτρο  $\equiv$  LIST ή το πλήκτρο  $\Rightarrow$ , η µουσική συνεχίζει να αναπαράγεται.

### Πληροφορίες

Για να προβάλετε τις πληροφορίες ενός τραγουδιού (τίτλο, καλλιτέχνη, διάρκεια κ.λπ.), επιλέξτε το τραγούδι και πατήστε το πλήκτρο **II INFO**.

Πατήστε ξανά το πλήκτρο, για να κρύψετε τις πληροφορίες.

# Επιλογές

Πατήστε το πλήκτρο **ΗΙ OPTIONS**.

# - Τυχαία αναπ

Τα τραγούδια αναπαράγονται µε τυχαία σειρά.

- Επανάληψη

Το τραγούδι αναπαράγεται µία φορά ή επανειληµµένα.

### Απενεργοποίηση οθόνης

Αν ακούτε µόνο µουσική, µπορείτε να απενεργοποιήσετε την οθόνη της τηλεόρασης για εξοικονόµηση ενέργειας. Για να απενεργοποιήσετε την οθόνη, πατήστε το πλήκτρο 11 OPTIONS, επιλέξτε **7** Ρυθμίσεις Eco στη γραμμή µενού, επιλέξτε Απενεργ οθόνης και πατήστε OK. Για να ενεργοποιήσετε ξανά την οθόνη, πατήστε οποιοδήποτε πλήκτρο του τηλεχειριστηρίου.

Για να κλείσετε την Αναζήτηση USB ή την Αναζ δικτύου, πατήστε  $\bigcap$  και επιλέξτε μια άλλη δραστηριότητα.

### Αναπαραγωγή βίντεο

Για αναπαραγωγή ενός βίντεο, επιλέξτε **ΕΙ Βίντεο** στη γραµµή µενού, επιλέξτε ένα βίντεο και πατήστε OK. Αν υπάρχουν πολλά βίντεο στον ίδιο φάκελο, πατήστε \* Αναπαρ όλων για αναπαραγωγή όλων των βίντεο που περιλαµβάνονται στο φάκελο.

Για να µεταβείτε στο επόµενο ή στο προηγούµενο βίντεο, πατήστε το πλήκτρο CH+ ή CH-.

Για να διακόψετε προσωρινά την αναπαραγωγή της µουσικής, πατήστε OK. Πατήστε ξανά OK για να συνεχίσετε.

Για να προχωρήσετε 10 δευτερόλεπτα προς τα εµπρός ή προς τα πίσω σε ένα βίντεο, πατήστε  $\blacktriangleright$  ή  $\blacktriangleleft$ . Για γρήγορη µετακίνηση προς τα πίσω ή προς τα εµπρός,

πατήστε << ή > . Πατήστε τα πλήκτρα πολλές φορές για να ρυθµίσετε την ταχύτητα (2x, 4x, 8x, 16x, 32x). Για να διακόψετε την αναπαραγωγή του βίντεο, πατήστε ■ (διακοπής).

### Πληροφορίες

Για να προβάλετε τις πληροφορίες ενός βίντεο (θέση κεφαλής αναπαραγωγής, διάρκεια, τίτλο, ηµεροµηνία κ.λπ.), επιλέξτε το βίντεο και πατήστε το πλήκτρο **ΙΙ ΙΝFO**. Πατήστε ξανά το πλήκτρο, για να κρύψετε τις πληροφορίες.

### Επιλογές

Πατήστε το πλήκτρο **III OPTIONS**. - Υπότιτλοι

Αν είναι διαθέσιμοι, μπορείτε να ενεργοποιήσετε ή να απενεργοποιήσετε τους υπότιτλους ή να επιλέξετε Ενεργοποιηµένο κατά τη σίγαση.

- Τυχαία αναπ

Τα βίντεο αναπαράγονται µε τυχαία σειρά.

- Επανάληψη

Το βίντεο αναπαράγεται µία φορά ή επανειληµµένα. - DivX® VOD

Ανοίγει την εγγραφή DivX.

Για να κλείσετε την Αναζήτηση USB ή την Αναζ δικτύου, πατήστε h και επιλέξτε µια άλλη δραστηριότητα.

### DivX® VOD

Η τηλεόραση αυτή είναι DivX Certified® και υποστηρίζει την αναπαραγωγή υψηλής ποιότητας βίντεο DivX Video-On-Demand.

Για να µπορείτε να αναπαράγετε βίντεο DivX VOD από ένα βιντεοκλάµπ ή από τον υπολογιστή σας, πρέπει πρώτα να ενεργοποιήσετε το DivX VOD στην τηλεόραση. Η ενεργοποίηση του DivX VOD στην τηλεόρασή σας είναι δωρεάν.

### Δήλωση

Αν το DivX VOD δεν έχει ήδη ενεργοποιηθεί στην τηλεόρασή σας όταν αρχίσετε την αναπαραγωγή ενός ενοικιαζόµενου βίντεο DivX, θα εµφανιστεί στην οθόνη της τηλεόρασης ένας κωδικός εγγραφής DivX για να δηλώσετε την τηλεόραση σας.

Για να δηλώσετε την τηλεόραση, ακολουθήστε τα παρακάτω βήµατα.

1 - Μόλις εµφανιστεί στην τηλεόραση ο 8ψήφιος ή 10ψήφιος κωδικός εγγραφής, σηµειώστε τον και µεταβείτε στη διεύθυνση http://vod.divx.com από τον υπολογιστή σας. 2 - Κάντε λήψη και εγκαταστήστε το λογισµικό

αναπαραγωγής DivX στον υπολογιστή σας.

3 - Ανοίξτε το λογισµικό αναπαραγωγής DivX και δηµιουργήστε ένα λογαριασµό DivX (VOD > Create a DivX Account (Δηµιουργία λογαριασµού DivX). . .)

4 - Στο πρόγραµµα αναπαραγωγής DivX, δηλώστε την τηλεόρασή σας µε τον κωδικό εγγραφής που εµφανίστηκε στην τηλεόραση (VOD > Register a DivX Certified Device (Εγγραφή συσκευής DivX Certified) . . .)

5 - Όταν σας ζητηθεί, κάντε λήψη και αποθηκεύστε το βίντεο εγγραφής.

6 - Μεταφέρετε το βίντεο εγγραφής στην τηλεόραση. Μπορείτε να χρησιµοποιήσετε µια µονάδα flash USB ή τη σύνδεση του δικτύου σας.

7 - Αναπαραγάγετε το βίντεο εγγραφής στην τηλεόρασή σας. Με αυτό τον τρόπο, η εγγραφή ολοκληρώνεται και το DivX ενεργοποιείται στην τηλεόρασή σας.

Συµβουλευτείτε τη διαδικτυακή τοποθεσία του DivX για λεπτοµερή υποστήριξη.

### Κατάργηση δήλωσης

Μπορείτε να καταργήσετε τη δήλωση της τηλεόρασης και να απενεργοποιήσετε την αναπαραγωγή DivX VOD. Για να καταργήσετε τη δήλωση της τηλεόρασης, πατήστε SOURCE, επιλέξτε Αναζήτηση USB και πατήστε OK. Πατήστε το πλήκτρο **ΙΗΙ** OPTIONS, επιλέξτε DivX® VOD και πατήστε OK.

Οι ονοµασίες DivX®, DivX Certified® και τα σχετικά λογότυπα αποτελούν εµπορικά σήµατα της Rovi Corporation ή των θυγατρικών της και χρησιµοποιούνται κατόπιν άδειας.

ΠΛΗΡΟΦΟΡΙΕΣ ΓΙΑ ΤΟ ΒΙΝΤΕΟ DIVX: Το DivX® είναι μια ψηφιακή µορφή βίντεο που έχει δηµιουργηθεί από την DivX, LLC, θυγατρική της Rovi Corporation. Η παρούσα συσκευή είναι µια επίσηµη συσκευή DivX Certified® για αναπαραγωγή βίντεο DivX. Επισκεφθείτε τη διεύθυνση divx.com για περισσότερες πληροφορίες και εργαλεία λογισµικού για τη µετατροπή των αρχείων σας σε βίντεο DivX.

ΠΛΗΡΟΦΟΡΙΕΣ ΓΙΑ ΤΟ DIVX VIDEO-ON-DEMAND: Προκειµένου να είναι δυνατή η αναπαραγωγή ταινιών DivX Video-on-Demand (VOD) που έχετε αγοράσει, αυτή η συσκευή DivX Certified® πρέπει να δηλωθεί. Για να λάβετε τον κωδικό δήλωσης, εντοπίστε την ενότητα DivX VOD στο µενού ρύθµισης της συσκευής. Για περισσότερες πληροφορίες σχετικά µε το πώς να ολοκληρώσετε τη δήλωση, µεταβείτε στη διεύθυνση vod.divx.com.

# Με Wi-Fi Miracast

### Τι είναι το Wi-Fi Miracast;

Η τηλεόρασή σας είναι μια συσκευή με πιστοποίηση Wi-Fi Miracast™. Με το Miracast™, µπορείτε να παρακολουθήσετε και να µοιραστείτε ασύρµατα την οθόνη του smartphone, του tablet ή του υπολογιστή σας στην οθόνη της τηλεόρασης. Μπορείτε να µεταδώσετε βίντεο (ήχο και εικόνα) και να µοιραστείτε φωτογραφίες αλλά και ό,τι άλλο υπάρχει στην οθόνη της συσκευής σας. Δεν χρειάζεται να συνδέσετε την τηλεόραση στο οικιακό σας δίκτυο. Η τηλεόραση και η άλλη συσκευή πρέπει να διαθέτουν πιστοποίηση Wi-Fi Miracast™ και να έχουν ενεργοποιηµένη τη λειτουργία Miracast.

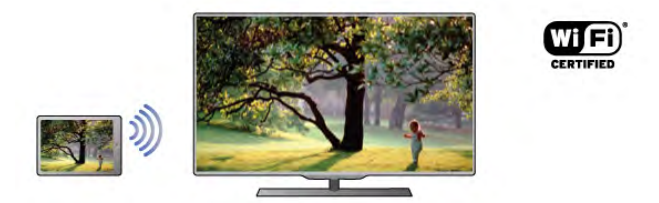

Για περισσότερες πληροφορίες σχετικά µε την πιστοποίηση Wi-Fi Miracast™, µεταβείτε στη διεύθυνση www.wi-fi.org

Το Wi-Fi®, το λογότυπο Wi-Fi CERTIFIED και το λογότυπο Wi-Fi αποτελούν σήµατα κατατεθέντα της Wi-Fi Alliance. Τα Wi-Fi CERTIFIED Miracast™ και Miracast™ αποτελούν εµπορικά σήµατα Wi-Fi Alliance.

#### Ενεργοποίηση του Miracast

Το Miracast είναι ενεργοποιημένο στην τηλεόραση από προεπιλογή. Συνεπώς, η τηλεόραση είναι έτοιµη να προβάλει την οθόνη µιας άλλης συσκευής µέσω Miracast.

#### Απενεργοποίηση Miracast

Αν δεν θέλετε η τηλεόραση να λαµβάνει αιτήµατα από άλλες συσκευές για κοινή χρήση οθόνης, µπορείτε να απενεργοποιήσετε το Miracast στην τηλεόραση.

1 - Πατήστε **Π**, επιλέξτε **Φ** Ρύθμιση και πατήστε OK.

2 - Επιλέξτε Ρυθµίσεις δικτύου > Wi-Fi Miracast > Κλειστό και πατήστε OK.

3 - Πατήστε  $\blacktriangle$ , επανειλημμένα αν χρειαστεί, για να κλείσετε το µενού.

#### Κοινή χρήση οθόνης στην τηλεόραση

Για να µοιραστείτε την οθόνη του smartphone, του tablet ή του υπολογιστή σας στην τηλεόραση . . .

1 - Ανάψτε την τηλεόραση.

2 - Στη συσκευή, ανοίξτε µια εφαρµογή όπως Wi-Fi

Miracast, Wi-Fi Direct™, Intel®Wireless Display\* ή παρεµφερή και ξεκινήστε τη σάρωση για άλλες συσκευές Miracast.

3 - Στη λίστα µε τις συσκευές που εντοπίστηκαν, επιλέξτε την τηλεόρασή σας και συνδεθείτε.

4 - Στην τηλεόραση, αποδεχτείτε το αίτηµα σύνδεσης µε την τηλεόραση. Ενδέχεται να σας ζητηθεί να εισαγάγετε τον κωδικό PIN της συσκευής στην τηλεόραση.

Χρησιµοποιήστε τα αριθµητικά πλήκτρα στο

τηλεχειριστήριο για να εισαγάγετε τον αριθµό. Εναλλακτικά, η τηλεόραση ενδέχεται να σας ζητήσει να εισαγάγετε τον κωδικό PIN στη συσκευή. Αν συνδεθείτε, η τηλεόραση προβάλει την οθόνη της συσκευής.

5 - Στη συσκευή, επιλέξτε τα βίντεο, τις φωτογραφίες ή τα αρχεία που θέλετε να προβάλετε στην τηλεόραση.

\* Το Miracast υποστηρίζεται από WiDi 3.5 ή µεταγενέστερη έκδοση.

#### Διακοπή κοινής χρήσης οθόνης

#### Από τη συσκευή

Από την εφαρµογή που χρησιµοποιήσατε για την έναρξη της σύνδεσης Miracast, µπορείτε να αποσυνδεθείτε και να σταµατήσετε να παρακολουθείτε την οθόνη της συσκευής στην τηλεόραση. Η τηλεόραση θα επιστρέψει στο τελευταίο επιλεγµένο πρόγραµµα.

#### Από την τηλεόραση

Για να σταµατήσετε να παρακολουθείτε την οθόνη της συσκευής στην τηλεόραση, µπορείτε . . .

• να πατήσετε TV για να παρακολουθήσετε µια τηλεοπτική µετάδοση

 $\overline{\bullet}$  να πατήσετε  $\overline{\bullet}$  για να ξεκινήσετε μια άλλη δραστηριότητα στην τηλεόραση

 $\bullet$  να πατήσετε  $\bigoplus$  SOURCE για να ανοίξετε το μενού "Πηγή" και να επιλέξετε µια συνδεδεµένη συσκευή.

#### Αποκλεισµός συσκευής

Την πρώτη φορά που θα λάβετε αίτηµα σύνδεσης από µια συσκευή, µπορείτε να αποκλείσετε αυτήν τη συσκευή. Το αίτηµα αυτό αλλά και όλα τα επόµενα αιτήµατα από αυτήν τη συσκευή θα αγνοηθούν.

Για να αποκλείσετε µια συσκευή, επιλέξτε Αποκλεισµός . . . στο παράθυρο αιτήµατος και πατήστε OK.

#### Κατάργηση αποκλεισµού όλων των συσκευών

Όλες οι συσκευές που έχουν συνδεθεί στο παρελθόν και όλες οι αποκλεισµένες συσκευές αποθηκεύονται στη λίστα συνδέσεων Wi-Fi Miracast. Αν διαγράψετε τη λίστα, θα καταργηθεί ο αποκλεισµός όλων των αποκλεισµένων συσκευών.

Για να καταργήσετε τον αποκλεισµό όλων των αποκλεισµένων συσκευών . . .

1 - Πατήστε  $\bigoplus$ , επιλέξτε  $\bigoplus$  Ρύθμιση και πατήστε OK.

2 - Επιλέξτε Ρυθµίσεις δικτύου > Συνδέσεις Wi-Fi Miracast και πατήστε OK.

3 - Επιλέξτε Δια/φή όλων και πατήστε OK για να διαγράψετε τη λίστα.

4 - Πατήστε **5**, επανειλημμένα αν χρειαστεί, για να κλείσετε το µενού.

#### Αποκλεισµός συσκευής που έχει συνδεθεί στο παρελθόν

Αν θέλετε να αποκλείσετε µια συσκευή που έχει συνδεθεί στο παρελθόν, θα πρέπει να διαγράψετε τη λίστα συνδέσεων Wi-Fi Miracast. Αν διαγράψετε τη λίστα, θα πρέπει να επιβεβαιώσετε ή να αποκλείσετε τη σύνδεση για καθεµία συσκευή ξανά.

#### Καθυστέρηση οθόνης

Η συνηθισµένη καθυστέρηση κατά την κοινή χρήση οθόνης µέσω Miracast είναι 1 δευτερόλεπτο περίπου. Η καθυστέρηση ενδέχεται να είναι µεγαλύτερη αν χρησιµοποιείτε παλαιότερα µοντέλα συσκευών/ υπολογιστών µε µικρότερη ισχύ επεξεργασίας.

#### Λεπτοµέρειες

• Η λειτουργία Miracast σε αυτήν την τηλεόραση υπόκειται στο πρωτόκολλο HDCP και δεν µπορεί να προβάλει συνδροµητικό περιεχόµενο µε προστασία αντιγραφής που αποστέλλεται από άλλη συσκευή.

• Η µέγιστη ανάλυση βίντεο που υποστηρίζεται είναι 720p.

# Τι είναι το Multi room;

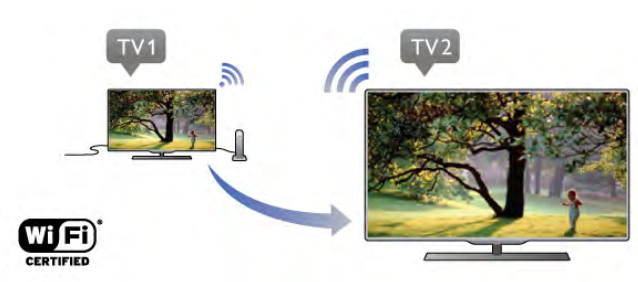

Με το Multi room µπορείτε να µεταδίδετε ασύρµατα τα ψηφιακά τηλεοπτικά κανάλια από µια άλλη τηλεόραση Philips σε αυτήν την τηλεόραση. Μπορείτε να µεταδώσετε οποιοδήποτε ψηφιακό τηλεοπτικό κανάλι από την άλλη τηλεόραση, καθώς και κανάλια από µια συνδροµητική έξυπνη κάρτα. Η λειτουργία αυτή σας επιτρέπει να παρακολουθείτε από αυτήν την τηλεόραση οποιοδήποτε ψηφιακό κανάλι της άλλης τηλεόρασης. Αν δεν υπάρχει σύνδεση κεραίας στο δωµάτιο που βρίσκεται αυτή η τηλεόραση, µπορείτε να χρησιµοποιήσετε τη λειτουργία Multi room για να παρακολουθήσετε τα ψηφιακά κανάλια που παρέχει η άλλη τηλεόραση.

Αν ο αριθµός τύπου και των δύο τηλεοράσεων τελειώνει σε οκτώ π.χ. (το µέγεθος της οθόνης) PFLxxx8, µπορείτε να ενεργοποιήσετε την άλλη τηλεόραση, αν βρίσκεται σε κατάσταση αναµονής, µε αυτήν την τηλεόραση. Επίσης, µπορείτε να χρησιµοποιήσετε αυτήν την τηλεόραση για να παρακολουθήσετε τις εγγραφές που έχουν γίνει µε την άλλη τηλεόραση και είναι αποθηκευµένες στον συνδεδεµένο σκληρό δίσκο της.

Κατά τη µετάδοση ροής ενός τηλεοπτικού καναλιού µε το Multi room η ανάλυση µειώνεται από HD σε SD. Δεν είναι δυνατή η µετάδοση ροής ραδιοφωνικών καναλιών (µόνο ήχος).

# Τι χρειάζεστε

Για να µεταδώσετε ροή και να παρακολουθήσετε τηλεοπτικά κανάλια από µια άλλη τηλεόραση Philips, η άλλη τηλεόραση πρέπει να λειτουργεί ως πηγή του τηλεοπτικού καναλιού. Οι δύο τηλεοράσεις πρέπει να είναι συνδεδεµένες στο ασύρµατο οικιακό σας δίκτυο.

Για να συνδέσετε αυτήν την τηλεόραση στο οικιακό σας δίκτυο, διαβάστε το κεφάλαιο Δίκτυο στην ενότητα Ρύθμιση της Βοήθειας.

Αν ο αριθµός µοντέλου της άλλης τηλεόρασης Philips τελειώνει σε επτά, π.χ. (το µέγεθος της οθόνης) PFLxxx7 και διαθέτει την πιο πρόσφατη έκδοση λογισµικού, είστε έτοιµοι.

Στην άλλη τηλεόραση, διαβάστε το κεφάλαιο σχετικά µε την Ενηµέρωση λογισµικού στη Βοήθεια για να ενηµερώσετε το λογισµικό της τηλεόρασης.

Ενεργοποιήστε από την κατάσταση αναµονής

Αν ο αριθµός τύπου και των δύο τηλεοράσεων τελειώνει σε οκτώ, π.χ. (το µέγεθος της οθόνης) PFLxxx8, µπορείτε να ενεργοποιήσετε την άλλη τηλεόραση από την κατάσταση αναµονής µε αυτήν την τηλεόραση. Βεβαιωθείτε ότι έχετε ενεργοποιήσει τη ρύθµιση Ενεργοποίηση µε Wi-Fi στην άλλη τηλεόραση.

Για να ενεργοποιήσετε τη ρύθµιση Ενεργοποίηση µε Wi-Fi, πατήστε **η**, επιλέξτε **Φ** Ρύθμιση και πατήστε OK. Επιλέξτε Ρυθµίσεις δικτύου > Ενεργοποίηση µε Wi-Fi, επιλέξτε Ενεργ και πατήστε OK.

Αν πληρούνται όλες οι προϋποθέσεις και στις δύο τηλεοράσεις, µπορείτε να χρησιµοποιήσετε τη λειτουργία Multi room.

# Χρήση του Multi room

### Χρήση για πρώτη φορά

Όταν ξεκινάτε το Multi room για πρώτη φορά, ενεργοποιήστε και τις δύο τηλεοράσεις. Όταν πραγµατοποιηθεί η σύνδεση µεταξύ των δύο τηλεοράσεων, η άλλη τηλεόραση θα εµφανιστεί αυτόµατα στο µενού αναζήτησης δικτύου, ακόµα και όταν είναι σε κατάσταση αναµονής.

### Μετάδοση ροής τηλεοπτικού καναλιού

Με τη λειτουργία Multi room, µπορείτε να παρακολουθείτε το τηλεοπτικό κανάλι που προβάλλεται τη συγκεκριµένη στιγµή ή να ανοίξετε τη λίστα καναλιών της άλλης τηλεόρασης. Αν επιλέξετε ένα κανάλι από τη λίστα, η άλλη τηλεόραση θα µεταβεί επίσης στο κανάλι που επιλέξατε. Αν η άλλη τηλεόραση διαθέτει ενσωµατωµένο δορυφορικό δέκτη µε εγκατεστηµένα κανάλια ή έναν συνδεδεµένο σκληρό δίσκο (HDD) µε εγγραφές\*, µπορείτε επίσης να παρακολουθήσετε αυτό το περιεχόµενο από αυτήν την τηλεόραση. Δεν µπορείτε να αλλάξετε κανάλια ενώ η άλλη τηλεόραση κάνει εγγραφή, βρίσκεται στη λειτουργία Pause TV ή χρησιµοποιείτε το Skype.

Για µετάδοση ροής και παρακολούθηση τηλεοπτικού καναλιού από την άλλη τηλεόραση . . .

1 - Βεβαιωθείτε ότι η άλλη τηλεόραση βρίσκεται σε κατάσταση αναµονής\* ή είναι ενεργοποιηµένη. 2 - Σε αυτήν την τηλεόραση, πατήστε το πλήκτρο  $\bigoplus$ 

SOURCE, επιλέξτε Αναζ δικτύου και πατήστε OK. 3 - Αν η τηλεόραση δεν έχει συνδεθεί ακόµα στο οικιακό σας δίκτυο, η εγκατάσταση του δικτύου θα ξεκινήσει αυτόµατα. Αν η τηλεόραση έχει συνδεθεί ήδη, µεταβείτε στο βήµα 4.

4 - Στο µενού Αναζ δικτύου, επιλέξτε το όνοµα της άλλης τηλεόρασης και πατήστε OK. Αν έχετε αρκετές τηλεοράσεις στο σπίτι σας, ίσως θέλετε να αλλάξετε το όνοµα της άλλης τηλεόρασης. Μπορείτε να κάνετε αυτήν την ενέργεια στην ίδια την τηλεόραση.

5 - Επιλέξτε τι θέλετε να παρακολουθήσετε από την άλλη τηλεόραση . . .

• για να παρακολουθήσετε το κανάλι της άλλης τηλεόρασης που προβάλλεται τη συγκεκριµένη στιγµή, επιλέξτε Current channel (Τρέχον κανάλι) και πατήστε OK.

• για να ανοίξετε τη λίστα καναλιών της άλλης τηλεόρασης, επιλέξτε Watch TV (Παρακολούθηση TV) και πατήστε  $\blacktriangleright$ (δεξιά).

• για να ανοίξετε τη λίστα των δορυφορικών καναλιών της άλλης τηλεόρασης, επιλέξτε Watch satellite (Προβολή δορυφόρου) και πατήστε  $\blacktriangleright$  (δεξιά).

• για να ανοίξετε τη λίστα των εγγραφών\* στην άλλη τηλεόραση, επιλέξτε Watch recordings (Παρακολούθηση εγγραφών) και πατήστε  $\blacktriangleright$  (δεξιά).

• µπορείτε να αλλάξετε κανάλια µε τα πλήκτρα CH+ και CH-. Δεν µπορείτε να αλλάξετε κανάλια όταν η άλλη τηλεόραση κάνει εγγραφή, βρίσκεται στη λειτουργία Pause TV ή χρησιµοποιείτε το Skype.

\* Για να ενεργοποιήσετε την άλλη τηλεόραση από την κατάσταση αναµονής ή για να παρακολουθήσετε τις εγγραφές της από έναν συνδεδεµένο σκληρό δίσκο (HDD), ο αριθµός τύπου και των δύο τηλεοράσεων πρέπει να τελειώνει σε οκτώ, π.χ. (µέγεθος οθόνης) PFLxxx8.

### Όνοµα τηλεόρασης

Για να αλλάξετε το όνομα της τηλεόρασης, πατήστε  $\bigcap$ Ρύθµιση > Ρυθµίσεις δικτύου > Όνοµα δικτύου τηλεόρασης.

# $6.5$ Pause TV

Μπορείτε να διακόψετε προσωρινά µια τηλεοπτική µετάδοση και να συνεχίσετε αργότερα την παρακολούθησή της. Αυτό µπορεί να γίνει µόνο σε ψηφιακά κανάλια. Πρέπει να έχετε συνδέσει ένα σκληρό δίσκο USB όπου θα αποθηκεύεται η εκποµπή. Μπορείτε να διακόψετε προσωρινά µια µετάδοση µέχρι και για 90 λεπτά. Στη **Βοήθεια**, πατήστε το κουμπί το **Λίστα** και αναζητήστε την επιλογή Σκληρός δίσκος USB, εγκατάσταση για να δείτε περισσότερες πληροφορίες.

### Προσωρινή διακοπή ή συνέχιση µετάδοσης

Για να διακόψετε προσωρινά µια τηλεοπτική µετάδοση, πατήστε **||** (παύση). Εμφανίζεται για λίγο μια γραμμή προόδου στην οθόνη.

Για να επαναφέρετε τη γραμμή προόδου, πατήστε ξανά **11** (παύση).

Για να ἕαναρχίσετε την παρακολούθηση, πατήστε ▶ (αναπαραγωγή). Το εικονίδιο στην οθόνη θα δείχνει ότι παρακολουθείτε µια µετάδοση που είχε διακοπεί προσωρινά.

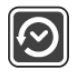

#### Επιστροφή στην τρέχουσα τηλεοπτική µετάδοση

Για να επιστρέψετε στην τρέχουσα τηλεοπτική µετάδοση, πατήστε q (διακοπή).

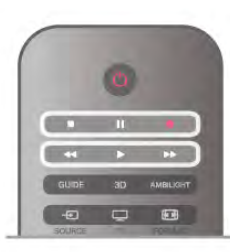

Από τη στιγµή που µεταβαίνετε σε ένα ψηφιακό κανάλι, ο σκληρός δίσκος USB αρχίζει να αποθηκεύει τη µετάδοση. Όταν αλλάζετε ψηφιακό κανάλι, αρχίζει να αποθηκεύεται η µετάδοση του νέου ψηφιακού καναλιού, ενώ η µετάδοση του παλιού καναλιού διαγράφεται. Όταν µεταβαίνετε σε µια συνδεδεµένη συσκευή (συσκευή αναπαραγωγής Blu-ray ή ψηφιακό δέκτη), ο σκληρός δίσκος USB διακόπτει την αποθήκευση και η µετάδοση διαγράφεται. Η αποθηκευµένη µετάδοση διαγράφεται και όταν θέτετε την τηλεόραση σε κατάσταση αναµονής.

Στη διάρκεια της εγγραφής ενός προγράµµατος στο σκληρό δίσκο USB, δεν µπορείτε να διακόψετε προσωρινά µια τηλεοπτική µετάδοση.

### Άµεση επανάληψη

Κατά την παρακολούθηση µιας τηλεοπτικής µετάδοσης από ένα ψηφιακό κανάλι, µπορείτε εύκολα να πραγµατοποιήσετε επανάληψη της µετάδοσης.

Για να προβάλετε ξανά τα τελευταία 10 δευτερόλεπτα µιας τηλεοπτικής μετάδοσης, πατήστε **||** (παύση) και στη συνέχεια < (αριστερό).

Μπορείτε να πατήσετε επανειλημμένα ◀ μέχρι να φτάσετε στην αρχή της αποθηκευµένης µετάδοσης ή στη µέγιστη διάρκεια εγγραφής.

### Γραµµή προόδου

Αφού εµφανίσετε τη γραµµή προόδου στην οθόνη, πατήστε 11 (γρήγορη μετακίνηση προς τα πίσω) ή <sup>></sup> (γρήγορη µετακίνηση προς τα εµπρός) για να επιλέξετε από ποιο σηµείο θέλετε να αρχίσετε να παρακολουθείτε την αποθηκευµένη µετάδοση. Πατήστε επανειληµµένα τα πλήκτρα για να αλλάξετε την ταχύτητά τους.

#### Λεπτοµέρειες

• Η ηχητική περιγραφή (σχολιασµός) για άτοµα µε προβλήµατα όρασης δεν είναι διαθέσιµη για αναπαραγωγή, όταν χρησιµοποιείτε τις επιλογές Εγγραφής ή Pause TV. • Μπορείτε να αποθηκεύσετε τους ψηφιακούς υποτίτλους (DVB) ενός καναλιού. Δεν µπορείτε να αποθηκεύσετε υπότιτλους από υπηρεσίες ψηφιακού κειµένου. Για να ελέγξετε αν υπάρχουν διαθέσιµοι ψηφιακοί υπότιτλοι (DVB), συντονιστείτε στο τηλεοπτικό κανάλι και πατήστε το πλήκτρο **III OPTIONS**. Στη συνέχεια, πατήστε **E Επιλογές** στη γραµµή µενού και επιλέξτε Γλώσσα υποτίτλων για να ανοίξετε τη λίστα µε τους υπότιτλους. Μπορείτε να αποθηκεύσετε µια γλώσσα υποτίτλων µόνο αν έχει µπροστά της το εικονίδιο DVB.

# Εγγραφή προγράµµατος

# Τι χρειάζεστε

Για την εγγραφή ενός τηλεοπτικού προγράµµατος χρειάζεστε τα εξής . . .

• έναν συνδεδεµένο σκληρό δίσκο USB διαµορφωµένο µε αυτήν την τηλεόραση

• ψηφιακά τηλεοπτικά κανάλια εγκατεστηµένα σε αυτήν την τηλεόραση (τα κανάλια που παρακολουθείτε µε τη λειτουργία Παρακολούθηση TV)

• λήψη πληροφοριών του καναλιού για τον ενσωµατωµένο Οδηγό προγράµµατος (από το σταθµό αναµετάδοσης ή από το Internet)

Στη Βοήθεια, πατήστε το κουμπί **- Λίστα** και αναζητήστε την επιλογή Σκληρός δίσκος USB, εγκατάσταση, για να εγκαταστήσετε ένα σκληρό δίσκο USB.

# Άµεση εγγραφή

Για να εγγράψετε το πρόγραµµα που παρακολουθείτε, πατήστε το πλήκτρο · (εγγραφής) στο τηλεχειριστήριο.

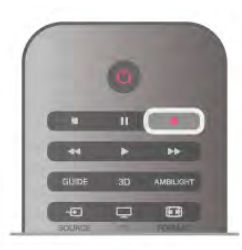

Αν οι πληροφορίες του Οδηγού προγράµµατος προέρχονται από το Internet, µπορείτε να προσαρµόσετε την ώρα λήξης της εγγραφής στο αναδυόµενο παράθυρο, προτού επιβεβαιώσετε την εγγραφή. Αν οι πληροφορίες του Οδηγού προγράµµατος προέρχονται από το σύστηµα αναµετάδοσης, η εγγραφή ξεκινά αµέσως. Μπορείτε να προσαρµόσετε το χρόνο λήξης της εγγραφής στη λίστα εγγραφών. Για να διακόψετε την εγγραφή, πατήστε q (διακοπή).

### Προγραµµατισµός εγγραφής

Μπορείτε να προγραµµατίσετε την εγγραφή ενός προγράµµατος για την ίδια µέρα ή έπειτα από λίγες ηµέρες (έως και έπειτα από 8 ηµέρες).

1 - Για να προγραµµατίσετε µια εγγραφή, πατήστε το πλήκτρο Guide.

Στη σελίδα του Οδηγού προγράµµατος, επιλέξτε το κανάλι και το πρόγραµµα που θέλετε να εγγράψετε.

Μπορείτε να εισαγάγετε τον αριθµό του καναλιού για να µεταβείτε στο κανάλι στη λίστα.

Πατήστε  $\blacktriangleright$  (δεξί) ή < (αριστερό) για να μετακινηθείτε στα προγράµµατα ενός καναλιού.

Για να αλλάξετε την ημερομηνία, πατήστε το πλήκτρο **ttt** OPTIONS και επιλέξτε Επιλογή ηµέρας. Στη λίστα, επιλέξτε την ηµέρα που θέλετε και πατήστε OK. Αν οι πληροφορίες του Οδηγού προγράµµατος προέρχονται από το Internet, µπορείτε να επιλέξετε την ηµέρα στο πάνω µέρος της σελίδας και να πατήσετε OK.

2 - Αφού επισημάνετε το πρόγραμμα, πατήστε **εκ Εγγραφή** ή πατήστε το πλήκτρο **III OPTIONS** και επιλέξτε **Εγγραφή**. Η τηλεόραση προσθέτει ένα κενό στο τέλος του προγράµµατος. Αν θέλετε, µπορείτε να προσθέσετε επιπλέον κενό.

3 - Επιλέξτε Προγραμματισμός και πατήστε OK. Το πρόγραµµα έχει πλέον προγραµµατιστεί για εγγραφή. Μια προειδοποίηση εµφανίζεται αυτόµατα, αν προγραµµατίσετε εγγραφές που συµπίπτουν χρονικά. Αν σκοπεύετε να εγγράψετε ένα πρόγραµµα ενώ απουσιάζετε, µην ξεχάσετε να αφήσετε την τηλεόραση σε κατάσταση αναµονής και το σκληρό δίσκο USB ενεργοποιηµένο.

### Λίστα εγγραφών

Για να δείτε τη λίστα εγγραφών και προγραµµατισµένων εγγραφών, επιλέξτε το κουμπί **η**, επιλέξτε **D** Εγγραφές και πατήστε OK.

Από τη λίστα, µπορείτε να επιλέξετε µια εγγραφή και να την παρακολουθήσετε, να διαγράψετε εγγεγραµµένα προγράµµατα, να προσαρµόσετε το χρόνο λήξης µιας εγγραφής που βρίσκεται σε εξέλιξη ή να ελέγξετε τον ελεύθερο αποθηκευτικό χώρο του δίσκου. Επίσης, από αυτήν τη λίστα, εφόσον οι πληροφορίες του Οδηγού προγράµµατος προέρχονται από το Internet, µπορείτε να προγραµµατίσετε χρονικά µια εγγραφή που δεν σχετίζεται µε ένα συγκεκριµένο τηλεοπτικό πρόγραµµα, ορίζοντας το χρόνο έναρξης και λήξης που θέλετε. Για να ρυθµίσετε µια εγγραφή µε χρονικό προγραµµατισµό, επιλέξτε Προγραµµατισµός εγγραφής στο πάνω µέρος της σελίδας και πατήστε OK. Ορίστε το κανάλι, την ηµεροµηνία και το χρονικό διάστηµα. Για επιβεβαίωση, επιλέξτε Προγραµµατισµός και πατήστε OK.

Αφαίρεση προγραµµατισµένης εγγραφής

Για να αφαιρέσετε µια προγραµµατισµένη εγγραφή, επιλέξτε µια προσεχή εγγραφή στη λίστα και πατήστε OK. Εναλλακτικά, επιλέξτε την προγραµµατισµένη εγγραφή, πατήστε το πλήκτρο **ΙΙΙ OPTIONS** και επιλέξτε Ακύρωση εγγραφής.

### Λεπτοµέρειες

- Κατά την εγγραφή ενός προγράµµατος, µπορείτε να
- παρακολουθήσετε µια προηγούµενη εγγραφή.
- Στη διάρκεια της εγγραφής, δεν µπορείτε να αλλάξετε τηλεοπτικό κανάλι.
- Στη διάρκεια της εγγραφής, δεν µπορείτε να διακόψετε προσωρινά την τηλεοπτική µετάδοση.
- Για την εγγραφή, οι σταθµοί αναµετάδοσης χρειάζονται µια αξιόπιστη ρύθµιση ρολογιού. Αν ρυθµίσετε το ρολόι της τηλεόρασης µε µη αυτόµατο τρόπο, ενδέχεται να µην είναι δυνατή η εγγραφή.

• Δεν είναι δυνατή η εγγραφή της ηχητικής περιγραφής (σχολιασµού) για άτοµα µε προβλήµατα όρασης. • Μπορείτε να εγγράψετε τους ψηφιακούς υποτίτλους (DVB) του καναλιού. Δεν µπορείτε να εγγράψετε υπότιτλους από υπηρεσίες ψηφιακού κειµένου. Για να ελέγξετε αν υπάρχουν διαθέσιµοι ψηφιακοί υπότιτλοι (DVB), συντονιστείτε στο τηλεοπτικό κανάλι και πατήστε το πλήκτρο **III OPTIONS**. Στη συνέχεια, πατήστε **E Επιλογές** στη γραµµή µενού και επιλέξτε Γλώσσα υποτίτλων για να ανοίξετε τη λίστα µε τους υπότιτλους. Μπορείτε να εγγράψετε µια γλώσσα υποτίτλων µόνο αν έχει µπροστά της το εικονίδιο DVB.

# Παρακολούθηση εγγραφής

Για να παρακολουθήσετε μια εγγραφή, πατήστε **ή**, επιλέξτε R Εγγραφές και πατήστε OK.

Στη λίστα, επιλέξτε την εγγραφή και πατήστε ▶ (αναπαραγωγή) για να ξεκινήσει η αναπαραγωγή.

Μπορείτε να χρησιμοποιήσετε τα πλήκτρα <sup>»</sup> (γρήγορης μετακίνησης προς τα εμπρός), << (γρήγορης μετακίνησης  $\pi$ ρος τα πίσω),  $\mathbf{H}$  (παύσης) ή  $\blacksquare$  (διακοπής) στο τηλεχειριστήριο.

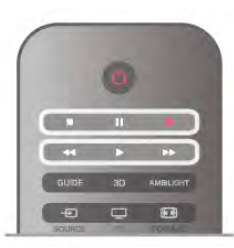

#### Λήξη εγγραφής

Οι σταθµοί αναµετάδοσης µπορεί να περιορίζουν τον αριθµό ηµερών που µπορείτε να δείτε µια εγγραφή. Εποµένως, οι εγγραφές στη λίστα ενδέχεται να εµφανίζουν τον αριθµό των ηµερών που αποµένουν πριν λήξουν.

### Αποτυχία εγγραφής

Σε περίπτωση παρεµπόδισης µιας προγραµµατισµένης εγγραφής από το σταθµό αναµετάδοσης ή λόγω διακοπής της µετάδοσης, η εγγραφή επισηµαίνεται µε την ένδειξη Απέτυχε.

### Διαγραφή εγγραφής

Για να διαγράψετε µια εγγραφή, επιλέξετε την εγγραφή που θέλετε στη λίστα, πατήστε το πλήκτρο **!!! OPTIONS** και επιλέξτε Διαγραφή εγγραφής.

Στη Βοήθεια, πατήστε το κουμπί **\* Λίστα** και αναζητήστε την επιλογή Εγγραφή προγράµµατος για να δείτε περισσότερες πληροφορίες.

6.7 Εφαρµογή MyRemote

# Πληροφορίες για την εφαρµογή **MyRemote**

## Τι µπορεί να κάνει αυτή η εφαρµογή

Η εφαρµογή MyRemote και αυτή η τηλεόραση προσφέρουν τις εξής λειτουργίες . . .

• Control - χρησιµοποιήστε το smartphone ή το tablet σας ως τηλεχειριστήριο της τηλεόρασης

• SimplyShare - µοιραστείτε φωτογραφίες, µουσική και βίντεο από το smartphone ή το tablet σας

• TV guide - συµβουλευτείτε το πρόγραµµα της τηλεόρασης και επιλέξτε το κανάλι που θέλετε

• Εγγραφή MyRemote - προγραμματίστε μια εγγραφή στον Οδηγό προγράµµατος µε το smartphone ή το tablet σας

• Wi-Fi smart screen - παρακολουθήστε ένα τηλεοπτικό κανάλι στο smartphone ή στο tablet σας

Η εφαρµογή MyRemote v4.x είναι διαθέσιµη για συσκευές iPhone, iPad και Android™. Οι λειτουργίες της εφαρµογής MyRemote µπορεί να διαφέρουν ανάλογα µε την έκδοση και το λειτουργικό σύστηµα της φορητής συσκευής.

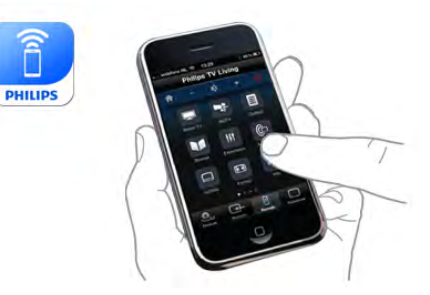

### Είναι δωρεάν

Μπορείτε να κατεβάσετε την εφαρµογή MyRemote δωρεάν. Αν θέλετε να προσθέσετε τις λειτουργίες της δυνατότητας Wi-Fi smart screen, ίσως υπάρχει κάποια µικρή χρέωση.

#### Γλώσσες

Στην εφαρµογή MyRemote διατίθενται οι εξής γλώσσες: Αγγλικά, Γερµανικά, Γαλλικά, Ιταλικά, Ισπανικά, Πορτογαλικά, Ολλανδικά και Ρωσικά.

Αν δεν έχετε ρυθµίσει κάποια από τις παραπάνω γλώσσες στη κινητή σας συσκευή, ορίζονται τα αγγλικά ως γλώσσα της εφαρµογής MyRemote.

Η εφαρµογή MyRemote βρίσκεται σε διαρκή εξέλιξη. Οι µελλοντικές εκδόσεις θα διαθέτουν νέες λειτουργίες και θα κυκλοφορούν σταδιακά. Να ελέγχετε τακτικά στα καταστήµατα εφαρµογών για αναβαθµίσεις της εφαρµογής MyRemote.

Τα Apple, iPhone και iPad είναι εµπορικά σήµατα της Apple Inc., κατατεθέντα στις Η.Π.Α. και σε άλλες χώρες. Το Android είναι εµπορικό σήµα της Google Inc. Το Google Play είναι εµπορικό σήµα της Google Inc.

### Χρήση της εφαρµογής σε άλλες τηλεοράσεις Philips

#### Η εφαρµογή MyRemote µε άλλες τηλεοράσεις

Μπορείτε να χρησιµοποιήσετε την εφαρµογή MyRemote µε µοντέλα τηλεοράσεων Philips που έχουν κατασκευαστεί από το 2009 και µετά.

Αν η τηλεόρασή σας είναι µοντέλο του 2009, θα πρέπει να αναβαθµίσετε το λογισµικό της τηλεόρασης και να ενεργοποιήσετε το JointSpace. Αν έχετε µοντέλο του 2010, αρκεί να ενεργοποιήσετε το JointSpace στην τηλεόραση. Τα µοντέλα από το 2011 και µετά είναι έτοιµα για τη χρήση της εφαρµογής MyRemote.

Για να διαπιστώσετε το έτος κατασκευής της τηλεόρασής σας, βρείτε τον αριθµό του τύπου της συσκευής (π.χ. xxPFLxxx4). Αν ο τελευταίος αριθµός είναι "4", τότε η τηλεόραση είναι µοντέλο του 2009 . Αν ο τελευταίος αριθµός είναι "5", είναι µοντέλο του 2010. Το "6" αντιστοιχεί στο 2011, το "7" στο 2012 και το "8" στο 2013.

# Το δίκτυό σας

### Οικιακό δίκτυο

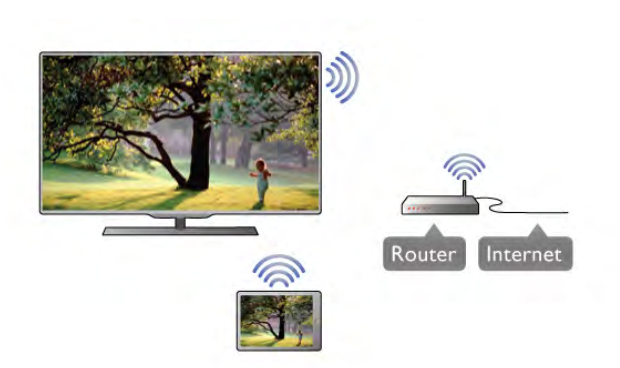

#### Οικιακό δίκτυο

Για να χρησιµοποιήσετε την εφαρµογή MyRemote, η τηλεόραση, το smartphone, το tablet και ο υπολογιστής σας πρέπει να είναι συνδεδεµένα στο οικιακό σας δίκτυο.

Για να συνδέσετε την τηλεόραση στο οικιακό σας δίκτυο . .

. 1 - Συνδέστε το δροµολογητή δικτύου στο Internet, στην περίπτωση που δεν είναι ήδη συνδεδεµένος (ευρυζωνική σύνδεση στο Internet).

2 - Συνδέστε την τηλεόραση στο δροµολογητή δικτύου, είτε ασύρµατα είτε ενσύρµατα.

Στη Βοήθεια, πατήστε το κουμπί **\*\*\* Λίστα** και αναζητήστε την επιλογή Δίκτυο, ασύρµατο ή Δίκτυο, ενσύρµατο για να δείτε περισσότερες πληροφορίες.

#### Λογισµικό διακοµιστή πολυµέσων

#### Λογισµικό διακοµιστή πολυµέσων

Αν θέλετε να δείτε φωτογραφίες ή να αναπαραγάγετε µουσική και βίντεο από τον υπολογιστή στην τηλεόραση, πρέπει να εγκαταστήσετε το λογισµικό διακοµιστή πολυµέσων στον υπολογιστή σας, ώστε να είναι δυνατή η κοινή χρήση των αρχείων στο οικιακό σας δίκτυο.

Στη Βοήθεια, πατήστε το κουμπί **\*\*\* Λίστα** και αναζητήστε την επιλογή Διακοµιστές πολυµέσων, υποστηριζόµενοι για να δείτε τη λίστα των λογισµικών διακοµιστή πολυµέσων που είναι συµβατά µε την τηλεόρασή σας.

#### DMR - Απόδοση ψηφιακών µέσων

#### DMR - Απόδοση ψηφιακών µέσων

Αν δεν είναι δυνατή η αναπαραγωγή των αρχείων πολυµέσων στην τηλεόραση, βεβαιωθείτε ότι είναι ενεργοποιηµένη η επιλογή Απόδοση ψηφιακών µέσων (Digitial Media Renderer, DMR). Το DMR είναι ενεργοποιηµένο ως εργοστασιακή ρύθµιση. Για να ελέγξετε αν το DMR είναι ενεργοποιηµένο . . . 1 - Πατήστε το κουμπί **ή**, επιλέξτε  $\ddot{\mathbf{x}}$  Ρύθμιση και στη συνέχεια πατήστε OK.

2 - Επιλέξτε Ρυθµίσεις δικτύου και πατήστε OK.

3 - Επιλέξτε DMR - Απόδοση ψηφιακών µέσων και πατήστε OK.

4 - Επιλέξτε Ενεργ και πατήστε OK.

5 - Πατήστε **5**, επανειλημμένα αν χρειαστεί, για να κλείσετε το µενού.

### Όνοµα δικτύου τηλεόρασης

#### Όνοµα δικτύου τηλεόρασης

Αν διαθέτετε περισσότερες από µία τηλεοράσεις στο οικιακό σας δίκτυο, µπορείτε να µετονοµάσετε την τηλεόραση στις Ρυθµίσεις δικτύου.

Για να µετονοµάσετε την τηλεόρασή σας . . .

**1 -** Πατήστε το κουμπί ��, επιλέξτε �� Ρύθμιση και στη συνέχεια πατήστε OK.

2 - Επιλέξτε Ρυθµίσεις δικτύου και πατήστε OK.

3 - Επιλέξτε Όνομα δικτύου τηλεόρασης και πατήστε OK για να εµφανιστεί το τρέχον όνοµα. Μπορείτε να χρησιµοποιήσετε το πληκτρολόγιο στο τηλεχειριστήριο για να αλλάξετε το όνοµα δικτύου τηλεόρασης.

4 - Επιλέξτε Πραγμ και πατήστε OK όταν είστε έτοιμοι. 5 - Πατήστε  $\blacktriangle$ , επανειλημμένα αν χρειαστεί, για να

κλείσετε το µενού.

#### Ενεργοποίηση µε Wi-Fi - WoWLAN

Μπορείτε να ενεργοποιήσετε αυτήν την τηλεόραση από το smartphone ή το tablet σας, αν η τηλεόραση βρίσκεται σε κατάσταση αναμονής. Η ρύθμιση Ενεργοποίηση με Wi-Fi (WoWLAN) πρέπει να έχει τεθεί σε Ενεργ.

Για να ενεργοποιήσετε αυτήν τη ρύθµιση . . .

1 - Πατήστε το κουμπί **ή**, επιλέξτε  $\clubsuit$  Ρύθμιση και στη συνέχεια πατήστε OK.

#### 2 - Επιλέξτε Ρυθµίσεις δικτύου > Ενεργοποίηση µε Wi-Fi (WoWLAN).

3 - Επιλέξτε Ενεργ και πατήστε OK.
# Λήψη εφαρµογής

Για να κατεβάσετε την εφαρµογή MyRemote στο smartphone ή στο tablet σας, µπορείτε να χρησιµοποιήσετε τους κωδικούς γρήγορης ανάγνωσης (QR) σε αυτή τη σελίδα. Επιλέξτε το λειτουργικό σύστηµα (ή τον τύπο συσκευής) που χρειάζεστε και χρησιµοποιήσετε τη λειτουργία ανάγνωσης κωδικού QR για να µεταφερθείτε αµέσως στη σελίδα λήψης.

### Apple iPhone

Για να κατεβάσετε την εφαρµογή στο iPhone, επισκεφτείτε το Apple App Store και αναζητήστε την εφαρμογή Philips MyRemote.

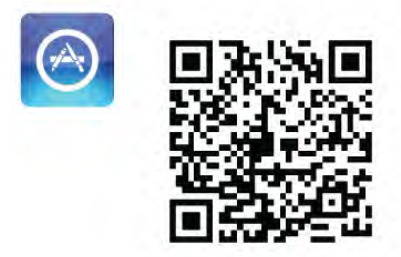

### Apple iPad

Για να κατεβάσετε την εφαρµογή στο iPad, επισκεφτείτε το Apple App Store και αναζητήστε την εφαρμογή Philips MyRemote HD.

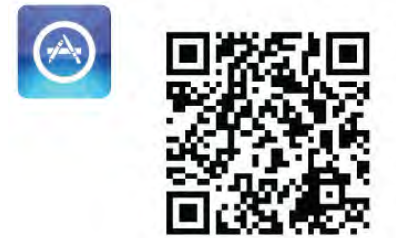

### Google Play

Για να κατεβάσετε την εφαρµογή στη συσκευή Android, επισκεφτείτε το Google Play και αναζητήστε την εφαρµογή Philips MyRemote.

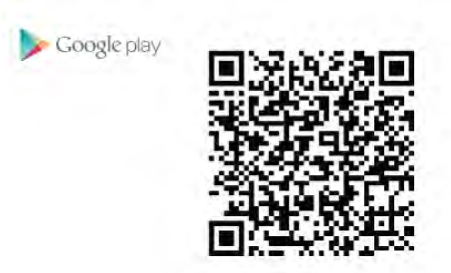

# App menu (µενού Εφαρµογής)

Από το App menu (µενού Εφαρµογής) του MyRemote, µπορείτε να ξεκινάτε τις διάφορες λειτουργίες MyRemote. Πατήστε σε µια λειτουργία για να την ανοίξετε.

Για να επιστρέψετε στο App menu (µενού Εφαρµογής), πατήστε το κουµπί App menu στο επάνω µέρος της σελίδας.

### Συµβουλές εργαλείων I

Για να µάθετε τις ενέργειες που εκτελούνται µε τα συγκεκριµένα κουµπιά της εφαρµογής, πατήστε το εικονίδιο I. Οι συµβουλές εργαλείων εµφανίζονται πάνω από τα διαθέσιµα κουµπιά. Για να κλείσετε τις συµβουλές εργαλείων, πατήστε σε οποιοδήποτε σηµείο της οθόνης αφής.

### Επιλογή συσκευής

Στο App menu (µενού Εφαρµογής) του MyRemote µπορείτε να επιλέξετε τη συσκευή, π.χ. αυτήν την τηλεόραση, µε την οποία θέλετε να χρησιµοποιήσετε όλες τις λειτουργίες της εφαρµογής. Πατήστε το κουµπί Επιλογή συσκευής στην πάνω δεξιά γωνία του App menu (µενού Εφαρµογής).

Μπορείτε να ελέγξετε τη συµβατότητα της εφαρµογής MyRemote µε άλλα προϊόντα Philips στη σελίδα ηλεκτρονικής υποστήριξης του προϊόντος σας, στη διεύθυνση www.philips.com/support. Επίσης, βεβαιωθείτε ότι το προϊόν σας είναι ενηµερωµένο µε το πιο πρόσφατο λογισµικό.

# Λειτουργίες της εφαρµογής

### **SimplyShare**

Με τη λειτουργία SimplyShare µπορείτε να στείλετε αρχεία πολυµέσων (φωτογραφίες, µουσική και βίντεο) από µια συσκευή του οικιακού σας δικτύου στην άλλη.\*

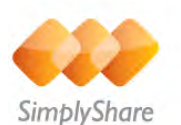

Για να ανοίξετε το SimplyShare στην εφαρµογή MyRemote, πατήστε το κουµπί SimplyShare στο App menu (µενού Εφαρµογής).

### Επιλογή συσκευής για αποστολή αρχείων πολυµέσων

1 - Πατήστε τη λευκή γραµµή στο επάνω µέρος για να ανοίξετε τη λίστα µε τις διαθέσιµες συσκευές του δικτύου σας.

2 - Πατήστε µια συσκευή στη λίστα.

### Επιλογή συσκευής για αναπαραγωγή αρχείων πολυµέσων

1 - Πατήστε τη λευκή γραµµή στο κάτω µέρος για να ανοίξετε τη λίστα µε τις διαθέσιµες συσκευές του δικτύου σας.

2 - Πατήστε µια συσκευή στη λίστα.

### Επιλογή αρχείου πολυµέσων

Μερικές συσκευές που διαβιβάζουν αρχεία τα οργανώνουν κατά τύπο µέσου. Σε αυτήν την περίπτωση, µπορείτε να διαλέξετε τον τύπο του µέσου που αναζητάτε: Μουσική,

### Βίντεο ή Φωτογραφίες.

1 - Πατήστε τον τύπο των αρχείων πολυµέσων που ψάχνετε.

2 - Στη λίστα, πατήστε το τραγούδι, το βίντεο ή τη φωτογραφία που θέλετε να αναπαραγάγετε στη συσκευή που έχετε επιλέξει.

### Συµβατές µορφές αρχείων πολυµέσων

Η τηλεόρασή σας µπορεί να αναπαραγάγει µια µεγάλη γκάµα µορφών αρχείων πολυµέσων.

Στη **Βοήθεια**, πατήστε **- Λίστα** και αναζητήστε την επιλογή Φορµά αναπαραγωγής για να δείτε τη λίστα µε τις µορφές αρχείων που είναι συµβατές µε την τηλεόρασή σας.

\* Μπορείτε να ελέγξετε τη συµβατότητα της εφαρµογής MyRemote µε συγκεκριµένα προϊόντα Philips στη σελίδα ηλεκτρονικής υποστήριξης του προϊόντος σας, στη διεύθυνση www.philips.com/support. Μπορείτε, επίσης, να βεβαιωθείτε ότι το προϊόν Philips είναι ενηµερωµένο µε το πιο πρόσφατο λογισµικό.

### Οδηγός προγράµµατος

### Τι χρειάζεστε

Για να δείτε τον Οδηγό προγράµµατος της τηλεόρασης στο smartphone ή στο tablet σας . . .

• πρέπει να υπάρχει Οδηγός προγράµµατος µε

πληροφορίες καναλιών και προγραµµάτων στην τηλεόραση • οι πληροφορίες του Οδηγού προγράµµατος πρέπει να προέρχονται από το Internet

• ο Οδηγός προγράµµατος της τηλεόρασης πρέπει να είναι συνδεδεµένος µε το smartphone ή το tablet

Για περισσότερες πληροφορίες σχετικά µε τον Οδηγό προγράμματος, πατήστε το κουμπί **\*\* Λίστα** και αναζητήστε την επιλογή Οδηγ προγρ.

### Εγγραφή MyRemote

Για να προγραµµατίσετε µια εγγραφή στον Οδηγό προγράµµατος από το smartphone ή το tablet σας. . .

• συνδέστε και διαµορφώστε έναν σκληρό δίσκο USB στην τηλεόρασή σας

• βεβαιωθείτε ότι η ρύθµιση Εγγραφή MyRemote είναι ενεργοποιηµένη

• πριν χρησιµοποιήσετε τη λειτουργία Εγγραφή MyRemote, πρέπει να θέσετε την τηλεόραση σε κατάσταση αναµονής και, στη συνέχεια, να την ενεργοποιήσετε ξανά

Για περισσότερες πληροφορίες σχετικά µε τη σύνδεση ενός σκληρού δίσκου USB, πατήστε το κουμπί **του Λίστα** και αναζητήστε την επιλογή Σκληρός δίσκος USB.

### Ρύθµιση

Για να ανοίξετε τον Οδηγό προγράµµατος στο smartphone ή στο tablet σας, ο Οδηγός προγράµµατος πρέπει να είναι συνδεδεµένος µε την φορητή συσκευή σας.

Επίσης, ελέγξτε αρχικά αν ο Οδηγός προγράµµατος στην τηλεόρασή σας ενηµερώνεται από το Internet.

1 - Πατήστε το κουμπί **ή**, επιλέξτε **Φ** Ρύθμιση και στη συνέχεια πατήστε OK.

2 - Επιλέξτε Ρυθµίσεις τηλεόρασης > Γενικά > Οδηγ προγρ.

3 - Επιλέξτε Από το Internet και πατήστε OK. 4 - Πατήστε **5**, επανειλημμένα αν χρειαστεί, για να

κλείσετε το µενού.

### Σύνδεση µε την τηλεόραση

Για να συνδέσετε το smartphone ή το tablet σας µε τον Οδηγό προγράµµατος της τηλεόρασης . . .

1 - Πατήστε GUIDE στο τηλεχειριστήριο για να ανοίξετε τον Οδηγό προγράµµατος στην τηλεόραση.

2 - Πατήστε το πλήκτρο  $\blacksquare$  (κίτρινο) για να ανοίξετε τη λίστα µε τις φορητές συσκευές που έχουν εντοπιστεί.

3 - Επιλέξτε Σύνδεση κινητής συσκευής και πατήστε OK για να δείτε τον κωδικό της σύνδεσης.

4 - Στην φορητή συσκευή, ξεκινήστε την εφαρµογή MyRemote και πατήστε το κουμπί Setup (Ρύθμιση) στο αρχικό µενού.

5 - Πατήστε το στοιχείο TV guide (Οδηγός προγράμματος).

6 - Εισαγάγετε τον κωδικό για τη σύνδεση.

### Η ρύθµιση Εγγραφή MyRemote

Για να προγραµµατίσετε µια εγγραφή, βεβαιωθείτε ότι αυτή η ρύθµιση είναι ενεργοποιηµένη.

1 - Πατήστε το κουμπί **ή**, επιλέξτε **Φ** Ρύθμιση και στη συνέχεια πατήστε OK.

2 - Επιλέξτε Ρυθµίσεις δικτύου > Εγγραφή MyRemote.

3 - Επιλέξτε Ενεργ και πατήστε OK.

4 - Πατήστε  $\blacktriangle$ , επανειλημμένα αν χρειαστεί, για να κλείσετε το µενού.

### Χρήση του Οδηγού προγράµµατος

Με τη λειτουργία του Οδηγού προγράµµατος, µπορείτε να εµφανίσετε τον Οδηγό προγράµµατος της τηλεόρασης στο smartphone ή στο tablet σας, για να δείτε το πρόγραµµα της τηλεόρασης και να διαβάσετε τις σχετικές πληροφορίες. Ακόµα, µπορείτε να πατήσετε τον τίτλο ενός προγράµµατος για να µεταφερθείτε απευθείας στο επιλεγµένο κανάλι. Αν έχετε εγκαταστήσει έναν σκληρό δίσκο USB στην τηλεόρασή σας, µπορείτε να προγραµµατίζετε εγγραφές στην τηλεόραση από το smartphone ή το tablet σας.

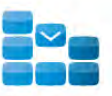

Program

Για να ανοίξετε τον Οδηγό προγράµµατος, πατήστε το κουµπί TV guide (Οδηγού προγράµµατος) στο App menu (µενού Εφαρµογής) του MyRemote.

Την πρώτη φορά που θα πατήσετε το κουµπί του Οδηγού προγράµµατος, θα σα ζητηθεί να συνδέσετε το tablet µε την τηλεόραση, αν δεν το έχετε κάνει ήδη.

### Προγραµµατισµός εγγραφής

Με την εφαρµογή MyRemote µπορείτε να προγραµµατίσετε µια εγγραφή στον Οδηγό προγράµµατος της τηλεόρασης.

Για περισσότερες πληροφορίες σχετικά µε την "Εγγραφή", πατήστε το κουμπί **τη Λίστα** και αναζητήστε την επιλογή Εγγραφή.

### Χειριστήριο

Με τη λειτουργία Control στο App menu (µενού Εφαρµογής) του MyRemote, µπορείτε να µετατρέψετε το smartphone ή το tablet σας σε πλήρες τηλεχειριστήριο για την τηλεόρασή σας.

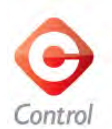

Πατήστε το κουµπί Control για να επιλέξετε την τηλεόραση (ή τη συσκευή αναπαραγωγής Blu-ray Disc ή το home cinema της Philips) που θέλετε να χειριστείτε. Πατήστε το εικονίδιο της συσκευής για να εµφανίσετε το τηλεχειριστήριό της.

### Wi-Fi Smart Screen

### Τι χρειάζεστε

Με τη λειτουργία Wi-Fi smart screen, µπορείτε να παρακολουθήσετε ένα ψηφιακό τηλεοπτικό κανάλι από την τηλεόραση στο smartphone ή tablet σας. Εάν χρησιµοποιείτε ένα λειτουργικό σύστηµα Android, µπορείτε να προβάλετε µόνο τηλεοπτικά κανάλια χωρίς περιορισµό.

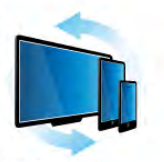

Wi-Fi smart screen

### Τι χρειάζεστε

Για να παρακολουθήσετε τηλεόραση στο smartphone ή στο tablet σας . . .

- πρέπει να έχετε εγκατεστηµένα ψηφιακά τηλεοπτικά κανάλια στην τηλεόρασή σας (τα κανάλια που
- παρακολουθείτε µε τη λειτουργία Παρακολούθηση TV)
- η τηλεόραση πρέπει να είναι ενεργοποιηµένη

• το οικιακό σας δίκτυο πρέπει να είναι ασφαλές δίκτυο. Ασφαλίστε το δίκτυό σας με ρυθμίσεις WEP, WPA ή WPA2 ή ρυθµίστε το χρησιµοποιώντας WPS.

• θα πρέπει να έχετε ενεργοποιήσει τη ρύθμιση Wi-Fi smart screen. Πατήστε **ή** (αρχική) > Ρύθμιση > Ρυθμίσεις δικτύου > Wi-Fi smart screen.

### Αγορά της λειτουργίας Wi-Fi smart screen

### Πώς θα την προµηθευτείτε

Επιλέξτε Wi-Fi smart screen στο αρχικό App menu (µενού Εφαρµογής) για να ανοίξετε τη λειτουργία. Αν δεν την έχετε προµηθευτεί ακόµη, θα σας ζητηθεί να την αγοράσετε µέσω Διαδικτύου. Αφού γίνει η αγορά, η λειτουργία Wi-Fi smart screen ανοίγει αυτόματα και μπορείτε να αρχίσετε να παρακολουθείτε τηλεόραση.

### Γονική διαβάθµιση

Ορισµένοι ψηφιακοί σταθµοί εκποµπής έχουν εφαρµόσει διαβαθµίσεις στα προγράµµατά τους. Όταν η διαβάθµιση είναι ίση ή υψηλότερη από αυτή που έχετε ορίσει ανάλογα µε την ηλικία του παιδιού σας, το πρόγραµµα κλειδώνεται. Για να ξεκλειδώσετε το πρόγραµµα και να το παρακολουθήσετε, θα χρειαστείτε έναν κωδικό PIN . Για να ενεργοποιήσετε το Parental rating (Γονική διαβάθµιση), πατήστε το κουµπί Setup (Ρύθµιση) στο App menu (µενού Εφαρµογής). Ενεργοποιήστε την επιλογή Parental rating (Γονική διαβάθμιση), ρυθμίστε τον κωδικό PIN και ορίστε την ηλικία. Η γονική διαβάθµιση στην εφαρµογή MyRemote επηρεάζει την παρακολούθηση τηλεόρασης από το smartphone ή το tablet και όχι από την τηλεόραση.

Αν ξεχάσετε τον κωδικό PIN, θα πρέπει να επανεγκαταστήσετε την εφαρµογή MyRemote από το κατάστηµα των εφαρµογών. Στη σελίδα από όπου προµηθευτήκατε τη Wi-Fi smart screen, µπορείτε να ανακτήσετε αυτήν την αγορά σας δωρεάν.

### Παρακολούθηση καναλιού τηλεόρασης

Για να παρακολουθήσετε ένα κανάλι τηλεόρασης χρησιµοποιώντας τη λειτουργία Wi-Fi smart screen, πατήστε στην επιλογή Wi-Fi smart screen στο App menu (µενού Εφαρµογής). Η λειτουργία Wi-Fi smart screen θα προβάλει το τηλεοπτικό κανάλι που προβάλλεται εκείνη την ώρα στην τηλεόραση. Αν η τηλεόραση λειτουργεί µε συνδεδεµένη συσκευή, θα πρέπει να επαναφέρετε την τηλεόραση στην επιλογή Παρακολούθηση TV ή στην Προβολή δορυφόρ. (εφόσον είναι διαθέσιµος ενσωµατωµένος δορυφορικός δέκτης).

### Αλλαγή καναλιών τηλεόρασης

Για να αλλάξετε τηλεοπτικά κανάλια, µετακινήστε την οθόνη αφής του smartphone ή του tablet σας. Μετακινήστε την προς τα δεξιά για να δείτε το προηγούµενο κανάλι ή προς τα αριστερά για να δείτε το επόµενο. Η σειρά των καναλιών ακολουθεί τη σειρά στη λίστα των καναλιών της τηλεόρασης.

Μπορείτε επίσης να χρησιµοποιήσετε τη γραµµή καναλιών για να αναζητάτε και να µεταφέρεστε σε τηλεοπτικά κανάλια.

### Pause TV και εγγραφή

Αν διακόψετε προσωρινά την τηλεοπτική αναµετάδοση στην τηλεόραση ή αρχίσετε την εγγραφή µιας εκποµπής στην τηλεόραση (σε συνδεδεµένο σκληρό δίσκο USB), η λειτουργία Wi-Fi smart screen θα σταµατήσει.

### Ήχος

Ο ήχος που συνοδεύει το τηλεοπτικό κανάλι είναι µονοφωνικός.

### Υπότιτλοι

Η λειτουργία Wi-Fi smart screen δεν υποστηρίζει υπότιτλους.

### Γραμμή καναλιών

Για να περάσετε σε ένα κανάλι που απέχει πιο πολύ στη λίστα καναλιών της τηλεόρασης, µπορείτε να χρησιµοποιήσετε τη γραµµή καναλιών.

Για να χρησιμοποιήσετε τη γραμμή καναλιών, πατήστε μία φορά στο κέντρο της οθόνης αφής. Στο κάτω µέρος της οθόνης εµφανίζεται η γραµµή καναλιών, µαζί µε τη γραµµή εργαλείων στο επάνω µέρος της οθόνης. Μπορείτε να µετακινηθείτε στη γραµµή καναλιών και να αναζητήσετε κάποιο συγκεκριµένο τηλεοπτικό κανάλι. Για να περάσετε σε συγκεκριµένο τηλεοπτικό κανάλι, πατήστε µία φορά στο εικονίδιο του καναλιού. Για να κλείσετε τη γραµµή καναλιών και τη γραµµή εργαλείων, πατήστε ξανά στο κέντρο της οθόνης.

### Γραµµή εργαλείων

Από τη γραµµή εργαλείων της λειτουργίας Wi-Fi smart screen µπορείτε να επιλέξετε τη µορφή της εικόνας, να επιλέξετε τη λίστα τηλεοπτικών και δορυφορικών καναλιών (αν είναι διαθέσιµα στην τηλεόραση), να ανοίξετε τις συµβουλές εργαλείων ή να θέσετε την τηλεόραση σε κατάσταση αναµονής.

Για να εμφανιστεί η γραμμή εργαλείων, πατήστε μία φορά στο κέντρο της οθόνης αφής. Η γραµµή εργαλείων εµφανίζεται στο επάνω µέρος της οθόνης, µαζί µε τη γραµµή καναλιών.

Για να κλείσετε τη γραµµή εργαλείων και τη γραµµή καναλιών, πατήστε ξανά στο κέντρο της οθόνης.

### Κουµπί App menu (µενού Εφαρµογής)

Για να επιστρέψετε στο µενού της εφαρµογής MyRemote, πατήστε το κουµπί App menu (µενού Εφαρµογής).

### Αλλαγή κλίµακας

Για να αλλάξετε την κλίµακα της εικόνας για να χωράει ή για να γεµίζει την οθόνη, πατήστε το κουµπί Αλλαγή κλίµακας για να εναλλάξετε τις ρυθµίσεις µεταξύ ολόκληρης οθόνης ή προσαρµογής.

### Τηλεόραση ή δορυφόρος

Αν έχετε ενσωµατωµένο δορυφορικό δέκτη στην τηλεόρασή σας, µπορείτε να επιλέξετε τη λίστα καναλιών από την Παρακολούθηση TV ή από την Προβολή δορυφορ. Το κουµπί δείχνει ποια είναι η τρέχουσα επιλεγµένη λίστα καναλιών.

Για να αλλάξετε την τρέχουσα επιλεγµένη λίστα καναλιών, πατήστε το κουµπί και πατήστε Τηλεόραση ή Δορυφόρος για να επιλέξετε τη λίστα καναλιών που θέλετε. Αν δεν διαθέτετε ενσωµατωµένο δορυφορικό δέκτη, δεν υπάρχει κουµπί επιλογής.

# 7 Skype

# Εκκίνηση Skype

72

# 7.1 Τι είναι το Skype;

Με το Skype™ µπορείτε να πραγµατοποιείτε δωρεάν βιντεοκλήσεις στην τηλεόρασή σας. Μπορείτε να µιλάτε και να βλέπετε τους φίλους και την οικογένειά σας όπου και αν βρίσκεστε. Μιλήστε στους φίλους σας, βλέποντάς τους στη µεγάλη οθόνη της τηλεόρασής σας.

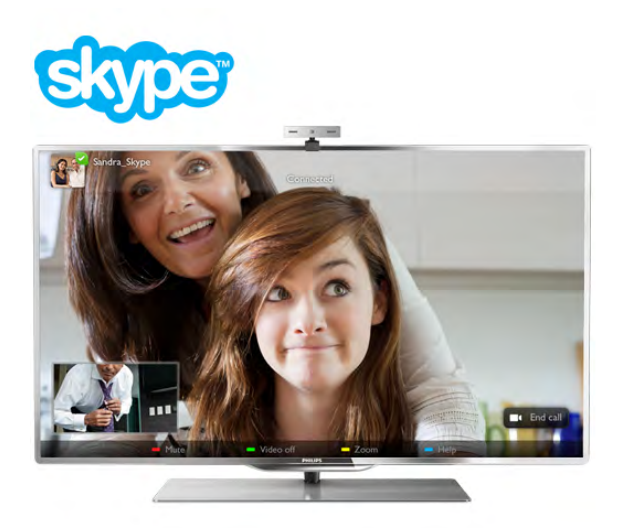

Για να πραγµατοποιήσετε µια βιντεοκλήση µε το Skype, χρειάζεστε την κάµερα Philips PTA317 (πωλείται ξεχωριστά) µε ενσωµατωµένο µικρόφωνο και µια καλή σύνδεση στο Internet.

Η τηλεόραση πρέπει να είναι συνδεδεµένη στο Internet για να ρυθµίσετε το Skype. Μπορείτε να συνδέσετε την τηλεόρασή σας είτε ασύρµατα είτε ενσύρµατα. Στη Βοήθεια, πατήστε το κουμπί **» Λίστα** και αναζητήστε την επιλογή Δίκτυο, ασύρµατο για να δείτε περισσότερες πληροφορίες σχετικά µε τη σύνδεση της τηλεόρασης στο οικιακό σας δίκτυο και στο Internet.

### Λογαριασµός Skype

Για να χρησιµοποιήσετε το Skype, χρειάζεστε ένα λογαριασµό Skype για εσάς ή την οικογένειά σας. Μπορείτε να δηµιουργήσετε ένα νέο λογαριασµό για το Skype στην τηλεόραση ή στον υπολογιστή σας.

### Μονάδες Skype ή Συνδροµές Skype

Με το Skype, µπορείτε επίσης να καλείτε σταθερά ή κινητά τηλέφωνα µε πολύ µικρή χρέωση. Μπορείτε να αγοράσετε µονάδες Skype ή µια συνδροµή Skype από τον υπολογιστή σας, µεταβαίνοντας στη διεύθυνση www.skype.com

# Εγκατάσταση της κάµερας

Συνδέστε το καλώδιο της κάµερας της τηλεόρασης σε µια από τις υποδοχές USB της τηλεόρασης. Λυγίστε το µικρό κλιπ όπως φαίνεται στην εικόνα παρακάτω και τοποθετήστε την κάµερα στο πάνω µέρος της τηλεόρασης.

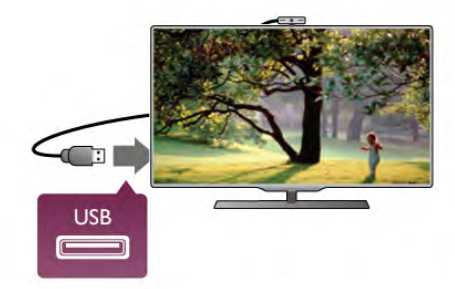

Γυρίστε την κάµερα προς την κατεύθυνση όπου κάθεστε συνήθως. Στις ρυθµίσεις του Skype, µπορείτε να δοκιµάσετε την κάµερα, να ελέγξετε την οπτική γωνία της ή να ορίσετε το επίπεδο του ζουµ.

Μπορείτε να τοποθετήσετε την κάµερα οπουδήποτε θέλετε, αλλά συνιστάται να µην την τοποθετήσετε κοντά στα ηχεία της τηλεόρασης.

Το Skype δεν θα ξεκινήσει αν δεν είναι συνδεδεµένη η κάµερα της τηλεόρασης.

# Σύνδεση - Νέος λογαριασµός

Αφού συνδέσετε την τηλεόραση στο Internet και ανοίξετε τη συνδεδεµένη ή ενσωµατωµένη κάµερα της τηλεόρασης, µπορείτε να ανοίξετε το Skype στην τηλεόρασή σας.

Για να ανοίξετε τη σελίδα σύνδεσης στο Skype, πατήστε  $\bigstar$ για να ανοίξετε το µενού Αρχικής σελίδας, επιλέξτε Skype και πατήστε OK.

Πληκτρολογήστε τις αντίστοιχες πληροφορίες στα πεδία Όνοµ Skype και Κωδικός, επιλέξτε Είσοδος και πατήστε OK. Το µενού του Skype εµφανίζεται στην οθόνη.

### Ξεχάσατε το όνοµα Skype ή τον κωδικό σας;

Ανοίξτε το Skype στον υπολογιστή σας για να αποκτήσετε έναν προσωρινό κωδικό πρόσβασης από το Skype.

### Δηµιουργία νέου λογαριασµού

Αν δεν διαθέτετε όνοµα Skype και κωδικό, µπορείτε να δηµιουργήσετε ένα νέο λογαριασµό στη σελίδα σύνδεσης στην τηλεόραση.

1 - Στη σελίδα σύνδεσης, επιλέξτε Νέος λογαρ και πατήστε OK.

2 - Δηµιουργήστε το λογαριασµό σας.

- Πλήρες όν

Εισαγάγετε το ονοµατεπώνυµό σας.

### - Όνοµ Skype

Εισαγάγετε το όνοµα που θα χρησιµοποιείτε στο Skype. Το όνοµα Skype είναι το όνοµα µε το οποίο θα εµφανίζεστε στη λίστα επαφών των άλλων χρηστών του Skype. Το όνοµα Skype πρέπει να ξεκινά µε γράµµα, κεφαλαίο ή πεζό, και να αποτελείται από 6 έως 32 χαρακτήρες. Μπορεί να περιέχει αριθµούς, αλλά δεν µπορεί να περιέχει κενά.

### - Κωδικός

Εισαγάγετε τον κωδικό πρόσβασής σας. Ο κωδικός πρόσβασης πρέπει να αποτελείται από 6 έως 20 χαρακτήρες και να περιέχει τουλάχιστον ένα γράµµα ή αριθµό. Δεν µπορεί να περιέχει ειδικούς χαρακτήρες, όπως κουκκίδες, το σύµβολο του εµπορικού σήµατος ή το σύµβολο του Ευρώ, ούτε µπορεί να περιέχει κενά. - Email

Εισαγάγετε τη διεύθυνση email σας.

3 - Διαβάστε και αποδεχτείτε τους Όρους χρήσης του Skype.

4 - Αν ο νέος λογαριασµός σας έγινε αποδεκτός, έχετε συνδεθεί στο Skype.

Μπορείτε να επεξεργαστείτε ή να ολοκληρώσετε το προφίλ σας στο Skype από τον υπολογιστή σας. Ανοίξτε το Skype στον υπολογιστή, συνδεθείτε µε το όνοµα Skype και τον κωδικό σας και ανοίξτε το προφίλ σας. Μπορείτε να αλλάξετε την εικόνα του προφίλ σας, να προσθέσετε ένα µήνυµα που να δείχνει τη διάθεσή σας ή να προσαρµόσετε τις ρυθµίσεις απορρήτου.

# Δεν είναι δυνατές οι κλήσεις έκτακτης<br>ανάγκης

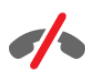

Δεν είναι δυνατές οι κλήσεις έκτακτης ανάγκης - Το Skype δεν αντικαθιστά το τηλέφωνό σας και δεν µπορεί να χρησιµοποιηθεί για την πραγµατοποίηση κλήσεων έκτακτης ανάγκης.

# 7.3 Επαφές

# Σελίδα επαφών

Στη σελίδα <sup>3</sup> Επαφές μπορείτε να βρείτε τη λίστα των επαφών σας στο Skype. Κάθε επαφή εµφανίζεται µε το "Όνοµα Skype". Στη σελίδα αυτή, µπορείτε να προσθέσετε, να αποκλείσετε ή να διαγράψετε επαφές. Μπορείτε επίσης να προβάλετε τα στοιχεία των επαφών ή να προβάλετε το ιστορικό των κλήσεων που έχετε πραγµατοποιήσει µε κάθε επαφή.

### Στοιχεία επαφής

Για να δείτε τα στοιχεία µιας επαφής, επιλέξτε µια επαφή και πατήστε το πλήκτρο **II INFO**.

### Ιστορικό επαφής

Για να δείτε τις κλήσεις που έχετε πραγµατοποιήσει µε µια επαφή, πατήστε **· Ιστορικό επαφ**.

Αν συνδεθείτε από την τηλεόρασή σας στο Skype µε έναν άλλο λογαριασµό Skype, το ιστορικό όλων των επαφών του λογαριασµού σας διαγράφεται.

### Κατάσταση σύνδεσης

Για να δείτε αν µια επαφή είναι συνδεδεµένη, ελέγξτε το εικονίδιο κατάστασης σύνδεσης που βρίσκεται δίπλα στο όνοµα Skype της επαφής. Και η δική σας κατάσταση σύνδεσης εµφανίζεται στη σελίδα επαφών των επαφών σας, ενώ, όπως όλοι οι χρήστες, µπορείτε να αλλάξετε την κατάσταση σύνδεσής σας.

### 1 - Στη σελίδα επαφών, πατήστε το πλήκτρο **III OPTIONS** και επιλέξτε Κατάσταση σύνδεσης.

2 - Στη λίστα, επιλέξτε μια κατάσταση και πατήστε OK. Κάθε φορά που ενεργοποιείτε την τηλεόραση, η κατάστασή σας επανέρχεται στην επιλογή Συνδεδεµένος-η.

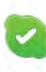

### - Συνδεδεµένος-η

Αυτή είναι η συνήθης ρύθµιση όταν συνδέεστε στο Skype. Οι επαφές σας µπορούν να δουν ότι είστε συνδεδεµένος και να επικοινωνήσουν µαζί σας.

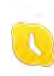

### - Λείπω

Οι επαφές σας µπορούν να δουν ότι είστε συνδεδεµένος, αλλά όχι απαραίτητα κοντά στην τηλεόραση. Οι επαφές σας µπορούν να δοκιµάσουν να σας καλέσουν.

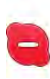

### - Μην ενοχλείτε

Οι επαφές σας µπορούν να δουν ότι είστε συνδεδεµένος, αλλά ότι δεν επιθυµείτε να σας ενοχλήσουν. Μπορούν να σας καλέσουν και θα ενηµερωθείτε µε µια ηχητική ειδοποίηση.

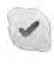

### - Αόρατος-η

Εµφανίζεστε ως αποσυνδεδεµένος σε όλες τις επαφές σας, αλλά µπορείτε να χρησιµοποιείτε το Skype κανονικά. Μπορείτε να χρησιµοποιήσετε το Skype χωρίς να παρενοχλείστε από εισερχόµενες κλήσεις.

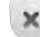

### - Αποσυνδεδεµένος-η

Εµφανίζεται αυτόµατα όταν δεν είστε συνδεδεµένος στο Skype. Μπορείτε να ορίσετε και ο ίδιος την κατάστασή σας σε αυτή την επιλογή.

### Σταθερά ή κινητά τηλέφωνα

Μπορείτε επίσης να προσθέσετε τον αριθµό ενός σταθερού ή κινητού τηλεφώνου στη λίστα επαφών σας. Η αντίστοιχη επαφή επισηµαίνεται µε αυτό το εικονίδιο.

# **AR**

# Προσθήκη επαφής

Αν γνωρίζετε το όνοµα Skype ή τη διεύθυνση email ενός φίλου, µπορείτε εύκολα να τον προσθέσετε στη λίστα επαφών σας. Αν δεν γνωρίζετε το όνοµα Skype ή τη διεύθυνση email του φίλου σας, µπορείτε να δοκιµάσετε να τον βρείτε µε το όνοµα του.

1 - Στη γραμμή μενού, επιλέξτε τη σελίδα <sup>3</sup> Επαφές. Για να  $\mu$ εταβείτε στη γραμμή μενού, πατήστε το πλήκτρο  $\equiv$  LIST ή το πλήκτρο  $\blacktriangle$ .

### 2 - Πατήστε **- Προσθήκη επαφής.**

3 - Στο πεδίο κειμένου, εισαγάγετε ένα όνομα Skype, μια διεύθυνση email ή ένα όνοµα. Χρησιµοποιήστε το πληκτρολόγιο του τηλεχειριστηρίου για να εισαγάγετε το κείµενο.

4 - Επιλέξτε Αναζήτηση και πατήστε OK.

5 - Το Skype θα βρει όλους τους χρήστες που αντιστοιχούν στην αναζήτησή σας. Για να δείτε αν βρήκατε το άτοµο που αναζητάτε, πατήστε το πλήκτρο **ΙΙ ΙΝFO** για προβολή των στοιχείων της επαφής.

6 - Αν όντως έχετε βρει το άτοµο που αναζητάτε, επιλέξτε Προσθήκη και πατήστε OK.

# $22$

Η επαφή πρέπει να αποδεχτεί το αίτηµά σας να την προσθέσετε στη λίστα επαφών σας. Μέχρι το αίτηµά σας να γίνει αποδεκτό, η νέα επαφή εµφανίζεται ως αποσυνδεδεµένη.

### Αποδοχή αιτήµατος προσθήκης στις επαφές

Οι άλλοι χρήστες του Skype µπορούν να σας στείλουν ένα αίτηµα για να σας προσθέσουν στη λίστα επαφών τους. Θα ενηµερωθείτε για το αίτηµά τους, το οποίο µπορείτε είτε να αποδεχτείτε είτε να απορρίψετε.

# Αποκλεισµός επαφής

Μπορείτε να αποκλείσετε οποιονδήποτε χρήστη του Skype, ώστε να µην µπορεί να σας βρει. Οι αποκλεισµένες επαφές δεν µπορούν να επικοινωνήσουν µαζί σας στο Skype. Οι επαφές αυτές δεν ενηµερώνονται, αλλά σας βλέπουν πάντα αποσυνδεδεµένο στη λίστα επαφών τους.

Στη σελίδα <sup>3</sup> Επαφές, επιλέξτε μια επαφή και πατήστε <sup>που</sup> Αποκλ επαφής.

Μπορείτε να καταργήσετε τον αποκλεισµό µιας επαφής ανά πάσα στιγµή. Απλώς επιλέξτε την επαφή στη λίστα και πατήστε **Κατ αποκλ επαφ**.

# $\blacktriangleright$

Στη λίστα επαφών, οι αποκλεισµένες επαφές εµφανίζονται µε αυτό το εικονίδιο.

Για να δείτε µια λίστα µε όλες τις αποκλεισµένες επαφές, πατήστε το πλήκτρο **ΗΙ ΟΡΤΙΟΝS** και επιλέξτε Αποκλ επαφές.

Για να καταργήσετε τον αποκλεισµό µιας επαφής, επιλέξτε το όνοµα της επαφής και πατήστε OK.

### 7.4

# Πραγµατοποίηση κλήσεων στο Skype

# Βιντεοκλήση και φωνητική κλήση

### Πραγµατοποίηση βιντεοκλήσης

Με τις βιντεοκλήσεις, µπορείτε να καλείτε και να βλέπετε τους φίλους στην οθόνη της τηλεόρασής σας, δωρεάν.

### Πραγµατοποίηση βιντεοκλήσης

Στη σελίδα <sup>2</sup> Επαφές, επιλέξτε το άτομο που θέλετε να καλέσετε, πατήστε το κουμπί **■ Βιντεοκλήση** και στη συνέχεια πατήστε OK.

Αν η επαφή σας διαθέτει συνδεδεµένη κάµερα και απαντήσει στην κλήση, θα µπορείτε να δείτε την επαφή στην τηλεόρασή σας σε προβολή πλήρους οθόνης. Όταν η κάµερα της τηλεόρασης είναι ενεργοποιηµένη, η µπλε ενδεικτική λυχνία είναι αναµµένη. Μπορείτε να ελέγξετε αν η επαφή σας µπορεί να σας δει, στη µικρή οθόνη που εµφανίζεται στην τηλεόρασή σας.

Για να θέσετε σε σίγαση το µικρόφωνο στη διάρκεια µιας κλήσης, πατήστε **\* Σίγαση**.

Για να απενεργοποιήσετε την κάμερα, πατήστε **- Απενεργ** κάµερας.

Για να κάνετε ζουµ και να καδράρετε την εικόνα της κάμερας, πατήστε **- Ζουμ**. Τώρα, μπορείτε να πατήσετε **■ Σμίκρυνση** ή Α Μεγέθυνση. Μπορείτε επίσης να χρησιµοποιήσετε τα πλήκτρα βέλους για να καδράρετε την εικόνα της κάµερας. Όταν είστε ικανοποιηµένοι µε το ζουµ και το καδράρισμα, πατήστε **· Ρύθμιση ζουμ**.

Για να τερματίσετε μια κλήση, πατήστε το κουμπί **Τερμ** κλήσης και στη συνέχεια πατήστε OK.

### Πραγµατοποίηση φωνητικής κλήσης

Μπορείτε να πραγµατοποιήσετε µια κλήση Skype χωρίς βίντεο, µε την κάµερα απενεργοποιηµένη. Για να πραγµατοποιήσετε µια κλήση χωρίς βίντεο, επιλέξτε την επαφή, πατήστε το κουµπί µ Φωνητ κλήση και στη συνέχεια πατήστε OK.

Για να απενεργοποιήσετε το µικρόφωνο στη διάρκεια µιας κλήσης, πατήστε **»Σίγαση**.

Για να τερµατίσετε τη φωνητική κλήση, πατήστε το κουµπί Τερµ κλήσης και πατήστε OK.

Στη διάρκεια µιας φωνητικής κλήσης, µπορείτε να µεταβείτε σε λειτουργία βιντεοκλήσης. Για να µετατρέψετε μια φωνητική κλήση σε βιντεοκλήση, πατήστε **- Ενεργ** κάµερας.

Οι επαφές σας µπορούν να σας προσθέσουν σε µια φωνητική κλήση µε περισσότερους από έναν συµµετέχοντες. Εσείς, ωστόσο, δεν µπορείτε να προσθέσετε επιπλέον συµµετέχοντες σε µια κλήση.

### Πραγµατοποίηση κλήσεων προς σταθερά και κινητά τηλέφωνα

Με το Skype, µπορείτε επίσης να καλείτε σταθερά και κινητά τηλέφωνα. Το µόνο που χρειάζεστε είναι να έχετε µονάδες Skype στο Skype στον υπολογιστή σας. Μπορείτε να αγοράσετε είτε µονάδες Skype είτε µια συνδροµή Skype.

### Κλήση αριθµού τηλεφώνου

1 - Επιλέξτε  $\blacksquare$  Κλήση αριθμ στη γραμμή μενού. Για να μεταβείτε στη γραμμή μενού, πατήστε το πλήκτρο **ELIST**. 2 - Εισαγάγετε τον αριθµό τηλεφώνου µε τα πλήκτρα του τηλεχειριστηρίου ή χρησιµοποιήστε το πληκτρολόγιο που εµφανίζεται στην οθόνη.

 $\Gamma$ ια να εισαγάγετε το σύμβολο + (συν), πατήστε  $\blacksquare$  +. Για να εισαγάγετε το σύμβολο \* (αστερίσκο), πατήστε **\*\***  $\Gamma$ ια να εισαγάγετε το σύμβολο  $\#$  (δίεση), πατήστε  $\blacksquare$  #. Για να διαγράψετε ένα ψηφίο, πατήστε **Backspace**.

3 - Μόλις εισαγάγετε ολόκληρο τον αριθµό, πατήστε το κουµπί Κλήση και πατήστε OK για να πραγµατοποιήσετε την κλήση.

Για να απενεργοποιήσετε το µικρόφωνο στη διάρκεια µιας κλήσης, πατήστε **»Σίγαση**.

Για να τερματίσετε μια κλήση, πατήστε το κουμπί Τερμ κλήσης και πατήστε OK.

### Λίστα πρόσφατων κληθέντων αριθµών

Αν έχετε ήδη καλέσει κάποια σταθερά ή κινητά τηλέφωνα από το Skype, µπορείτε να επιλέξετε έναν αριθµό τηλεφώνου από τη λίστα που βρίσκεται στην αριστερά πλευρά της σελίδας.

Για να διαγράψετε τον επιλεγµένο αριθµό τηλεφώνου, πατήστε **· Διαγρ αριθμού.** 

Για να προσθέσετε τον αριθµό τηλεφώνου στη λίστα επαφών σας, πατήστε **- Προσθ στις επαφές**. Για να διαγράψετε όλους τους αριθµούς τηλεφώνου, πατήστε **- Δια/φή όλων**.

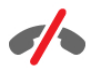

Δεν είναι δυνατές οι κλήσεις έκτακτης ανάγκης - Το Skype δεν αντικαθιστά το τηλέφωνό σας και δεν µπορεί να χρησιµοποιηθεί για την πραγµατοποίηση κλήσεων έκτακτης ανάγκης.

# Λήψη κλήσης

Όταν είστε συνδεδεµένοι στο Skype και παρακολουθείτε τηλεόραση, ειδοποιείστε για τυχόν εισερχόµενες κλήσεις µε ένα µήνυµα στην οθόνη. Στο µήνυµα αναφέρεται ποιος σας καλεί, ενώ έχετε τη δυνατότητα είτε να αποδεχτείτε είτε να απορρίψετε την κλήση.

Για να αποδεχτείτε την κλήση, πατήστε το κουµπί Απάντηση στο µήνυµα ειδοποίησης και πατήστε OK. Για να απορρίψετε την κλήση, πατήστε το κουµπί Απόρριψη και πατήστε OK.

Επίσης, ειδοποιείστε αµέσως για όλα τα νέα αιτήµατα φιλίας.

### Κλήσεις Skype κατά την παρακολούθηση ενοικιαζόµενων ταινιών και Pause TV

Αν απαντήσετε σε µια κλήση Skype ενώ παρακολουθείτε µια ενοικιαζόµενη ταινία από έναν σταθµό αναµετάδοσης ή βιντεοκλάµπ ή ενώ χρησιµοποιείτε τη λειτουργία Pause TV, η ταινία ή το πρόγραµµα που παρακολουθείτε διακόπτεται. Για να συνεχίσετε να παρακολουθείτε την ενοικιαζόµενη ταινία, θα πρέπει να επιστρέψετε στο βιντεοκλάµπ ή στην υπηρεσία αναµετάδοσης. Ορισµένα βιντεοκλάµπ και υπηρεσίες δεν επιτρέπουν τη συνέχιση της προβολής της ταινίας. Το αποθηκευµένο µέρος του προγράµµατος που παρακολουθείτε µε τη λειτουργία Pause TV χάνεται.

### Κλήσεις Skype στη διάρκεια µιας εγγραφής

Αν εγγράφετε ένα πρόγραµµα σε ένα συνδεδεµένο σκληρό δίσκο USB, η τηλεόραση σας ειδοποιεί για τυχόν εισερχόµενες κλήσεις αναφέροντας ποιος σας κάλεσε. Δεν είναι δυνατή η αποδοχή κλήσεων Skype στη διάρκεια µιας εγγραφής. Μπορείτε εύκολα να απαντήσετε στην κλήση από τη σελίδα ê Πρόσφατ, µετά την ολοκλήρωση της εγγραφής.

### Ειδοποιήσεις επαφών

Εκτός από τις εισερχόµενες κλήσεις, µπορείτε να ειδοποιείστε και όταν οι επαφές σας συνδέονται ή αποσυνδέονται από το Skype. Μπορείτε να ενεργοποιήσετε τις ειδοποιήσεις επαφών στη σελίδα **\* Ρυθμίσεις**.

# Πρόσφατες κλήσεις

Στη σελίδα **Ο Πρόσφατ**, μπορείτε να δείτε τα πιο πρόσφατα συµβάντα Skype.

Πρώτο εµφανίζεται το πιο πρόσφατο συµβάν Skype. Αναφέρονται η επαφή µε την οποία επικοινωνήσατε, ο τύπος του συµβάντος - βιντεοκλήση ή φωνητική κλήση και η ηµεροµηνία.

Όπως και στις σελίδες "Επαφές", µπορείτε να επιλέξετε µια επαφή και να πραγματοποιήσετε μια βιντεοκλήση ή μια φωνητική κλήση.

### Ιστορικό

Το χρονικό διάστηµα για το οποίο τα συµβάντα Skype διατηρούνται στο ιστορικό εξαρτάται από τον αριθµό των επαφών που έχετε και από τη συχνότητα χρήσης του Skype από µέρους σας.

Επίσης, αν συνδεθείτε από την τηλεόραση στο Skype µε άλλο λογαριασµό Skype, το ιστορικό θα διαγραφεί.

# Τηλεφωνητής

Αν κάποιος σας καλέσει στο Skype και δεν µπορείτε να απαντήσετε, µπορεί να σας αφήσει ένα µήνυµα στον τηλεφωνητή σας στο Skype.

Για να µπορεί να σας αφήσει κάποιος µήνυµα στον τηλεφωνητή σας, πρέπει να ρυθµίσετε τον τηλεφωνητή του Skype στον υπολογιστή σας.

Αν δεν έχετε ρυθµίσει τον τηλεφωνητή σας, αλλά η επαφή που σας κάλεσε έχει ρυθµίσει τον δικό της, το άτοµο αυτό µπορεί να σας αφήσει ένα µήνυµα στον τηλεφωνητή.

Στη σελίδα **<sup>ω</sup> Τηλεφωνητής**, μπορείτε να ακούσετε τα µηνύµατα που έχουν αφήσει οι επαφές σας στον τηλεφωνητή. Αν εµφανίζεται ένας αριθµός δίπλα στο εικονίδιο τηλεφωνητή στη γραµµή µενού, αυτό σηµαίνει ότι έχετε ένα νέο µήνυµα στον τηλεφωνητή - œ 1.

### Αναπαραγωγή µηνύµατος τηλεφωνητή

Για να ακούσετε ένα µήνυµα στον τηλεφωνητή, επιλέξτε το εικονίδιο του τηλεφωνητή œ στη γραµµή µενού, επιλέξτε το νέο µήνυµα στη λίστα και πατήστε OK. Μπορείτε να ακούσετε το νέο µήνυµα όσες φορές θέλετε. Αν, ωστόσο, κλείσετε τη σελίδα œ Τηλεφωνητής, όλα τα µηνύµατα που έχετε ακούσει διαγράφονται από τη λίστα.

Όπως και στις σελίδες "Επαφές", µπορείτε να επιλέξετε µια επαφή και να πραγµατοποιήσετε µια βιντεοκλήση ή µια φωνητική κλήση.

# 7.5 Μονάδες Skype

Στο Skype, µπορείτε να αγοράσετε είτε µονάδες Skype είτε µια συνδροµή Skype. Αν έχετε µονάδες Skype ή µια συνδροµή Skype, µπορείτε να καλείτε σταθερά και κινητά τηλέφωνα από την τηλεόρασή σας.

### Αγορά µονάδων Skype

Για να αγοράσετε µονάδες Skype ή µια συνδροµή Skype, συνδεθείτε στον υπολογιστή σας.

Οι µονάδες Skype που αγοράζετε είναι διαθέσιµες και όταν συνδέεστε στο Skype από την τηλεόρασή σας.

Οι διαθέσιµες µονάδες ή οι πληροφορίες της συνδροµής που έχετε αγοράσει εµφανίζονται σε όλες τις σελίδες όταν πραγµατοποιείτε µια κλήση.

### Χαµηλό υπόλοιπο µονάδων Skype

Όταν οι µονάδες που διαθέτετε δεν επαρκούν για την πραγµατοποίηση µιας κλήσης, εµφανίζεται ένα σχετικό µήνυµα.

# 7.6 Ρυθµίσεις Skype

# Αυτόµατη είσοδος

Μπορείτε να ρυθµίσετε το Skype ώστε να συνδέεται αυτόµατα όταν ενεργοποιείτε την τηλεόραση. Δεν χρειάζεται να εισαγάγετε το όνοµα Skype ή τον κωδικό πρόσβασής σας.

Πλοηγηθείτε στη γραμμή μενού και επιλέξτε **Φ** Ρυθμίσεις για να ανοίξετε τη σελίδα ρυθµίσεων. Επιλέξτε Αυτόµ είσοδος και πατήστε OK για να ενεργοποιήσετε ή να απενεργοποιήσετε την επιλογή.

# Ειδοποιήσεις επαφών

Μπορείτε να ενεργοποιήσετε ή να απενεργοποιήσετε την εµφάνιση ειδοποιήσεων σχετικά µε την κατάσταση σύνδεσης των επαφών σας ενώ παρακολουθείτε τηλεόραση.

Πλοηγηθείτε στη γραμμή μενού και επιλέξτε **Φ** Ρυθμίσεις για να ανοίξετε τη σελίδα ρυθµίσεων. Επιλέξτε Ειδοποιήσεις επαφ και πατήστε OK για να ενεργοποιήσετε ή να απενεργοποιήσετε την επιλογή.

# Κατάσταση σύνδεσης

Μπορείτε να αλλάξετε την κατάσταση σύνδεσής σας.

Πλοηγηθείτε στη γραμμή μενού και επιλέξτε **Φ** Ρυθμίσεις για να ανοίξετε τη σελίδα ρυθµίσεων. Επιλέξτε Κατάσταση σύνδεσης, επιλέξτε την κατάσταση με την οποία θέλετε να εµφανίζεστε στις επαφές σας όταν είστε συνδεδεµένοι και πατήστε OK.

# Ένταση ήχου κλήσης

Μπορείτε να ρυθµίσετε την ένταση ήχου κλήσης του Skype.

Πλοηγηθείτε στη γραμμή μενού και επιλέξτε **Φ** Ρυθμίσεις για να ανοίξετε τη σελίδα ρυθµίσεων. Επιλέξτε Ένταση ήχου κλήσης και προσαρµόστε την ένταση του ήχου µε τα πλήκτρα πάνω και κάτω βέλους.

# Δοκιµή κάµερας

Μπορείτε να ελέγξετε αν η κάµερα και το µικρόφωνο Skype λειτουργούν. Μπορείτε επίσης να κάνετε ζουµ και να καδράρετε την εικόνα της κάµερας, για να ρυθµίσετε τι ακριβώς θα βλέπουν οι επαφές σας.

Πλοηγηθείτε στη γραμμή μενού και επιλέξτε **S** Puθμίσεις για να ανοίξετε τη σελίδα ρυθµίσεων.

Επιλέξτε Δοκιµή κάµερας. Η εικόνα που δείχνει η κάµερα θα πρέπει να εµφανιστεί στην οθόνη και η ένταση ήχου του µικροφώνου θα πρέπει να αντιστοιχεί στην ένταση της φωνής σας.

### Ζουµ και καδράρισµα της εικόνας

1 - Πατήστε το **Ζουμ**.

2 - Πατήστε **\*\*\*** Σμίκρυνση ή \*\*\*\* Μεγέθυνση. 3 - Αφού µεγεθύνετε την εικόνα της κάµερας, µπορείτε να την καδράρετε µε ακρίβεια, µετατοπίζοντάς την προς τα πάνω, προς τα κάτω, προς τα δεξιά ή προς τα αριστερά. Για να µετατοπίσετε την εικόνα, χρησιµοποιήστε τα πλήκτρα βέλους στο τηλεχειριστήριο.

4 - Όταν τελειώσετε, πατήστε **· Ορισμός ζουμ.** 

Η ένταση ήχου του µικροφώνου ρυθµίζεται αυτόµατα.

# Αλλαγή κωδικού πρόσβασης

Μπορείτε να αλλάξετε τον τρέχοντα κωδικό πρόσβασης στο Skype και να εισαγάγετε έναν νέο κωδικό.

1 - Πλοηγηθείτε στη γραμμή μενού και επιλέξτε  $\clubsuit$  Ρυθμίσεις για να ανοίξετε τη σελίδα ρυθµίσεων.

- 2 Επιλέξτε Αλλαγή κωδικού πρόσβασης.
- 3 Επιλέξτε το πεδίο κειµένου Τρέχων κωδ πρόσβ για να εισαγάγετε τον κωδικό σας.
- 4 Επιλέξτε το πεδίο κειµένου Νέος κωδ πρόσβ και εισαγάγετε έναν νέο κωδικό.

5 - Επιλέξτε το πεδίο κειµένου Επανάληψη νέου κωδικού και εισαγάγετε ξανά τον νέο κωδικό.

6 - Πατήστε OK για αποστολή του νέου κωδικού προς επιβεβαίωση.

# 7.7 Έξοδος

Πλοηγηθείτε στη γραμμή μενού και επιλέξτε **Φ** Ρυθμίσεις για να ανοίξετε τη σελίδα ρυθµίσεων.

Επιλέξτε Έξοδος για να κλείσετε το Skype στην τηλεόρασή σας.

# 7.8 Όροι χρήσης

Διαβάστε τους Όρους χρήσης του Skype στη διεύθυνση www.skype.com/go/tou

Διαβάστε επίσης τη Δήλωση απορρήτου στη διεύθυνση www.skype.com/privacy

# 8 Παιχνίδια

# 8.1 Παίξιµο παιχνιδιού

Αν συνδέσετε µια κονσόλα παιχνιδιών στην τηλεόρασή σας, µπορείτε να παίζετε παιχνίδια στην τηλεόραση.

### Έναρξη παιχνιδιού

Ενεργοποιήστε την κονσόλα παιχνιδιών σας και πατήστε  $\bigstar$ , επιλέξτε το εικονίδιο που έχετε ορίσει για την κονσόλα παιχνιδιών (π.χ. Παιχνίδι ή Συσκευή αναπαραγωγής) και πατήστε OK για να ξεκινήσετε το παιχνίδι.

### Ιδανική ρύθµιση για παιχνίδια

Για ορισµένα παιχνίδια στα οποία απαιτείται ταχύτητα και ακρίβεια, ρυθµίστε την τηλεόραση στην ιδανική ρύθµιση Παιχνίδι προτού ξεκινήσετε να παίζετε.

Αν η κονσόλα παιχνιδιών έχει προστεθεί στο µενού "Πηγή" (λίστα συνδέσεων) ως Παιχνίδι, η τηλεόραση μεταβαίνει αυτόματα στην ιδανική ρύθμιση Παιχνίδι. Αν ο τύπος της κονσόλας παιχνιδιών έχει οριστεί σε Συσκευή αναπαραγωγής και συνήθως χρησιµοποιείτε την κονσόλα παιχνιδιών ως συσκευή αναπαραγωγής δίσκων, αφήστε τον τύπο συσκευής στην επιλογή Συσκευή αναπαραγωγής.

Για να ορίσετε την τηλεόραση στην ιδανική ρύθµιση µε µη αυτόµατο τρόπο . . .

1 - Πατήστε **Π**, επιλέξτε **Φ** Ρύθμιση και πατήστε OK.

2 - Επιλέξτε Ρυθµίσεις τηλεόρασης > Εικόνα > Παιχνίδι ή υπολογιστής και πατήστε OK.

3 - Επιλέξτε Παιχνίδι και πατήστε OK.

4 - Πατήστε  $\blacktriangle$ , επανειλημμένα αν χρειαστεί, για να κλείσετε το µενού. Όταν σταµατήσετε να παίζετε, µην ξεχάσετε να επαναφέρετε τη ρύθµιση Παιχνίδι ή υπολογιστής στην επιλογή Απενεργ.

Στη **Βοήθεια**, πατήστε το κουμπί **τη Λίστα** και αναζητήστε την επιλογή Κονσόλα παιχνιδιών, σύνδεση για να δείτε περισσότερες πληροφορίες σχετικά µε τη σύνδεση µιας κονσόλας παιχνιδιών στην τηλεόραση.

# 8.2 Παιχνίδια για δύο παίκτες

# Τι είναι τα παιχνίδια για δύο παίκτες

Αν παίζετε ένα παιχνίδι για πολλούς παίκτες µε διαίρεση οθόνης, µπορείτε να ρυθµίσετε την τηλεόραση ώστε να δείχνει κάθε οθόνη ως πλήρη οθόνη. Με αυτό τον τρόπο, κάθε παίκτης βλέπει µόνο το δικό του µέρος του παιχνιδιού, σε προβολή πλήρους οθόνης. Η τηλεόραση χρησιµοποιεί την τεχνολογία 3D για την προβολή και των δύο οθονών.

Για να δείτε τις δύο διαφορετικές πλήρεις οθόνες, θα χρειαστείτε ένα ζευγάρι γυαλιά 3D για κάθε παίκτη.

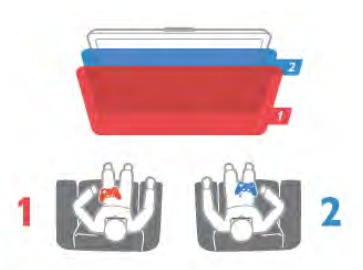

### Τι χρειάζεστε

Για να παίξετε ένα παιχνίδι για δύο παίκτες µε αυτή την τηλεόραση, θα χρειαστείτε το κιτ PTA436 της Philips που περιλαµβάνει δύο ζευγάρια γυαλιών Passive 3D (πωλείται ξεχωριστά).

Επίσης, η κονσόλα παιχνιδιών πρέπει να είναι συνδεδεµένη στην τηλεόραση µέσω HDMI.

# Παίξιµο παιχνιδιού για δύο παίκτες

Για να ξεκινήσετε ένα παιχνίδι για δύο παίκτες . . . 1 - Πατήστε το πλήκτρο **+ Πηγή**, επιλέξτε την κονσόλα παιχνιδιών και πατήστε OK.

2 - Στην κονσόλα παιχνιδιών, ξεκινήστε το παιχνίδι και επιλέξτε τη λειτουργία πολλών ή δύο παικτών. Επιλέξτε τη λειτουργία προβολής µε διαίρεση οθόνης.

3 - Στην τηλεόραση, πατήστε το πλήκτρο **ΗΙ OPTIONS**, επιλέξτε **is Εικόνα και ήχος**, στη συνέχεια επιλέξτε Παιχνίδι 2 παικτών και πατήστε OK\*.

4 - Επιλέξτε τη µορφή προβολής της διαιρεµένης οθόνης, Δίπλα-δίπλα ή Πάνω/κάτω, και πατήστε OK. Η τηλεόραση προβάλλει τις 2 οθόνες ως πλήρεις οθόνες. Για παρακολούθηση των 2 διαφορετικών οθονών, κάθε παίκτης πρέπει να φορέσει ένα από τα δύο γυαλιά παίκτης 1 ή παίκτης 2.

### Είσοδος και έξοδος από την προβολή µε διαίρεση οθόνης

Στην προβολή δύο παικτών µε διαίρεση οθόνης, µπορείτε να πραγµατοποιείτε ανά πάσα στιγµή µετάβαση από τη διαιρεµένη οθόνη προς τη συνδυασµένη προβολή και αντίστροφα, για εµφάνιση του µενού και της βαθµολογίας του παιχνιδιού.

Για εναλλαγή µεταξύ των δύο προβολών, πατήστε OK στο τηλεχειριστήριο της τηλεόρασης.

### Διακοπή παιχνιδιού για δύο παίκτες

Για διακοπή της προβολής με διαίρεση οθόνης, πατήστε **f** και επιλέξτε µια άλλη δραστηριότητα.

\* Αν η επιλογή "Παιχνίδι 2 παικτών" δεν είναι διαθέσιµη στο µενού, πατήστε το πλήκτρο 3D στο τηλεχειριστήριο, επιλέξτε 2D και πατήστε OK.

# 9 Προδιαγραφές τηλεόρασης

# 9.1 Περιβάλλον

# Εξοικονόµηση ενέργειας

Η ρύθµιση Εξοικονόµηση ενέργειας περιλαµβάνει όλες τις ρυθµίσεις της τηλεόρασης που συµβάλλουν στην προστασία του περιβάλλοντος.

Ενώ παρακολουθείτε ένα τηλεοπτικό κανάλι, πατήστε για να ανοίξετε τις Ρυθµίσεις Eco. Οι ενεργές ρυθµίσεις επισημαίνονται με το σύμβολο  $\mathscr I$ . Πατήστε ξανά **\*\*\*** για έξοδο.

### Εξοικονόµηση ενέργειας

Αυτή η ρύθµιση Έξυπνης εικόνας, σε συνδυασµό µε το Ambilight, εφαρμόζει στην τηλεόραση την ιδανική ρύθμιση εικόνας για την εξοικονόµηση ενέργειας. Για να την ενεργοποιήσετε, επιλέξτε Εξοικονόµηση ενέργειας στις Ρυθµίσεις Eco και πατήστε OK.

Για να απενεργοποιήσετε τη ρύθµιση "Εξοικονόµηση ενέργειας", επιλέξτε µια άλλη ρύθµιση Έξυπνης εικόνας.

### Απενεργοποίηση οθόνης

Αν ακούτε µόνο µουσική, µπορείτε να σβήσετε την οθόνη της τηλεόρασης για εξοικονόµηση ενέργειας. Επιλέξτε Απενεργοποίηση οθόνης και πατήστε OK. Για να ενεργοποιήσετε ξανά την οθόνη, πατήστε οποιοδήποτε πλήκτρο στο τηλεχειριστήριο.

### Αισθητήρας φωτός

Για εξοικονόµηση ενέργειας, ο ενσωµατωµένος αισθητήρας περιβάλλοντος φωτισµού µειώνει τη φωτεινότητα της οθόνης, όταν µειώνεται ο περιβάλλων φωτισµός. Ο ενσωµατωµένος αισθητήρας φωτός προσαρµόζει αυτόµατα την εικόνα και το Ambilight στις συνθήκες φωτισµού στο χώρο. Για ενεργοποίηση, επιλέξτε Αισθητήρας φωτός και πατήστε OK. Για απενεργοποίηση, πατήστε ξανά OK.

### Χρονοδιακόπτης απενεργοποίησης

Αν δεν πατήσετε κανένα πλήκτρο στο τηλεχειριστήριο για διάστηµα 4 ωρών ή αν η τηλεόραση δεν λάβει κανένα σήµα για 10 λεπτά, η τηλεόραση απενεργοποιείται αυτόµατα για εξοικονόµηση ενέργειας. Επιλέξτε Χρονοδιακόπτης απενεργ.

Αν χρησιµοποιείτε την τηλεόραση ως οθόνη ή αν χρησιµοποιείτε ψηφιακό δέκτη (αποκωδικοποιητή) για την παρακολούθηση τηλεόρασης και δεν χρησιµοποιείτε το τηλεχειριστήριο της τηλεόρασης, απενεργοποιήστε το χρονοδιακόπτη απενεργοποίησης.

Εκτός από αυτές τις οικολογικές ρυθµίσεις, η τηλεόρασή σας διαθέτει και άλλες φιλικές προς το περιβάλλον ρυθµίσεις που αφορούν την κατανάλωση ενέργειας.

### Χαµηλή κατανάλωση ενέργειας σε κατάσταση αναµονής

Το κορυφαίο στην κατηγορία του και εξαιρετικά προηγµένο ηλεκτρικό κύκλωµα µειώνει την κατανάλωση ρεύµατος της τηλεόρασης σε εξαιρετικά χαµηλό επίπεδο, χωρίς να υποβαθµίζεται η σταθερότητα της λειτουργίας της σε κατάσταση αναµονής.

### Διαχείριση ισχύος

Το προηγµένο σύστηµα διαχείρισης ισχύος της τηλεόρασης εξασφαλίζει την πιο αποδοτική χρήση της ενέργειας. Μπορείτε να ελέγξετε πώς οι προσωπικές ρυθµίσεις στην τηλεόραση, το επίπεδο φωτεινότητας στις εικόνες της οθόνης και οι συνθήκες περιβάλλοντος φωτισµού επηρεάζουν τη σχετική κατανάλωση ισχύος. Για να ελέγξετε τη σχετική κατανάλωση ενέργειας, πατήστε **f > Ρ**ύθμιση > Προβολή επιδείξεων > Ενεργός έλεγχος και στη συνέχεια πατήστε **ΟΚ**. Επιλέξτε μια ρύθμιση για να ελέγξετε τις αντίστοιχες τιµές.

# Ενεργειακό σήµα ΕΕ

Το Ενεργειακό σήμα ΕΕ σάς ενημερώνει για την κατηγορία ενεργειακής απόδοσης αυτού του προϊόντος. Όσο πιο πράσινη είναι η κατηγορία ενεργειακής απόδοσης του προϊόντος τόσο λιγότερη ενέργεια καταναλώνει. Το σήµα περιέχει πληροφορίες σχετικά µε την κατηγορία ενεργειακής απόδοσης, τη µέση ενεργειακή κατανάλωση του χρησιµοποιούµενου προϊόντος και τη µέση ενεργειακή κατανάλωση για χρονικό διάστηµα 1 έτους. Μπορείτε επίσης να βρείτε τις τιµές της ενεργειακής κατανάλωσης γι' αυτό το προϊόν στην τοποθεσία web της Philips για τη χώρα σας, στη διεύθυνση

www.philips.com/TV

# Οικολογικό σήµα

Η Philips εστιάζει συνεχώς τις προσπάθειές της στη µείωση του αντίκτυπου που έχουν τα πρωτοποριακά προϊόντα της στο περιβάλλον. Οι προσπάθειές µας στοχεύουν στη φιλικότερη προς το περιβάλλον διαδικασία κατασκευής, τη µείωση των επιβλαβών ουσιών, την ενεργειακά αποδοτική χρήση, την παροχή οδηγιών για το τέλος της ωφέλιµης ζωής του προϊόντος και την ανακύκλωσή του.

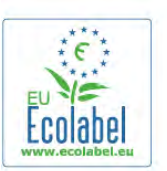

Χάρη στις προσπάθειες που καταβάλλουµε για το περιβάλλον, η τηλεόραση αυτή έχει λάβει το Ευρωπαϊκό Οικολογικό Σήµα – το λουλούδι – (www.ecolabel.eu). Μπορείτε να βρείτε λεπτοµερείς πληροφορίες σχετικά µε την κατανάλωση ενέργειας σε κατάσταση αναµονής, την πολιτική εγγύησης, τα ανταλλακτικά και την ανακύκλωση αυτής της τηλεόρασης στην τοποθεσία web της Philips για τη χώρα σας, στη διεύθυνση www.philips.com

# Λήξη περιόδου χρήσης

### Απόρριψη παλιών προϊόντων και µπαταριών

Το προϊόν σας έχει σχεδιαστεί και κατασκευαστεί µε υλικά και εξαρτήµατα υψηλής ποιότητας, τα οποία µπορούν να ανακυκλωθούν και να ξαναχρησιµοποιηθούν.

Όταν ένα προϊόν φέρει το σύµβολο ενός διαγραµµένου κάδου απορριµµάτων µε ρόδες, αυτό σηµαίνει ότι καλύπτεται από την Ευρωπαϊκή Οδηγία 2002/96/ΕΚ.

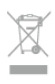

Ενηµερωθείτε σχετικά µε το τοπικό σύστηµα για τη χωριστή συλλογή ηλεκτρικών και ηλεκτρονικών προϊόντων.

Τηρείτε την ισχύουσα τοπική νοµοθεσία και µην απορρίπτετε τα παλιά σας προϊόντα µαζί µε τα οικιακά απορρίµµατα. Η σωστή απόρριψη των παλιών σας προϊόντων συµβάλλει στην αποφυγή αρνητικών επιπτώσεων για το περιβάλλον και την ανθρώπινη υγεία.

Το προϊόν σας περιέχει µπαταρίες που καλύπτονται από την Ευρωπαϊκή Οδηγία 2006/66/ΕΚ και δεν µπορούν να απορριφθούν µαζί µε τα συνηθισµένα οικιακά απορρίµµατά σας.

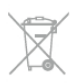

Ενηµερωθείτε σχετικά µε την ισχύουσα τοπική νοµοθεσία για τη χωριστή συλλογή των µπαταριών, επειδή η σωστή απόρριψη θα βοηθήσει στην πρόληψη των αρνητικών συνεπειών για το περιβάλλον και την ανθρώπινη υγεία.

# $\overline{92}$ Ρεύµα

Οι προδιαγραφές του προϊόντος υπόκεινται σε αλλαγές χωρίς προειδοποίηση. Για περισσότερες πληροφορίες σχετικά µε το παρόν προϊόν, ανατρέξτε στη διεύθυνση www.philips.com/support

### Ρεύµα

- Τροφοδοσία: AC 220-240V +/-10%
- Θερµοκρασία περιβάλλοντος: 5°C έως 35°C
- Κατανάλωση ρεύµατος σε κατάσταση αναµονής: < 0,1W
- Λειτουργίες εξοικονόµησης ενέργειας: Αισθητήρας

φωτός, λειτουργία Eco, σβήσιµο οθόνης (για ραδιόφωνο), χρονοδιακόπτης αυτόµατης απενεργοποίησης, µενού ρυθµίσεων Eco.

Η τιµή ισχύος που δηλώνεται στην πινακίδα του προϊόντος αντιστοιχεί στην κατανάλωση ισχύος του προϊόντος υπό φυσιολογικές συνθήκες οικιακής χρήσης (IEC 62087 Ed.2). Η µέγιστη τιµή, που δηλώνεται σε παρένθεση, χρησιµοποιείται για σκοπούς ηλεκτρικής ασφάλειας (IEC 60065 Ed. 7.2).

### 9.3 Λήψη

- Είσοδος κεραίας: 75 ohm οµοαξονική (IEC75)
- Ζώνες δέκτη: Hyperband, S-Channel, UHF, VHF
- DVB: DVB-T (κεραία, επίγεια ψηφιακή τηλεόραση) COFDM 2K/8K, DVB-T2: µόνο για τους τύπους τηλεόρασης ". . .
- T/12", DVB-C (καλωδιακή τηλεόραση) QAM • Αναπαραγωγή αναλογικής εικόνας: NTSC, SECAM, PAL
- Αναπαραγωγή ψηφιακής εικόνας: MPEG2 SD/HD (ISO/IEC 13818-2), MPEG4 SD/HD (ISO/IEC 14496-10)
- Αναπαραγωγή ψηφιακού ήχου (ISO/IEC 13818-3)
- Δείτε τις επιλεγµένες χώρες στην πινακίδα µε τον τύπο της τηλεόρασης
- Είσοδος δορυφορικής κεραίας: 75 ohm τύπου F
- Εύρος συχνότητας εισόδου: 950 έως 2150 MHz
- Εύρος επιπέδου εισόδου: 25 έως 65 dBm
- DVB-S/S2 QPSK, ρυθµός συµβόλων: 2 έως 45M σύµβολα, SCPC και MCPC
- Υποστηριζόµενοι δορυφόροι: Astra 19,2°E, Astra 23,5°E, Astra 28,2°E, Hotbird 13,0°E, TürkSat 42,0°E, Eutelsat 7°W, Thor 1°W
- Υποστήριξη Astra HD+
- LNB: DiSEqC 1.0, υποστήριξη 1 έως 4 LNB, επιλογή πολικότητας 14/18V, επιλογή ζώνης 22kHz, λειτουργία ριπής τόνου, ρεύµα LNB έως και 300mA
- Δείτε τις επιλεγµένες χώρες στην πινακίδα µε τον τύπο της τηλεόρασης

# 9.4 Οθόνη

# Τύπος

- Διαγώνιο µέγεθος οθόνης:
- 42PFL6008, 6158, 6188, 6198, 6678: 107 εκ. / 42 ίντσες
- 47PFL6008, 6158, 6188, 6198, 6678: 119 εκ. / 47 ίντσες
- 55PFL6008, 6158, 6188, 6198, 6678: 140 εκ. / 55 ίντσες
- 60PFL6008, 6158, 6188, 6198, 6678: 152 εκ. / 60 ίντσες
- Ανάλυση οθόνης: 1920x1080p

• 3D: Easy 3D, παιχνίδια για δύο παίκτες σε πλήρη οθόνη, προσαρµογή βάθους 3D εξαιρετικής ποιότητας, µετατροπή 2D σε 3D εξαιρετικής ποιότητας

# Αναλύσεις εισόδου

### Φορµά εικόνας

Ανάλυση — Ρυθµός ανανέωσης

- 480i 60 Hz
- 480p 60 Hz
- $\cdot$  576i 50 Hz
- 576p 50 Hz
- 720p 50 Hz, 60 Hz
- 1080i 50 Hz, 60 Hz
- 1080p 24 Hz, 25 Hz, 30 Hz
- 1080p 50 Hz, 60 Hz

### Φορµά Η/Υ

Αναλύσεις (µεταξύ άλλων)

- $640 \times 480p 60$  Hz
- $800 \times 600p 60$  Hz
- 1024 x 768p 60 Hz
- $1280 \times 768p 60$  Hz •  $1360 \times 765p - 60$  Hz
- $1360 \times 768p 60$  Hz
- $1280 \times 1024p 60$  Hz
- $1920 \times 1080p 60$  Hz

# 9.5 Ήχος

### Smart Stereo 3D wOOx

• Ισχύς εξόδου (RMS): 25W

• Ενίσχυση ήχου: Αυτόµατη ρύθµιση έντασης, Clear Sound, Incredible Surround, Incredible Surround 3D

# $\overline{96}$ Πολυµέσα

### Συνδέσεις

- USB 2.0
- Ethemet LAN RJ-45
- Wi-Fi 802,11b/g/n (ενσωµατωµένο)

### Υποστηριζόµενα συστήµατα αρχείων µονάδων USB

• FAT 16, FAT 32, NTFS

### Μορφή αναπαραγωγής

• Κοντέινερ: 3GP, AVCHD, AVI, DivX®, MPEG-PS, MPEG-TS, MPEG-4, Matroska (MKV), Quicktime (MOV, M4V, M4A), Windows Media (ASF/WMV/WMA)

• Κωδικοποιητές βίντεο: DivX®, MPEG-1, MPEG-2, MPEG-4 Part 2, MPEG-4 Part 10 AVC (H264), VC-1, WMV9

• Κωδικοποιητές ήχου: AAC, HE-AAC (v1/v2), AMR-NB, Dolby Digital, Dolby Digital Plus, MPEG-1/2/2.5 Layer I/II/III (συµπεριλαµβανοµένου MP3), WMA (v2 έως v9.2), WMA Pro (v9/v10)

• Υπότιτλοι:

– Φορµά: Υπότιτλοι SAMI, SubRip (SRT), SubViewer (SUB), MicroDVD (TXT), mplayer2 (TXT), TMPlayer (TXT), DivX® – Κωδικοποίηση χαρακτήρων: UTF-8, Κεντρικής Ευρώπης και Ανατολικής Ευρώπης (Windows-1250), Κυριλλικά (Windows-1251), Ελληνικά (Windows-1253), Τουρκικά (Windows-1254), Δυτικής Ευρώπης (Windows-1252) • Κωδικοποιητές εικόνων: JPEG

• Περιορισµοί:

– Ο µέγιστος υποστηριζόµενος συνολικός ρυθµός bit για ένα αρχείο πολυµέσων είναι 30 Mbps.

– Ο µέγιστος υποστηριζόµενος ρυθµός bit βίντεο για ένα αρχείο πολυµέσων είναι 20 Mbps.

– Η µορφή MPEG-4 AVC (H.264) υποστηρίζεται έως και στο επίπεδο High Profile @ L4.1.

– Η µορφή VC-1 υποστηρίζεται έως και στο επίπεδο Advanced Profile @ L3.

### Πιστοποίηση Wi-Fi Miracast™

Αυτή η τηλεόραση υποστηρίζει συσκευές WiDi 4.x.

### DivX<sup>®</sup>

Στη Βοήθεια, πατήστε το κουμπί **\*\*\* Λίστα** και αναζητήστε την επιλογή DivX® VOD για να δείτε περισσότερες πληροφορίες.

### Υποστηριζόµενες εφαρµογές λογισµικού διακοµιστή πολυµέσων (DMS)

• PC - Microsoft Windows XP, Vista ή Windows 7 – Μπορείτε να χρησιµοποιήσετε οποιοδήποτε λογισµικό διακοµιστή πολυµέσων µε πιστοποίηση DLNA CERTIFIED®.

- Microsoft Windows Media Player
- Mac OS X

– Μπορείτε να χρησιµοποιήσετε οποιοδήποτε λογισµικό διακοµιστή πολυµέσων µε πιστοποίηση DLNA CERTIFIED®.

- Φορητές συσκευές
- Philips MyRemote iOS, Android

– Η διαλειτουργικότητα και η απόδοση ενδέχεται να ποικίλλουν, ανάλογα µε τις δυνατότητες της φορητής συσκευής και του λογισµικού.

### Κανονισµοί ESD

Αυτή η συσκευή πληροί τα κριτήρια απόδοσης Α όσον αφορά το ESD (ανοχή στην ηλεκτροστατική εκφόρτιση). Σε περίπτωση που το σύστηµα δεν επανέλθει σε λειτουργία κοινής χρήσης αρχείων λόγω ηλεκτροστατικής εκφόρτισης, απαιτείται η µεσολάβηση του χρήστη.

# 9.7 Συνδεσιµότητα

### Πίσω τµήµα τηλεόρασης

• SCART (ο προσαρµογέας περιλαµβάνεται): Audio L/R, είσοδος CVBS, RGB

- YPbPr: Y Pb Pr (ο προσαρµογέας περιλαµβάνεται), Audio L/R (στερεοφωνική υποδοχή mini 3,5 χιλ.)
- 
- Είσοδος ήχου (DVI σε HDMI) (στερεοφωνική υποδοχή mini 3,5 χιλ.)
- 3 είσοδοι HDMI µε ARC (3D)
- Έξοδος Audio L/R συγχρονισµένη οθόνη (οπτική, Toslink)
- Δίκτυο LAN (RJ45)

### Πλαϊνό τµήµα τηλεόρασης

- $\bullet$  1 x HDMI με ARC (3D)
- $\cdot$  3 $\times$  USB 2.0
- Υποδοχή κοινής διασύνδεσης (CI+/CAM)
- Ακουστικά (στερεοφωνική υποδοχή mini 3,5 χιλ.)
- 9.8

# Διαστάσεις και βάρος

### 42PFL6008 / 6158 / 6188 / 6198 / 6678

Πλάτος 953 χιλ. - Ύψος 556 χιλ. - Βάθος 36 χιλ. - Βάρος ±13 κιλά

. . . µε βάση τηλεόρασης - Ύψος 633 χιλ. - Βάθος 205 χιλ. - Βάρος ±15 κιλά

### 47PFL6008 / 6158 / 6188 / 6198 / 6678

Πλάτος 1064 χιλ. - Ύψος 619 χιλ. - Βάθος 36 χιλ. - Βάρος ±15 κιλά . . . µε βάση τηλεόρασης - Ύψος 696 χιλ. - Βάθος 225 χιλ. - Βάρος ±17 κιλά

### 55PFL6008 / 6158 / 6188 / 6198 / 6678

Πλάτος 1235 χιλ. - Ύψος 715 χιλ. - Βάθος 36 χιλ. - Βάρος ±19 κιλά . . . µε βάση τηλεόρασης - Ύψος 792 χιλ. - Βάθος 280 χιλ. - Βάρος ±21 κιλά

### 60PFL6008

Πλάτος 1352 χιλ. - Ύψος 780 χιλ. - Βάθος 36,5 χιλ. - Βάρος ±25 κιλά

. . . µε βάση τηλεόρασης - Ύψος 857 χιλ. - Βάθος 280 χιλ. - Βάρος ±27 κιλά

UMv 3104 327 0080.6 - 070813

# 10 Λογισµικό τηλεόρασης

# 10.1 Έκδοση λογισµικού

Για να δείτε την τρέχουσα έκδοση του λογισµικού της τηλεόρασης, πατήστε **ή**, επιλέξτε **Φ** Ρύθμιση και πατήστε OK.

Επιλέξτε Ρυθµίσεις λογισµικού και πατήστε OK.

Επιλέξτε Πληροφορίες τρέχοντος λογισµικού και διαβάστε το στοιχείο Έκδοση: . . . .

# $10.2$ Ενηµέρωση λογισµικού

# Ενηµέρωση λογισµικού µέσω Internet

Αν η τηλεόραση είναι συνδεδεµένη στο Internet, ίσως λάβετε ένα µήνυµα από την TP Vision σχετικά µε την ενηµέρωση του λογισµικού της τηλεόρασης. Απαιτείται σύνδεση υψηλής ταχύτητας (ευρυζωνική) στο Internet.

Αν λάβετε αυτό το µήνυµα, σας συνιστούµε να πραγµατοποιήσετε την ενηµέρωση. Επιλέξτε Ενηµέρωση. Ακολουθήστε τις οδηγίες που εµφανίζονται στην οθόνη.

Μπορείτε επίσης να πραγµατοποιήσετε µόνοι σας αναζήτηση για νέες ενηµερώσεις.

Για να αναζητήσετε μια ενημέρωση, πατήστε **f**, επιλέξτε **S**Ρύθμιση και πατήστε ΟΚ.

Επιλέξτε Ενηµέρωση λογισµικού και πατήστε OK. Ακολουθήστε τις οδηγίες που εµφανίζονται στην οθόνη.

Μόλις ολοκληρωθεί η ενηµέρωση, η τηλεόραση θα απενεργοποιηθεί και θα ενεργοποιηθεί ξανά αυτόµατα. Αφήστε την τηλεόραση να ενεργοποιηθεί µόνη της. Μην χρησιμοποιήσετε το διακόπτη λειτουργίας **C** της τηλεόρασης.

# Ενηµέρωση λογισµικού µέσω USB

Ενδέχεται να απαιτείται ενηµέρωση του λογισµικού της τηλεόρασης. Για το σκοπό αυτό, χρειάζεστε έναν υπολογιστή µε υψηλής ταχύτητας σύνδεση στο Internet και µια συσκευή µνήµης USB για τη φόρτωση του λογισµικού στην τηλεόραση. Χρησιµοποιήστε µια συσκευή µνήµης USB µε διαθέσιµο χώρο 256MB. Βεβαιωθείτε ότι η προστασία εγγραφής είναι απενεργοποιηµένη.

1 - Έναρξη της ενηµέρωσης στην τηλεόραση

Για να ξεκινήσετε την ενηµέρωση του λογισµικού, πατήστε **A**, επιλέξτε **ΦΡύθμιση** και πατήστε OK. Επιλέξτε Ενηµέρωση λογισµικού > USB και πατήστε OK.

### 2 - Αναγνώριση τηλεόρασης

Τοποθετήστε τη συσκευή µνήµης USB σε µια από τις υποδοχές USB της τηλεόρασης, επιλέξτε Έναρξη και πατήστε OK. Το αρχείο αναγνώρισης εγγράφεται στη συσκευή µνήµης USB.

### 3 - Λήψη του λογισµικού τηλεόρασης

Συνδέστε τη συσκευή µνήµης USB στον υπολογιστή. Στη συσκευή USB, εντοπίστε το αρχείο update.htm και κάντε διπλό κλικ. Κάντε κλικ στην επιλογή Αποστολή ταυτότητας. Αν υπάρχει διαθέσιµο νέο λογισµικό, κατεβάστε το αρχείο .zip. Όταν ολοκληρωθεί η λήψη, αποσυµπιέστε το αρχείο .zip και αντιγράψτε το αρχείο autorun.upg στη συσκευή μνήμης USB. Μην τοποθετήσετε το αρχείο σε φάκελο.

### 4 - Ενηµέρωση του λογισµικού τηλεόρασης

Συνδέστε ξανά τη µνήµη USB στην τηλεόραση. Η ενηµέρωση ξεκινά αυτόµατα. Η τηλεόραση απενεργοποιείται για 10 δευτερόλεπτα και στη συνέχεια ενεργοποιείται ξανά. Περιµένετε να ολοκληρωθεί η διαδικασία.

#### Μην . . .

- χρησιµοποιείτε το τηλεχειριστήριο
- αφαιρέσετε τη συσκευή µνήµης USB από την τηλεόραση

Σε περίπτωση διακοπής ρεύµατος στη διάρκεια της ενηµέρωσης, µην αφαιρέσετε τη συσκευή µνήµης USB από την τηλεόραση. Όταν το ρεύµα επανέλθει, η τηλεόραση θα συνεχίσει την ενηµέρωση.

Όταν ολοκληρωθεί η ενηµέρωση, εµφανίζεται στην οθόνη το µήνυµα Η διαδικασία ολοκληρώθηκε επιτυχώς. Αφαιρέστε τη συσκευή µνήµης USB και πατήστε το πλήκτρο A στο τηλεχειριστήριο.

### Μην . . .

• πατήσετε το πλήκτρο Ο δύο φορές

• χρησιμοποιήσετε το διακόπτη  $\bigcirc$  στην τηλεόραση Η τηλεόραση θα απενεργοποιηθεί (για 10 δευτερόλεπτα) και θα ενεργοποιηθεί ξανά αυτόµατα. Περιµένετε.

Το λογισµικό της τηλεόρασης έχει ενηµερωθεί. Μπορείτε να χρησιµοποιήσετε ξανά την τηλεόραση.

Για να αποτρέψετε την ακούσια ενηµέρωση του λογισµικού της τηλεόρασης, διαγράψτε το αρχείο autorun.upg από τη συσκευή µνήµης USB.

# 10.3 Λογισµικό ανοιχτού πηγαίου κώδικα

Η τηλεόραση περιέχει λογισµικό ανοιχτού πηγαίου κώδικα. Με το παρόν η TP Vision Netherlands B.V. προσφέρεται να καταστήσει διαθέσιµο, εφόσον ζητηθεί, ένα αντίγραφο του πλήρους αντίστοιχου ανοιχτού πηγαίου κώδικα για τα πακέτα λογισµικού ανοιχτού πηγαίου κώδικα που προστατεύονται από δικαιώµατα πνευµατικής ιδιοκτησίας και χρησιµοποιούνται σε αυτήν τη συσκευή, και για τα οποία αυτή η προσφορά προβλέπεται από τις αντίστοιχες άδειες χρήσης.

Η προσφορά ισχύει έως τρία χρόνια µετά την αγορά του προϊόντος, για οποιοδήποτε άτοµο λάβει αυτές τις πληροφορίες. Για να αποκτήσετε τον πηγαίο κώδικα, επικοινωνήστε ταχυδροµικά (στην Αγγλική γλώσσα) στη διεύθυνση . . .

### Intellectual Property Dept.

TP Vision Netherlands B.V. P.O. Box 80077 5600 KA Eindhoven The Netherlands

# 10.4 Άδεια χρήσης ανοιχτού κώδικα

# 11 Υποστήριξη

# 11.1 Δήλωση

Δηλώστε τώρα την τηλεόρασή σας και απολαύστε µια σειρά πλεονεκτηµάτων όπως πλήρη υποστήριξη (συµπεριλαµβανοµένων λήψεων), προνοµιακή πρόσβαση σε

πληροφορίες για νέα προϊόντα, αποκλειστικές προσφορές και εκπτώσεις, καθώς και την ευκαιρία να κερδίσετε βραβεία ή ακόµα και να συµµετάσχετε σε ειδικές έρευνες για νέες κυκλοφορίες.

Μεταβείτε στη διεύθυνση www.philips.com/welcome

# 11.2 Χρήση της βοήθειας και της αναζήτησης

Η τηλεόραση αυτή προσφέρει βοήθεια επί της οθόνης. Μπορείτε να βρείτε τις πληροφορίες που αναζητάτε στη λίστα θεµάτων ή να διαβάσετε τη Βοήθεια µε τη µορφή βιβλίου µε κεφάλαια.

### Άνοιγµα της Βοήθειας

Πατήστε h για να ανοίξετε το µενού Αρχικής σελίδας. Επιλέξτε **2 Βοήθεια** και πατήστε OK.

Για να δείτε µια αλφαβητική λίστα των θεµάτων, επιλέξτε την καρτέλα  $\equiv$  Λίστα στη γραμμή μενού. Για να διαβάσετε τη Βοήθεια ως βιβλίο, επιλέξτε **Πε Βιβλίο** στη γραµµή µενού.

Για να εκτελέσετε τις οδηγίες της Βοήθειας, πρέπει πρώτα να κλείσετε τη Βοήθεια.

Για να κλείσετε τη Βοήθεια, πατήστε  $\Rightarrow$  ή  $\biguparrow$ .

Στις περισσότερες ρυθµίσεις και επιλογές των µενού, μπορείτε να πατήσετε το πλήκτρο **\*\*** (μπλε πλήκτρο) για να διαβάσετε πληροφορίες σχετικά µε τη συγκεκριµένη ρύθµιση ή την επιλογή.

Αν υπάρχουν περισσότερες πληροφορίες σχετικά µε τη ρύθµιση ή την επιλογή, µπορείτε να πατήσετε ξανά το πλήκτρο **\* (μπλε πλήκτρο)** για να ανοίξετε τη σχετική σελίδα στη Βοήθεια.

Σε ορισµένες δραστηριότητες, όπως το Teletext, τα έγχρωµα πλήκτρα εκτελούν συγκεκριµένες λειτουργίες και δεν µπορείτε να τα χρησιµοποιήσετε για να ανοίξετε τη Βοήθεια.

### Η Βοήθεια της τηλεόρασης στο tablet, το smartphone ή στον υπολογιστή σας

Μπορείτε να κάνετε λήψη της Βοήθειας της τηλεόρασης σε µορφή PDF, για να τη διαβάσετε στο smartphone, στο tablet ή στον υπολογιστή σας.

Για να ακολουθείτε πιο εύκολα τις οδηγίες που περιλαµβάνουν πολλά βήµατα, µπορείτε να εκτυπώνετε τις σχετικές σελίδες της Βοήθειας από τον υπολογιστή σας.

Για να κάνετε λήψη της Βοήθειας (εγχειρίδιο χρήστη), µεταβείτε στη διεύθυνση www.philips.com/support

# 11.3 Ηλεκτρονική βοήθεια

Για την επίλυση οποιουδήποτε προβλήµατος σχετικά µε την τηλεόρασή σας, µπορείτε να συµβουλευτείτε την ηλεκτρονική υποστήριξη της Philips. Επιλέξτε τη γλώσσα σας και εισαγάγετε τον αριθµό µοντέλου του προϊόντος.

Μεταβείτε στη διεύθυνση www.philips.com/support .

Στον ιστότοπο της υποστήριξης θα βρείτε τον αριθµό τηλεφωνικής υποστήριξης στη χώρα σας, µέσω του οποίου µπορείτε να επικοινωνείτε µαζί µας, καθώς και απαντήσεις σε συχνές ερωτήσεις (FAQ). Σε ορισµένες χώρες µπορείτε επίσης να συζητήσετε µε κάποιον από τους συνεργάτες µας και να κάνετε τις ερωτήσεις σας απευθείας ή µέσω email.

Μπορείτε να κατεβάσετε το νέο λογισµικό για την τηλεόρασή σας ή το εγχειρίδιο της τηλεόρασης για να το διαβάσετε σε υπολογιστή.

# $\frac{1}{11.4}$ Εξυπηρέτηση Καταναλωτών

Για υποστήριξη, µπορείτε να τηλεφωνήσετε στο Κέντρο Εξυπηρέτησης Πελατών της χώρας σας. Μπορείτε να βρείτε τον αριθµό τηλεφώνου στην έντυπη τεκµηρίωση που συνοδεύει την τηλεόρασή σας. Εναλλακτικά, επισκεφθείτε τη διεύθυνση www.philips.com/support .

### Αριθµός µοντέλου τηλεόρασης και αριθµός σειράς

Ίσως σας ζητηθεί να δώσετε τον αριθµό µοντέλου και τον αριθµό σειράς της τηλεόρασης. Μπορείτε να βρείτε αυτούς τους αριθµούς στην ετικέτα της συσκευασίας ή στην ετικέτα τύπου που βρίσκεται στο πίσω ή στο κάτω µέρος της τηλεόρασης.

# 12 Πνευµατικά δικαιώµατα και άδειες

# 12.1 HDMI

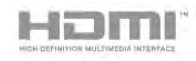

### **HDMI®**

Τα HDMI και HDMI High-Definition Multimedia Interface και το λογότυπο HDMI είναι εµπορικά σήµατα ή κατατεθέντα σήµατα της HDMI Licensing LLC στις Ηνωµένες Πολιτείες και άλλες χώρες.

# 12.2 Dolby

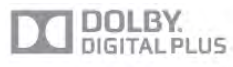

### Dolby®

Κατασκευάστηκε µε την άδεια της Dolby Laboratories. Το Dolby και το σύµβολο του διπλού D είναι εµπορικά σήµατα της Dolby Laboratories.

# 12.3 Skype

Το Skype™ είναι εµπορικό σήµα της Skype Limited ή των συνδεόµενων µε αυτήν εταιρειών.

# 12.4 DLNA CERTIFIED®

<u>a</u>dlna

© 2013 Digital Living Network Alliance. Με την επιφύλαξη παντός δικαιώµατος. © 2013 DLNA. Με την επιφύλαξη παντός δικαιώµατος.

# 12.5 DivX Certified®

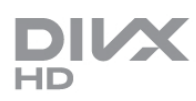

ΠΛΗΡΟΦΟΡΙΕΣ ΓΙΑ ΤΟ ΒΙΝΤΕΟ DIVX: Το DivX® είναι µια ψηφιακή µορφή βίντεο που έχει δηµιουργηθεί από την DivX, LLC, θυγατρική της Rovi Corporation. Η παρούσα συσκευή είναι µια επίσηµη συσκευή DivX Certified® για αναπαραγωγή βίντεο DivX. Επισκεφθείτε τη διεύθυνση divx.com για περισσότερες πληροφορίες και εργαλεία λογισµικού για τη µετατροπή των αρχείων σας σε βίντεο DivX.

### ΠΛΗΡΟΦΟΡΙΕΣ ΓΙΑ ΤΟ DIVX VIDEO-ON-DEMAND:

Προκειµένου να είναι δυνατή η αναπαραγωγή ταινιών DivX Video-on-Demand (VOD) που έχετε αγοράσει, αυτή η συσκευή DivX Certified® πρέπει να δηλωθεί. Για να λάβετε τον κωδικό εγγραφής, εντοπίστε την ενότητα DivX VOD στο µενού ρύθµισης της συσκευής. Για περισσότερες πληροφορίες σχετικά µε το πώς να ολοκληρώσετε την εγγραφή, µεταβείτε στη διεύθυνση vod.divx.com.

# $12.6$ Microsoft

### Windows Media

Η ονοµασία Windows Media είναι εµπορικό σήµα ή σήµα κατατεθέν της Microsoft Corporation στις Ηνωµένες Πολιτείες ή/και σε άλλες χώρες.

### Microsoft PlayReady

Οι ιδιοκτήτες περιεχοµένου χρησιµοποιούν την τεχνολογία πρόσβασης περιεχοµένου Microsoft PlayReady™ για να προστατέψουν την πνευµατική τους ιδιοκτησία, συµπεριλαµβανοµένου του περιεχοµένου που προστατεύεται από τη σχετική νοµοθεσία. Αυτή η συσκευή χρησιµοποιεί την τεχνολογία PlayReady για πρόσβαση σε περιεχόµενο µε προστασία PlayReady ή/ και σε περιεχόµενο µε προστασία WMDRM. Αν η συσκευή δεν εφαρµόσει σωστά τους περιορισµούς σχετικά µε τη χρήση περιεχοµένου, οι κάτοχοι περιεχοµένου µπορούν να ζητήσουν από τη Microsoft να ανακαλέσει τη δυνατότητα της συσκευής να υποστηρίζει περιεχόµενο µε προστασία PlayReady. Η ανάκληση δεν επηρεάζει την πρόσβαση σε µη προστατευµένο περιεχόµενο ή περιεχόµενο που προστατεύεται από άλλες τεχνολογίες πρόσβασης σε περιεχόµενο. Οι κάτοχοι περιεχοµένου ενδέχεται να σας ζητήσουν να αναβαθµίσετε το PlayReady προκειµένου να είναι δυνατή η πρόσβαση στο περιεχόµενό τους. Αν απορρίψετε µια αναβάθµιση, δεν θα µπορείτε να αποκτήσετε πρόσβαση στο περιεχόµενο που απαιτεί την αναβάθµιση.

# $12.7$ Wi-Fi Alliance

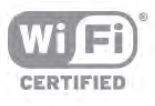

Το Wi-Fi®, το λογότυπο Wi-Fi CERTIFIED και το λογότυπο Wi-Fi αποτελούν σήµατα κατατεθέντα της Wi-Fi Alliance. Τα Wi-Fi CERTIFIED Miracast™ και Miracast™ αποτελούν εµπορικά σήµατα Wi-Fi Alliance.

# 12.8 Λογισµικό MHEG

Τα πνευµατικά δικαιώµατα του λογισµικού MHEG ("το Λογισµικό"), το οποίο ενσωµατώνεται σε αυτήν την τηλεόραση ("αυτό το προϊόν") και περιλαµβάνεται ώστε να παρέχει τη δυνατότητα χρήσης των διαδραστικών λειτουργιών της τηλεόρασης, είναι ιδιοκτησίας της S&T CLIENT SYSTEMS LIMITED ("ο Κάτοχος"). Η χρήση του Λογισµικού επιτρέπεται µόνο σε συνδυασµό µε αυτό το προϊόν.

# 12.9 Άλλα εµπορικά σήµατα

Όλα τα υπόλοιπα σήµατα κατατεθέντα ή µη είναι ιδιοκτησία των αντίστοιχων ιδιοκτητών τους.

# Ευρετήριο

### 3

3D, 2D σε 3D 59 3D, ιδανική προβολή 60 3D, καθαρισμός γυαλιών 59 3D, προειδοποίηση για την υγεία 60

### A

Active Control 21 Ambilight, απενεργοποίηση τηλεόρασης 48 Ambilight, δυνα µική ταχύτητα 48 Ambilight, ενεργοποίηση ή απενεργοποίηση"/>47 Ambilight, λειτουργία 48 Ambilight, στατικό χρώ µ α 48 Ambilight, τοποθέτηση τηλεόρασης 6 Ambilight, φωτεινότητα 47 Ambilight, χρώ µ α τοίχου 48

### $\subset$

CAM - Μονάδα περιορισ µένης πρόσβασης 12 CAM, εγκατάσταση 12  $Cl+ 12$ Clear LCD 42

### D

DivX® VOD 66 DMR - Απόδοση ψηφιακών µέσων 9 DVB 32 DVB, ρυθ µίσεις 33 DVI, σύνδεση 10

### E

EasyLink 11 EasyLink, συνδέσεις 10 ESD 86

### G

Gamma 43

### H

HbbTV 36 HDCP, προστασία κατά της αντιγραφής 10 HDMI ARC 10 Home Cinema, εξισορρόπηση έντασης ήχου 15 Home Cinema, πολυκάναλος ήχος 15

### I

Interactive TV 36

### M

MHEG 36 Miracast, αποκλεισμός/κατάργηση αποκλεισμού 67 Miracast, διακοπή κοινής χρήσης 67 Miracast, κοινή χρήση οθόνης 67 Miracast™ 66 Multi room, ρύθμιση 68 Multi room, τι είναι 68 Multi room, τρόπος λειτουργίας 68

### O

Online TV 64

### P

Perfect Natural Motion 42 Pixel Plus link 12

# S

Skype 77 Skype, µονάδες 81 Skype, ιστορικό 80 Skype, έξοδος 82 Skype, ήχος κλήσης 81 Skype, αλλαγή κωδικού πρόσβασης 82 Skype, αποκλεισ µός επαφής 79 Skype, αυτόματη είσοδος 81 Skype, βιντεοκλήση 79 Skype, δοκιμή κάμερας 81 Skype, ειδοποιήσεις 81 Skype, επαφές 78 Skype, κατάσταση σύνδεσης 78 Skype, κλήση αριθμών τηλεφώνου 80 Skype, λήψη κλήσεων 80 Skype, νέος λογαριασμός 77 Skype, σίγαση 79 Skype, σύνδεση 77 Skype, συ µβάν 80 Skype, τηλεφωνητής 81 Skype, φωνητική κλήση 79 Smart TV, αρχική σελίδα 62 Smart TV, εγγραφή 61 Smart TV, κωδικός PIN 61 Super ανάλυση 42

# T

Teletext 35 Teletext, διπλή οθόνη 35 Teletext, επιλογές 35 Teletext, επισκόπηση T.O.P. 35 Teletext, πάγω µ α 35 Teletext, ρύθ µιση 36

### W

Wi-Fi smart screen, γραµµ ή εργαλείων 76 Wi-Fi smart screen, γραµµ ή καναλιών 75 Wi-Fi smart screen, παρακολούθηση TV 75 WoWLAN 72 WPS -Ρύθμιση με προστασία Wi-Fi 8 WPS, κωδικός PIN 8 WWW. 62

# Ά

Άκρα οθόνης 44 Άψογη αντίθεση 43

### Έ

Ένταση ακουστικών 46 Έξοδος ήχου - Οπτική 11

### Ή

Ήχος surround 45 Ήχος πλήκτρου 50

# Ό

Όνο µ α δικτύου τηλεόρασης 9

### Α

Αισθητήρας υπέρυθρων 26 Αισθητήρας φωτός 84

Ακουστικά, σύνδεση 19 Ανάρτηση σε τοίχο, VESA 6 Αναµονή 23 Αντιγραφή λίστας καναλιών 31 Αντιγραφή λίστας καναλιών, αντιγραφή 32 Αντιγραφή λίστας καναλιών, φόρτωση 32 Αντίθεση Backlight 42 Αντίθεση βίντεο 44 Απόσταση παρακολούθησης 6 Αρχική γλώσσα 40 Αρχεία µουσικής, αναπαραγωγή 65 Αρχεία βίντεο, αναπαραγωγή 65 Ατµοσφαιρικός φωτισµός 48 Αυτόµ Incredible Surround 3D 46 Αυτόµατη αλλαγή υπότιτλων 12 Αυτόµατη ενηµέρωση καναλιών 31 Αυτόµατη ρύθµιση έντασης 46

### Β

Βιντεοκλάµπ 63 Βελτίωση χρώµατος 43 Βοήθεια, από tablet 90 Βοήθεια, χρήση 90

### Γ

Γενική πρόσβαση 49 Γλώσσα ήχου 40 Γλώσσα, µενού 40 Γονική διαβάθµιση 30 Γρήγορες ρυθµίσεις εικόνας 20 Γρήγορη εκκίνηση 23 Γυαλιά 3D, τύπος 59 Γυαλιά 3D, χρήση 59

### Δ

Διακοµιστές πολυµέσων, υποστηριζόµενοι 86 Δίκτυο, DHCP 8 Δίκτυο, ασύρµατο 7 Δίκτυο, ενσύρµατο 9 Δίκτυο, κωδικός πρόσβασης 8 Δίκτυο, ρυθμίσεις 9 Δίκτυο, Στατική διεύθυνση IP 8 Δορυφόρος, Unicable 54 Δορυφόρος, µετονοµασία καναλιών 55 Δορυφόρος, αγαπηµένα κανάλια 52 Δορυφόρος, αλλαγή σειράς καναλιών 52 Δορυφόρος, αφαίρεση 55 Δορυφόρος, εγκατάσταση 53 Δορυφόρος, ενηµέρωση καναλιών 56 Δορυφόρος, κλείδωµα καναλιών 52 Δορυφόρος, λίστα καναλιών 51 Δορυφόρος, Πολυ-οικιστική µονάδα 53 Δορυφόρος, προσθήκη 55 Δορυφόρος, σύνδεση 7 Δορυφορικά, κανάλια 51 Δορυφορική τηλεόραση, ηλικιακή διαβάθµιση 53 Δροµολογητής δικτύου 7 Δυναµικός οπίσθιος φωτισµός 43

### Ε

Εικονίδιο συσκευής 38 Εγγραφές, Δεδοµ οδηγού TV 38 Εγγραφές, λίστα 71 Εγγραφή, άµεση εγγραφή 70 Εγγραφή, λίστα εγγραφών 70 Εγγραφή, προγραµµατισµός εγγραφής 70 Εγγραφή, τι χρειάζεστε 70

Ενισχυτής 46 Ενεργειακό σήµα ΕΕ 84 Ενεργοποίηση και απενεργοποίηση 23 Εξοικονόµηση ενέργειας 84 Επιλογές, σε κανάλι 28 Επιλογή βίντεο 28 Επανεγκατάσταση τηλεόρασης 31 Εργοστασιακές ρυθµίσεις 31 Ευκρίνεια 42 Ευρωπαϊκό οικολογικό σήµα 84 Εφέ ήχου 50 Εφαρµογές, συλλογή 63 Εφαρµογή Internet 62 Εφαρµογή MyRemote, Control 75 Εφαρµογή MyRemote, JointSpace 72 Εφαρµογή MyRemote, SimplyShare 73 Εφαρµογή MyRemote, Wi-Fi smart screen 75 Εφαρµογή MyRemote, µενού 73 Εφαρµογή MyRemote, δίκτυο 72 Εφαρµογή MyRemote, εγγραφή 74 Εφαρµογή MyRemote, λήψη 73 Εφαρµογή MyRemote, οδηγός προγράµµατος τηλεόρασης 74 Εφαρµογή, αναζήτηση 62 Εφαρµογή, κλείδωµα 63 Εφαρµογή, προτεινόµενη 62 Εφαρµογή, σχόλια 63

### Η

Ηλεκτρονική υποστήριξη 90 Ηχεία TV 46 Ηχεία/ακουστικά 49 Ηχητική περιγραφή 49

### Θ

Θερµοκρασία χρωµάτων 43

### Κ

Καθυστέρηση αναµονής 23 Κανάλι, µετονοµασία 29 Κανάλι, αγαπηµένο 29 Κανάλι, αλλαγή 27 Κανάλια, αλλαγή σειράς 30 Κανάλια, ενηµέρωση 31 Κανάλια, επανεγκατάσταση 31 Κανάλια, λογότυπα 29 Κατάσταση 28 Κατανάλωση ρεύµατος 84 Κλείδωµα καναλιού 30 Κονσόλα παιχνιδιών, σύνδεση A/V LR 16 Κονσόλα παιχνιδιών, σύνδεση HDMI 15 Κωδικός κλειδώµατος για παιδιά 30

### Λ

Λήξη περιόδου χρήσης 85 Λίστα καναλιών, Νέα 31 Λίστα προγραµµάτων 37 Λίστες καναλιών 28 Λειτουργία ρυθµού συµβόλων 33 Λειτουργία συχνότητας δικτύου 33 Λογισµικό ανοιχτού πηγαίου κώδικα 88 Λογισµικό διακοµιστή πολυµέσων 9 Λογισµικό, ενηµέρωση µέσω Internet 88 Λογισµικό, ενηµέρωση µέσω USB 88 Λογισµικό, τρέχουσα έκδοση 88

### Μ

Μpeg µείωση τεχνουργηµάτων 42 Μέγεθος βήµατος συχνότητας 33 Μήνυµα ενηµέρωσης καναλιού 31 Μαύρες γραµµές 34 Μείωση θορύβου 42 Μενού Αρχικής σελίδας 61 Μενού Πηγή 38 Μετάδοση ροής βίντεο 64 Μετατόπιση εικόνας 44 Μνήµη Internet, εκκαθάριση 9 Μονάδα flash USB, σύνδεση 18 Μονοφωνικός/Στερεοφωνικός ήχος 46 Μορφή αναπαραγωγής 86 Μπάσα 45

### Ο

Οµιλία 50 Οδηγίες ασφαλείας 21 Οδηγός προγράµµατος 37 Οδηγός προγράµµατος, πληροφορίες 38 Οδηγός σύνδεσης 9 Οθόνη, απενεργοποίηση 65

### Π

Παιχνίδι ή υπολογιστής 44 Παιχνίδι ή υπολογιστής, παιχνίδι 83 Παιχνίδι ή υπολογιστής, υπολογιστής 19 Παιχνίδι, έναρξη παιχνιδιού για δύο παίκτες 83 Παιχνίδι, δύο παίκτες 83 Παιχνίδι, παίζω 83 Πακέτα καναλιών 54 Πακέτο καναλιού, ενηµέρωση 54 Παρακολούθηση TV 27 Πληκτρολόγιο USB 17 Πληκτρολόγιο, σύνδεση 17 Ποιότητα λήψης 34 Ποντίκι USB 17 Ποντίκι, σύνδεση 17 Ποντίκι, ταχύτητα 17 Πρίµα 45 Προβλήµατα ακοής 49, 57 Προκαθορισµένοι ρυθµοί συµβόλων 33 Προσαρµοσµένη θερµοκρασία χρώµατος 43

### Ρ

Ραδιοφωνικό κανάλι 28 Ρολόι 41 Ρολόι τηλεόρασης 41 Ρυθµίσεις EasyLink 12 Ρυθµίσεις Eco 84 Ρυθµός συµβόλων 33

### Σ

Σάρωση συχνοτήτων 33 Σύνδεση HDMI, συµβουλές 10 Σύνδεση SCART, συµβουλές 11 Σύνδεση YPbPr, συµβουλές 10 Σύνδεση κεραίας 7 Σύνδεση κεραίας, συµβουλές 10 Σκληρός δίσκος USB, εγκατάσταση 16 Σκληρός δίσκος USB, πληροφορίες 16 Στυλ ήχου 45 Στυλ εικόνας 41 Συγχρονισµός ήχου και εικόνας 14, 14 Συνδέσεις, λίστα 38

### Ευρετήριο 95

Συνδυασµένη ένταση καναλιών 49 Συχνότητα δικτύου 33

### Τ

Ταινίες προς ενοικίαση 63 Τηλεόραση on demand 64 Τηλεχειριστήριο, Azerty 26 Τηλεχειριστήριο, µπαταρίες 27 Τηλεχειριστήριο, κεφαλαία γράµµατα 25 Τηλεχειριστήριο, κυριλλικό 26 Τηλεχειριστήριο, πλήκτρα 24 Τηλεχειριστήριο, πληκτρολόγιο 25 Τηλεχειριστήριο, σύζευξη 26 Τηλεχειριστήριο, τόνοι και σύµβολα 26 Τοποθέτηση τηλεόρασης 47 Τοποθεσία Κατάστηµα 45

### Υ

Υπότιτλοι 39 Υπότιτλοι, Pause TV 69 Υπότιτλοι, εγγραφή 71 Υπενθύµιση, πρόγραµµα 37 Υποδοχή κοινής διασύνδεσης 12 Υποδοχή τροφοδοσίας 6

### Φ

Φροντίδα οθόνης 22 Φωτεινότητα 44 Φωτογραφική µηχανή, σύνδεση 18 Φωτογραφίες, παρουσίαση 65

# Χ

Χειροκίνητη εγκατάσταση 34 Χρώµα 42 Χρονοδιακόπτης απενεργοποίησης 84 Χρονοδιακόπτης αυτόµατης διακοπής λειτουργίας 40

### Ψ

Ψηφιακό κείµενο 35

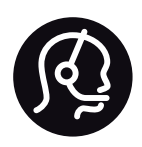

# Contact information

Argentina 0800 444 7749 Buenos Aires 0810 444 7782

België / Belgique 070 700 035 (0,15€/min.)

Bosna i Hercegovina 033 941 251 (Lokalni poziv)

Brazil 0800 701 0245 Sao Paulo 2938 0245

**Бълария** 02 4916 273 (Национален номер)

Česká republika 228880895 (Místní tarif)

Danmark 3525 8314

Deutschland 0180 501 04 69 (0,14€/Min.)

Ελλάδα 2111983028 (Εθνική κλήση)

España 902 88 10 83 (0,10€ + 0,08€/min.)

Estonia 6683061 (Kohalikud kõned)

France 01 57 32 40 50 (local)

Hrvatska 01 777 66 01 (Lokalni poziv)

Italia 0245 28 70 14 (chiamata nazionale)

Ireland 0818 210 140 (national call)

Northern Ireland 0844 338 04 88 (5p/min BT landline)

Казакстан 8 10 800 2000 00 04 (free)

Latvia 6616 3263 (Vietējais tarifs)

Lithuania 8 5 214 0293 (Vietinais tarifais)

Luxembourg / Luxemburg 2487 1100 (Nationale Ruf / appel national)

Magyarország 06 1 700 8151 (Belföldi hívás)

Nederland 0900 202 08 71 (0,10€/min.)

Norge 22 97 19 14

Österreich 0820 40 11 33 (0,145€/Min.)

Polska 22 397 15 04 (Połączenie lokalne)

Portugal 707 78 02 25 (0,12€/min. - Móvel 0,30€/min.)

Romānä 031 6300042 (Tarif local)

Россия 8-800-22 00004 (бесплатно)

Suisse / Schweiz / Svizzera 0848 000 291 (0,081 CHF/Min.)

Србија 011 321 6840 (Lokalni poziv)

Slovakia 2 332 154 93 (Vnútroštátny hovor)

Slovenija 1 888 83 12 (Lokalni klic)

Suomi 09 88 62 50 40

Sverige 08 5792 9096 (lokalsamtal)

ประเทศไทย (Thailand) 02 652 7650

Türkiye 444 8 445

United Kingdom 0844 338 04 88 (5p/min BT landline)

Україна 0-800-500-480 (безкоштовно)

www.philips.com/support

Non-contractual images / Images non contractuelles / Außervertragliche Bilder

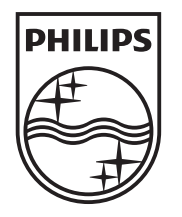

Specifications are subject to change without notice. Philips and the Philips' shield emblem are registered trademarks of Koninklijke Philips N.V. and are used under license from Koninklijke Philips N.V. All registered and unregistered trademarks are property of their respective owners. 2013 © TP Vision Netherlands B.V. All rights reserved.

www.philips.com